# Руководство

55PUS8601 65PUS8601

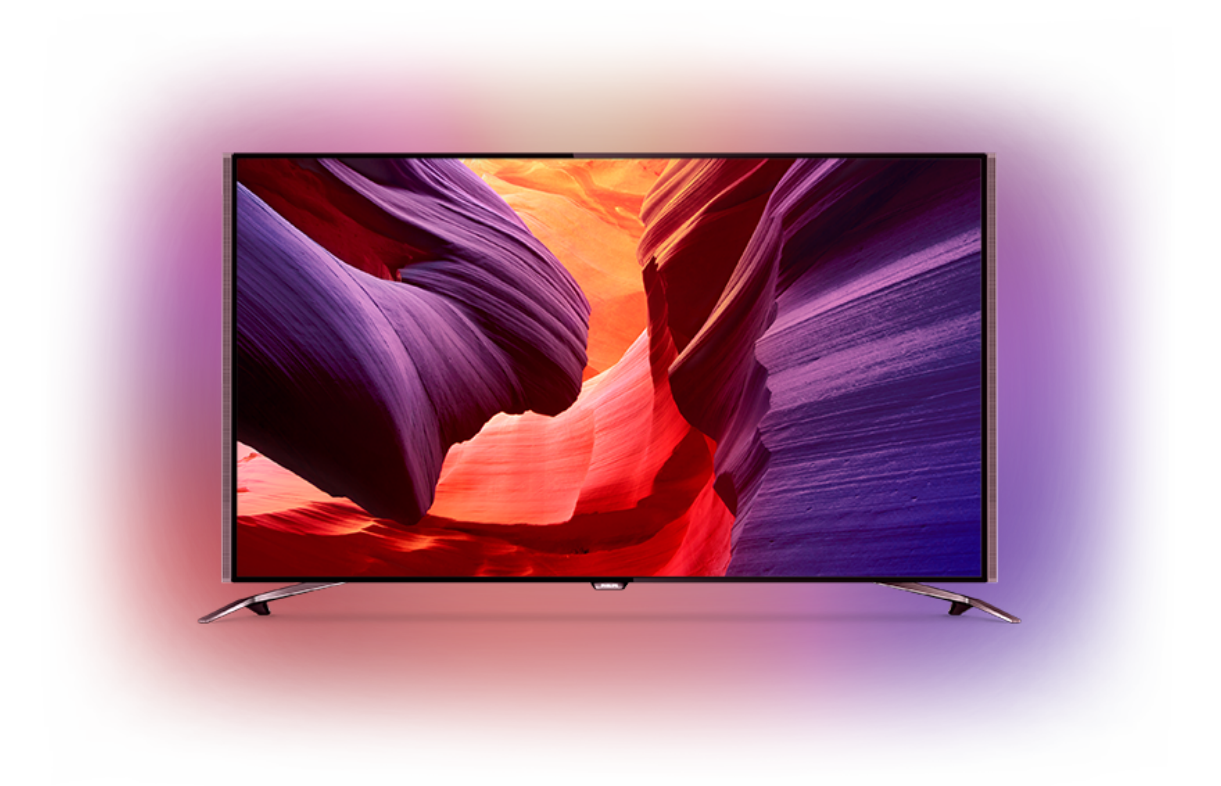

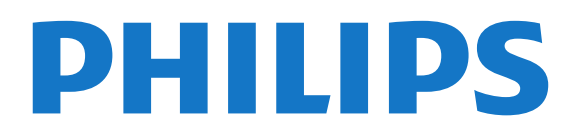

# **Содержание**

### **[1 Обзор ТВ](#page-3-0)***[4](#page-3-0)*

- [1.1 Телевизор Ultra HD](#page-3-1)*[4](#page-3-1)*
- [1.2 Philips Android TV](#page-3-2)*[4](#page-3-2)*
- [1.3 Просмотр каналов](#page-3-3)*[4](#page-3-3)*
- [1.4 Работа с приложениями](#page-3-4)*[4](#page-3-4)*
- [1.5 Игры](#page-3-5)*[4](#page-3-5)*
- [1.6 Прокат фильмов](#page-4-0)*[5](#page-4-0)*
- [1.7 Приостановка вещания и запись](#page-4-1)*[5](#page-4-1)*
- [1.8 Смартфоны и планшеты](#page-4-2)*[5](#page-4-2)*
- [1.9 Подсветка Ambilight](#page-4-3)*[5](#page-4-3)*
- [1.10 Подключение по Bluetooth](#page-4-2)*[5](#page-4-2)*

### **[2 Настройка](#page-6-0)***[7](#page-6-0)*

- [2.1 Инструкции по безопасности](#page-6-1)*[7](#page-6-1)*
- [2.2 Подставка для телевизора и настенное крепление](#page-6-2)*[7](#page-6-2)*
- [2.3 Рекомендации по выбору места для установки](#page-6-3)*[7](#page-6-3)*
- [2.4 Кабель питания](#page-6-4)*[7](#page-6-4)*
- [2.5 Антенный кабель](#page-7-0)*[8](#page-7-0)*
- [2.6 Спутниковая антенна](#page-7-1)*[8](#page-7-1)*

### **[3 Подключение телевизора на базе ОС Android](#page-9-0)** *[10](#page-9-0)*

- [3.1 Сеть и Интернет](#page-9-1)*[10](#page-9-1)*
- [3.2 Учетная запись Google](#page-11-0)*[12](#page-11-0)*
- [3.3 Галерея приложений Philips](#page-12-0)*[13](#page-12-0)*

#### **[4 Подключение устройств](#page-14-0)***[15](#page-14-0)*

- [4.1 Информация о подключении](#page-14-1)*[15](#page-14-1)*
- [4.2 CAM со смарт-картой CI+](#page-17-0)*[18](#page-17-0)*
- [4.3 Ресивер Ресивер цифрового телевидения](#page-18-0)*[19](#page-18-0)*
- [4.4 Домашний кинотеатр](#page-18-1)*[19](#page-18-1)*
- [4.5 Телефоны и планшеты](#page-20-0)*[21](#page-20-0)*
- [4.6 Проигрыватель Blu-ray](#page-20-1)*[21](#page-20-1)*
- [4.7 DVD-проигрыватель](#page-21-0)*[22](#page-21-0)*
- [4.8 Bluetooth: акустические системы и игровые пульты](#page-21-1)*[22](#page-21-1)*
- [4.9 PTA860: подставки для беспроводных АС](#page-22-0)*[23](#page-22-0)*
- [4.10 Наушники](#page-23-0)*[24](#page-23-0)*
- [4.11 Игровая приставка](#page-23-1)*[24](#page-23-1)*
- [4.12 Игровой пульт](#page-24-0)*[25](#page-24-0)*
- [4.13 Жесткий диск USB](#page-25-0)*[26](#page-25-0)*
- [4.14 USB-клавиатура](#page-25-1)*[26](#page-25-1)*
- [4.15 Флэш-накопитель USB](#page-26-0)*[27](#page-26-0)*
- [4.16 Фотокамера](#page-26-1)*[27](#page-26-1)*
- [4.17 Видеокамера](#page-26-2)*[27](#page-26-2)*
- [4.18 Компьютер](#page-27-0)*[28](#page-27-0)*

#### **[5 Включение и отключение](#page-28-0)***[29](#page-28-0)*

- [5.1 Включение, режим ожидания и отключение](#page-28-1)*[29](#page-28-1)*
- [5.2 Яркость логотипа Philips](#page-28-2)*[29](#page-28-2)*
- [5.3 Кнопки на панели ТВ](#page-28-3)*[29](#page-28-3)*
- [5.4 Таймер отключения](#page-28-2)*[29](#page-28-2)*
- [5.5 Таймер автовыключения](#page-29-0)*[30](#page-29-0)*

### **[6 Пульт ДУ](#page-30-0)***[31](#page-30-0)*

- [6.1 Обзор кнопок](#page-30-1)*[31](#page-30-1)*
- [6.2 Сенсорные элементы управления](#page-31-0)*[32](#page-31-0)*
- [6.3 Голос](#page-31-1)*[32](#page-31-1)*
- [6.4 Клавиатура](#page-32-0)*[33](#page-32-0)*
- [6.5 Пульт ДУ, сопряжение](#page-33-0)*[34](#page-33-0)*
- [6.6 ИК-датчик](#page-34-0)*[35](#page-34-0)*
- [6.7 Батарейки](#page-34-1)*[35](#page-34-1)* [6.8 Очистка](#page-34-2)*[35](#page-34-2)*

### **[7 Телеканалы](#page-35-0)***[36](#page-35-0)*

- [7.1 Списки каналов](#page-35-1)*[36](#page-35-1)*
- [7.2 Просмотр каналов](#page-36-0)*[37](#page-36-0)*
- [7.3 Избранные каналы](#page-38-0)*[39](#page-38-0)*
- [7.4 Текст \(телетекст\)](#page-39-0)*[40](#page-39-0)*
- [7.5 Интерактивное телевидение](#page-41-0)*[42](#page-41-0)*

#### **[8 Телегид](#page-42-0)***[43](#page-42-0)*

- [8.1 Что требуется](#page-42-1)*[43](#page-42-1)*
- [8.2 Данные телегида](#page-42-2)*[43](#page-42-2)*
- [8.3 Использование телегида](#page-42-3)*[43](#page-42-3)*

#### **[9 Запись и приостановка просмотра ТВ](#page-44-0)***[45](#page-44-0)*

### [9.1 Запись](#page-44-1)*[45](#page-44-1)*

[9.2 Приостановка просмотра телепередачи](#page-45-0)*[46](#page-45-0)*

#### **[10 Рекомендации](#page-47-0)***[48](#page-47-0)*

- [10.1 О рекомендациях](#page-47-1)*[48](#page-47-1)*
- [10.2 Сейчас в эфире](#page-47-2)*[48](#page-47-2)*
- [10.3 ТВ по запросу](#page-47-3)*[48](#page-47-3)*
- [10.4 Видео по запросу](#page-48-0)*[49](#page-48-0)*

#### **[11 Главное меню](#page-49-0)***[50](#page-49-0)*

- [11.1 Главное меню](#page-49-1)*[50](#page-49-1)*
- [11.2 Доступ к главному меню](#page-49-2)*[50](#page-49-2)*
- [11.3 Поиск и голосовые команды](#page-49-3)*[50](#page-49-3)*
- [11.4 Профиль с ограничением доступа](#page-49-4)*[50](#page-49-4)*

#### **[12 Меню телевизора](#page-50-0)***[51](#page-50-0)*

- [12.1 Информация о меню телевизора](#page-50-1)*[51](#page-50-1)*
- [12.2 Переход в меню телевизора](#page-50-2)*[51](#page-50-2)*

#### **[13 Источники](#page-51-0)***[52](#page-51-0)*

- [13.1 Переключение на входной разъем телевизора](#page-51-1)*[52](#page-51-1)*
- [13.2 Параметры входного разъема телевизора](#page-51-2)*[52](#page-51-2)*
- [13.3 Имя и тип устройства](#page-51-3)*[52](#page-51-3)*
- [13.4 Игра или компьютер](#page-51-4)*[52](#page-51-4)*
- [13.5 Повторное сканирование подключений](#page-52-0)*[53](#page-52-0)*

#### **[14 Приложения](#page-53-0)***[54](#page-53-0)*

- [14.1 О приложениях](#page-53-1)*[54](#page-53-1)*
- [14.2 Google Play](#page-53-2)*[54](#page-53-2)*
- [14.3 Галерея приложений](#page-54-0)*[55](#page-54-0)*
- [14.4 Запуск или выход из приложения](#page-55-0)*[56](#page-55-0)*

[15.4 Оптимальная игровая настройка](#page-58-4)*[59](#page-58-4)*

[16.2 Функции для работы в сети Интернет](#page-59-2)*[60](#page-59-2)*

[17.2 С компьютера или жесткого диска](#page-60-2)*[61](#page-60-2)* [17.3 Из службы облачного хранения](#page-60-3)*[61](#page-60-3)*

**[17 Видеофайлы, фотографии и музыка](#page-60-0)***[61](#page-60-0)*

- [14.5 Блокировка приложений](#page-55-1)*[56](#page-55-1)*
- [14.6 Управление приложениями](#page-56-0)*[57](#page-56-0)*
- [14.7 Хранение](#page-56-1)*[57](#page-56-1)*

#### **[15 Игры](#page-58-0)***[59](#page-58-0)*

- [15.1 Что требуется](#page-58-1)*[59](#page-58-1)*
- [15.2 Игровые планшеты](#page-58-2)*[59](#page-58-2)*

[16.1 Работа в сети Интернет](#page-59-1)*[60](#page-59-1)*

[17.1 Через подключение USB](#page-60-1)*[61](#page-60-1)*

[15.3 Запуск игр](#page-58-3)*[59](#page-58-3)*

**[16 Интернет](#page-59-0)***[60](#page-59-0)*

2

- [17.4 Воспроизведение видеозаписей](#page-60-4)*[61](#page-60-4)*
- [17.5 Просмотр фотографий](#page-61-0)*[62](#page-61-0)*
- [17.6 Воспроизведение музыки](#page-61-1)*[62](#page-61-1)*

#### **[18 Смартфоны и планшеты](#page-63-0)***[64](#page-63-0)*

[18.1 Приложение Philips TV Remote](#page-63-1)*[64](#page-63-1)*

- [18.2 Google Cast](#page-63-2)*[64](#page-63-2)*
- [18.3 AirPlay](#page-63-3)*[64](#page-63-3)*
- [18.4 MHL](#page-63-4)*[64](#page-63-4)*

### **[19 Подсветка Ambilight](#page-65-0)***[66](#page-65-0)*

[19.1 Ambilight, включение и отключение](#page-65-1)*[66](#page-65-1)*

- [19.2 Выключение подсветки Ambilight](#page-65-2)*[66](#page-65-2)*
- [19.3 Настройки Ambilight](#page-65-3)*[66](#page-65-3)*

### **[20 Multi View](#page-66-0)***[67](#page-66-0)*

- [20.1 Доступ к режиму Multi View](#page-66-1)*[67](#page-66-1)*
- [20.2 Текст \(телетекст\) на телевизоре](#page-66-2)*[67](#page-66-2)*

### **[21 Настройки](#page-67-0)***[68](#page-67-0)*

- [21.1 Часто используемые настройки](#page-67-1)*[68](#page-67-1)*
- [21.2 Изображение](#page-67-2)*[68](#page-67-2)*
- [21.3 Звук](#page-72-0)*[73](#page-72-0)*
- [21.4 Подсветка Ambilight](#page-75-0)*[76](#page-75-0)*
- [21.5 Эконастройки](#page-78-0)*[79](#page-78-0)*
- [21.6 Общие настройки](#page-78-1)*[79](#page-78-1)*
- [21.7 Язык, регион и часы](#page-80-0)*[81](#page-80-0)*
- [21.8 Универсальный доступ](#page-81-0)*[82](#page-81-0)*
- [21.9 Блокировка от детей](#page-82-0)*[83](#page-82-0)*
- [21.10 Проводные и беспроводные сети](#page-83-0)*[84](#page-83-0)* [21.11 Настройки Android](#page-84-0)*[85](#page-84-0)*
- 

### **[22 Настройка канала](#page-85-0)***[86](#page-85-0)*

[22.1 Установка антенного/кабельного подключения](#page-85-1)*[86](#page-85-1)*

[22.2 Установка спутников](#page-88-0)*[89](#page-88-0)*

### **[23 ПО](#page-93-0)***[94](#page-93-0)*

- [23.1 Обновление ПО](#page-93-1)*[94](#page-93-1)*
- [23.2 Версия ПО](#page-93-2)*[94](#page-93-2)*
- [23.3 Программное обеспечение с открытым исходным кодом](#page-93-3) *[94](#page-93-3)*

[23.4 Объявления](#page-94-0)*[95](#page-94-0)*

### **[24 Характеристики](#page-95-0)***[96](#page-95-0)*

- [24.1 Взаимодействие с окружающей средой](#page-95-1)*[96](#page-95-1)*
- [24.2 Питание](#page-95-2)*[96](#page-95-2)*
- [24.3 Информация о продукте](#page-95-3)*[96](#page-95-3)*
- [24.4 Операционная система](#page-95-4)*[96](#page-95-4)*
- [24.5 Прием](#page-96-0)*[97](#page-96-0)*
- [24.6 Экран](#page-96-1)*[97](#page-96-1)*
- [24.7 Размеры и вес](#page-96-2)*[97](#page-96-2)*
- [24.8 Подключения](#page-97-0)*[98](#page-97-0)*
- [24.9 Звук](#page-97-1)*[98](#page-97-1)* [24.10 Мультимедиа](#page-97-2)*[98](#page-97-2)*

### **[25 Помощь и поддержка](#page-98-0)***[99](#page-98-0)*

- [25.1 Регистрация телевизора](#page-98-1)*[99](#page-98-1)*
- [25.2 Помощь](#page-98-2)*[99](#page-98-2)*
- [25.3 Поиск и устранение неисправностей](#page-98-3)*[99](#page-98-3)*
- [25.4 Интерактивная справка](#page-100-0)*[101](#page-100-0)*
- [25.5 Поддержка и ремонт](#page-101-0)*[102](#page-101-0)*

### **[26 Безопасность и уход](#page-102-0)***[103](#page-102-0)*

[26.1 Безопасность](#page-102-1)*[103](#page-102-1)* [26.2 Очистка](#page-103-0)*[104](#page-103-0)*

### **[27 Условия использования](#page-104-0)***[105](#page-104-0)*

- [27.1 Условия использования: телевизор](#page-104-1)*[105](#page-104-1)*
- [27.2 Условия использования: Галерея приложений Philips](#page-104-2) *[105](#page-104-2)*
- 

### **[28 Авторские права](#page-106-0)***[107](#page-106-0)*

[28.1 HDMI](#page-106-1)*[107](#page-106-1)* [28.2 MHL](#page-106-2)*[107](#page-106-2)* [28.3 Dolby](#page-106-3)*[107](#page-106-3)* [28.4 DTS Premium Sound](#page-106-4)*[107](#page-106-4)* [28.5 Альянс Wi-Fi Alliance](#page-106-5)*[107](#page-106-5)* [28.6 Microsoft](#page-106-6)*[107](#page-106-6)* [28.7 Другие товарные знаки](#page-107-0)*[108](#page-107-0)*

#### **[Указатель](#page-108-0)***[109](#page-108-0)*

# **Обзор ТВ**

### <span id="page-3-1"></span>1.1

<span id="page-3-0"></span>1

# **Телевизор Ultra HD**

### Этот телевизор оснащен дисплеем **Ultra HD**. Его

разрешение в четыре раза превосходит разрешение обычных HD-дисплеев. Ultra HD — это 8 миллионов пикселей для самого четкого и реалистичного изображения на экране телевизора.

Кроме того, новый процессор **Ultra Pixel HD** непрерывно преобразует входящий сигнал телевизора, повышая разрешение изображения до Ultra HD. Вы сможете наслаждаться невероятно качественным изображением на экране сразу после включения телевизора. Вы также можете смотреть видео с исходным разрешением Ultra HD, используя подключение HDMI. Разрешение Ultra HD обеспечивает четкое изображение даже на большом экране.

<span id="page-3-3"></span>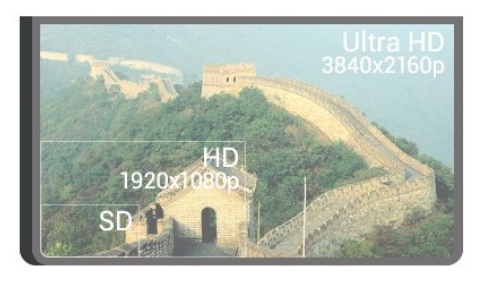

### <span id="page-3-2"></span>1.2 **Philips Android TV**

### Это **Philips Android TV™** с UHD.

<span id="page-3-4"></span>Телевизор на базе ОС Android предоставляет доступ к Google Play, YouTube и любимым приложениям, то есть к целому миру развлечений с множеством фильмов, телепередач и игр.\*

Голосовой поиск и персональные рекомендации позволяют тратить меньше времени на поиск интересного развлекательного контента. Благодаря встроенной функции Google Cast вы можете легко транслировать фильмы, телевизионные шоу и фотографии из Chromebook или с устройства Android на экран телевизора.\*\*

# androidty

<span id="page-3-5"></span>С помощью приложения **Philips TV Remote** на смартфоне или планшете вы можете с удобством управлять всеми телеканалами. Передавайте на экран телевизора фотографии или смотрите любимую кулинарную программу с планшетного ПК прямо на кухне. Отныне ваши мобильные устройства будут всегда в контакте с телевизором.

### **Подключите телевизор к домашней сети и сети Интернет.**

\* Телевизор должен быть подключен к сети Интернет. Для доступа к контенту некоторых поставщиков может потребоваться наличие подписки.

\*\* Трансляция оптимизирована только для определенных сервисов. Качество потоковой передачи может различаться в зависимости от контента. Поддерживаемые операционные системы и устройства: Android 2.3 и выше, iOS® 7 и выше, Windows® 7 и выше, Mac OS® 10.7 и выше, Chrome OS (версия 38 или выше).

Google, Android, Google Play и другие названия являются товарными знаками Google Inc. Робот Android воспроизведен или видоизменен на основе знака, созданного Google для общего доступа, и используется в соответствии с условиями, описанными в лицензии Creative Commons 3.0 "С указанием авторства".

<http://creativecommons.org/licenses/by/3.0/legalcode>

1.3

## **Просмотр каналов**

Телевизор предназначен для просмотра телеканалов.

На телевизоре можно создать несколько списков избранного, изменить порядок расположения элементов в списке избранного или переименовать канал. Получайте рекомендации благодаря сервису **Сейчас в эфире** или просматривайте прошедшие телепередачи благодаря сервису **Телевидение по запросу**. Выбирайте программы в разделе **Рекомендации**, которые подбираются в соответствии с вашими личными предпочтениями. В онлайн-телегиде можно установить напоминания или записать программу\*.

\* Необходимо подключить жесткий диск USB.

### 1.4

### **Работа с приложениями**

С помощью приложений можно разнообразить функции телевизора.

Вы можете установить приложения Philips, бесплатные приложения для телевизора или использовать приложения, доступные для платформы Android или телевизоров на базе ОС Android. Ознакомьтесь с перечнем приложений в галерее приложений Philips или в Google Play Маркет. Для вашего удобства некоторые наиболее полезные **Приложения** уже установлены на ваш телевизор.

Для получения дополнительной информации нажмите цветную кнопку  **Ключевые слова** и найдите пункт **Приложения**.

# **Игры**

Большой экран телевизора отлично подходит для **игр**.

Вы можете играть в игры, подключив игровую приставку, выбрав специальное приложение или просто онлайн, используя браузер. Для обеспечения быстрого отклика и оптимальной производительности на телевизоре можно выбрать специальные настройки для игр.

Для получения дополнительной информации нажмите цветную кнопку  **Ключевые слова** и найдите пункт **Игры**.

### <span id="page-4-0"></span>1.6 **Прокат фильмов**

Вам не нужно выходить из дома, чтобы **взять кино в прокат**.

<span id="page-4-3"></span>С помощью сервиса **Видео по запросу** в разделе **Рекомендации** можно выбирать и воспроизводить недавние избранные кинофильмы. Будет выполняться потоковая передача кинофильма из видеомагазина на телевизор. Видео по запросу доступны не во всех странах.

Для получения подробной информации нажмите цветную кнопку  **Ключевые слова** и найдите пункт **Видео по запросу**.

### <span id="page-4-1"></span>1.7

### **Приостановка вещания и запись**

Если к телевизору подключен **жесткий диск USB**, можно приостанавливать просмотр и записывать передачи с цифровых телеканалов.

Приостановив просмотр, можно ответить на телефонный звонок или просто сделать перерыв во время спортивного матча. Телевизор сохранит передачу на жесткий диск USB, позволяя просмотреть ее позднее.

Кроме того, подключив жесткий диск USB, можно записывать цифровые передачи. Можно выполнить запись во время просмотра программы или запланировать запись по расписанию.

<span id="page-4-2"></span>Для получения более подробной информации нажмите цветную кнопку  **Ключевые слова** и найдите пункт **Приостановка ТВ** или **Записи**.

# **Смартфоны и планшеты**

1.8

Этот телевизор Philips на базе ОС Android позволяет просматривать на большом экране контент, сохраненный на смартфоне или планшете.

Загрузите и установите приложение **Philips TV Remote App**. Это бесплатно и доступно для устройств на базе ОС Android и iOS.

С помощью приложения Philips TV Remote на вашем мобильном устройстве вы можете управлять мультимедийным контентом. Передавайте музыку, фотографии и видео на большой экран телевизора или смотрите любой телеканал в прямом эфире на смартфоне или планшете. Откройте Телегид и запрограммируйте запись на завтра. Ваш телевизор сделает все за вас сам. Включите Ambilight+hue, чтобы с помощью света создать уютную атмосферу в гостиной. С приложением Philips TV Remote все находится под вашим контролем. Регулируйте громкость, как вам удобно.

### 1.9

# **Подсветка Ambilight**

**Ambilight** — одна из самых необычных эксклюзивных функций вашего нового телевизора Philips.

Рассеянный цветной свет по краям экрана визуально увеличивает его размер и добавляет впечатлений при просмотре. Благодаря Ambilight ваши глаза будут испытывать меньше напряжения, при этом вы сможете ощутить невероятный эффект погружения в действие. Выберите один из стилей Ambilight, который соответствует вашему настроению. Вы можете уменьшить эффект, который создает цветная стена, оформленная в ярких тонах, на подсветку Ambilight Projection, с помощью параметра **Цвет стены**.

Благодаря функции **Ambilight+hue** возможности функции Ambilight расширяются еще больше. Теперь для подсветки используются лампы с беспроводным управлением **Philips hue**\*. Для каждой предусмотрены настройки, благодаря которым пространство заполняется светом, сочетающимся с цветами изображения на экране телевизора.

При просмотре с отключенной функцией Ambilight впечатления больше не будут такими яркими.

\* Лампы Philips hue продаются отдельно.

# **Подключение по Bluetooth**

Телевизор поддерживает технологию **Bluetooth**.

К телевизору можно подключить дополнительные беспроводные АС или беспроводные наушники. Забудьте о подключении кабелей. Просто установите сопряжение между телевизором и устройством.

Для получения более подробной информации нажмите цветную кнопку  **Ключевые слова** и найдите пункт **Bluetooth** или **Беспроводные АС**.

# <span id="page-6-0"></span> $\overline{2}$ **Настройка**

### <span id="page-6-1"></span>2.1

# **Инструкции по безопасности**

Перед включением телевизора ознакомьтесь со всеми инструкциями по безопасности.

Чтобы открыть инструкции, нажмите на цветную кнопку  **Ключевые слова** и найдите пункт **Инструкции по безопасности**.

### <span id="page-6-3"></span><span id="page-6-2"></span>2.2

# **Подставка для телевизора и настенное крепление**

### **Подставка для телевизора**

Инструкции по креплению подставки для телевизора см. в Кратком руководстве, которое входит в комплект телевизора. Если найти краткое руководство не удалось, его можно загрузить на веб-сайте [www.philips.com](http://www.philips.com).

Для поиска **Краткого руководства** используйте номер модели телевизора.

### **Настенное крепление**

### **Внимание!**

Настенный монтаж телевизора требует специальных навыков и должен выполняться только

<span id="page-6-4"></span>квалифицированным специалистом. Во время настенного монтажа необходимо соблюдать требования техники безопасности в соответствии с весом телевизора. Перед установкой телевизора внимательно ознакомьтесь с мерами безопасности.

Компания TP Vision Europe B.V. не несет ответственности за неправильно выполненный монтаж или за монтаж, ставший причиной несчастного случая или травмы.

Телевизор совместим с настенным креплением VESA (не входит в комплект).

При покупке кронштейна для настенного монтажа используйте следующий код VESA: . .

**•** 55PUS8601 **VESA MIS-F 200x200, M6**

**•** 65PUS8601 **VESA MIS-F 200x200, M6**

### **Подготовка**

Сначала уберите 4 пластиковых колпачка из втулок с резьбой на задней панели телевизора. Металлические винты, которыми телевизор крепится к кронштейну VESA, должны быть закручены во втулки с резьбой примерно на 10 мм.

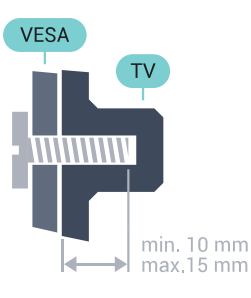

### $2.3$

# **Рекомендации по выбору места для установки**

• Установите телевизор так, чтобы на него не попадали прямые солнечные лучи.

• Функцию Ambilight лучше всего использовать в затемненном помещении.

• Расположите телевизор на расстоянии не более 15 см от стены.

• Идеальное расстояние для просмотра телевизора равняется значению размера диагонали экрана,

умноженному на три. Телевизор должен быть расположен таким образом, чтобы глаза зрителя находились на уровне середины экрана.

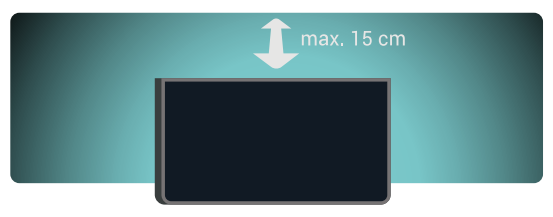

# $2.4$

### **Кабель питания**

• Подключите кабель питания к разъему **POWER** на задней панели телевизора.

• Убедитесь, что кабель питания вставлен в разъем до упора.

• Убедитесь в наличии постоянного доступа к сетевой вилке в розетке электросети.

• При отключении кабеля питания от сети всегда тяните за вилку, а не за шнур.

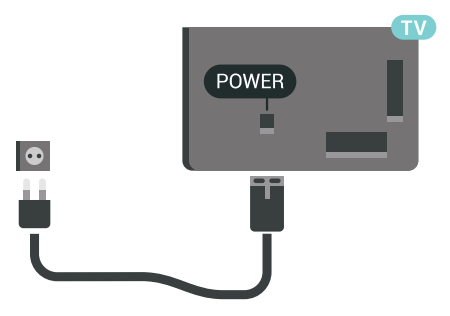

Хотя данный телевизор отличает крайне низкое энергопотребление в режиме ожидания, для экономии энергии отключите кабель питания от сети, если вы не собираетесь пользоваться телевизором в течение длительного времени.

Для получения подробной информации нажмите цветную кнопку **Ключевые слова** и найдите пункт **Включение и выключение**.

#### <span id="page-7-0"></span> $2.5$

## **Антенный кабель**

Вставьте штекер антенны в разъем **Antenna** на задней панели телевизора.

Телевизор можно подключить к отдельной или общей антенне. Для этого служит коаксиальный высокочастотный кабель с разъемом IEC 75 Ом.

С помощью этой антенны принимаются сигналы DVB-T и DVB-C.

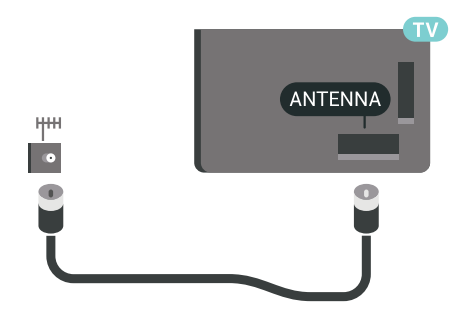

### <span id="page-7-1"></span>2.6

### **Спутниковая антенна**

### **Помощь специалиста**

Обратитесь к квалифицированному специалисту при настройке спутниковой системы. Существующие или неизвестные настройки, а также региональные особенности приема сигналов со спутника могут усложнить процесс настройки спутниковой системы. Неправильно выполненная установка может привести к электротехническому повреждению телевизора.

### **Предупреждение**

Если на спутниковой антенне имеется универсальный спутниковый конвертер LNB, не используйте **разветвители коаксиального кабеля**, за исключением тех случаев, когда используется настройка Unicable.

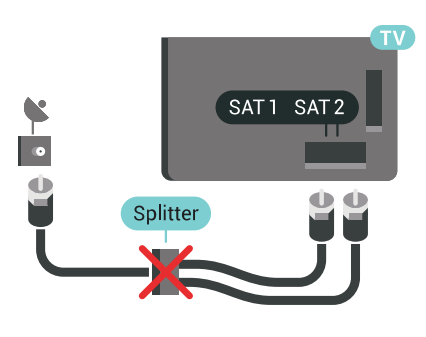

### **Один тюнер**

Чтобы смотреть спутниковый канал и одновременно записывать передачу другого канала, необходимо подключить 2 одинаковых кабеля от спутниковой антенны к телевизору. Если у вас есть лишь 1 кабель, записывать можно только тот канал, который вы смотрите.

Подключите кабель от спутниковой антенны напрямую к разъему **SAT 1**. Для этого используется коаксиальный кабель с соответствующим разъемом. Перед началом установки проверьте расположение спутниковой антенны.

Во время установки спутника выберите **Один тюнер**.

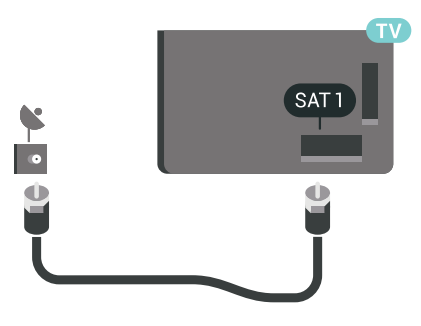

### **Два тюнера**

Чтобы смотреть спутниковый канал и одновременно записывать передачу другого канала, необходимо подключить 2 одинаковых кабеля от спутниковой антенны к телевизору.

Подключите первый кабель от спутниковой антенны напрямую к разъему **SAT 1**, а второй — к разъему **SAT 2**. Для этого используется коаксиальный кабель с соответствующим разъемом. Перед началом установки проверьте расположение спутниковой антенны.

Во время установки спутника выберите **Два тюнера**.

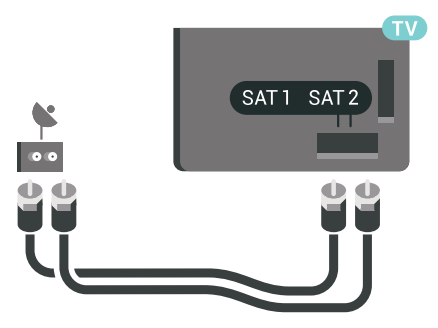

### **Unicable или MDU**

Если вы используете систему Unicable, подключите кабель к разъему **SAT 1**. Для этого используйте коаксиальный кабель с соответствующим разъемом и только совместимые с кабелями Unicable разветвители. Перед началом установки проверьте расположение спутниковой антенны.

Во время установки спутника выберите **Два тюнера**, затем — **Unicable**.

Подробнее см. в разделе "Помощь": нажмите цветную кнопку  **Ключевые слова** и найдите пункт **Unicable, установка**.

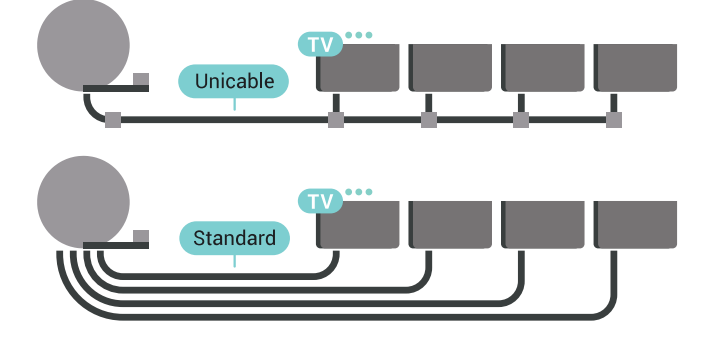

# <span id="page-9-0"></span>**Подключение телевизора на базе ОС Android**

### <span id="page-9-1"></span>3.1

## **Сеть и Интернет**

### **Домашняя сеть**

Чтобы воспользоваться всеми функциональными возможностями телевизора Philips на базе ОС Android, необходимо подключить телевизор к сети Интернет.

Подключите телевизор к домашней сети с высокоскоростным интернет-соединением. Телевизор можно подключать к маршрутизатору проводным или беспроводным способом.

### **Подключение к сети**

**Беспроводное подключение**

### **Что требуется**

Для беспроводного подключения телевизора к сети Интернет потребуется маршрутизатор Wi-Fi, подключенный к сети Интернет.

Рекомендуется использовать маршрутизатор с высокоскоростным (широкополосным) подключением к сети Интернет.

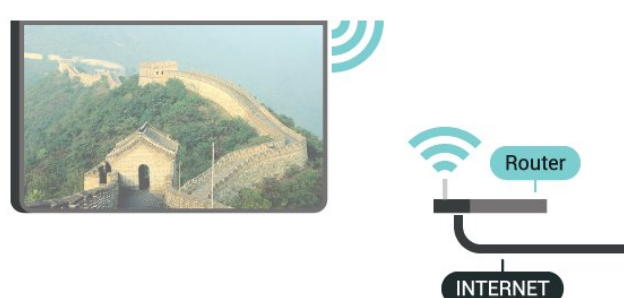

### **Установка подключения**

### **Беспроводные**

Чтобы установить беспроводное подключение…

**1 -** Нажмите SETTINGS, выберите **Все настройки** и нажмите **OK**.

- **2** Выберите **Проводные и беспроводные сети** и нажмите (вправо).
- **3** Выберите **Проводная или Wi-Fi** > **Подключение к сети** и

### нажмите **OK.**

**4 -** Выберите **Беспроводное** и нажмите **ОК**.

**5 -** В списке найденных сетей выберите нужную беспроводную сеть. Если нужная сеть в списке не отображается, поскольку имя сети скрыто (для маршрутизатора отключена передача имени SSID), внизу списка выберите пункт **Добавить новую сеть** и укажите имя сети самостоятельно.

**6 -** Введите ключ шифрования, соответствующий вашему типу маршрутизатора — WEP, WPA или WPA2. Если ключ шифрования для этой сети уже вводился ранее, нажмите кнопку **OK**, чтобы сразу установить подключение.

**7 -** После установки подключения на экране появится уведомление об успешном подключении.

#### **Включение/выключение Wi-Fi**

Перед выполнением подключения убедитесь, что функция Wi-Fi включена.

**1 -** Нажмите SETTINGS, выберите **Все настройки** и нажмите **OK**.

**2 -** Выберите **Проводные и беспроводные сети** и нажмите (вправо).

**3 -** Выберите **Проводная или Wi-Fi** > **Wi-Fi вкл./выкл.** и нажмите **OK**.

**4 -** Если функция выключена, выберите **Вкл.** и нажмите **OK**.

### **WPS**

Если используется маршрутизатор с функцией WPS, этап поиска сетей можно пропустить. Если в подключенных к беспроводной сети устройствах используется система безопасности на основе шифрования WEP, WPS не используется.

**1 -** Нажмите SETTINGS, выберите **Все настройки** и нажмите **OK**.

**2 -** Выберите **Проводные и беспроводные сети** и нажмите (вправо).

**3 -** Выберите **Проводная или Wi-Fi** > **Подключение к сети** и нажмите **OK.**

- **4** Выберите **WPS** и нажмите **ОК**.
- **5** Нажмите на маршрутизаторе кнопку WPS и в течение
- 2 минут вернитесь к настройкам телевизора.

**6 -** Нажмите **Подключить**, чтобы установить соединение.

**7 -** После установки подключения на экране появится уведомление об успешном подключении.

#### **WPS с PIN-кодом**

Если используется WPS-маршрутизатор с PIN-кодом, этап поиска сетей можно пропустить. Если в подключенных к беспроводной сети устройствах используется система безопасности на основе шифрования WEP, WPS не используется.

**1 -** Нажмите SETTINGS, выберите **Все настройки** и нажмите **OK**.

**2 -** Выберите **Проводные и беспроводные сети** и нажмите (вправо).

**3 -** Выберите **Проводная или Wi-Fi** > **Подключение к сети** и нажмите **OK.**

**4 -** Выберите **WPS с PIN-кодом** и нажмите **OK**.

**5 -** Запишите 8-значный PIN-код, а затем введите его на странице управления маршрутизатором на компьютере. Сведения о том, в каком разделе страницы управления маршрутизатором вводится PIN-код, см. в руководстве пользователя маршрутизатора.

**6 -** Нажмите **Подключить**, чтобы установить соединение. **7 -** После установки подключения на экране появится уведомление об успешном подключении.

#### **Неполадки**

Подробнее см. в разделе "Помощь": нажмите цветную кнопку  **Ключевые слова** и найдите пункт **Поиск и устранение неисправностей**.

#### **Проводное подключение**

#### **Что требуется**

Для подключения телевизора к сети Интернет необходим сетевой маршрутизатор, подключенный к сети Интернет. Рекомендуется использовать маршрутизатор с высокоскоростным (широкополосным) подключением к сети Интернет.

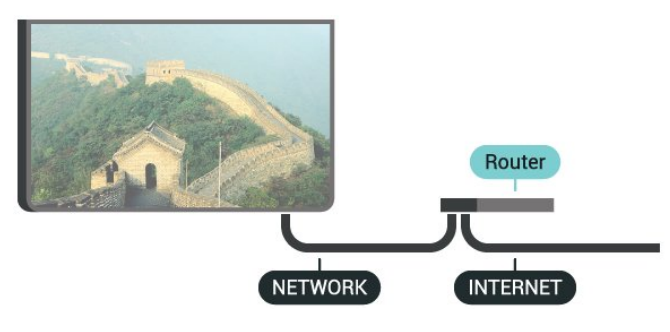

#### **Установка подключения**

Чтобы установить проводное подключение…

**1 -** Подключите маршрутизатор к телевизору при помощи сетевого кабеля (кабеля Ethernet\*\*).

- **2** Убедитесь в том, что маршрутизатор включен.
- 8 Нажмите **Ф** SETTINGS, выберите Все настройки и нажмите **OK**.
- **4** Выберите **Проводные и беспроводные сети** и нажмите (вправо).

**5 -** Выберите **Проводная или Wi-Fi** > **Подключение к сети** и нажмите **OK.**

**6 -** Выберите **Проводная** и нажмите **OK**. Телевизор начнет поиск сетевого подключения.

**7 -** После установки подключения на экране появится уведомление об успешном подключении.

Если установить подключение не удается, проверьте в маршрутизаторе настройки DHCP. Функция DHCP должна быть включена.

\*\*В целях соблюдения требований по электромагнитной совместимости используйте экранированный кабель FTP Ethernet категории 5E.

### **Сетевые настройки**

#### **Просмотр сетевых настроек**

Здесь вы можете просмотреть все настройки сети. IP-адрес и MAC-адрес, уровень сигнала, скорость передачи данных, метод шифрования и т. д.

Чтобы посмотреть текущие сетевые настройки…

**1 -** Подключите маршрутизатор к телевизору при помощи сетевого кабеля (кабеля Ethernet\*\*).

**2 -** Убедитесь в том, что маршрутизатор включен.

8 - Нажмите  $\bigstar$  SETTINGS, выберите Все настройки и нажмите **OK**.

**4 -** Выберите **Проводные и беспроводные сети** и нажмите (вправо).

**5 -** Выберите **Проводная или Wi-Fi** > **Просмотр параметров сети** и нажмите **OK.**

**6 -** Нажмите (влево) для возврата на один шаг или нажмите  $\leftarrow$  BACK, чтобы закрыть меню.

#### **Конфигурация сети**

Опытные пользователи могут настроить в сети и в телевизоре статические IP-адреса, используя параметр **Статический IP-адрес**.

Чтобы установить статический IP-адрес…

**1 -** Нажмите SETTINGS, выберите **Все настройки** и нажмите **OK**.

**2 -** Выберите **Проводные и беспроводные сети** и нажмите (вправо).

- **3** Выберите **Проводная или Wi-Fi** > **Настройка**
- **статического IP-адреса** и нажмите **OK.**
- **4** Настройте подключение.

**5 - Нажмите く (влево) для возврата на один шаг или** нажмите  $\leftarrow$  BACK, чтобы закрыть меню.

#### **Включить через Wi-Fi (WoWLAN)**

Когда телевизор находится в режиме ожидания, его можно включать со смартфона или планшета.

Предварительно для параметра **Включить через Wi-Fi (WoWLAN)** необходимо выбрать значение "Вкл.".

Чтобы активировать включение через WoWLAN…

**1 -** Нажмите SETTINGS, выберите **Все настройки** и нажмите **OK**.

**2 -** Выберите **Проводные и беспроводные сети** и нажмите (вправо).

**3 -** Выберите **Проводная или Wi-Fi** > **Включить через Wi-Fi**

#### **(WoWLAN)** и нажмите **OK**.

**4 -** Выберите **Вкл.** и нажмите **ОК**.

**5 - Нажмите く (влево) для возврата на один шаг или** нажмите  $\leftarrow$  BACK, чтобы закрыть меню.

#### **Digital Media Renderer — DMR**

Если медиафайлы не воспроизводятся на телевизоре, проверьте, включена ли функция Обработчик мультимедиа (DMR). По умолчанию, функция DMR включена.

Чтобы включить DMR…

**1 -** Нажмите SETTINGS, выберите **Все настройки** и нажмите **OK**.

**2 -** Выберите **Проводные и беспроводные сети** и нажмите (вправо).

**3 -** Выберите **Проводная или Wi-Fi** > **Digital Media**

**Renderer** и нажмите **OK**.

**4 -** Выберите **Вкл.** и нажмите **ОК**.

**5 - Нажмите く (влево) для возврата на один шаг или** нажмите  $\leftarrow$  ВАСК, чтобы закрыть меню.

### **Wi-Fi Smart Screen**

Чтобы смотреть цифровые телеканалы на смартфоне или планшете через приложение Philips TV Remote, необходимо включить Wi-Fi Smart Screen. На мобильном устройстве некоторые зашифрованные каналы могут быть недоступны.

В соответствии с правилами законодательства или технического регулирования в некоторых странах использование Wi-Fi Smart Screen может быть запрещено.

Чтобы включить Wi-Fi Smart Screen…

**1 -** Нажмите SETTINGS, выберите **Все настройки** и нажмите **OK**.

**2 -** Выберите **Проводные и беспроводные сети** и нажмите (вправо).

**3 -** Выберите **Проводная или Wi-Fi** > **Wi-Fi Smart Screen** и нажмите **OK**.

**4 -** Выберите **Вкл.** и нажмите **ОК**.

**5 - Нажмите く (влево) для возврата на один шаг или** нажмите  $\leftarrow$  ВАСК, чтобы закрыть меню.

#### <span id="page-11-0"></span>**Название сети ТВ**

Если в домашней сети несколько телевизоров, этот телевизор можно переименовать.

Чтобы изменить имя телевизора…

1 - Нажмите  $\bigstar$  SETTINGS, выберите Все настройки и нажмите **OK**.

**2 -** Выберите **Проводные и беспроводные сети** и нажмите (вправо).

**3 -** Выберите **Проводная или Wi-Fi** > **Название сети ТВ** и нажмите **OK.**

**4 -** Введите имя с помощью клавиатуры на пульте дистанционного управления.

**5 -** Для завершения выберите и нажмите **OK**.

**6 -** Нажмите (влево) для возврата на один шаг или нажмите  $\leftarrow$  BACK, чтобы закрыть меню.

#### **Очистить хранилище интернет-данных**

С помощью параметра "Очистить хранилище интернетданных" вы можете удалить данные о регистрации сервера Philips и настройки родительского рейтинга, учетные данные видеомагазина, все избранные элементы галереи приложений Philips, закладки и историю интернетпросмотров. Кроме того, интерактивные приложения MHEG также могут сохранять в телевизоре cookie-файлы. Эти файлы тоже будут удалены.

Чтобы очистить хранилище интернет-данных…

**1 -** Нажмите SETTINGS, выберите **Все настройки** и нажмите **OK**.

**2 -** Выберите **Проводные и беспроводные сети** и нажмите (вправо).

**3 -** Выберите **Проводная или Wi-Fi** > **Очистить хранилище интернет-данных** и нажмите **OK**.

**4 -** Нажмите **OK** для подтверждения.

**5** - Нажмите く (влево) для возврата на один шаг или нажмите  $\leftarrow$  ВАСК, чтобы закрыть меню.

### **Общий доступ к файлу**

Телевизор можно подключать к другим устройствам беспроводной сети, например к смартфону или компьютеру. На компьютере должна быть установлена операционная система Microsoft Windows или Apple OS X.

На телевизоре можно открывать фотографии, музыку и видеозаписи, которые хранятся на компьютере. Используйте любую последнюю модель медиасервера, прошедшего сертификацию на совместимость с DLNA.

Установите программное обеспечение на компьютер и настройте доступ к мультимедийным файлам с компьютера. Дополнительные сведения см. в руководстве пользователя ПО медиасервера. Это программное обеспечение необходимо запустить, чтобы просматривать и воспроизводить файлы на телевизоре.

3.2

### **Учетная запись Google**

### **Вход**

Чтобы воспользоваться всеми функциональными возможностями телевизора Philips Android, вы можете войти в систему Google через свою учетную запись Google.

После входа в учетную запись вы сможете играть в любимые игры на телефоне, планшете и телевизоре. Вы получите доступ к персональным рекомендациям для видеозаписей и музыки, которые будут отображаться на домашней странице телевизора, а также доступ к YouTube, Google Play и другим приложениям.

#### **Вход**

Используйте существующий **аккаунт Google** для входа в систему Google на телевизоре. Для доступа к учетной записи Google необходимо указать адрес электронной почты и пароль. Если у вас еще нет учетной записи Google, создайте ее на компьютере или планшете (accounts.google.com). Чтобы играть в игры из Google Play, требуется профиль Google+. Если вы не выполнили вход в систему во время первоначальной настройки телевизора, вы всегда сможете сделать это позже.

<span id="page-12-0"></span>Чтобы выполнить вход в систему после установки телевизора…

1 - Нажмите **C** НОМЕ, прокрутите страницу вниз и выберите  **Общие настройки**, затем нажмите **OK**. **2 -** Нажмите (вправо), выберите **Настройки Android** и нажмите **OK**.

**3 -** Нажмите (вниз), выберите **Личные данные** > **Добавить аккаунт** и нажмите **OK**.

**4 -** Нажмите **OK** для параметра "ВХОД".

**5 -** При помощи клавиатуры пульта ДУ введите адрес электронной почты и нажмите маленькую клавишу **OK** справа от клавиатуры.

**6 -** Введите пароль и снова нажмите маленькую клавишу **OK**, чтобы выполнить вход.

**7** - Нажмите く (влево) для возврата на один шаг или нажмите  $\leftarrow$  BACK, чтобы закрыть меню.

Ели вы хотите выполнить вход с использованием другой учетной записи Google, прежде всего необходимо выйти из системы, а затем — войти с использованием другой учетной записи.

### **Выход**

Выход из аккаунта Google

**1 -** Нажмите HOME, прокрутите страницу вниз и выберите  **Общие настройки**, затем нажмите **OK**.

**2 -** Нажмите (вправо), выберите **Настройки Android** и нажмите **OK**.

**3 -** Нажмите (вниз), выберите **Личные данные** > **Google** и нажмите **OK**.

- **4** Выберите **Удалить аккаунт** и нажмите **OK**.
- **5** Выберите **OK** и нажмите **OK**.
- **6** Нажмите (влево) для возврата на один шаг или нажмите  $\leftarrow$  BACK, чтобы закрыть меню.

### **Настройки Android**

Вы можете задать или просмотреть несколько особых настроек Android или соответствующую информацию. Вы можете просмотреть список приложений, установленных на телевизоре, и сведения об объеме памяти, который требуется этим приложениям. Вы можете выбрать язык для функции голоса. Вы можете настроить экранную клавиатуру или разрешить приложениям использовать данные о вашем местоположении. Изучите различные настройки Android. Для получения более подробной информации об этих настройках посетите веб-сайт [www.support.google.com/androidtv](http://www.support.google.com/androidtv).

Чтобы открыть страницу настроек…

1 - Нажмите △ НОМЕ, прокрутите страницу вниз и выберите  **Общие настройки**, затем нажмите **OK**. **2 -** Нажмите (вправо), выберите **Настройки Android** и нажмите **OK**.

**3 -** Изучите различные настройки Android.

**4 -** Нажмите (влево) для возврата на один шаг или нажмите  $\leftarrow$  BACK, чтобы закрыть меню.

### 3.3

# **Галерея приложений Philips**

### **Приложения Philips**

Подключите телевизор к Интернету для работы с приложениями, выбранными для вас компанией Philips. Приложения в **Галерее приложений Philips** разработаны специально для телевизора. За загрузку и установку приложений из Галереи приложений плата не взимается.

Коллекция приложений, доступных в Галерее приложений Philips, может быть различной в зависимости от страны и региона.

### **Условия использования**

Установка и использование приложений из Галереи приложений Philips возможна только после принятия Условий использования. Если вы не приняли условия использования во время первоначальной настройки телевизора, вы всегда сможете принять их позже. Некоторые приложения станут доступны сразу после принятия условий использования. Чтобы установить другие приложения, выберите их в Галерее приложений Philips.

Для принятия Условий использования после выполнения первоначальной установки телевизора…

**1 -** Нажмите **HOME**, выберите**Коллекция Philips** > **Галерея приложений** и нажмите OK, чтобы открыть Галерею приложений.

**2 -** Нажмите OPTIONS, выберите **Условия использования** и нажмите **OK**. Вы можете ознакомиться с текстом Условий

использования или Политики конфиденциальности. **3 -** Выберите **Принять** и нажмите **OK**. Вы не сможете отменить это действие.

**4 -** Нажмите (влево) для возврата на один шаг или нажмите  $\leftarrow$  BACK, чтобы закрыть меню.

### **Настройки конфиденциальности**

Вы можете установить настройки конфиденциальности для приложений, доступных в Галерее приложений Philips.

• Вы можете разрешить отправку технических статистических сведений в компанию Philips.

• Вы можете разрешить предоставление персональных рекомендаций.

• Вы можете разрешить использование cookie-файлов.

• Вы можете включить блокировку от детей для приложений с возрастным рейтингом "18 +".

Чтобы установить настройки конфиденциальности для Галереи приложений Philips…

**1 -** Нажмите **HOME**, выберите**Коллекция Philips** > **Галерея приложений** и нажмите OK, чтобы открыть Галерею приложений.

**2 -** Нажмите OPTIONS, выберите **Настройки конфиденциальности** и нажмите **OK**.

**3 -** Выберите каждую установку и нажмите **OK** для принятия или отказа. Вы можете ознакомиться с подробной информацией о каждой установке.

**4 -** Нажмите (влево) для возврата на один шаг или нажмите  $\leftarrow$  BACK, чтобы закрыть меню.

# **Подключение устройств**

### <span id="page-14-1"></span>4.1

<span id="page-14-0"></span> $\overline{A}$ 

## **Информация о подключении**

### **Руководство по подключению**

Для подключения устройств к телевизору следует использовать соединение, обеспечивающее максимальное качество передачи. Кроме того, для надежной передачи изображений и звука рекомендуется использовать высококачественные кабели.

Телевизор автоматически распознает типы подключаемых к нему устройств и присваивает им имя в соответствии с их типом. По желанию это имя можно изменить. Если имя по типу выбрано правильно, то при переключении на это устройство через меню "Источники" телевизор автоматически активирует оптимальные для него настройки.

Справочную информацию по подключению нескольких устройств к телевизору см. в руководстве по подключению телевизоров Philips. В этом руководстве содержатся рекомендации по способам установки подключения и выбору кабелей.

Посетите веб-сайт **www.connectivityguide.philips.com**

### **Порт антенны**

Если у вас имеется телеприставка (цифровой ресивер) или устройство записи, то антенну необходимо подключить сначала к ресиверу и/или устройству записи и лишь после этого к телевизору. В этом случае устройство записи сможет записывать дополнительные каналы через антенну и телеприставку.

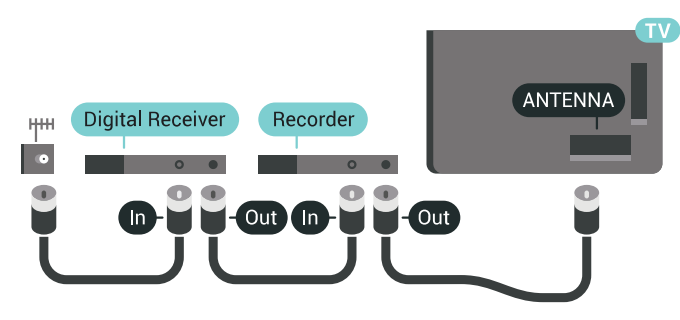

### **Порты HDMI**

### **Качество HDMI**

Подключение HDMI обеспечивает наилучшее качество изображения и звучания. Один кабель HDMI передает видео- и аудиосигнал. Для передачи сигнала высокой четкости (HD) или Ultra HD (UHD) используйте HDMIкабель.

Для передачи сигнала высокого качества используйте высокоскоростной HDMI-кабель, длина которого не превышает 5 м.

Если устройство, подключенное с помощью HDMI, работает неправильно, проверьте, не решит ли проблему выбор другой настройки **HDMI Ultra HD**. В разделе "Помощь" нажмите на цветную кнопку  **Ключевые слова** и найдите пункт **HDMI Ultra HD**.

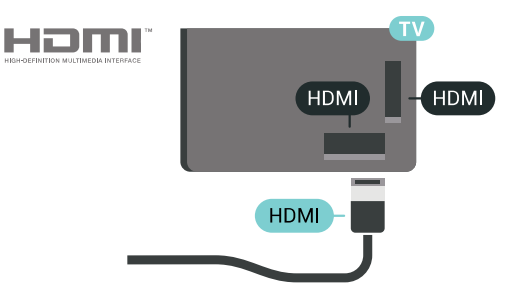

### **Защита от копирования**

Кабели HDMI поддерживают технологию HDCP 2.2 (защита широкополосного цифрового содержимого). HDCP представляет собой сигнал защиты от копирования содержимого с диска DVD или Blu-ray. Другое название этой технологии — DRM (управление правами на цифровые данные).

### **HDMI ARC**

Все HDMI-подключения на телевизоре поддерживают функцию **HDMI ARC** (Канал возврата аудиосигнала).

Если устройство (например, система домашнего кинотеатра) поддерживает технологию HDMI ARC, его можно подключить к любому HDMI-разъему в телевизоре. Благодаря технологии HDMI ARC вам не придется использовать дополнительные аудиокабели для подключения телевизора к системе домашнего кинотеатра. Через разъем HDMI ARC передается не только видеосигнал, но и звук.

Систему домашнего кинотеатра можно подключить через любой HDMI-разъем в телевизоре, однако функция ARC может одновременно использоваться только на одном устройстве/разъеме.

#### **HDMI MHL**

С помощью **HDMI MHL** можно отправлять содержимое смартфона или планшета на базе ОС Android для просмотра на экране телевизора.

Подключение **HDMI 4** на этом телевизоре включает **MHL 2** (Mobile High-Definition Link).

Это проводное подключение обеспечивает высокую стабильность и пропускную способность, малую задержку, отсутствие беспроводных помех и высокое качество передачи звука. Кроме того, при подключении MHL будет выполняться зарядка аккумулятора смартфона или планшета. Подключенное мобильное устройство не будет заряжаться, если телевизор находится в режиме ожидания.

Узнайте, какой пассивный кабель MHL подходит для вашего мобильного устройства. В частности, для подключения смартфона или планшета к телевизору требуется кабель с коннектором HDMI на одном конце.

MHL, Mobile High-Definition Link и логотип MHL являются товарными знаками или зарегистрированными товарными знаками MHL, LLC.

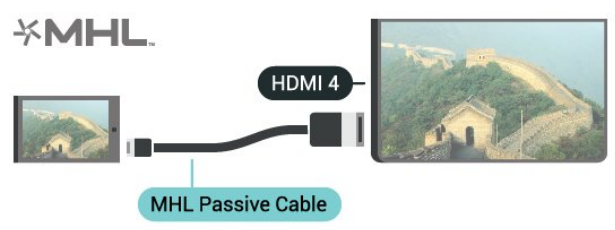

### **HDMI Ultra HD**

На этом телевизоре можно смотреть видео, снятое с исходным разрешением Ultra HD (3840 x 2160 пикселов). Подключите устройства, которые воспроизводят видео с разрешением Ultra HD. к одному из разъемов HDMI.

### **Проблемы при использовании устройств, подключенных с помощью HDMI**

Это телевизор Ultra HD. Некоторые устройства более поздних версий, подключенные по HDMI, не распознают телевизор Ultra HD и могут работать некорректно или воспроизводить искаженное изображение или звук. Во избежание неполадок такого устройства можно установить необходимый уровень качества сигнала. Если устройство не использует сигналы Ultra HD, можно выключить Ultra HD для этого подключения HDMI.

Чтобы настроить качество сигнала…

**1 -** Нажмите **SETTINGS**, выберите **Все настройки** и нажмите OK.

- **2** Выберите **Общие настройки** и нажмите **OK**.
- **3** Выберите **HDMI Ultra HD** и нажмите **OK**.
- **4** Выберите **UHD 4:4:4/4:2:2** (самое высокое качество UHD), **UHD 4:2:0** или **Выкл.** и нажмите **OK**.

**5 -** Нажмите (влево) для возврата на один шаг или нажмите  $\leftarrow$  BACK, чтобы закрыть меню.

### **HDMI CEC — EasyLink**

### **EasyLink**

Технология EasyLink позволяет управлять подключенными устройствами при помощи пульта ДУ телевизора. Для взаимодействия с устройствами в технологии EasyLink используется подключение HDMI CEC (Управление бытовой электроникой). Устройства должны поддерживать технологию HDMI CEC и подключаться через HDMI-разъем.

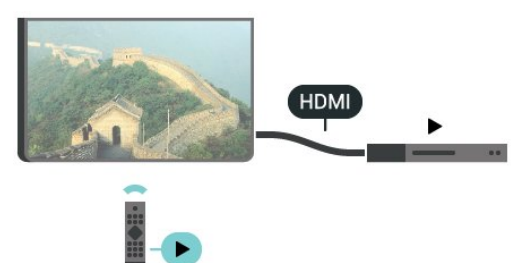

### **Настройка EasyLink**

По умолчанию все настройки EasyLink в телевизоре включены. Убедитесь, что все параметры HDMI CEC на подключенных устройствах настроены правильно. Работа функции EasyLink с устройствами других марок не гарантируется.

### **HDMI CEC на устройствах других марок**

В зависимости от производителя названия функции HDMI CEC различаются. Примеры некоторых названий: Anynet, Aquos Link, Bravia Theatre Sync, Kuro Link, Simplink и Viera Link. Не все устройства других марок полностью совместимы с EasyLink.

Приведенные в качестве примеров названия технологий, соответствующих стандарту HDMI CEC, являются собственностью владельцев.

### **Управление устройствами**

Для управления устройством с технологией EasyLink, которое было подключено через HDMI, выберите устройство (или его функцию) в списке подключений телевизора. Нажмите  **SOURCES**, выберите устройство, подключенное через HDMI-разъем, и нажмите OK.

Когда устройство будет выбрано, им можно будет управлять при помощи пульта дистанционного управления телевизора. При этом сигналы с

кнопок  $\bigcirc$  HOME и  $\bigcirc$  OPTIONS (а также некоторых других кнопок телевизора, например **(D)** AMBILIGHT) на устройство не передаются.

Если нужной кнопки на пульте ДУ телевизора нет, ее можно выбрать в меню Опции.

Нажмите <sup>O</sup> OPTIONS и выберите на панели меню пункт **Элементы управления**. Выберите на экране нужную

кнопку устройства и нажмите **OK**.

Часть специальных кнопок устройства может отсутствовать в меню "Элементы управления".

С пультом дистанционного управления для телевизора работают только устройства, поддерживающие функцию **Пульт ДУ EasyLink**.

#### **Включение и выключение функции EasyLink**

Функцию EasyLink можно включать и выключать. По умолчанию на телевизоре настройки EasyLink включены.

Выключение EasyLink

1 - Нажмите  $\bigstar$  SETTINGS, выберите Все настройки и нажмите **OK**.

- **2** Выберите **Общие настройки** > **EasyLink** и нажмите **OK**.
- **3** Выберите **EasyLink** и нажмите **OK**.
- **4** Выберите пункт **Вкл.** или **Выкл.** и нажмите **ОК**.

**5 -** Нажмите (влево) для возврата на один шаг или нажмите  $\leftarrow$  BACK, чтобы закрыть меню.

#### **Функция EasyLink Remote Control**

Если требуется, чтобы телевизор взаимодействовал с устройствами, но для управления ими нежелательно использовать пульт ДУ телевизора, можно отключить только функцию пульта ДУ EasyLink.

Для включения или выключения функции пульта ДУ EasyLink…

1 - Нажмите **Ф** SETTINGS, выберите Все настройки и нажмите **OK**.

- **2** Выберите **Общие настройки** > **EasyLink** и нажмите **OK**.
- **3** Выберите **Пульт ДУ EasyLink** и нажмите **OK**.
- **4** Выберите пункт **Вкл.** или **Выкл.** и нажмите **ОК**.

**5 -** Нажмите (влево) для возврата на один шаг или нажмите  $\leftarrow$  BACK, чтобы закрыть меню.

### **DVI — HDMI**

Если на вашем устройстве есть только разъем DVI, его можно подключить к **HDMI** при помощи переходника DVI–HDMI.

Подключите аудиокабель L/R к разъему **AUDIO IN** (миниразъем 3,5 мм).

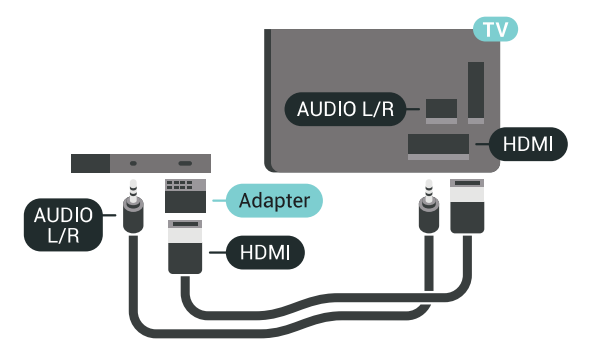

### **Y Pb Pr — Компонентный**

**Компонентный видеовход Y Pb Pr** — это разъем для передачи сигналов высокого качества.

Подключение YPbPr может использоваться для приема телесигналов высокой четкости (HD). Помимо разъемов Y, Pb и Pr, кабели необходимо подключить к аудиоразъемам левого и правого звуковых каналов.

Цвета разъемов YPbPr (зеленый, синий, красный) должны соответствовать кабельным вилкам.

Если на подключаемом устройстве также есть звук, используйте кабель Audio L/R cinch.

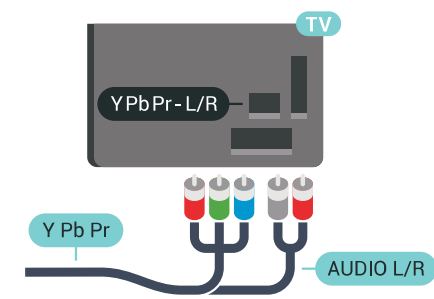

### **Scart**

**SCART** — разъем для передачи сигналов хорошего качества.

Разъем SCART может использоваться для передачи видеосигналов CVBS и RGB, но не позволяет принимать телесигналы высокой четкости (HD). Через разъем SCART передается аудио- и видеосигнал. SCART также поддерживает воспроизведение NTSC.

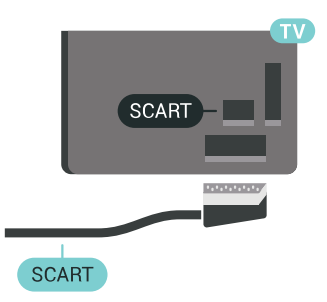

### **Аудиовыход – оптический**

**Оптический аудиовыход** — это разъем для передачи звука высокого качества.

Через оптическое подключение может передаваться 5.1-канальный аудиосигнал. Если на аудиоустройстве (например, на системе домашнего кинотеатра) нет разъема HDMI ARC, то аудиокабель можно подключить к оптическому аудиовходу на домашнем кинотеатре. Через этот разъем аудиосигнал передается с телевизора на домашний кинотеатр.

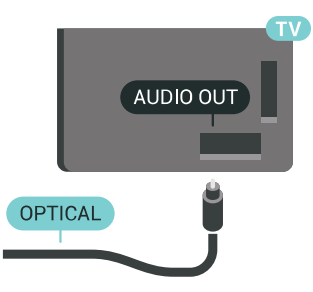

В телевизоре можно указать тип выходного аудосигнала, чтобы он соответствовал возможностям системы домашнего кинотеатра.

Для получения более подробной информации нажмите  **Ключевые слова** и найдите пункт **Настройки аудиовыхода**.

Если звук не совпадает с изображением на экране, можно скорректировать синхронизацию аудио- и видеосигнала. Для получения более подробной информации нажмите  **Ключевые слова** и найдите пункт **Синхронизация аудио- и видеосигнала**.

<span id="page-17-0"></span>4.2

# **CAM со смарт-картой – CI+**

### **CI+**

Телевизор поддерживает систему **условного** доступа CI+.

Система CI+ позволяет просматривать программы в формате HD, например фильмы и спортивные передачи, которые транслируются в вашем регионе. Сигнал при этом шифруется оператором, а затем расшифровывается специально подготовленным модулем CI+.

При приобретении подписки на платные программы операторы цифрового телевидения предоставляют модуль CI+ (модуль условного доступа, CAM) и смарт-карту. Такие программы транслируются с высоким уровнем защиты от копирования.

Дополнительные сведения об условиях обслуживания можно получить у оператора цифрового вещания.

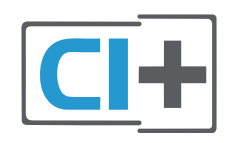

### **Одна смарт-карта**

При приобретении подписки на платные программы операторы цифрового телевидения предоставляют модуль CI+ (модуль условного доступа, CAM) и смарт-карту.

Вставьте смарт-карту в модуль CAM. Следуйте инструкциям, предоставленным оператором.

Чтобы вставить CAM в телевизор…

**1 -** Найдите правильное положение CAM для установки в слот. Неверная установка модуля CAM может привести к повреждению модуля или телевизора.

**2 -** Повернув модуль CAM лицевой стороной к себе, аккуратно вставьте его в слот **COMMON INTERFACE 1** на задней панели телевизора.

**3 -** Нажмите на модуль CAM и вставьте его в слот до упора. Не извлекайте установленный модуль CAM.

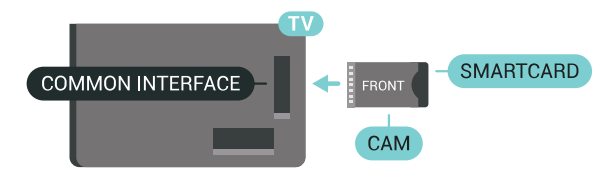

После включения телевизора до активации модуля CAM может пройти несколько минут. Если модуль CAM подключен, а подписка оплачена (возможны различные варианты подписки), вы можете смотреть зашифрованные каналы, которые поддерживаются смарт-картой CAM.

Модуль CAM и смарт-карту можно использовать только на том телевизоре, для которого они запрограммированы. При отсоединении модуля CAM соответствующие зашифрованные каналы будут недоступны.

### **Две смарт-карты**

Некоторые операторы цифрового телевидения могут предоставлять второй модуль CI+ (CAM) со смарт-картой. Второй модуль CAM и смарт-карта требуются для того, чтобы одновременно смотреть один канал и записывать другой канал того же оператора.

Если для карт доступно одинаковое число каналов, значит для них предусмотрены одинаковые права просмотра. Если число доступных каналов при использовании разных карт отличается, значит установлены разные права на просмотр.

Если права на просмотр идентичны, выбор слота карты не принципиален. Если права на просмотр различаются, то в слот **COMMON INTERFACE 1** следует вставить карту, для которой предусмотрено больше прав. В слот **COMMON INTERFACE 2** необходимо вставить карту, для которой предусмотрено меньше прав.

Вставьте смарт-карты в модули CAM. Следуйте инструкциям, предоставленным оператором.

Чтобы вставить CAM в телевизор…

**1 -** Найдите правильное положение модуля CAM для установки в слот. Неверная установка модуля CAM может привести к повреждению модуля или телевизора.

**2 -** Повернув модуль CAM лицевой стороной к себе, аккуратно вставьте его в слот на задней панели телевизора.

**3 -** Нажмите на модуль CAM и вставьте его в слот до упора.

Не извлекайте установленный модуль CAM.

После включения телевизора до активации модуля CAM может пройти несколько минут. Если модуль CAM подключен, а подписка оплачена (возможны различные варианты подписки), вы можете смотреть зашифрованные каналы, которые поддерживаются смарт-картой CAM.

Модуль CAM и смарт-карту можно использовать только на том телевизоре, для которого они запрограммированы. При отсоединении модуля CAM соответствующие зашифрованные каналы будут недоступны.

### **Пароли и PIN-коды**

Некоторые модули CAM могут быть защищены PIN-кодом. Выбирая PIN-код для модуля CAM, рекомендуем использовать тот же код, который вы используете для разблокирования телевизора.

Чтобы задать PIN-код модуля CAM…

1 - Нажмите **I** SOURCES.

**2 -** Выберите тип канала, для которого используется модуль CAM, Просмотр тел. или **Смотреть спутник**.

**3 -** Нажмите OPTIONS и выберите **Общий интерфейс**.

**4 -** Выберите общий интерфейс (слот 1 или 2) для модуля САМ и нажмите  $\geq$  (вправо).

**5 -** Выберите оператора модуля CAM и нажмите **OK**. Вид последующих окон зависит от вашего оператора. Найдите и задайте параметр PIN-кода.

### <span id="page-18-0"></span>4.3

# **Ресивер — Ресивер цифрового телевидения**

### **Кабельная приставка**

Для подключения антенны к телеприставке (цифровому ресиверу) и телевизору используйте 2 антенных кабеля.

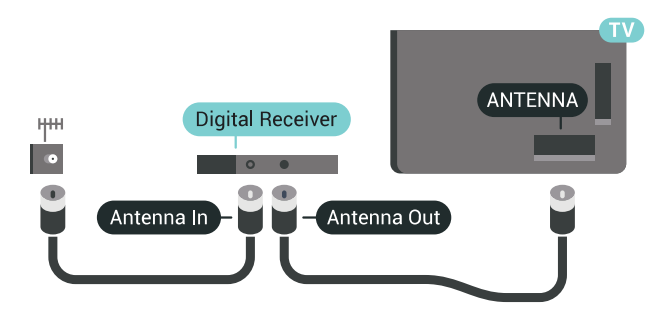

После подключения антенны добавьте кабель HDMI, чтобы подключить приставку к телевизору.

<span id="page-18-1"></span>Кроме того, если на телеприставке нет HDMI-разъема, можно использовать кабель SCART.

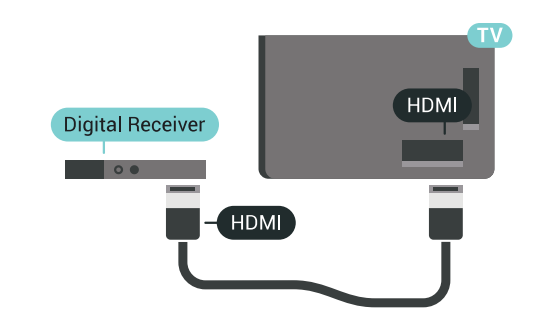

### **Таймер автовыключения**

Отключать этот таймер рекомендуется только в том случае, если используется отдельный пульт дистанционного управления от ресивера. Если отключить этот таймер, телевизор не будет автоматически отключаться по истечении 4 часов с момента последнего нажатия кнопки на пульте дистанционного управления телевизора.

Подробнее см. в **Руководстве**: нажмите на цветную кнопку **Ключевые слова** и найдите пункт **Таймер автовыключения**.

### **Спутниковый тюнер**

Подключите кабель спутниковой антенны к спутниковому ресиверу.

После подключения антенны добавьте кабель HDMI, чтобы подключить устройство к телевизору.

Кроме того, если на устройстве нет HDMI-разъема, можно использовать кабель SCART.

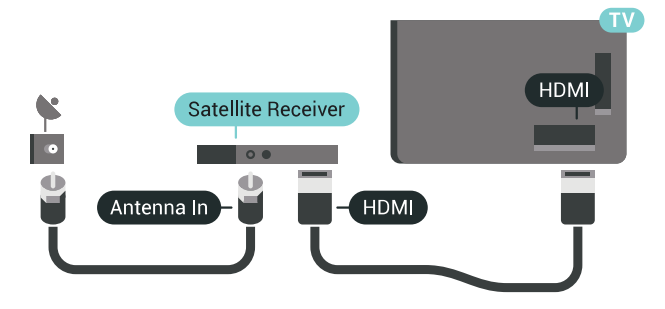

### **Таймер автовыключения**

Отключать этот таймер рекомендуется только в том случае, если используется отдельный пульт дистанционного управления от ресивера. Если отключить этот таймер, телевизор не будет автоматически отключаться по истечении 4 часов с момента последнего нажатия кнопки на пульте дистанционного управления телевизора.

Подробнее см. в **Руководстве**: нажмите на цветную кнопку **Ключевые слова** и найдите пункт **Таймер автовыключения**.

# **Домашний кинотеатр**

### **Подключение через HDMI ARC**

Для подключения системы домашнего кинотеатра к телевизору используйте HDMI-кабель. Можно использовать систему Philips Soundbar или домашний кинотеатр со встроенным проигрывателем дисков.

### **HDMI ARC**

Если на системе домашнего кинотеатра имеется разъем HDMI ARC, для подключения можно использовать любой HDMI-разъем в телевизоре. Благодаря функции HDMI ARC вам не потребуется использовать дополнительный аудиокабель. Через разъем HDMI ARC передается не только видеосигнал, но и звук.

Все HDMI-разъемы в телевизоре поддерживают канал возврата аудиосигнала (ARC). Однако если к телевизору подключена система домашнего кинотеатра, сигнал ARC будет передаваться только на этот разъем HDMI.

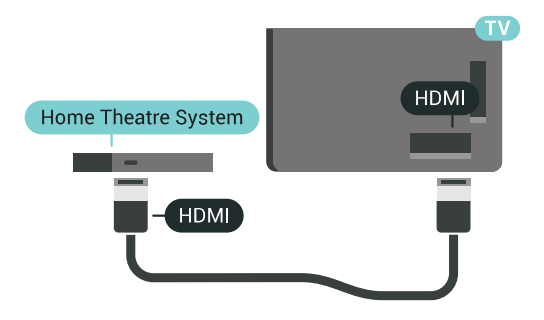

### **Синхронизация аудио- и видеосигнала**

Если звук не совпадает с изображением на экране, на большинстве домашних кинотеатров с проигрывателями дисков можно настроить задержку звука.

Для получения более подробной информации нажмите цветную кнопку  **Ключевые слова** и найдите пункт **Синхронизация аудио- и видеосигнала**.

### **Подключение через HDMI**

Для подключения системы домашнего кинотеатра к телевизору используйте HDMI-кабель. Можно использовать систему Philips Soundbar или домашний кинотеатр со встроенным проигрывателем дисков.

Если в системе домашнего кинотеатра нет разъема HDMI ARC, для передачи звука с телевизора к системе домашнего кинотеатра рекомендуется использовать оптический аудиокабель (Toslink).

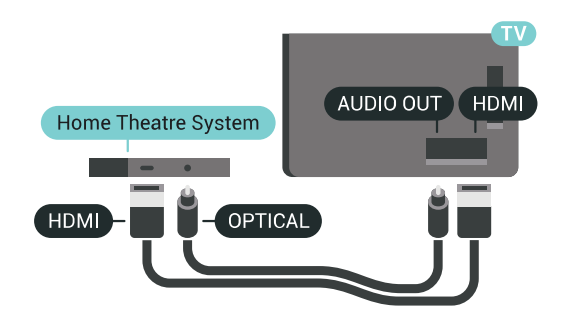

### **Синхронизация аудио- и видеосигнала**

Если звук не совпадает с изображением на экране, на большинстве домашних кинотеатров с проигрывателями дисков можно настроить задержку звука.

Для получения более подробной информации нажмите цветную кнопку  **Ключевые слова** и найдите пункт **Синхронизация аудио- и видеосигнала**.

### **Настройки аудиовыхода**

### **Задержка аудио**

При подключении к телевизору системы домашнего кинотеатра (HTS) изображение на экране телевизора и звук на системе необходимо синхронизировать.

### **Автоматическая синхронизация аудио и видео**

В системах домашнего кинотеатра Philips синхронизация аудио- и видеосигнала последнего поколения осуществляется автоматически и без ошибок.

### **Задержка звука**

Для некоторых систем домашних кинотеатров может потребоваться ручная настройка синхронизации аудио- и видеосигнала. Увеличивайте значение задержки звука на системе домашнего кинотеатра до тех пор, пока не добьетесь совпадения видеоряда с аудиопотоком. Может потребоваться установка значения задержки звука 180 мс. Подробности см. в руководстве пользователя системы домашнего кинотеатра. Если задержка настроена на домашнем кинотеатре, необходимо отключить задержку аудиовыхода на телевизоре.

Чтобы отключить задержку аудиовыхода…

- **1** Нажмите SETTINGS, выберите **Все настройки** и нажмите **OK**.
- **2** Выберите **Звук** и нажмите (вправо).
- **3** Выберите **Дополнительные** > **Задержка аудио** и нажмите **OK**.
- **4** Выберите **Выкл.** и нажмите **ОК**.
- **5** Нажмите (влево) для возврата на один шаг или нажмите  $\leftarrow$  BACK, чтобы закрыть меню.

#### **Смещение аудио**

Если не удается настроить задержку звука на системе домашнего кинотеатра, можно включить синхронизацию звука на телевизоре. Вы можете установить значение смещения, которое будет компенсировать соответствующее время, необходимое домашнему кинотеатру для обработки звука. Шаг коррекции составляет 5 мс. Максимальное значение составляет - 60 мс.

При этом функция задержки аудиовыхода должна быть включена.

Чтобы синхронизировать звук на телевизоре…

1 - Нажмите  $\bigstar$  SETTINGS, выберите Все настройки и нажмите **OK**.

**2 -** Выберите **Звук** и нажмите (вправо).

**3 -** Выберите **Дополнительные** > **Смещение аудио** и нажмите (вправо).

**4 - Нажмите ∧ (вверх) или V (вниз) для регулировки** значения.

**5 - Нажмите く (влево) для возврата на один шаг или** нажмите  $\leftarrow$  BACK, чтобы закрыть меню.

#### **Формат аудио**

Если система домашнего кинотеатра поддерживает многоканальный звук, например Dolby Digital, DTS® и т.п., установите для параметра "Формат аудиовыхода" значение "Многоканальный". При установке значения "Многоканальный" телевизор может выводить сжатый многоканальный звуковой сигнал с телевизора или подключенного плеера на систему домашнего кинотеатра. Если система домашнего кинотеатра не поддерживает многоканальный звук, выберите пункт "Стерео".

<span id="page-20-0"></span>Чтобы настроить формат аудиовыхода…

1 - Нажмите **Ф** SETTINGS, выберите Все настройки и нажмите **OK**.

**2 -** Выберите **Звук** и нажмите (вправо).

**3 -** Выберите **Дополнительные** > **Формат аудио** и нажмите **OK**.

**4 -** Выберите **Мультиканальный** или **Стерео** и нажмите **OK**. **5 -** Нажмите (влево) для возврата на один шаг или нажмите  $\leftarrow$  BACK, чтобы закрыть меню.

#### **Регулировка аудио**

Регулировка аудиовыхода позволяет выровнять громкость телевизора и системы домашнего кинотеатра при переключении с одного устройства на другое. Разница в громкости может быть вызвана различиями в способах обработки звука.

Чтобы выровнять разницу громкости…

- **1** Нажмите SETTINGS, выберите **Все настройки** и нажмите **OK**.
- <span id="page-20-1"></span>**2 -** Выберите **Звук** и нажмите (вправо).

**3 -** Выберите **Дополнительные** > **Регулировка аудио** и нажмите OK.

**4 -** Если разница в громкости велика, выберите пункт **Больше**. В противном случае выберите пункт **Меньше**.

**5 -** Нажмите **OK**.

**6 -** Нажмите (влево) для возврата на один шаг или нажмите  $\leftarrow$  BACK, чтобы закрыть меню.

Настройки регулировки аудиовыхода влияют на аудиосигнал, передаваемый через оптический аудиовыход и подключение HDMI ARC.

### **Неполадки со звуком с домашнего кинотеатра**

#### **Искажение звука**

При просмотре видео с подключенного флэш-накопителя USB или компьютера звук с системы домашнего кинотеатра может искажаться. Посторонний шум может возникать, если аудио- или видеофайл содержит звуковую дорожку в формате DTS, а система домашнего кинотеатра не поддерживает его обработку. Чтобы устранить проблему, на телевизоре в меню **Формат аудиовыхода** следует выбрать параметр **Стерео**.

Нажмите и откройте меню **Все настройки** > **Звук** > **Дополнительные** > **Формат аудио**.

#### **Нет звука**

Если телевизор не воспроизводит звук с подключенного домашнего кинотеатра, проверьте, подключен ли кабель HDMI к разъему **HDMI ARC** на системе кинотеатра. Все разъемы HDMI телевизора поддерживают подключение HDMI ARC.

### 4.5

### **Телефоны и планшеты**

Подключение смартфона или планшета к телевизору можно выполнять беспроводным или проводным способом.

#### **Беспроводные**

Для использования беспроводного подключения загрузите на свой смартфон или планшет приложение Philips TV Remote App из магазина мобильных приложений. Подробнее см. в разделе "Помощь": нажмите на цветную кнопку  **Ключевые слова** и найдите пункт **Philips TV Remote App**.

#### **Проводное**

Для проводного подключения используйте разъем HDMI 4 MHL на задней панели телевизора. Подробнее см. в разделе "Помощь": нажмите на цветную кнопку  **Ключевые слова** и найдите пункт **HDMI MHL**.

# **Проигрыватель Blu-ray**

Для подключения плеера Blu-ray к телевизору используйте **высокоскоростной HDMI**-кабель.

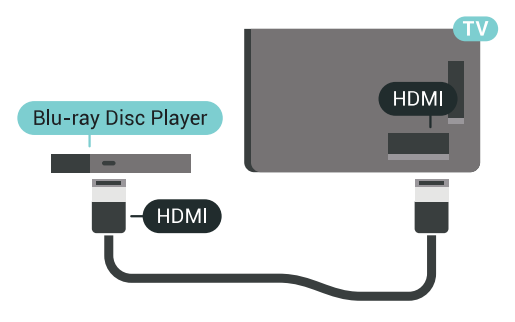

Если проигрыватель Blu-ray поддерживает технологию EasyLink HDMI CEC, им можно управлять при помощи пульта ДУ телевизора.

Подробнее см. в Руководстве: нажмите на цветную кнопку **Ключевые слова** и найдите пункт **EasyLink HDMI CEC**.

<span id="page-21-0"></span>4.7

# **DVD-проигрыватель**

Для подключения DVD-проигрывателя к телевизору используйте HDMI-кабель.

Кроме того, если на устройстве нет HDMI-разъема, можно использовать кабель SCART.

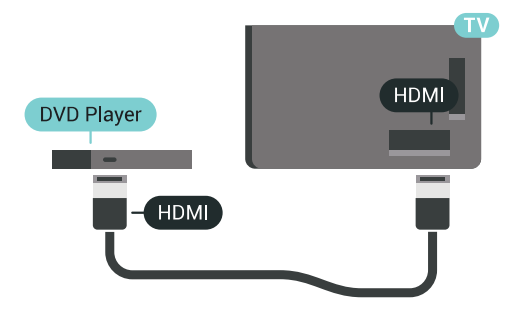

Если DVD-проигрыватель подключен через HDMI и поддерживает технологию EasyLink CEC, им можно управлять при помощи пульта ДУ телевизора.

Для получения более подробной информации об использовании EasyLink нажмите на цветную кнопку  **Ключевые слова** и найдите пункт **EasyLink HDMI CEC**.

### <span id="page-21-1"></span>4.8

# **Bluetooth: акустические системы и игровые пульты**

### **Что требуется**

К телевизору можно подключить беспроводное устройство с поддержкой Bluetooth® — беспроводную акустическую систему, сабвуфер, саундбар или наушники. Можно также подключить беспроводной игровой пульт с поддержкой Bluetooth LE.

Для воспроизведения звука через беспроводную акустическую систему необходимо выполнить сопряжение с телевизором. Можно выполнить сопряжение с несколькими беспроводными АС и с устройствами (до четырех) с поддержкой Bluetooth LE (технология низкого энергопотребления). Звук с телевизора воспроизводится единовременно только на одной акустической системе. При подключении сабвуфера звук воспроизводится на телевизоре и сабвуфере. При подключении звуковой панели звук воспроизводится только на звуковой панели.

### **Важно: синхронизация аудио- и видеосигнала**

Многие акустические системы с поддержкой Bluetooth имеют так называемое время задержки. Это означает, что существует задержка звуковой дорожки по отношению к видеоряду, что в свою очередь приводит к нарушению синхронизации звука и изображения. Перед приобретением беспроводной акустической системы с поддержкой Bluetooth ознакомьтесь с самыми последними моделями и выберите устройство с самым низким уровнем задержки. Обратитесь к торговому представителю для получения консультации по данному вопросу.

Для получения дополнительной информации о сопряжении беспроводной акустической системы нажмите цветную кнопку  **Ключевые слова** и найдите пункт **Bluetooth, сопряжение**.

### **Сопряжение устройства**

Убедитесь, что беспроводная акустическая система расположена в пределах 5 метров от телевизора. Точную информацию о сопряжении и радиусе действия беспроводной связи см. в руководстве пользователя устройства. Убедитесь, что на телевизоре включена функция Bluetooth.

Вы можете начать пользоваться беспроводным игровым пультом сразу после сопряжения. После сопряжения с беспроводной акустической системой вы можете выбрать ее для воспроизведения звука с телевизора. Повторное сопряжение уже подключенного устройства требуется только в случае его удаления из списка.

Сопряжение беспроводной АС с телевизором

**1 -** Включите беспроводную акустическую систему и установите ее в пределах рабочего диапазона телевизора. **2 -** Нажмите SETTINGS, выберите **Все настройки** и нажмите **OK**.

**3 -** Выберите **Проводные и беспроводные сети** >

Bluetooth > **Поиск устройства Bluetooth** и нажмите **OK**.

**4 -** Выберите **Начать** и нажмите **ОК**. Следуйте инструкциям на экране. Сопряжение между устройством и телевизором будет установлено и сохранено. Если сопряжено максимально возможное количество устройств, сначала необходимо отключить одно из них.

**5 -** Выберите тип устройства (наушники, сабвуфер и пр.) и нажмите **OK**.

**6 -** Нажмите (влево) для возврата на один шаг или нажмите  $\leftarrow$  BACK, чтобы закрыть меню.

Для получения дополнительной информации о выборе беспроводной акустической системы нажмите цветную кнопку  **Ключевые слова** и найдите пункт **Акустические системы, выбор АС**.

### **Выбор устройства**

После сопряжения с беспроводной акустической системой Bluetooth вы можете выбрать ее для воспроизведения звука с телевизора.

Чтобы выбрать акустическую систему для воспроизведения звука с телевизора, выполните следующие действия.

1 - Нажмите  $\bigstar$  SETTINGS, выберите Акустические системы и нажмите **OK**.

**2 -** Выберите нужную акустическую систему и нажмите **OK**. **3 -** Нажмите (влево) для возврата на один шаг или нажмите  $\leftarrow$  BACK, чтобы закрыть меню.

### **Удаление устройства**

Вы можете подключать или отключать беспроводные устройства с поддержкой Bluetooth. Если Bluetoothустройство, например игровой пульт или беспроводная акустическая система, выбранная для воспроизведения звука телевизора, подключено, вы можете приступить к использованию. Можно также удалить беспроводное Bluetooth-устройство. При удалении Bluetooth-устройства сопряжение с ним будет отменено.

Чтобы удалить или отключить беспроводное устройство, выполните следующие действия.

1 - Нажмите **Ф** SETTINGS, выберите Все настройки и нажмите **OK**.

**2 -** Выберите **Проводные и беспроводные сети** и нажмите **OK**.

**3 -** Выберите **Bluetooth**, затем параметр **Удаление устройства** и нажмите **OK**.

**4 -** В списке выберите беспроводное устройство и нажмите **OK**.

**5 -** Выберите пункт **Отключение** или **Удалить** и нажмите **OK**.

<span id="page-22-0"></span>**6 -** Выберите **OK** и нажмите **OK** для подтверждения. **7 -** Нажмите (влево) для возврата на один шаг или нажмите  $\leftarrow$  BACK, чтобы закрыть меню.

### 4.9

# **PTA860: подставки для беспроводных АС**

### **Информация о PTA860**

С помощью **подставок Philips для беспроводных съемных АС PTA860**\* можно установить боковые акустические системы на некотором расстоянии от телевизора. Это создаст более объемное звучание, что особенно подходит для просмотра контента на большом экране. Минималистичный дизайн подставок прекрасно сочетается с тонкими акустическими системами. При установке на подставках акустические системы подключаются к телевизору беспроводным способом.

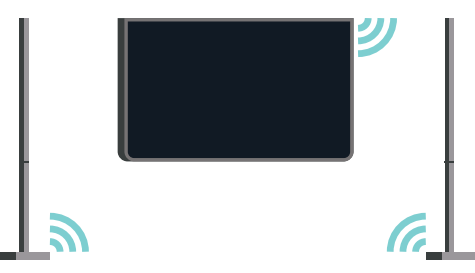

PTA860 можно использовать с беспроводным сабвуфером SUB100\* для более насыщенного, глубокого и объемного звучания.

\* PTA860 и SUB100 приобретаются отдельно.

### **Настройка**

Перед настройкой подставок PTA860 для акустических систем убедитесь, что рядом находятся две свободные розетки электросети. Для подключения каждой подставки.

Для воспроизведения звука высокого качества располагайте подставки на расстоянии не больше 1 метра от телевизора. Следите, чтобы левая акустическая система располагалась слева от телевизора, а правая — справа. На нижней панели подставок для АС находятся обозначения.

Крепление акустических систем на подставках

**1 -** Выключите телевизор и отсоедините штекеры акустических систем от разъемов на задней панели телевизора.

**2 -** Снимите АС с боковых панелей телевизора. АС фиксируются с помощью магнитного крепления.

**3 -** Чтобы снять кабель и крышку с АС, возьмите АС в одну руку, а маленький кабель — в другую. Аккуратно, но применяя усилие, потяните за кабель и снимите его вместе с динамиком. Таким образом вы извлечете из АС внутренний контактный разъем.

**4 -** Поместите АС на подставку: отверстие в нижней части АС должно быть установлено на контактный разъем подставки. Совместите выступ, расположенный внизу на боковой панели АС, с выемкой, чтобы закрепить АС на подставке. Аккуратно надавите на АС, чтобы

зафиксировать ее на стойке должным образом. **5 -** Подключите адаптер USB для PTA860 к одному из разъемов **USB** на задней панели телевизора, затем подсоедините зеленый штекер под мини-разъем к разъему **WIRELESS AUDIO**.

**6 -** Подключите шнуры питания к обеим подставкам для акустических систем и к розеткам электросети.

Для вашего удобства сопряжение адаптера USB для PTA860 и обеих подставок для акустических систем было выполнено при производстве.

С помощью регулируемой ножки подставки для акустических систем можно настроить положение стойки или зафиксировать ее.

### **Сопряжение**

Для вашего удобства сопряжение адаптера USB для PTA860 и обеих подставок для акустических систем было выполнено при производстве. Во время настройки подставок не нужно выполнять сопряжение. Светодиодный индикатор на адаптере USB и обеих подставках загорается белым светом, сигнализируя о подключении и выполнении подачи питания на все три устройства.

#### **Сопряжение или повторное сопряжение**

Если по каким-то причинам адаптер USB и подставки для акустических систем не подключены и один (или все) светодиодные индикаторы мигают красным светом, необходимо выполнить повторное сопряжение.

### <span id="page-23-1"></span>Повторное сопряжение

1 - Нажмите маленькую кнопку сопряжения  $\infty$  на адаптере USB и удерживайте ее в течение 5 секунд. Чтобы начать сопряжение, выполните это действие на каждой подставке для акустических систем. У вас будет достаточно времени, чтобы последовательно выполнить эту операцию. Все светодиодные индикаторы начнут медленно мигать белым светом.

**2 -** Система начнет сопряжение адаптера USB и обеих подставок для акустических систем.

**3 -** Если адаптер USB и обе подставки для акустических систем сопряжены, их светодиодные индикаторы загораются белым светом.

**4 -** Если светодиодный индикатор на одной из подставок для акустических систем продолжает мигать красным светом, снова нажмите кнопку сопряжения  $\infty$  на адаптере USB и удерживайте ее в течение 5 секунд. Выполните это действие на данной подставке для акустических систем. Система начнет повторное сопряжение.

<span id="page-23-0"></span>При переключении телевизора в режим ожидания обе подставки для съемных АС также переходят в режим ожидания. Их светодиодные индикаторы загораются красным светом.

### 4.10

### **Наушники**

Вы можете подключить наушники к разъему  $\bigcap$  на задней панели телевизора. Это мини-разъем 3,5 мм. Громкость наушников можно настроить отдельно.

Не подключайте штекеры под мини-разъемы к разъемам, расположенным внизу по бокам задней панели телевизора — они предназначены для подключения съемных боковых АС.

Чтобы отрегулировать громкость…

- 1 Нажмите **Ф** SETTINGS.
- **2** Выберите **Громкость наушников** и нажмите (вправо).
- **3** Нажмите ∧ (вверх) или ∨ (вниз) для регулировки значения.

**4 -** Нажмите (влево) для возврата на один шаг или нажмите  $\leftarrow$  BACK, чтобы закрыть меню.

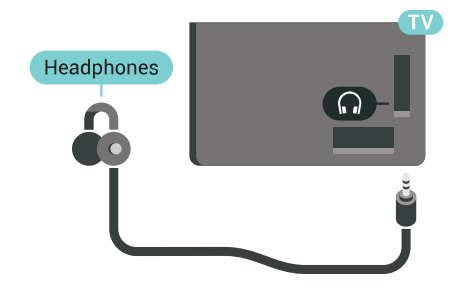

### 4.11

### **Игровая приставка**

### **HDMI**

Для повышения качества изображения подключите игровую приставку к телевизору при помощи высокоскоростного кабеля HDMI.

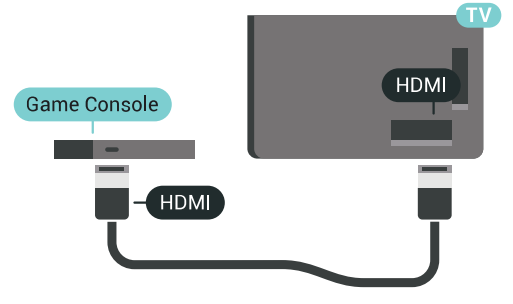

### **разъем Y Pb Pr**

Подключите игровую приставку при помощи компонентного видеокабеля (Y Pb Pr), а аудиокабель L/R подключите к телевизору.

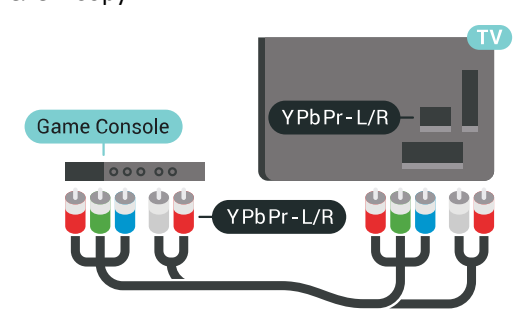

### **Scart**

Если на игровой приставке имеются только выходы Video (CVBS) и Audio L/R, используйте адаптер Video Audio L/R—SCART (продается отдельно) для подключения к разъему SCART.

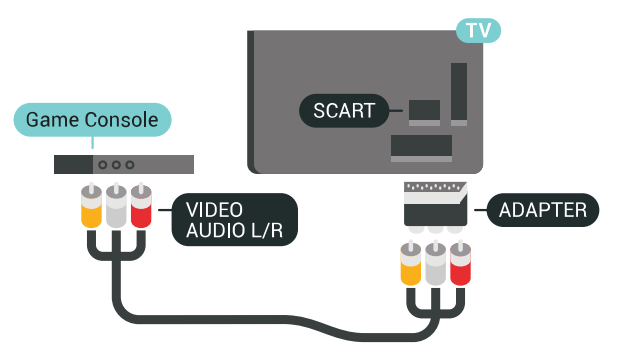

### **Оптимальная настройка**

Прежде чем приступать к играм с подключенной игровой приставкой, рекомендуется выбрать режим **Игра** для включения наиболее оптимальных настроек телевизора.

Подробнее см. в разделе "Помощь": нажмите на цветную кнопку  **Ключевые слова** и найдите пункт **Игра или компьютер**.

### <span id="page-24-0"></span>4.12 **Игровой пульт**

### **Подключите игровой пульт**

Чтобы играть онлайн, к телевизору можно подключить беспроводной игровой пульт. Вы можете использовать игровые пульты с USB-наноресивером или игровые пульты с поддержкой Bluetooth.

Чтобы подключить игровой пульт с USB-наноресивером, выполните следующие действия.

**1 -** Подключите малый наноресивер к одному из USBразъемов на боковой панели телевизора. Беспроводной наноресивер прилагается к игровому пульту.

**2 -** Включите игровой пульт и приступайте к использованию.

Вы можете подключить второй игровой пульт ко второму USB-разъему на боковой панели телевизора.

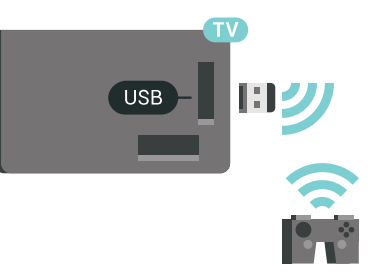

### **Bluetooth**

Для получения информации о подключении беспроводного игрового пульта с поддержкой Bluetooth нажмите цветную кнопку  **Ключевые слова** и найдите пункт **Bluetooth, сопряжение**.

### **Совместимые игровые пульты**

Телевизор проверен на совместимость с рядом игровых пультов. Другие игровые планшеты могут не поддерживаться.

Совместимые игровые пульты…

- Logitech F710
- Logitech F510
- Беспроводной геймпад для Xbox 360 (Windows)
- Беспроводной геймпад Speedlink Strike FX
- Sony Play Station (проводная)
- Mad Catz C.T.R.L. Мобильный игровой пульт для Android
- Ipega, PG-9023
- Ipega, PG-9025
- Игровой пульт PhoneJoy

### **Неполадки**

Чтобы устранить помехи с другими беспроводными устройствами на телевизоре…

• Воспользуйтесь удлинителем USB, чтобы переместить нано-ресивер примерно на 1 м от телевизора.

• Либо подключите к телевизору концентратор USB с

### <span id="page-25-0"></span>4.13 **Жесткий диск USB**

### **Что требуется**

Если к телевизору подключен жесткий диск USB, можно приостанавливать просмотр цифровых телепередач (DVB или аналогичных) или записывать их.

Подключенный к телевизору жесткий диск USB можно использовать для хранения приложений.

#### **Минимальные требования к свободному месту на диске**

Для приостановки воспроизведения телепередачи необходим жесткий диск стандарта USB 2.0 со свободным пространством не менее 32 ГБ.

Для записи и приостановки просмотра телепередач необходим жесткий диск со свободным пространством не менее 250 ГБ. В зависимости от доступного свободного места разделы жесткого диска форматируются для хранения данных сервиса приостановки просмотра телепередач (Pause TV), записей и приложений.

<span id="page-25-1"></span>Для получения более подробной информации об установке жесткого диска USB нажмите цветную кнопку  **Ключевые слова** и найдите пункт **Жесткий диск USB, форматирование**.

### **Форматирование**

Функция приостановки вещания и функция записи, а также функция сохранения приложения доступны только после подключения и форматирования жесткого диска USB. При форматировании все файлы с жесткого диска USB будут удалены. Чтобы записать из Интернета телепрограмму с информацией телегида, установите на телевизоре интернет-подключение, прежде чем подключать жесткий диск USB.

### **Предупреждение**

Форматирование жесткого диска USB выполняется только для данной модели телевизора, поэтому сохраненные записи невозможно воспроизвести на другом телевизоре или компьютере. Не копируйте и не изменяйте файлы записей на жестком диске USB с помощью каких-либо приложений для ПК. Файлы будут повреждены. При форматировании другого жесткого диска USB-контент, сохраненный на предыдущем диске, будет удален. Для использования на компьютере жесткого диска, установленного на телевизоре, его потребуется отформатировать.

Чтобы отформатировать жесткий диск USB, выполните следующие действия.

**1 -** Подключите жесткий диск USB к одному из портов **USB** на телевизоре. Во время форматирования не подключайте ко второму разъему USB другое устройство.

**2 -** Включите жесткий диск USB и телевизор.

**3 -** Если на телевизоре включен цифровой телеканал,

нажмите (Пауза). При попытке приостановить просмотр будет запущено форматирование. Следуйте

появляющимся на экране инструкциям.

**4 -** При появлении на экране телевизора запроса на использование жесткого диска USB для хранения приложений, дайте свое согласие.

**5 -** После того как форматирование жесткого диска USB будет завершено, оставьте его подключенным.

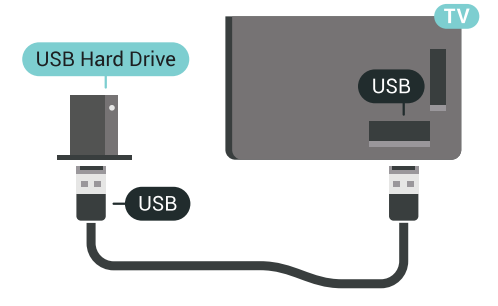

Подробнее см. в разделе "Помощь": нажмите на цветную кнопку  **Ключевые слова** и найдите пункт **Pause TV** или **Запись**.

#### 4.14

### **USB-клавиатура**

### **Подключение**

Для ввода текста на телевизоре подключите к нему USBклавиатуру (типа USB-HID).

К телевизору можно подключить клавиатуру и мышь. Для подключения используйте один из **USB**-разъемов на телевизоре.

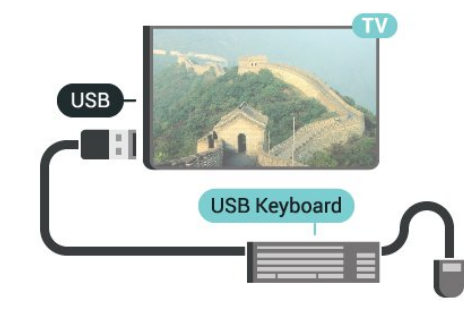

### **Конфигурация**

#### **Установка клавиатуры**

Чтобы установить USB-клавиатуру, включите телевизор и подключите USB-клавиатуру к одному из **USB**-разъемов на телевизоре. При первом обнаружении клавиатуры телевизором можно выбрать раскладку клавиатуры и выполнить проверку. Если сначала вы установили кириллицу или греческую раскладку клавиатуры, затем в

качестве дополнительной раскладки можно выбрать латиницу.

Чтобы изменить ранее выбранную раскладку клавиатуры…

1 - Нажмите  $\bigstar$  SETTINGS, выберите Все настройки и нажмите **OK**.

**2 -** Выберите **Общие настройки** и нажмите (вправо).

**3 -** Выберите **Настройки клавиатуры USB**, чтобы начать настройку клавиатуры.

### <span id="page-26-1"></span>**Специальные кнопки**

#### **Клавиши для ввода текста**

- Клавиша Enter = ОК
- Backspace = удаление символа перед курсором

• Кнопки со стрелками = перемещение по текстовому полю

• Для переключения раскладок клавиатуры (если установлена дополнительная раскладка) одновременно нажмите клавиши **Ctrl + Пробел**.

### **Значения клавиш при использовании приложений и**

#### **интернет-страниц**

- Tab и Shift + Tab = следующий и предыдущий
- Home = перемещение к верхней части страницы
- End = перемещение к нижней части страницы
- Page Up = перемещение на одну страницу вверх
- Page Down = перемещение на одну страницу вниз
- + = увеличение на одно деление
- - = уменьшение на одно деление
- $*$  = растянуть веб-страницу по ширине экрана

### <span id="page-26-0"></span>4.15

### **Флэш-накопитель USB**

На телевизоре можно просматривать фотографии или воспроизводить музыку или видеозаписи с подключенного флэш-накопителя USB.

Подключите флэш-накопитель USB к **USB**-разъему телевизора. Телевизор должен быть включен.

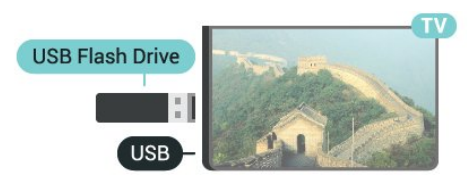

<span id="page-26-2"></span>Телевизор обнаружит флэш-накопитель, и откроется список сохраненных на нем файлов.

Если список файлов не появится автоматически, нажмите SOURCES и выберите **USB**.

Чтобы остановить просмотр файлов с флэш-накопителя USB, нажмите  **TV** или выберите другую функцию. Чтобы отключить флэш-накопитель USB, его можно извлечь из разъема в любой момент.

### **Разрешение Ultra HD с USB-накопителей**

Вы можете просматривать фотографии с разрешением Ultra HD с подключенного USB-устройства или флэшнакопителя. Телевизор уменьшит разрешение фотографий, если оно будет превышать Ultra HD.

Для получения более подробной информации о просмотре или воспроизведении контента с флэшнакопителя USB нажмите цветную кнопку  **Ключевые слова** и найдите пункт **Видео, фото и музыка**.

#### 4.16

### **Фотокамера**

Для того чтобы просматривать фотографии с цифровой фотокамеры, ее можно подключить непосредственно к телевизору.

Для подключения используйте один из **USB**-разъемов телевизора. После подключения включите камеру.

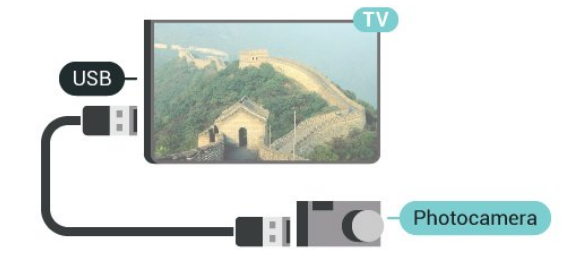

Если список файлов не появится автоматически, нажмите **SOURCES и выберите USB.** 

Возможно, на камере придется включить передачу содержимого по протоколу PTP. Сведения об этом см. в руководстве пользователя цифровой камеры.

### **Разрешение Ultra HD с USB-накопителей**

Вы можете просматривать фотографии с разрешением Ultra HD с подключенного USB-устройства или флэшнакопителя. Телевизор уменьшит разрешение фотографий, если оно будет превышать Ultra HD. Воспроизведение видео с исходным разрешением Ultra HD через USBподключение не поддерживается.

Для получения более подробной информации о просмотре фотографий нажмите цветную кнопку  **Ключевые слова** и найдите пункт **Видео, фото и**

**музыка**.

### 4.17

### **Видеокамера**

### **HDMI**

Рекомендуется подключать видеокамеру к телевизору при помощи HDMI-кабеля.

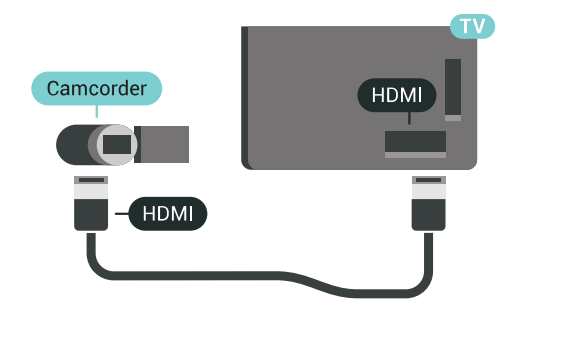

### **Левый/правый аудиовход/видеовход, Scart**

Для подключения видеокамеры можно использовать разъем HDMI, YPbPr или SCART. Если на видеокамере имеются только выходы Video (CVBS) и Audio L/R, используйте адаптер Video Audio L/R—SCART (продается отдельно) для подключения к разъему SCART.

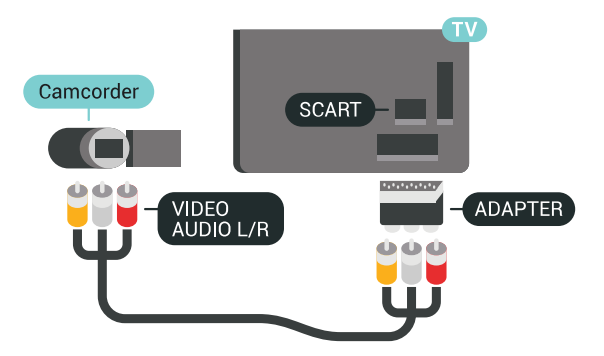

отдельно), а затем подключить аудиовыход через кабель Audio L/R (мини-разъем 3,5 мм) к разъему AUDIO IN L/R на задней панели телевизора.

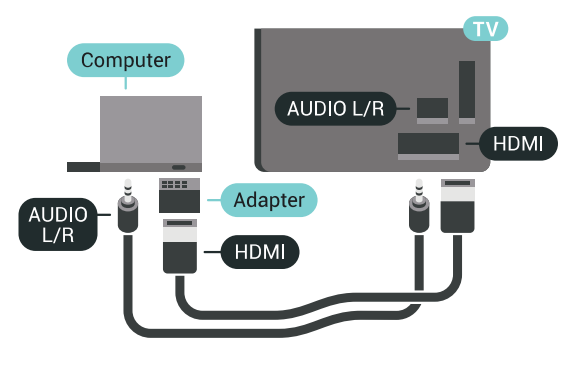

### **Оптимальная настройка**

Для использования телевизора в качестве компьютерного монитора рекомендуется выбрать режим **Компьютер** для включения наиболее оптимальных настроек телевизора.

Подробнее см. в разделе "Помощь": нажмите на цветную кнопку  **Ключевые слова** и найдите пункт **Игра или компьютер**.

### <span id="page-27-0"></span>4.18

# **Компьютер**

### **Подключение**

Телевизор можно подключить к компьютеру и использовать его как монитор компьютера.

### **Через разъем HDMI**

Подключите компьютер к телевизору с помощью HDMIкабеля.

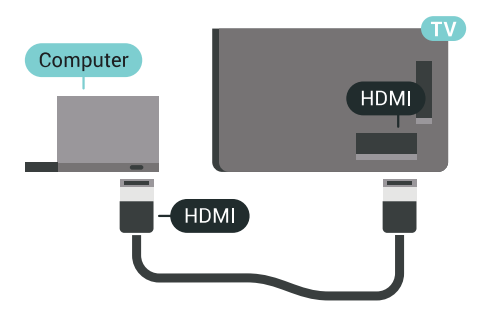

### **Через адаптер DVI на HDMI**

Кроме того, компьютер можно подключить к HDMIразъему с помощью адаптера DVI - HDMI (продается

# **Включение и**

# **отключение**

<span id="page-28-1"></span>5.1

<span id="page-28-0"></span>5

# **Включение, режим ожидания и отключение**

Убедитесь, что телевизор подключен к сети питания переменного тока. Подключите прилагаемый шнур питания к разъему **AC in** на задней панели телевизора. Загорится индикатор на нижней панели телевизора.

### <span id="page-28-3"></span>**Включение**

Нажмите <sup>О</sup> на пульте ДУ, чтобы включить телевизор. Вы также можете нажать **• HOME.** Если вы не можете найти пульт ДУ или батареи пульта разряжены, нажмите на джойстик на задней панели телевизора, чтобы включить его.

### **Переключение в режим ожидания**

Чтобы переключить телевизор в режим ожидания, нажмите кнопку <sup>(</sup> на пульте ДУ. Вы также можете нажать на джойстик на задней панели телевизора.

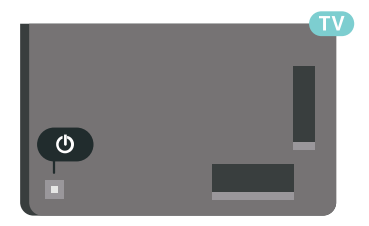

В режиме ожидания: телевизор будет по-прежнему подключен к электросети, но его энергопотребление будет минимальным.

Чтобы полностью отключить телевизор, отсоедините вилку от электросети.

При отключении от сети питания всегда тяните за вилку, а не за шнур. Обеспечьте постоянный свободный доступ к розетке электросети, вилке и шнуру питания.

### <span id="page-28-2"></span>5.2

# **Яркость логотипа Philips**

Вы можете отключить или отрегулировать яркость логотипа Philips на передней панели телевизора.

Чтобы настроить яркость текстового знака или отключить его, выполните следующие действия.

1 - Нажмите **Ф** SETTINGS, выберите Все настройки и нажмите **OK**.

**2 -** Выберите **Общие настройки**, а затем параметр **Яркость логотипа Philips**.

**3 -** Выберите пункт: **Максимум**, **Среднее**, **Минимум**. Чтобы отключить подсветку логотипа, выберите пункт **Выкл.**. **4 -** Нажмите (влево) для возврата на один шаг или нажмите  $\leftarrow$  ВАСК, чтобы закрыть меню.

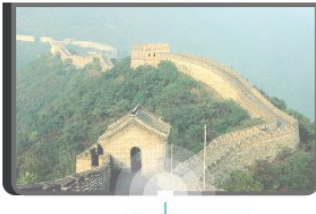

**PHILIPS** 

### 5.3

### **Кнопки на панели ТВ**

Если вам не удается найти пульт дистанционного управления или в нем сели батарейки, все базовые функции управления доступны на телевизоре.

Чтобы открыть базовое меню…

**1 -** Когда телевизор включен, нажмите на джойстик на задней панели, чтобы открыть базовое меню. **2 -** Нажмите кнопку перехода влево или вправо, чтобы выбрать  $\left(\cdot\right)$  Громкость,  $\equiv$  Канал или  $\Box$  Источники. Выберите Демонстрация для просмотра деморолика. **3 -** Нажимайте кнопки вверх/вниз, чтобы отрегулировать громкость или перейти на следующий/предыдущий канал. Нажимайте кнопки вверх/вниз для прокрутки списка источников, включая выбор тюнера. Нажмите на джойстик для просмотра деморолика.

**4 -** Меню закроется автоматически.

Чтобы перевести телевизор в режим ожидания, выберите и нажмите на джойстик.

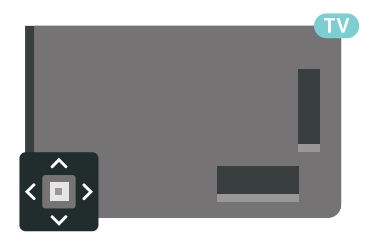

### 5.4

## **Таймер отключения**

При активации **таймера отключения** телевизор переключается в режим ожидания по истечении установленного периода времени.

Чтобы установить таймер отключения…

1 - Нажмите  $\bigstar$  SETTINGS, выберите Все настройки и нажмите **OK**.

**2 -** Выберите **Общие настройки**, затем параметр **Таймер сна** и нажмите (вправо). С помощью ползунка можно установить таймер с шагом 5 минут (максимальное время 180 минут). При выборе значения 0 минут таймер отключается. В любое время можно выключить телевизор или сбросить время отключения.

**3 -** Нажмите (влево) для возврата на один шаг или нажмите  $\leftarrow$  BACK, чтобы закрыть меню.

### <span id="page-29-0"></span>5.5

### **Таймер автовыключения**

Если телевизор принимает телевизионный сигнал, но в течение 4 часов на пульте дистанционного управления не нажата ни одна кнопка, для экономии энергии телевизор автоматически отключается. Если телевизор не принимает входной телесигнал и команды с пульта дистанционного управления в течение 10 минут, он также отключается.

Если телевизор используется в качестве монитора или для просмотра телеканалов подключен ресивер цифрового телевидения и пульт дистанционного управления телевизора не используется, функцию автоотключения следует выключить.

Отключение таймера автовыключения **…**

**1 -** Нажмите SETTINGS, выберите **Все настройки** и нажмите **OK**.

**2 -** Выберите **Эконастройки**, затем параметр **Таймер автовыключения** и нажмите (вправо). Чтобы настроить значение, нажмите кнопку перехода вверх или вниз. Если выбрать значение **0** (Выкл.), таймер будет отключен. **3 -** Нажмите (влево) для возврата на один шаг или нажмите  $\leftarrow$  ВАСК, чтобы закрыть меню.

Когда таймер автовыключения включен, перед ним отображается значок  $\mathscr{I}.$ 

Для получения более подробной информации об эконастройках телевизора нажмите цветную кнопку  **Ключевые слова** и найдите пункт **Эконастройки**.

# **Пульт ДУ**

### <span id="page-30-1"></span>6.1

<span id="page-30-0"></span>6

# **Обзор кнопок**

### **Верхняя часть**

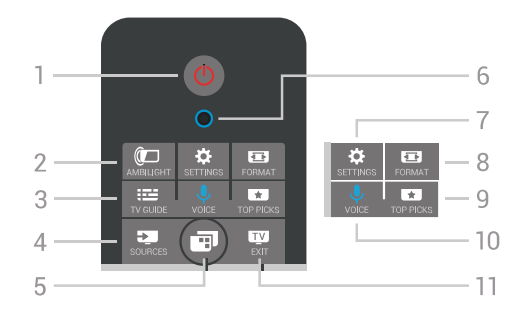

### **1**. **Режим ожидания** / **Вкл**

Включение или переключение телевизора в режим ожидания.

### **2**.  **AMBILIGHT**

Включение или отключение фоновой подсветки Ambilight. Включение подсветки Ambilight в режиме ожидания.

### **3**.  **TV GUIDE**

Открытие и закрытие электронного телегида.

### **4**.  **SOURCES**

Открытие или закрытие меню источников.

### **5**.  **Меню телевизора**

Переход в меню телевизора со стандартными функциями.

**6**. микрофон **VOICE**

### **7**.  **SETTINGS**

Переход в меню "Часто используемые настройки" и "Все настройки".

### **8**.  **FORMAT**

Открытие или закрытие меню формата изображения.

### **9**.  **TOP PICKS**

Переход в меню рекомендованных программ, "Видео по запросу" ("Арендованное видео") или "Интернеттелевидение" ("Просмотр прошедших телепередач").

### **10**.  **VOICE**

Произнесение голосовых команд.

### **11**.  **EXIT**

Переход к просмотру телеканалов. Выход из интерактивного приложения на телевизоре (например, HbbTV).

### **Средняя часть**

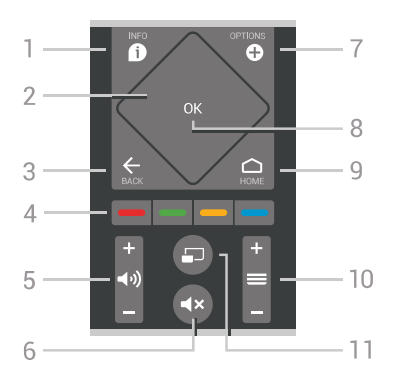

### **1**.  **INFO**

Открытие или закрытие информации о программах.

### **2**. **Сенсорные элементы** / **кнопки навигации**

Перемещение вверх, вниз, влево или вправо. Просмотр списка.

### $3. \leftarrow$  BACK

Возврат к ранее выбранному каналу. Закрытие меню без изменения настроек. Возврат на предыдущую страницу в приложении/браузере.

### **4**. **цветные кнопки**

Прямой выбор параметров. Синяя кнопка открывает раздел **"Помощь"**.

### **5**.  **Громкость**

Регулировка громкости.

### **6**.  **Отключение звука**

Отключение или возобновление звука.

### **7**.  **OPTIONS**

Вход в меню "Опции" или выход из него.

### **8**. **Кнопка OK**

Подтверждение выбранного или установленного значения. Открытие списка каналов во время просмотра телевизора.

### **9**. ◯ HOME

Вход или выход из главного меню .

### **10**.  **Канал**

Переключение на следующий или предыдущий канал в списке каналов. Открытие следующей или предыдущей страницы текста (телетекста). Переход к следующему или предыдущему разделу диска.

### **11**.  **Режим Multi View**

Отображение уменьшенного экрана на большом экране.

### **Нижняя часть**

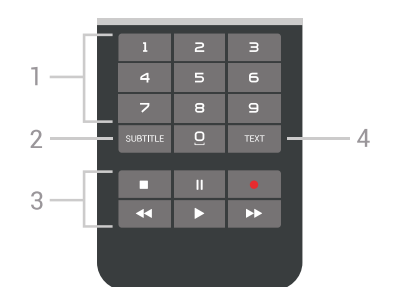

### <span id="page-31-1"></span>**1**. **Кнопки с цифрами**

Выбор канала.

### **2**. **SUBTITLE**

Включение, выключение или выбор автоматического отображения субтитров.

#### **3**. **Воспроизведение и запись**

- Воспроизведение  $\blacktriangleright$  для начала просмотра.
- Пауза II для приостановки воспроизведения.
- Стоп для остановки воспроизведения
- Перемотка назад < для перемотки назад
- Перемотка вперед  $\blacktriangleright$  для перемотки вперед
- Запись — для запуска записи

#### **4**. **TEXT**

Включение текста/телетекста.

### <span id="page-31-0"></span>6.2

# **Сенсорные элементы**

### **управления**

Кнопки навигации на пульте ДУ, выполненные в форме ромба, предназначены для перемещения вверх, вниз, влево и вправо. Кроме того, эту область можно использовать для сенсорного управления. Используйте сенсорные элементы для просмотра длинных списков или для последовательного перемещения по элементам списка.

Использование сенсорных элементов

**1 -** Откройте любое меню телевизора, представленное в виде списка, например главное меню или список каналов. **2 -** Большим пальцем проведите по сенсорному элементу в направлении, в котором требуется прокрутить список. Вверх, вниз, влево или вправо. Если вы проведете по сенсорному элементу, выделение переместится на один пункт. Если вы проведете по сенсорному элементу и затем будете удерживать его (не нажимайте), выделение будет перемещаться по всему списку, пока вы не уберете палец с сенсорного элемента.

Несколько раз повторите действия, чтобы привыкнуть к жестам прокрутки и прокрутки и удержания. Эта функция удобна при просмотре длинных списков.

Сенсорные элементы управления нельзя отключить.

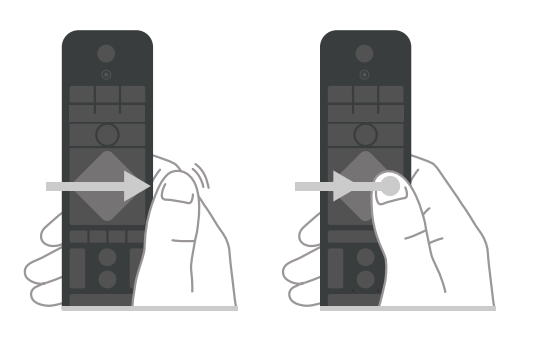

6.3

### **Голос**

### **Голосовое управление**

С помощью голосовых команд можно выполнять поиск видеороликов, музыки и пр. в сети Интернет. Произнесите голосовую команду в микрофон на пульте ДУ. Кроме того, можно использовать клавиатуру пульта ДУ для ввода текста.

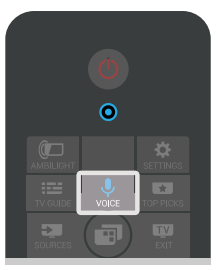

Использование голосовых команд

**1 -** Нажмите VOICE. Индикатор на пульте ДУ загорается синим светом, и отображается поле поиска. Если значок на экране выделен красным цветом, значит, микрофон включен.

**2 -** Четко произнесите свой запрос. Микрофон работает в течение 10 секунд. Для вывода результатов может потребоваться некоторое время.

**3 -** После отображения результатов поиска на экране выберите нужный элемент.

**4 -** Нажмите BACK, чтобы закрыть результаты поиска.

Использование клавиатуры пульта ДУ для поиска

- **1** Нажмите VOICE, чтобы открыть поле поиска.
- **2** Нажмите (вправо), чтобы выделить поле для текста.
- **3** Переверните пульт ДУ клавиатурой вверх и введите запрос.

**4 -** Нажмите BACK, чтобы скрыть экранную клавиатуру. **5 -** После отображения результатов поиска на экране выберите нужный элемент.

**6 -** Нажмите BACK, чтобы закрыть результаты поиска.

Дополнительные сведения см. на веб-сайте www.support.google.com/androidtv

### **Установки голоса**

Вы можете выбрать язык для функции голоса.

Выбор языка голосовых команд

1 - Нажмите △ НОМЕ, прокрутите страницу вниз и выберите  **Общие настройки**, затем нажмите **OK**. **2 -** Нажмите (вправо), выберите **Настройки Android** и нажмите **OK**.

**3 -** Выберите **Параметры** >  **Речь** и нажмите **OK**.

**4 -** Выберите нужный язык и нажмите **OK**.

**5 -** Нажмите (влево) для возврата на один шаг или нажмите  $\leftarrow$  BACK, чтобы закрыть меню.

#### <span id="page-32-0"></span>6.4

# **Клавиатура**

### **Ввод текста**

Клавиатура, расположенная на задней панели пульта ДУ, позволяет вводить текст в любые поля на экране.

Чтобы ввести текст, выполните следующие действия.

**1 -** Выберите текстовое поле, если оно не было выбрано ранее.

**2 -** Для работы с клавишами переверните пульт ДУ клавиатурой вверх. Удерживая пульт ДУ двумя руками, вводите текст большими пальцами.

**3** - Чтобы скрыть экранную клавиатуру, нажмите  $\leftarrow$  BACK.

**4 -** Нажмите **ОК**, чтобы подтвердить введенный текст.

#### **Экранная клавиатура**

При использовании экранной клавиатуры для ввода текста вы можете выбрать раскладку клавиатуры в соответствии с вашими предпочтениями.

Чтобы открыть страницу настроек…

1 - Нажмите △ НОМЕ, выберите <sup>2</sup> Общие настройки и нажмите **OK**.

**2 -** Нажмите (вправо), выберите **Настройки Android** и нажмите **OK**.

**3 -** Выберите **Параметры** >  **Клавиатура** и нажмите **OK**.

**4 -** Выберите **Язык** и нажмите **OK**. Здесь можно выбрать раскладку клавиатуры для установленного языка. **5 -** Нажмите (влево) для возврата на один шаг или нажмите  $\leftarrow$  BACK, чтобы закрыть меню.

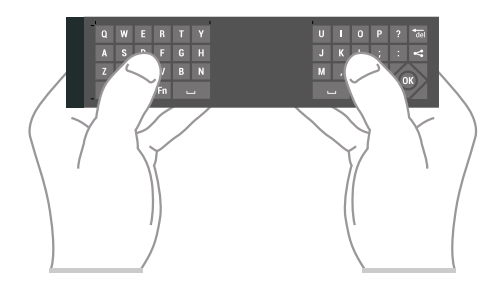

### **Обзор кнопок**

### **Клавиатура QWERTY/AZERTY**

Описание клавиатуры QWERTY/AZERTY.\*

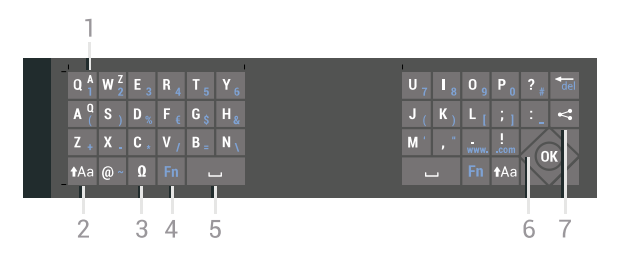

### **1**. **Символ Azerty**

Позиция символа (если выбрана раскладка Azerty).

#### **t**Aa Shift

Ввод символов в верхнем регистре.

#### **3**. **Ω Специальные символы**

Отображение экранной клавиатуры для выбора букв с надстрочными знаками или других символов.

#### **4**. Клавиша **Fn**

Для ввода цифр или знаков препинания.

 **Пробел**

**6**. **Навигация** и **OK**

### **7**. **Поделиться**

Отображение просматриваемого контента в сети.

\* В зависимости от региона клавиатура на пульте ДУ имеет раскладки QWERTY/AZERTY или QWERTY/кириллическая.

### **Клавиатура QWERTY/кириллическая**

Описание кириллической раскладки/раскладки QWERTY.\*

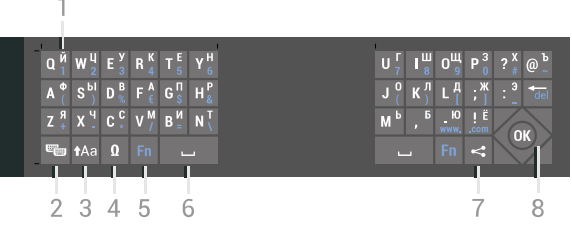

#### **1**. **Символы кириллицы**

Символы доступны, когда выбрана кириллическая раскладка клавиатуры.

#### **2**. **Включение кириллической клавиатуры**

Переключение клавиатуры для ввода кириллицы или возврат к раскладке Qwerty.

#### **3**.  **Shift**

Ввод символов в верхнем регистре.

### **4**. **Ω Специальные символы**

Отображение экранной клавиатуры для выбора букв с надстрочными знаками или других символов.

**5**. Клавиша **Fn**

Для ввода цифр или знаков препинания.

### **6**.  **Пробел**

### **7**. **Поделиться**

Отображение просматриваемого контента в сети.

### **8**. **Навигация** и **OK**

\* В зависимости от региона клавиатура на пульте дистанционного управления имеет раскладки QWERTY/AZERTY или QWERTY/кириллическая.

### **Верхний и нижний регистры**

Чтобы ввести символ в верхнем регистре, нажмите перед вводом этой буквы клавишу <sup>†</sup>Аа (Shift).

Чтобы ввести подряд несколько символов в верхнем регистре, нажмите и удерживайте клавишу <sup>1</sup>Аа во время ввода.

Чтобы постоянно вводить текст в верхнем регистре, нажмите клавишу Аа и удерживайте ее в течение 2 секунд. Клавиатура перейдет в режим ввода заглавных букв.

Чтобы выйти из режима верхнего регистра, нажмите клавишу <sup>1</sup>Аа еще раз. Если в течение 20 секунд не будет нажата ни одна кнопка, режим верхнего регистра отключится автоматически. Если будет нажата другая кнопка-модификатор (**Fn** или **Ω**), режим верхнего регистра также отключится.

### <span id="page-33-0"></span>**Цифры и знаки пунктуации**

Чтобы ввести цифру или знак пунктуации, нажмите клавишу **Fn**, перед тем как начать ввод. Режим ввода Fn включается и выключается так же, как и режим верхнего регистра.

### **Интернет**

Клавиша **Fn** используется для ввода буквосочетаний **www.** и **.com**.

### **Буквы и символы с надстрочными знаками**

На самой клавиатуре пульта дистанционного управления нет символов и букв с надстрочными знаками. Для ввода таких символов можно открыть экранную клавиатуру.

Чтобы открыть клавиатуру на экране, нажмите клавишу **Ω**. На клавиатуре на экране найдите нужный символ. Для переключения раскладки клавиатуры служат цветные кнопки. Для ввода нужного символа нажмите **OK**. При нажатии любой клавиши с символом на клавиатуре пульта дистанционного управления клавиатура на экране будет скрыта.

### **Раскладки QWERTY, AZERTY и кириллическая раскладка**

Стандартной для клавиатуры пульта дистанционного управления является раскладка QWERTY.

### **Клавиатура AZERTY**

В зависимости от региона на клавиатуре пульта дистанционного управления может быть установлена раскладка AZERTY. Символы раскладки AZERTY указаны в верхнем правом углу соответствующих клавиш.

Чтобы активировать раскладку AZERTY…

1 - Нажмите **В** SETTINGS, выберите Все настройки и нажмите **OK**.

- **2** Выберите **Регион и язык** > **Клавиатура пульта ДУ**.
- **3** Выберите **AZERTY** или **QWERTY** и нажмите **OK**.
- **4** Нажмите (влево) для возврата на один шаг или нажмите  $\leftarrow$  BACK, чтобы закрыть меню.

### **Кириллическая раскладка клавиатуры**

В зависимости от региона на клавиатуре пульта дистанционного управления может быть установлена кириллическая раскладка.

Кириллические символы указаны в верхнем правом углу соответствующих клавиш.

Чтобы ввести кириллические символы…

- 1 Нажмите кнопку **[16]** на пульте ДУ.
- **2** Для переключения обратно на раскладку QWERTY нажмите кнопку [11] еще раз.

### 6.5

## **Пульт ДУ, сопряжение**

Этот пульт ДУ передает команды на телевизор с помощью Bluetooth. В отличие от ИК-пультов ДУ, направлять его на телевизор не требуется. Для того чтобы пульт дистанционного управления мог взаимодействовать с телевизором, необходимо выполнить их сопряжение (подключение). После этого управление другим телевизором при помощи этого пульта дистанционного управления будет невозможно.

### **Сопряжение**

При первоначальной установке телевизора было предложено нажать кнопку **OK**. При этом было установлено сопряжение. Если телевизор не реагирует на нажатие кнопок на пульте ДУ, это может означать, что сопряжение не было установлено.

### **Повторное сопряжение**

Если сопряжение пульта ДУ с телевизором было разорвано, можно выполнить повторное сопряжение.

Выполнение сопряжения

**1 -** Стоя лицом к телевизору, нажмите кнопку питания (джойстик) в правой части задней панели телевизора и удерживайте кнопку в течение 3 секунд. Отобразится сообщение о готовности телевизора к сопряжению. **2 -** Одновременно нажмите на цветные кнопки (красная) и • (синяя) и удерживайте их в течение 1 секунды. При успешном выполнении сопряжения отобразится соответствующее сообщение.

При отключении телевизора сопряжение было сохранено.

<span id="page-34-2"></span>Сопряжение телевизора может быть выполнено одновременно только с одним пультом ДУ. Для отмены сопряжения пульта ДУ с телевизором следует выполнить его сопряжение с другим телевизором.

### <span id="page-34-0"></span>6.6 **ИК-датчик**

Команды с пульта ДУ отправляются на телевизор по Bluetooth-соединению. Благодаря Bluetooth направлять пульт ДУ на телевизор не требуется.

Тем не менее, телевизор совместим и с ИК-пультами (на основе инфракрасных лучей). Если вы пользуетесь таким пультом, следите за тем, чтобы он был направлен в сторону инфракрасного датчика на передней панели телевизора.

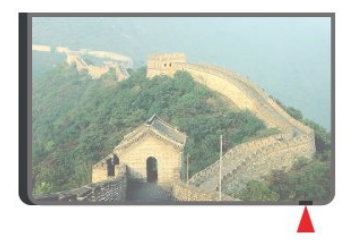

### <span id="page-34-1"></span>6.7

### **Батарейки**

Когда батареи в пульте ДУ начнут разряжаться, телевизор сообщит об этом.

Для замены батарей откройте отсек, расположенный на боковой панели пульта ДУ с клавиатурой.

**1 -** С помощью монетки или другого небольшого неострого предмета нажмите на квадратную кнопку, чтобы открыть отсек для батареек.

**2 -** Сдвиньте элемент питания по направлению к металлической пружине и извлеките противоположный конец элемента питания из отсека.

**3 -** Извлеките старые батарейки и установите две новые щелочные батарейки типа **AA-LR6 1,5 В**. Следите за соблюдением полярности (значки "+" и "-").

**4 -** Вновь установите крышку отсека для батареек и сдвиньте вниз ее до щелчка.

Если вы не планируете использовать пульт ДУ в течение длительного времени, извлеките батареи.

Утилизируйте старые батарейки согласно инструкциям.

Для получения более подробной информации нажмите  **Ключевые слова** и найдите пункт **Утилизация**.

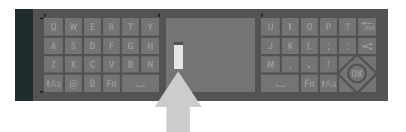

### 6.8

### **Очистка**

Пульт ДУ оснащен специальным покрытием, устойчивым к образованию царапин.

Очищайте пульт ДУ мягкой влажной тканью. Не используйте для очистки пульта ДУ спирт, химические или другие бытовые чистящие средства.

# <span id="page-35-0"></span>**Телеканалы**

<span id="page-35-1"></span>7.1

# **Списки каналов**

### **О списках каналов**

После настройки каналов все каналы отображаются в виде списка. Каналы отображаются с названием и логотипом, если телевизор подключен к Интернету, и эта информация доступна.

Для каждого типа тюнера — антенный/кабельный (DVB-T/C) или спутниковый (DVB-S), — существует список каналов со всеми настроенными каналами. Этот список можно отфильтровать для отображения только теле- или радиоканалов. Если установлено несколько спутников, можно отфильтровать каналы по спутникам.

Для каждого типа тюнера — Антенна/Кабель (DVB-T/C) или Спутник (DVB-S) — можно создать 4 различных списка избранных каналов для удобства переключения. Каждому списку избранного может быть присвоено отдельное имя. Изменять порядок каналов можно только в этих списках избранного.

При выборе списка избранного можно переключаться на каналы только в этом списке, используя кнопки  $\equiv$  + или  $\equiv$  -.

### **Значки каналов**

После применения функции автообновления каналов к списку каналов новые каналы помечаются значком (звездочка).

При блокировке канала он помечается значком (блокировка).

3 наиболее популярных канала из числа просматриваемых другими людьми в настоящий момент помечаются значками **1**, **2** и **3**.

### **Список каналов, информация**

Если существует возможность цифрового вещания, цифровые радиостанции будут настроены во время процесса установки. Переключение на радиостанцию происходит, так же как и переключение на телеканал. Обычно в системе DVB-C радиостанции сохраняются под номерами, начиная с 1001.

### **Открытие списка каналов**

Рядом со списком всех каналов для каждого тюнера, антенного/кабельного или спутникового, можно выбрать отфильтрованный список или выбрать один из любимых списков, созданных вами.

Чтобы открыть текущий список каналов…

**1 -** Нажмите TV, чтобы переключиться на телевизор.

- **2** Нажмите **OK**, чтобы открыть текущий список каналов.
- **3** Нажмите BACK, чтобы закрыть список каналов.

Чтобы выбрать один из списков каналов…

- 1 Открыв список каналов, нажмите **O** OPTIONS.
- **2** Выберите **Выбрать список каналов** и нажмите **OK**.

**3 -** Выберите в меню списка один из доступных списков каналов и нажмите **OK**.

Либо выберите название списка в верхней части списка каналов и нажмите **OK**, чтобы открыть меню списка.

### **Совет**

Можно легко переключить тип тюнера, выбрав один из двух в меню **Источники**.

Нажмите SOURCES и выберите **Просмотр тел.** для переключения на антенный/кабельный тюнер. Выберите **Смотреть спутник** для переключения на спутниковый тюнер.

Телевизор всегда открывает последний выбранный список каналов для указанного тюнера.

### **Фильтрация списка каналов**

Можно отфильтровать список со всеми каналами. Можно настроить отображение в списке каналов только телеканалов или только радиостанций. В списке антенных/кабельных каналов можно настроить отображение бесплатных или зашифрованных каналов. Если установлено несколько спутников, можно отфильтровать список спутниковых каналов по спутникам.

Чтобы отфильтровать список со всеми каналами...

- **1** Нажмите TV.
- **2** Нажмите **OK**, чтобы открыть текущий список каналов.
- **3 Нажмите © OPTIONS.**
- **4** Выберите **Выбрать список каналов** и нажмите **OK**.

**5 -** Выберите **Фильтр для каналов антенны**, **Фильтр для кабельных каналов** или **Фильтр для спутниковых каналов** в зависимости от того, какой список требуется отфильтровать.

**6 -** В меню **параметров** выберите нужный фильтр и нажмите **OK** для активации. Имя фильтра отображается как часть названия списка каналов над списком каналов. **7** - Нажмите く (влево) для возврата на один шаг или нажмите  $\leftarrow$  BACK, чтобы закрыть меню.

### **Поиск канала**

Чтобы найти канал в длинном списке каналов, можно воспользоваться функцией поиска.

Телевизор может выполнять поиск канала по одному из 3 основных списков каналов — списку антенных, кабельных или спутниковых каналов.

Чтобы найти канал…

**1 -** Нажмите TV.
**2 -** Нажмите **OK**, чтобы открыть текущий список каналов.

**3 -** Нажмите OPTIONS.

**4 -** Выберите **Выбрать список каналов** и нажмите **OK**.

**5 -** Выберите **Фильтр для каналов антенны**, **Фильтр для кабельных каналов** или **Фильтр для спутниковых каналов** и нажмите **OK**.

**6 -** Выберите **Поиск каналов** и нажмите **OK**, чтобы открыть текстовое поле. Для ввода текста можно пользоваться клавиатурой пульта ДУ или экранной клавиатурой.

**7 -** Введите номер, название или часть названия, выберите **Применить** и нажмите **OK**. Телевизор найдет

соответствующие названия каналов в выбранном списке.

Результаты поиска перечисляются в виде списка каналов — см. название списка в верхней части. При закрытии списка с результатами поиска или выборе другого списка каналов результаты поиска исчезают.

## 7.2

# **Просмотр каналов**

## **Включение канала**

Чтобы перейти в режим просмотра телеканалов, нажмите **TV**. При этом будет включен последний выбранный канал.

#### **Включение канала**

Чтобы переключиться на другой канал, нажмите = + или  $\equiv -$ .

Если известен номер канала, введите его с помощью кнопок с цифрами. После ввода номера нажмите **OK**, чтобы сразу переключиться на нужный канал.

Если информация доступна из Интернета, телевизор покажет название и информацию текущей программы, а также название и информацию следующей программы.

#### **Предыдущий канал**

Для переключения на предыдущий канал нажмите  $\leftarrow$ BACK.

Переключать каналы также можно в меню **Список каналов**.

## **Блокировка канала**

#### **Блокировка и разблокировка канала**

Для того чтобы не допустить просмотра определенных каналов детьми, эти каналы можно заблокировать. Для просмотра заблокированного канала необходимо сначала ввести 4-значный PIN-код **блокировки от детей**. Функция блокировки программ с подключенных устройств недоступна.

Чтобы заблокировать канал…

**1 - Нажмите ШТ TV.** 

**2 -** Нажмите **OK**, чтобы открыть список каналов. При необходимости измените список каналов.

**3 -** Выберите канал, который хотите заблокировать.

**4 -** Нажмите OPTIONS, выберите **Заблокировать канал** и нажмите **OK**.

**5 -** Введите 4-значный PIN-код, при появлении соответствующего запроса на телевизоре.

Заблокированный канал помечается значком (блокировка).

**6 -** Нажмите (влево) для возврата на один шаг или нажмите  $\leftarrow$  BACK, чтобы закрыть меню.

Чтобы разблокировать канал…

#### **1 - Нажмите ШТ TV.**

**2 -** Нажмите **OK**, чтобы открыть список каналов. При необходимости измените список каналов.

- **3** Выберите канал, который хотите разблокировать.
- **4** Нажмите OPTIONS, выберите **Разблокировать канал** и нажмите **OK**.
- **5** Введите 4-значный PIN-код, при появлении соответствующего запроса на телевизоре.
- **6** Нажмите (влево) для возврата на один шаг или нажмите  $\leftarrow$  BACK, чтобы закрыть меню.

При блокировке или разблокировке каналов в списке PINкод требуется ввести только один раз, пока список каналов не будет закрыт.

Подробнее см. в разделе "Помощь": нажмите на цветную кнопку  **Ключевые слова** и найдите пункт **Блокировка от детей**.

#### **Родительский рейтинг**

Для того чтобы дети не могли просматривать программы, не подходящие для их возраста, можно задать функцию возрастных ограничений на просмотр.

Некоторые цифровые каналы указывают возрастные ограничения на свои программы. Если это значение равняется установленному или превышает его, программа будет заблокирована. Для просмотра заблокированной программы необходимо сначала ввести PIN-код **блокировки от детей**.

Чтобы задать ограничение по возрасту…

**1 -** Нажмите SETTINGS, выберите **Все настройки** и нажмите **OK**.

**2 -** Выберите **Блокировка от детей** > **Родительский рейтинг**.

**3 -** Введите 4-значный PIN-код блокировки от детей. Если вы еще не задали код, выберите **Установить код** в пункте **Блокировка от детей**. Введите 4-значный PIN-код блокировки от детей и подтвердите. После этого можно настроить ограничение по возрасту.

**4 -** Вернитесь к пункту **Родительский рейтинг**, выберите возраст и нажмите **OK**.

**5 -** Нажмите (влево) для возврата на один шаг или нажмите  $\leftarrow$  ВАСК, чтобы закрыть меню.

Чтобы отключить ограничение по возрасту, выберите **Нет**.

Но помните, что в некоторых странах вы обязаны настроить ограничение по возрасту.

Некоторые операторы блокируют программы только с более высоким уровнем ограничения. Уровень возрастных ограничений устанавливается для всех каналов.

#### **Опции управления каналами**

#### **Открытие меню опций**

При просмотре канала можно выбрать ряд опций.

Набор доступных опций зависит от типа просматриваемого канала (аналоговый или цифровой) или заданных параметров телевизора.

Чтобы открыть меню опций…

1 - При просмотре любого канала нажмите **O** OPTIONS.

**2** - Чтобы выйти, нажмите  $\bullet$ .

#### **Субтитры**

#### **Включение**

Для цифровых телепередач доступны субтитры.

Отображение субтитров

#### Нажмите **SUBTITLE**.

Для субтитров можно установить значение **Вкл.** или **Выкл.**. Либо можно выбрать **Автоматический**.

#### **Автоматический**

Если информация о языке является частью цифровой трансляции, а программа транслируется не на вашем языке (язык, настроенный на телевизоре), телевизор может автоматически отображать субтитры на одном из предпочтительных языков субтитров. Один из языков субтитров также должен быть частью трансляции.

Предпочтительные языки субтитров можно выбрать в пункте **Язык субтитров**.

#### **Субтитры из телетекста**

Для аналоговых каналов субтитры следует выбирать вручную.

**1 -** Переключитесь на нужный канал и нажмите **TEXT**, чтобы открыть телетекст.

**2 -** Введите номер страницы телетекста с субтитрами (обычно **888**).

**3 -** Вновь нажмите кнопку **TEXT**, чтобы закрыть телетекст.

Если при просмотре этого аналогового канала в меню "Субтитры" выбран пункт **Вкл.**, субтитры будут отображаться на экране (если они доступны).

Чтобы определить тип канала (цифровой или аналоговый), переключитесь на нужный канал и выберите в

меню OPTIONS пункт **Информация о канале**.

#### **Язык субтитров**

#### **Предпочтительный язык субтитров**

Субтитры для каждой программы цифровой трансляции могут отображаться на разных языках. В телевизоре можно настроить предпочитаемые языки субтитров основной и дополнительный. Если доступны субтитры на одном из этих языков, телевизор покажет выбранные вами субтитры.

Чтобы установить основной и дополнительный языки субтитров…

**1 -** Нажмите SETTINGS, выберите **Все настройки** и нажмите **OK**.

**2 -** Выберите **Регион и язык** и выберите **Языки** > **Основные субтитры** или **Вспомогательные субтитры**.

**3 -** Выберите нужный язык и нажмите **OK**.

**4 -** Нажмите (влево) для возврата на один шаг или нажмите  $\leftarrow$  ВАСК, чтобы закрыть меню.

#### **Выбор языка субтитров**

Если субтитры на предпочтительных языках недоступны, можно выбрать другой язык из числа доступных. Если подходящие языки субтитров недоступны, эту опцию выбрать невозможно.

Чтобы выбрать язык субтитров при отсутствии нужного языка…

**1 -** Нажмите OPTIONS.

**2 -** Нажмите **Язык субтитров** и выберите один из языков субтитров, который будет использоваться временно.

#### **Язык аудио**

#### **Предпочтительный язык аудио**

Программа цифровой трансляции может быть доступна на нескольких языках аудио (звуковое сопровождение). В телевизоре можно настроить основной и дополнительный языки аудио. Если звуковое сопровождение доступно на одном из этих языков, телевизор автоматически переключится на него.

Чтобы установить основной и дополнительный языки аудиосопровождения…

**1 -** Нажмите **SETTINGS**, выберите **Все настройки** и нажмите OK.

#### **2 -** Выберите **Регион и язык** > **Языки** > **Основное аудиосопровождение** или **Вспомогательный аудиосигнал**.

**3 -** Выберите нужный язык и нажмите **OK**.

**4 -** Нажмите (влево) для возврата на один шаг или нажмите  $\leftarrow$  BACK, чтобы закрыть меню.

#### **Выбор языка аудио**

Если звуковое сопровождение на предпочтительных языках недоступно, можно выбрать другой язык аудио из числа доступных. Если подходящие языки аудио недоступны, эту опцию выбрать невозможно.

Чтобы выбрать язык аудио при отсутствии нужного языка…

**1 -** Нажмите OPTIONS.

**2 -** Нажмите **Язык аудио** и выберите один из языков аудио, который будет использоваться временно.

#### **Общий интерфейс**

При установке модуля CAM в один из слотов общего интерфейса можно просматривать информацию о модуле CAM и операторе или выполнить некоторые настройки, связанные с модулем CAM.

Чтобы просмотреть информацию о модуле CAM…

1 - Нажмите **•** SOURCES.

**2 -** Выберите тип канала, для которого используется

модуль CAM: **Просмотр тел.** или **Смотреть спутник**.

**3 -** Нажмите OPTIONS и выберите **Общий интерфейс**.

**4 -** Выберите нужный слот общего интерфейса (слот 1 или 2) и нажмите  $\geq$  (вправо).

**5 -** Выберите оператора модуля CAM и нажмите **OK**. Вид последующих окон зависит от вашего оператора.

#### **HbbTV на этом канале**

При необходимости можно заблокировать страницы HbbTV на определенном канале.

**1 -** Включите канал, на котором вы хотите заблокировать страницы HbbTV.

**2 -** Нажмите OPTIONS, выберите **HbbTV на этом канале** и нажмите (вправо).

**3 -** Выберите **Выкл.** и нажмите **ОК**.

**4 -** Нажмите (влево) для возврата на один шаг или

нажмите  $\leftarrow$  BACK, чтобы закрыть меню.

Чтобы полностью заблокировать HbbTV на телевизоре…

**1 -** Нажмите SETTINGS, выберите **Все настройки** и нажмите **OK**.

**2 -** Выберите **Общие настройки** > **Дополнительные** > **HbbTV** и нажмите **OK**.

**3 -** Выберите **Выкл.** и нажмите **ОК**.

**4 -** Нажмите (влево) для возврата на один шаг или нажмите  $\leftarrow$  BACK, чтобы закрыть меню.

#### **Информация о канале**

Можно просмотреть технические характеристики определенного канала, например, цифровой он или аналоговый, тип звука и т.д.

Чтобы просмотреть техническую информацию о канале…

**1 -** Включите канал.

**2 -** Нажмите OPTIONS, выберите **Информация о**

- **канале** и нажмите **OK**.
- **3** Чтобы закрыть этот экран, нажмите **OK**.

#### **Моно/стерео**

Звук аналогового канала можно переключить на "Моно" или "Стерео".

Чтобы переключить на "Моно" или "Стерео"…

- **1** Включите аналоговый канал.
- **2** Нажмите OPTIONS, выберите **Моно/стерео** и нажмите (вправо).
- **3** Выберите **Моно** или **Стерео** и нажмите **OK**.

**4 -** Нажмите (влево) для возврата на один шаг или нажмите  $\leftarrow$  BACK, чтобы закрыть меню.

7.3

# **Избранные каналы**

## **Об избранных каналах**

В список избранных каналов можно собрать все любимые каналы.

Для каждого типа тюнера — **Просмотр тел.** (Антенна/Кабель — DVB-T/C) или **Смотреть спутник** (Спутник — DVB-S) — можно создать 4 различных списка избранных каналов для удобства переключения каналов. Каждому списку избранного можно дать свое название. Изменять порядок каналов можно только в списке избранного.

При выборе списка избранного можно переключаться на каналы только в этом списке, используя кнопки  $\equiv$  + или  $\equiv$  -.

## **Создать список избранного**

Чтобы создать список избранного…

- **1** Нажмите TV, чтобы переключиться на телевизор.
- **2** Нажмите **OK**, чтобы открыть текущий список каналов.
- **3** Нажмите OPTIONS.
- **4** Выберите **Создать список избранного** и нажмите **OK**.
- **5** Выберите слева в списке канал, который хотите

добавить в избранное, и нажмите **OK**. Каналы переходят в список справа в порядке их добавления. Чтобы отменить действие, выберите канал в списке слева и нажмите **OK** еще раз.

**6 -** При необходимости можно продолжить выбор и добавление каналов в избранное.

**7 -** Чтобы завершить добавление каналов, нажмите BACK.

Телевизор предложит переименовать список избранного. Для этого можно использовать экранную клавиатуру или

клавиатуру, расположенную на задней панели пульта ДУ.

**1 -** Нажмите BACK, чтобы скрыть экранную клавиатуру. **2 -** Используйте клавиатуру, расположенную на задней панели пульта ДУ, для удаления текущего названия и ввода нового названия.

**3 -** По завершении разверните пульт ДУ, выберите **Закрыть** и нажмите **OK**.

Телевизор переключится на только что созданный список избранного.

Вы можете добавить несколько идущих подряд каналов одновременно или создать список избранного, сделав копию списка каналов и удалив из него ненужные.

Нумерация каналов в списке избранного будет обновлена.

# **Добавление нескольких идущих подряд каналов**

Чтобы добавить несколько идущих подряд каналов в список избранного, воспользуйтесь функцией выбора диапазона.

Чтобы добавить несколько идущих подряд каналов…

**1 -** Откройте список избранного, в который хотите добавить каналы.

**2 -** Нажмите OPTIONS, выберите **Выбрать диапаз.** и нажмите **OK**.

**3 -** В списке слева выберите первый канал в диапазоне, который требуется добавить, и нажмите **OK**.

**4 -** Нажмите (вниз), чтобы выбрать последний канал в диапазоне, который требуется добавить. Каналы помечаются слева.

**5 -** Нажмите **OK**, чтобы добавить этот диапазон каналов, и подтвердите.

С помощью функции выбора диапазона можно также создавать списки избранного.

## **Переименование списка избранного**

Вы можете переименовать список избранного.

Чтобы переименовать список избранного…

**1 -** Откройте список избранного, который хотите переименовать.

**2 -** Нажмите OPTIONS, выберите **Переименовать список избранного** и нажмите **OK**.

**3 -** Нажмите BACK, чтобы скрыть экранную клавиатуру.

**4 -** Используйте клавиатуру, расположенную на задней панели пульта ДУ, для удаления текущего названия и ввода нового названия.

**5 -** По завершении разверните пульт ДУ, выберите **Закрыть** и нажмите **OK**.

**6 -** Нажмите BACK, чтобы закрыть список каналов.

## **Удаление списка избранного**

Вы можете удалить список избранного.

Чтобы удалить список избранного…

- **1** Откройте список избранного, который хотите удалить.
- **2** Нажмите OPTIONS, выберите **Удалить список**
- **избранного** и нажмите **OK**.
- **3** Подтвердите удаление списка.
- **4** Нажмите BACK, чтобы закрыть список каналов.

### **Изменение порядка каналов**

Изменить последовательность (порядок) каналов можно только в списке избранного.

Чтобы изменить последовательность каналов…

**1 -** Откройте список избранного, в котором хотите изменить порядок.

**2 -** Нажмите OPTIONS, выберите **Изменение порядка каналов** и нажмите **OK**.

**3 -** Выберите в списке избранного канал, который хотите переместить, и нажмите **OK**.

**4 - С помощью кнопки ∧ (вверх) или V (вниз) переместите** канал на новое место.

**5 -** Нажмите **OK**, чтобы подтвердить новое место.

**6 -** Вы можете продолжать изменять порядок каналов таким же способом, пока не закроете список избранного с помощью кнопки  $\leftarrow$  BACK.

#### $\overline{74}$

. .

# **Текст (телетекст)**

## **Страницы телетекста**

Для доступа к тексту (телетексту) во время просмотра телеканалов нажмите **TEXT**.

Для выхода из режима телетекста снова нажмите **TEXT**.

#### **Выбор страницы телетекста**

Чтобы выбрать страницу, выполните следующие действия.

**1 -** С помощью цифровых кнопок введите номер страницы.

**2 -** Перейдите на нужную страницу при помощи кнопок со стрелками.

**3 -** Нажмите цветную кнопку для выбора одного из цветных элементов в нижней части экрана.

#### **Подстраницы телетекста**

Страница телетекста может содержать несколько подстраниц. Номера подстраниц отображаются в строке рядом с номером основной страницы. Чтобы выбрать подстраницу, нажмите  $\zeta$  или  $\lambda$ .

#### **T.O.P. Страницы телетекста**

Некоторые станции вещания поддерживают функцию

Открытие телетекста из режима текста: нажмите OPTIONS, выберите **Описание T.O.P.** и нажмите **OK**.

#### **Избранные страницы**

Телевизор создает список последних 10 открытых страниц телетекста. Вы можете с легкостью снова открыть их в списке избранных страниц телетекста.

**1 - В меню текста выберите ♥ (сердце) в верхнем левом** углу экрана, чтобы отобразился список избранных страниц. **2 - Нажмите ∨ (вниз) или ∧ (вверх), чтобы выбрать номер** страницы, а затем нажмите **OK** для ее открытия. Список можно очистить, выбрав пункт **Очистить список**

#### **избранных страниц**.

#### **Поиск текста**

Можно выбрать слово и произвести поиск данного слова по всему тексту.

**1 -** Откройте страницу телетекста и нажмите **OK**.

**2 -** При помощи кнопок со стрелками выберите слово или число.

**3 -** Затем еще раз нажмите **OK**, чтобы перейти к

следующему месту, где встречается это слово или число.

**4 -** Чтобы повторить поиск, нажмите **OK** еще раз.

**5** - Чтобы остановить поиск, нажимайте ∧ (вверх), пока не останется ни одного выбранного элемента.

#### **Текст с подключенного устройства**

На некоторых подключенных устройствах, принимающих телеканалы, также существует поддержка телетекста. Чтобы открыть текст с подключенного устройства, выполните следующие действия. . .

**1 -** Нажмите SOURCES, выберите устройство и нажмите **OK**.

**2 -** При просмотре канала на устройстве нажмите OPTIONS, выберите **Показать кнопки устройства**, а затем нажмите кнопки **E** и ОК.

**3 -** Нажмите BACK, чтобы скрыть кнопки устройства.  $4$  - Чтобы закрыть текст, еще раз нажмите  $\leftarrow$  BACK.

#### **Цифровой телетекст (только для Великобритании)**

На некоторых цифровых телеканалах предлагаются специальные цифровые текстовые службы или интерактивное телевидение. Такие службы выглядят как обычный телетекст, управление осуществляется цифровыми и цветными кнопками, а также кнопками со стрелками.

Чтобы закрыть цифровой телетекст, еще раз нажмите BACK.

## **Опции телетекста**

В меню текста (телетекста) нажмите © OPTIONS, чтобы выбрать следующие параметры.

#### • **Остановка страницы**

Остановка автоматического перелистывания подстраниц.

#### • **Двойной экран/полноэкранный режим**

Отображение телепередачи и телетекста рядом друг с другом.

- **T.O.P. oбзop**
- Открытие телетекста T.O.P.

#### • **Увеличить**

Увеличение текста для удобства чтения.

• **Показать**

Отображение скрытой информации на странице.

• **Цикл подстраниц**

Автоматическое пролистывание подстраниц (при возможности).

#### • **Скрыть/показывать избранные страницы**

Включение или выключение отображения списка избранных страниц.

- **Очистить список избранных страниц**
- Удаление списка избранных страниц.
- **Язык**

Выбор набора символов для корректного отображения телетекста.

#### • **Телетекст 2.5**

Активация телетекста 2.5 с дополнительными цветами и улучшенной графикой.

## **Телетекст на телевизоре**

В режиме Multi View на экране можно одновременно просматривать текст (телетекст) и смотреть телеканал в маленьком окошке.

Чтобы просматривать телеканал во время работы с текстом (телетекстом), выполните следующее.

#### **1 - Нажмите ....**

**2 -** Выберите **Multi View: Вкл.** на экране.

Просматриваемый канал появится на маленьком экране. **3 -** Чтобы скрыть отображение маленького экрана, снова нажмите и выберите **Multi View: Выкл.** на экране.

# **Настройка телетекста**

#### **Язык телетекста**

Некоторые компании цифрового вещания предлагают несколько языков трансляции телетекста.

Чтобы установить основной и дополнительный языки текста, выполните следующие действия. . .

1 - Нажмите  $\bigstar$  SETTINGS, выберите Все настройки и нажмите **OK**.

- **2** Выберите **Регион и язык** > **Языки** и нажмите **OK**.
- **3** Выберите **Основной телетекст** или **Вспомогательный**

#### **телетекст** и нажмите **OK**.

**4 -** Выберите язык телетекста и нажмите **OK**.

**5 -** Нажмите (влево) для возврата на один шаг или нажмите  $\leftarrow$  BACK, чтобы закрыть меню.

#### **Телетекст 2.5**

Функция Teлeтeкcт 2.5 обеспечивает улучшенную графику и цветопередачу. Функция Teлeтeкcт 2.5 включена по умолчанию в заводских установках. Чтобы отключить телетекст 2.5…

#### **1 -** Нажмите **TEXT**.

**2 -** Открыв текст (телетекст) на экране, нажмите OPTIONS.

**3 -** Выберите **Телетекст 2.5** > **Выкл.** и нажмите **OK**.

**4 -** Нажмите (влево) для возврата на один шаг или нажмите  $\leftarrow$  BACK, чтобы закрыть меню.

7.5

# **Интерактивное телевидение**

## **Сведения о функции iTV**

Используя возможности интерактивного телевидения, некоторые станции вещания транслируют телесигнал, а также предоставляют информационные и развлекательные материалы. На некоторых страницах зрители могут участвовать в исследовании или голосовать, совершать покупки или оплачивать аренду фильма.

#### **HbbTV, MHEG . .**

Станции вещания используют различные системы интерактивного телевидения: HbbTV (Hybrid Broadcast Broadband TV) или iTV (Interactive TV — MHEG). Иногда интерактивное телевидение называют цифровым телетекстом или "красной кнопкой". Однако каждая система имеет свои особенности.

Для получения дополнительной информации посетите сайт станции вещания.

# **Что требуется**

Интерактивное телевидение доступно только на цифровых телеканалах. Для получения всех преимуществ интерактивного телевидения вам потребуется высокоскоростное (широкополосное) подключение телевизора к сети Интернет.

#### **HbbTV**

Подробнее см. в разделе "Помощь": нажмите цветную кнопку  **Ключевые слова** и найдите пункт **HbbTV, включение или выключение**.

## **Использование iTV**

#### **Просмотр страниц iTV**

На большинстве каналов, предоставляющих поддержку стандарта HbbTV или iTV, для доступа к интерактивной программе необходимо нажать кнопку (красная) или кнопку **OK**.

#### **Перемещение по страницам iTV**

Для навигации по страницам iTV можно использовать кнопки со стрелками или цифрами, цветные кнопки, а также кнопку  $\leftarrow$  BACK.

Для просмотра видео на страницах iTV можно использовать кнопки  $\blacktriangleright$  (Воспроизведение), II (Пауза) и  $\blacksquare$ (Стоп).

#### **Цифровой телетекст (только для Великобритании)**

Для доступа к цифровому телетексту нажмите кнопку **TEXT**. Чтобы закрыть текст, еще раз нажмите  $\leftarrow$  BACK.

#### **Выход со страниц iTV**

На большинстве страниц iTV есть информация о том, какие кнопки использовать для выхода.

Чтобы закрыть страницу iTV, выберите другой канал и нажмите  $\leftarrow$  BACK.

# **Телегид**

#### 8.1

8

# **Что требуется**

В телегиде можно просматривать список текущих и будущих телепередач на настроенных каналах. В зависимости от того, откуда поступает информация (данные) для телегида, отображаются либо аналоговые и цифровые каналы, либо только цифровые. Некоторые каналы не предоставляют информацию для телегида.

Телевизор может собирать информацию телегида для установленных каналов. Телевизор не получает информацию для каналов, транслируемых через цифровой ресивер или декодер.

## 8.2

# **Данные телегида**

Телевизор принимает информацию (данные) для телегида от станций вещания или из Интернета. В некоторых регионах и для некоторых каналов информация для телегида может быть недоступна. Телевизор может собирать информацию телегида для установленных каналов. Телевизор не получает информацию для каналов, транслируемых через цифровой ресивер или декодер.

По умолчанию для получения информации на телевизоре установлен параметр **Со станции вещания**.

Если информация для телегида поступает из Интернета, помимо цифровых каналов могут отображаться и аналоговые. В меню телегида также есть небольшой экран, показывающий текущий канал.

#### **Из сети Интернет**

Если телевизор подключен к сети Интернет, в нем можно настроить получение информации для телегида из сети Интернет.

Чтобы настроить информацию телегида…

**1 -** Нажмите , выберите **Все настройки** и нажмите **OK**. **2 -** Выберите **Общие настройки** > **Дополнительные** > **Телегид**, затем выберите **Из Интернета** и нажмите **OK**. **3 -** Нажмите BACK, чтобы закрыть меню.

#### **Недостающие записи**

Если из списка записей исчезли некоторые записи, возможно, были изменены данные телегида. Записи, сделанные с настройкой **Со станции вещания**, могли стать невидимыми в списке, если вы изменили настройку на **Из Интернета** или наоборот. Телевизор мог автоматически переключиться на настройку **Из Интернета**. Чтобы записи снова появились в списке записей, переключитесь на настройку, которая была выбрана во время записи.

#### 8.3

# **Использование телегида**

## **Открытие телегида**

Чтобы открыть телегид, нажмите **II** TV GUIDE. В телегиде отображается список каналов для выбранного тюнера.

Для его закрытия нажмите **II** TV GUIDE еще раз.

При первом открытии телегида телевизор ищет информацию о передачах на телеканалах. Это может занять несколько минут. Данные телегида сохраняются в памяти телевизора.

## **Настройка передачи**

Из телегида можно перейти к текущей программе.

Чтобы переключиться на передачу (канал), выберите нужную передачу и нажмите **OK**.

#### **Просмотр сведений о передаче**

Чтобы просмотреть сведения о выбранной программе…

- 1 Нажмите **1** INFO.
- **2** Нажмите ← ВАСК, чтобы закрыть.

## **Смена дня**

В телегиде можно просмотреть запланированные программы на несколько ближайших дней (до 8 дней).

Нажмите цветную кнопку **День** и выберите нужный день.

## **Поиск по жанру**

Если имеется соответствующая информация, передачи можно находить по жанрам: фильмы, спорт и т. д.

Для поиска программ по жанру…

- **1 Нажмите <del>I</del>I TV GUIDE.**
- **2** Нажмите OPTIONS.
- **3** Выберите **Поиск по жанру** и нажмите **OK**.

**4 -** Выберите нужный жанр и нажмите OK. На экран будет выведен список найденных передач.

**5 -** Можно установить напоминания или запланировать запись выбранной программы.

**6 -** Нажмите BACK, чтобы закрыть меню.

Для получения более подробной информации о записи нажмите цветную кнопку  **Ключевые слова** и найдите пункт **Запись**.

## **Установка напоминания**

Вы можете установить напоминание для программы. Перед началом программы на экране появится соответствующее сообщение с напоминанием. Вы сможете сразу же переключиться на нужный канал.

В телегиде программа с установленным для нее напоминанием будет отмечена значком  $\odot$  (часы).

Чтобы установить напоминание…

1 - Нажмите **II** TV GUIDE и выберите запланированную программу.

**2 -** Нажмите OPTIONS.

**3 -** Выберите **Установить напоминание** и нажмите **OK**.

**4** - Нажмите ← ВАСК, чтобы закрыть меню.

Чтобы удалить напоминание…

1 - Нажмите **III** TV GUIDE и выберите программу с

- установленным для нее напоминанием.
- **2 Нажмите © OPTIONS.**
- **3** Выберите **Удалить напоминание** и нажмите **OK**.
- **4** Нажмите BACK, чтобы закрыть меню.

## **Список напоминаний**

Просмотр списка установленных напоминаний.

#### **Список напоминаний**

Чтобы открыть список напоминаний…

- 1 Нажмите **: II** TV GUIDE.
- **2** Нажмите цветную кнопку  **Записи**.
- **3** В верхней части экрана
- выберите  **Запланированные** и нажмите **OK**.

**4 -** В списке запланированных записей и напоминаний выберите вкладку **Напоминания** и нажмите **OK**, чтобы

отобразить только напоминания.

**5 -** Нажмите цветную кнопку  **Удалить**, чтобы удалить

выбранное напоминание. Нажмите цветную

кнопку  **Запись**, чтобы записать выбранную программу.

**6 -** Нажмите BACK, чтобы закрыть меню.

## **Настройка записи**

Запись можно настроить в телегиде\*.

В телегиде программа с запланированной для нее записью будет отмечена значком (красная точка).

Чтобы записать программу…

1 - Нажмите **EI** TV GUIDE и выберите предстоящую или текущую программу.

- **2** Нажмите цветную кнопку  **Запись**.
- **3** Нажмите BACK, чтобы закрыть меню.

Чтобы отменить запись…

1 - Нажмите **EI** TV GUIDE и выберите программу, для

которой запланирована запись.

- **2** Нажмите цветную кнопку  **Удалить запись**.
- **3** Нажмите BACK, чтобы закрыть меню.

\* Дополнительные сведения см. в главе **Запись и приостановка просмотра ТВ**.

# **Запись и приостановка просмотра ТВ**

#### $\frac{1}{9.1}$

 $\overline{q}$ 

# **Запись**

# **Что требуется**

Трансляцию цифровых каналов можно записать и просмотреть ее позже.

Чтобы записать телетрансляцию, необходимо следующее…

• подключенный по USB и отформатированный при помощи этого телевизора жесткий диск;

- настроенные цифровые каналы;
- прием данных о канале для телегида.
- правильные настройки часов телевизора. При

проведении сброса настроек часов телевизора в ручном режиме может произойти сбой записи.

Если используется функция приостановки трансляции, выполнить запись невозможно.

Некоторые операторы цифрового телевидения запрещают запись телепрограмм.

Для получения более подробной информации об установке жесткого диска USB нажмите цветную кнопку

 **Ключевые слова** и найдите пункт **Жесткий диск USB,**

**установка**.

## **Запись телепередачи**

#### **Немедленная запись**

Чтобы записать программу, которую вы смотрите в настоящий момент, нажмите (Запись) на пульте дистанционного управления. Запись начнется сразу же.

Для остановки записи нажмите кнопку ■ (Стоп).

Если для канала доступен телегид, запись программы начнется в момент нажатия кнопки записи и завершится по окончании программы. Если телегид недоступен, запись продлится 30 минут. Время окончания записи можно изменить в списке **Записи**.

#### **Запланировать запись**

Вы можете запланировать запись предстоящей программы, которая будет транслироваться сегодня или через несколько дней (максимум через 8 дней). Телевизор использует данные из телегида для начала и остановки записи.

Чтобы записать программу…

1 - Нажмите **: I** TV GUIDE.

**2 -** В телегиде выберите канал и программу, которую требуется записать. Нажимайте > (вправо) или < (влево) для выбора нужной программы канала. Нажмите цветную кнопку  **День** и выберите нужный день.

**3 -** Выделив программу, нажмите цветную кнопку  **Запись**. Программа будет поставлена в очередь на запись. При установке записей на одно и то же время появится предупреждение. Чтобы записать программу в ваше отсутствие, телевизор должен находиться в режиме ожидания, а жесткий диск USB должен быть включен.

**4 -** Телевизор добавляет дополнительное время к длительности программы. Дополнительное время можно изменить в меню **Автозапас времени**.

**5** - Нажмите ← ВАСК, чтобы закрыть меню.

#### **Список записей**

В списке записей можно просматривать записи и управлять ими. Рядом со списком записей располагается отдельный список запланированных записей и напоминаний.

Чтобы открыть список записей, выполните следующие действия.

- **1** Нажмите TV GUIDE.
- **2** Нажмите цветную кнопку  **Записи**.
- **3** В списке записей выберите вкладку **Новый**,

**Просмотрено** или **Срок истек** и нажмите **OK**, чтобы отобразить результаты с применением выбранного фильтра.

4 - Выбрав запись в списке, нажмите кнопку **- Удалить**, чтобы удалить запись, или кнопку **- Остановить запись**, чтобы остановить текущую запись. Запись можно переименовать с помощью  **Переименовать**. **5** - Нажмите ← ВАСК, чтобы закрыть меню.

Некоторые станции вещания ограничивают количество дней, в течение которых запись доступна для просмотра. По окончании данного периода запись будет отмечена как запись с истекшим сроком просмотра. Запись в списке содержит информацию о количестве дней до истечения срока просмотра.

Если на запланированную запись распространяется ограничение станции вещания, а также в том случае, если трансляция была прервана, появляется надпись **Ошибка**.

#### **Конфликты записи**

Если две записи запланированы на одно и то же время, возникает конфликт записи. Чтобы устранить конфликт записи, вы можете изменить время начала и окончания одной или обеих запланированных записей.

Чтобы настроить время начала и окончания

#### запланированной записи, выполните следующие действия.

1 - Нажмите **III** TV GUIDE.

**2 -** Нажмите цветную кнопку  **Записи**.

**3 -** В верхней части экрана

выберите  **Запланированные** и нажмите **OK**.

**4 -** В списке запланированных записей и напоминаний выберите вкладку **Записи** и нажмите **OK**, чтобы отобразить только запланированные записи.

**5 -** Выберите запланированную запись, которая конфликтует с другой запланированной записью, и нажмите  **Коррект. время**.

**6 -** Выберите время начала или время окончания и измените время с помощью кнопок  $\bigwedge$  (вверх) или (вниз). Выберите **Применить** и нажмите **ОК**.  $7$  - Нажмите  $\leftarrow$  ВАСК, чтобы закрыть меню.

#### **Добавочное время**

Вы можете задать дополнительное время, которое телевизор будет автоматически добавлять к длительности запланированной записи.

Чтобы задать автоматическое добавление дополнительного времени, выполните следующие действия.

1 - Нажмите **III** TV GUIDE.

**2 -** Нажмите OPTIONS, выберите **Запас времени авто** и нажмите **OK**.

**3 - С помощью кнопки ∧ (вверх) или ∨ (вниз) установите** дополнительное время, на которое будет автоматически увеличена продолжительность записи, и нажмите **OK**. К записи можно добавить до 45 минут.

**4** - Нажмите ← ВАСК, чтобы закрыть меню.

#### **Настройка записи вручную**

Можно запланировать запись, не относящуюся к конкретной телевизионной программе. Вы можете самостоятельно указать тип тюнера, канал, время начала и окончания записи.

Чтобы запланировать запись вручную, выполните следующие действия.

- **1** Нажмите TV GUIDE.
- **2** Нажмите цветную кнопку  **Записи**.

**3 -** В верхней части экрана выберите  **Запланированные** и нажмите **OK**.

**4 -** Нажмите OPTIONS, выберите **Запланировать** и нажмите **OK**.

**5 -** Выберите тюнер, через который нужно выполнить запись, и нажмите **OK**.

**6 -** Выберите канал, с которого нужно выполнить запись, и нажмите **OK**.

**7 -** Выберите день записи и нажмите **OK**.

**8 -** Установите время начала и окончания записи. Выберите кнопку и с помощью кнопки  $\bigwedge$  (вверх) или  $\bigvee$  (вниз) установите значения часа и минут.

**9 -** Выберите **Запланировать** и нажмите **OK**, чтобы

запланировать запись вручную.

Запись появится в списке запланированных записей и напоминаний.

#### **Просмотр телевизора во время записи**

Ваш телевизор оснащен 2 тюнерами. Первый тюнер предназначен для просмотра канала, а второй тюнер позволяет одновременно выполнять запись с другого канала. При этом доступность определенных каналов во время записи зависит от настроек приема на телевизоре.

Какие каналы можно смотреть во время записи…

Если для просмотра зашифрованных каналов используется 1 модуль CAM, смотреть можно только каналы, не требующие расшифровки, и записываемый канал.

Если для просмотра зашифрованных каналов используется 2 модуля CAM и на каждом установлены смарт-карты с одинаковыми правами просмотра, смотреть можно все каналы, включая записываемый.

Если для просмотра зашифрованных каналов используется 2 модуля CAM с разными правами просмотра, смотреть можно только каналы модуля CAM с меньшими правами и записываемый канал.

Если используется система Unicable и имеется только 1 пользовательская полоса пропускания, смотреть можно только каналы, не требующие расшифровки, и записываемый канал.

Для получения дополнительной информации нажмите цветную кнопку  **Ключевые слова** и найдите пункт **Смарт-карта, CAM**.

## **Просмотр записи**

Чтобы посмотреть запись…

- **1 Нажмите : II** TV GUIDE.
- **2** Нажмите цветную кнопку  **Записи**.
- **3** В списке записей выберите нужную запись, для начала просмотра нажмите **OK**.
- **4** Используйте кнопки **II** (пауза), ▶ (воспроизведение),
- $\blacktriangleleft$  (перемотка назад),  $\blacktriangleright$  (перемотка вперед) или  $\blacksquare$  (стоп).
- **5** Для перехода в режим просмотра телевизора нажмите TV TV.

9.2

# **Приостановка просмотра телепередачи**

# **Что требуется**

Просмотр цифровой телевизионной программы можно приостановить и возобновить позже.

Чтобы приостановить телетрансляцию, необходимо следующее…

• подключенный по USB и отформатированный при помощи этого телевизора жесткий диск;

- настроенные цифровые каналы;
- прием данных о канале для телегида.

Если к телевизору подключен отформатированный жесткий диск USB, то на нем сохраняется телетрансляция, которую вы смотрите. В случае переключения на другой канал трансляция предыдущего канала стирается. При переключении телевизора в режим ожидания сохраненная запись также удаляется.

Использовать функцию Pause TV во время записи невозможно.

Для получения более подробной информации нажмите цветную кнопку  **Ключевые слова** и найдите пункт **Жесткий диск USB, установка**.

#### **Приостановка телепрограммы**

Чтобы приостановить показ и посмотреть программу позже…

Чтобы приостановить трансляцию, нажмите кнопку (Пауза). На короткое время в нижней части экрана появится индикатор выполнения. Чтобы восстановить отображение индикатора выполнения, снова нажмите кнопку II (Пауза). Чтобы возобновить просмотр, нажмите (Воспроизведение).

Когда на экране появится индикатор выполнения, нажмите « (Перемотка назад) или → (Перемотка вперед), чтобы выбрать место, с которого нужно возобновить показ приостановленной программы. Нажимайте эти кнопки несколько раз, чтобы изменить скорость.

Приостановить телетрансляцию можно не дольше чем на 90 минут.

Для переключения на прямую телетрансляцию нажмите  $($ Стоп $).$ 

## **Повторное воспроизведение**

Так как телевизор сохраняет просматриваемую трансляцию, вы можете перемотать воспроизведение назад.

Чтобы перемотать текущую трансляцию назад…

**1 -** Нажмите (Пауза).

**2 -** Нажмите (Перемотка назад). Последовательно нажимайте кнопку « для выбора места, с которого нужно возобновить показ приостановленной программы. Нажимайте эти кнопки несколько раз, чтобы изменить скорость. Вы сможете перейти к началу или к концу записи.

**3 -** Нажмите (Воспроизведение) для повторного просмотра транслируемой передачи.

**4 -** Нажмите (Стоп), чтобы переключиться на прямую трансляцию.

# **Рекомендации**

#### 10.1

10

# **О рекомендациях**

С помощью опции **ВЗ** Рекомендации на телевизоре выполняется подбор следующих передач.

• Текущие телепрограммы в сервисе **Сейчас в эфире**.

• Телесериалы в режиме онлайн (просмотр прошедших телепередач) в сервисе **Телевидение по запросу**. • Видеоновинки для аренды в сервисе **Видео по запросу**.

Для просмотра рекомендаций подключите телевизор к Интернету. Убедитесь, что вы приняли Условия использования. Информация и услуги рекомендаций доступны только в выбранных странах.

#### **Условия использования**

Чтобы получать на телевизоре эти рекомендации, необходимо принять Условия использования. Для получения персонализированных рекомендаций в соответствии с вашими предпочтениями при просмотре, установите галочку для пункта **Согласие на включение сервиса персональных рекомендаций**.

Доступ к Условиям использования

**1 - Нажмите <b>ET** TOP PICKS.

**2 -** Нажмите OPTIONS, выберите **Условия использования** и нажмите **OK**.

**3 -** Выберите **Настройки конфиденциальности** и нажмите **OK**.

**4 -** Выберите **Согласие на включение сервиса персональных рекомендаций** и нажмите **OK**, чтобы установить галочку. Чтобы снять галочку, снова нажмите **OK**.

**5 - Нажмите ← ВАСК, чтобы закрыть меню.** 

# 10.2 **Сейчас в эфире**

# **О функции Сейчас в эфире**

В разделе  **Сейчас в эфире** отображается список 10 самых популярных программ, которые можно посмотреть в этот момент.

Телевизор рекомендует программы, которые идут сейчас или начнутся в течение 15 минут. Рекомендуемые программы выбираются из списка установленных каналов. Выбор осуществляется из списка каналов вашей страны. Кроме того с помощью функции **Сейчас в эфире** можно получить персональные рекомендации на основе программ, которые вы регулярно смотрите.

Что требуется для работы функции "Сейчас в эфире"…

• Функция "Сейчас в эфире" должна быть доступна в

вашей стране.

- На телевизоре должны быть установленные каналы.
- Телевизор должен быть подключен к сети Интернет.
- В часах телевизора время должно определяться

автоматически (Авто) или по региону (Зависит от страны).

• Вы должны принять Условия использования (возможно, это уже было сделано при подключении к сети Интернет).

Значок **• отображается в верхней части экрана, только** если функция "Сейчас в эфире" доступна.

В памяти телевизора не сохраняются старые рекомендации.

## **Использование функции Сейчас в эфире**

Чтобы открыть раздел "Сейчас в эфире"…

**1 -** Нажмите TOP PICKS, чтобы открыть меню рекомендаций.

**2 -** Выберите  **Сейчас в эфире** в верхней части экрана и нажмите **OK**.

**3 -** Нажмите BACK, чтобы закрыть.

После открытия раздела **Сейчас в эфире** телевизор обновляет данные на странице в течение нескольких секунд.

В разделе "Сейчас в эфире" вы можете…

• выбрать и нажать **OK** на значке идущей программы, чтобы переключиться на нее;

• выбрать и нажать **OK** на значке запланированной программы, чтобы переключится на соответствующий канал.

Вы можете воспользоваться цветными кнопками на пульте ДУ, чтобы начать, остановить или удалить запись по расписанию. Также можно включить или убрать напоминания о начале программ.

Чтобы просто закрыть раздел "Сейчас в эфире" (не переключаясь на другой канал), нажмите  $\leftarrow$  BACK.

# 10.3

# **ТВ по запросу**

## **О функции Телевидение по запросу**

Раздел **||• Телевидение по запросу** позволяет смотреть телепрограммы, которые вы пропустили, или просто любимые передачи, когда вам это удобно. Этот сервис также называется "вслед за эфиром", "повтор эфира" или "онлайн-эфир". Программы, доступные в разделе "Телевидение по запросу", бесплатны для просмотра.

Через "Телевидение по запросу" можно получать персональные рекомендации программ на основе данных о настройках и любимых программах.

Значок  $\|$  отображается в верхней части экрана, только если функция "Телевидение по запросу" доступна.

## **Использование телевидения по запросу**

Чтобы открыть раздел "Телевидение по запросу"…

**1 -** Нажмите TOP PICKS, чтобы открыть меню рекомендаций.

**2 -** Выберите  **Телевидение по запросу** в верхней части экрана и нажмите **OK**.

**3 -** Нажмите (вниз), чтобы открыть страницу в полноэкранном режиме.

**4 -** Можно выбрать определенную станцию вещания, если доступно несколько.

**5 -** Выберите значок программы и нажмите **OK** для начала просмотра.

**6 - Нажмите ← ВАСК, чтобы закрыть.** 

После открытия раздела **Телевидение по запросу** телевизор обновляет данные на странице в течение нескольких секунд.

Для управления воспроизведением во время просмотра программы можно использовать кнопки (Воспроизведение) и II (Пауза).

10.4

# **Видео по запросу**

## **Информация о видео по запросу**

Через раздел **•• Видео по запросу** можно брать в прокат фильмы из онлайн-магазина видеопроката.

С помощью функции "Видео по запросу" можно получать персональные рекомендации фильмов на основе данных о вашей стране, настройках телевизора и любимых программах.

Значок отображается в верхней части экрана, только если функция "Видео по запросу" доступна.

#### **Оплата**

Оплата взятых в прокат и купленных в магазине видеопроката фильмов безопасна и производится кредитной картой. Для работы с интернет-магазинами проката видео в большинстве случаев необходимо создать учетную запись при первом взятии фильмов в прокат.

#### **Интернет-трафик**

Передача в потоковом режиме большого количества видеофайлов может привести к превышению лимита трафика, установленного для вашего тарифного плана.

# **Просмотр видео по запросу**

Чтобы открыть раздел "Видео по запросу"…

**1 -** Нажмите TOP PICKS, чтобы открыть меню рекомендаций.

**2 -** Выберите  **Видео по запросу** в верхней части экрана и нажмите **OK**.

- **3** С помощью кнопок навигации выберите киноплакат.
- **4 Нажмите ← ВАСК, чтобы закрыть.**

После открытия раздела **Видео по запросу** телевизор обновляет данные на странице в течение нескольких секунд.

Можно выбрать определенный магазин видеопроката, если доступно несколько.

Чтобы взять фильм в прокат…

**1 -** Щелкните по активной области киноплаката. Через несколько секунд появится краткая информация.

**2 -** Нажмите **OK**, чтобы открыть страницу фильма в видеомагазине для просмотра описания фильма.

- **3** Подтвердите выбор.
- **4** Выполните оплату через телевизор.

**5 -** Включите воспроизведение. Для управления воспроизведением можно использовать кнопки (Воспроизведение) и II (Пауза).

# **Главное меню**

#### 11.1

# **Главное меню**

Чтобы воспользоваться всеми преимуществами платформы Android, подключите телевизор к сети Интернет.

Как и на мобильных устройствах Android, главное меню это центр всех возможностей. В главном меню можно запустить любое приложение, переключить канал, взять фильм напрокат, открыть веб-сайт или переключиться на подключенное устройство. Набор параметров главного меню зависит от настроек телевизора и от страны.

Параметры главного меню отображаются списком…

#### **Рекомендации**

В первой строке отображаются популярные видеоролики, видеоклипы и интернет-хиты. Вы можете установить настройки конфиденциальности в Условиях использования, чтобы получать подборку файлов на основе личных предпочтений.

#### $\blacksquare$  **Коллекция Philips**

В этой строке отображается подборка файлов из галереи приложений Philips.

#### **Приложения**

Все приложения, установленные на телевизоре, и приложения, загруженные из магазина Google Play. Приложения для телевизора, такие как **Просмотр тел.**, **Источники**, **Медиа** и пр. Первыми отображаются недавно запущенные приложения.

#### **Игры**

Здесь можно включить игру на телевизоре. При загрузке игры она отображается в этой строке.

#### **Установки**

Отображение списка настроек. Для просмотра всех настроек нажмите **SETTINGS** и выберите Все настройки. Здесь также можно открыть раздел **Помощь**.

Дополнительные сведения см. на веб-сайте www.support.google.com/androidtv

#### 11.2

# **Доступ к главному меню**

Переход в главное меню и выбор параметра…

- **1** Нажмите △ НОМЕ.
- **2** Выберите параметр и нажмите **OK**, чтобы запустить его.

**3 -** Нажмите BACK, чтобы закрыть главное меню, не выполняя других действий.

Для быстрого просмотра можно использовать сенсорные элементы управления на пульте ДУ.

Подробнее см. в разделе **Помощь**: нажмите цветную кнопку  **Ключевые слова** и найдите пункт **Пульт ДУ, сенсорные элементы**.

#### 11.3

# **Поиск и голосовые команды**

С помощью голосовых команд можно выполнять поиск видеороликов, музыки и пр. в сети Интернет. Произнесите голосовую команду в микрофон на пульте ДУ. Кроме того, можно использовать клавиатуру пульта ДУ для ввода текста.

Подробнее см. в разделе **Помощь**: нажмите цветную кнопку  **Ключевые слова** и найдите пункт **Голос**.

#### 11.4

# **Профиль с ограничением доступа**

Вы можете ограничить доступ к некоторым приложениям, включив на телевизоре профиль с ограничением доступа. Профиль с ограничением доступа позволяет использовать только выбранные приложения. Для выключения профиля требуется PIN-код.

Если на телевизоре включен профиль с ограничением доступа, следующие функции будут недоступны.

- Поиск и открытие приложений, отмеченных как запрещенные приложения
- Доступ к магазину Google Play
- Приобретение контента в Google Play Фильмы и ТВ и в Google Play Игры

• Использование приложений сторонних разработчиков, для работы с которыми не требуется выполнять вход в систему Google

Если на телевизоре включен профиль с ограничением доступа, можно выполнять следующие действия.

- Просмотр приобретенного или взятого напрокат контента из Google Play Фильмы и ТВ
- Выбор установленных игр, приобретенных в Google Play Игры
- Доступ к следующим настройкам: "Сеть Wi-Fi", "Речь" и "Специальные возможности"
- Добавление Bluetooth-устройств

Выход из учетной записи Google, вход в которую был выполнен на телевизоре, не выполняется. Использование профиля с ограничением доступа не влияет на учетную запись Google.

Подробнее см. в разделе "Помощь": нажмите цветную кнопку  **Ключевые слова** и найдите пункт **Профиль с ограниченным доступом**.

# **Меню телевизора**

## 12.1

 $\overline{12}$ 

# **Информация о меню телевизора**

Если не удается подключить телевизор к Интернету, можно использовать **Меню телевизора** как главное меню.

Меню телевизора предоставляет доступ ко всем функциям телевизора.

## 12.2

# **Переход в меню телевизора**

Чтобы открыть меню телевизора и выбрать параметр, выполните следующие действия.

**1 -** Нажмите для перехода в меню телевизора.

**2 -** Выберите параметр и нажмите **OK**, чтобы запустить его.

**3 -** Нажмите BACK, чтобы закрыть меню телевизора, не выполняя других действий.

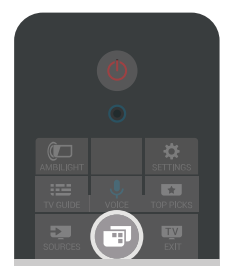

# **Источники**

#### 13.1

13

# **Переключение на входной разъем телевизора**

В списке источников можно переключиться на любой из входных разъемов телевизора. Вы можете переключиться на тюнер для просмотра телевизора, открыть содержимое подключенного флэш-накопителя USB или просмотреть записи, сохраненные на подключенном жестком диске USB. Вы можете переключиться на цифровой ресивер, проигрыватель Blu-ray или подключенное устройство для для просмотра его содержимого.

Чтобы переключиться на входной разъем телевизора…

**1 -** Нажмите SOURCES, чтобы открыть меню источников. **2 -** Выберите входной разъем телевизора, с которого будет выполняться показ, и нажмите **OK**. Телевизор начнет показ программы устройства.

**3 -** Нажмите SOURCES еще раз, чтобы закрыть меню без переключения на входной разъем телевизора.

#### **Воспроизведение одним нажатием**

Если телевизор находится в режиме ожидания, при помощи пульта дистанционного управления телевизора можно включить проигрыватель дисков.

Чтобы вывести проигрыватель дисков и телевизор из режима ожидания и сразу же запустить просмотр диска, нажмите на пульте дистанционного управления телевизора (воспроизведение). Устройство должно быть подключено через HDMI-кабель; кроме того, на телевизоре и на устройстве должна быть включена функция HDMI CEC.

## 13.2

# **Параметры входного разъема телевизора**

Для некоторых входных разъемов телевизора предусмотрены специальные настройки.

Чтобы настроить параметры определенного входного разъема телевизора…

1 - Нажмите **• SOURCES**.

**2 -** Выберите из списка входной разъем телевизора и нажмите **OK**.

**3 -** Нажмите OPTIONS. Здесь можно настроить параметры выбранного входного разъема телевизора.

**4 -** Нажмите OPTIONS, чтобы закрыть меню параметров.

Возможные параметры.

#### **Элементы управления**

Этот параметр позволяет управлять подключенными

#### устройствами с помощью пульта ДУ

телевизора. Устройство должно быть подключено через HDMI-кабель; кроме того, на телевизоре и на устройстве должна быть включена функция HDMI CEC.

#### **Информация об устройстве**

Выберите этот параметр для просмотра информации о подключенном устройстве.

#### 13.3

# **Имя и тип устройства**

После подключения к телевизору нового устройства и его распознавания вы можете назначить этому устройству значок, соответствующий типу устройства. При подключении устройства с помощью кабеля HDMI и HDMI CEC телевизор определяет тип устройства автоматически, значок и имя устройства также выбираются автоматически.

От типа устройства зависит стиль звука и изображения, разрешение, часть настроек и местоположение в меню "Источник". Нет необходимости настраивать наиболее оптимальные параметры.

#### **Переименование или изменение типа**

Вы можете в любой момент изменить имя или тип подключенного устройства. Найдите значок  $\boldsymbol{\ddot{\alpha}}$ , расположенный справа от имени устройства в меню источников. Имена некоторых источников входных сигналов телевизора нельзя изменять.

Изменение имени или типа устройства

- **1** Выберите устройство в меню источников.
- 2 Нажмите > (вправо), чтобы выбрать значок  $\boldsymbol{\ddot{x}}$ , затем нажмите **OK**.
- **3** Нажмите BACK, чтобы скрыть экранную клавиатуру.
- **4** Используйте клавиатуру, расположенную на задней

панели пульта ДУ, для удаления текущего имени и ввода нового имени.

**5 -** Чтобы изменить тип устройства, нажмите (вниз) для просмотра всех доступных типов устройств. Выберите нужный тип и нажмите **OK**.

**6 -** Если необходимо восстановить исходное имя и тип разъема для подключенного устройства, выберите **Сброс** и нажмите **OK**.

**7 -** Выберите **Закрыть**, а затем нажмите **OK**, чтобы закрыть меню.

#### 13.4

# **Игра или компьютер**

От типа устройства зависит стиль звука и изображения, разрешение и другие специальные настройки. Нет необходимости настраивать наиболее оптимальные параметры.

В некоторых случаях не удается определить тип подключенного устройства. Например, игровая приставка может быть оснащена встроенным проигрывателем Bluray, и для устройства будет выбран тип "Проигрыватель", поскольку чаще всего это устройство используется как проигрыватель дисков. При использовании устройств такого типа вы можете временно включить оптимальные настройки для игр. Также вы можете включить оптимальные настройки для подключенного компьютера.

Режим **Игра или компьютер** можно включать только при выборе подключенного устройства в меню источников. Режим "Игра или компьютер" сохраняется для выбранных устройств.

Чтобы включить оптимальные настройки для игр или компьютера вручную, выполните следующие действия.

**1 -** Нажмите **SETTINGS**, выберите **Все настройки** и нажмите OK.

**2 -** Выберите **Изображение** > **Дополнительные** и нажмите **OK**.

**3 -** Выберите **Игра или компьютер** и нажмите **OK**.

**4 -** Выберите **Игра**, **Компьютер** или **Выкл.**.

**5 -** Нажмите (влево) для возврата на один шаг или нажмите  $\leftarrow$  BACK, чтобы закрыть меню.

По окончании игры не забудьте установить в этом меню значение **Выкл**.

# 13.5 **Повторное сканирование подключений**

Вы можете выполнить повторное сканирование всех подключений телевизора и обновить меню "Источники" для добавления недавно подключенных устройств.

Чтобы выполнить повторное сканирование подключений, выполните следующие действия.

1 - Выберите значок  $\Theta$  в верхнем правом углу меню источников.

**2 -** Нажмите **OK**, чтобы запустить сканирование подключений. Новые подключенные устройства будут добавлены в меню источников.

# **Приложения**

#### 14.1

14

# **О приложениях**

Все установленные приложения отображаются в разделе  **Приложения** в главном меню.

Аналогично приложениям на смартфоне или планшете, приложения на телевизоре открывают вам доступ к различным функциям, которые расширяют возможности телевизора. Доступны такие приложения, как YouTube, Twitter, игры, видеомагазины, прогнозы погоды и пр. Для работы в Интернете можно использовать приложение "Интернет".

Приложения можно загрузить из **Галереи приложений Philips** или магазина **Google Play™**. Для вашего удобства некоторые наиболее полезные приложения уже установлены на телевизор.

Для установки приложений из Галереи приложений Philips или магазина Google Play, телевизор должен быть подключен к Интернету. Для работы с приложениями из Галереи приложений необходимо принять Условия использования. Для использования приложений из магазина Google Play и доступа к самому магазину Google Play необходимо выполнить вход в систему через учетную запись Google.

Для получения более подробной информации перейдите в раздел "Помощь": нажмите цветную кнопку  **Ключевые слова** и найдите пункт **Галерея приложений, условия использования** или **Галерея приложений, настройки конфиденциальности**.

# $14.2$ **Google Play**

## **Фильмы и ТВ**

В магазине Google Play Фильмы можно брать напрокат или покупать фильмы и телепередачи для просмотра на телевизоре.

#### **Что требуется**

- Телевизор должен быть подключен к сети Интернет.
- Необходимо выполнить вход в учетную запись Google на телевизоре.

• Для приобретения фильмов и телепередач необходимо добавить данные кредитной карты в учетную запись Google.

Чтобы взять напрокат или купить фильм или телепередачу, выполните следующие действия.

**1** - Нажмите △ НОМЕ.

**2 -** Прокрутите вниз и выберите  **Приложения** > **Google Play Фильмы и ТВ**, затем нажмите **OK**.

**3 -** Выберите фильм или телепередачу и нажмите **OK**.

**4 -** Выберите нужный элемент для покупки и нажмите **OK**. Вы перейдете к процедуре приобретения.

Чтобы просмотреть взятый напрокат или приобретенный фильм или телепередачу…

- **1 Нажмите △ HOME.**
- **2** Прокрутите вниз и выберите  **Приложения** > **Google Play Фильмы и ТВ**, затем нажмите **OK**.

**3 -** Выберите кинофильм или телепередачу из библиотеки приложения, выберите название и нажмите **OK**.

**4 -** Вы можете использовать следующие кнопки пульта ДУ: (стоп), II (пауза), « (перемотка назад) или > (быстрая перемотка вперед).

**5 -** Чтобы завершить работу приложения "Фильмы и ТВ", несколько раз нажмите  $\leftarrow$  BACK или нажмите  $\blacksquare$  EXIT.

Некоторые продукты и функции Google Play доступны не во всех странах.

Более подробную информацию см. на веб-сайте **support.google.com/androidtv**

## **Музыка**

С помощью Google Play Музыка вы можете слушать любимую музыку на телевизоре.

В приложении Google Play Музыка можно покупать новые композиции с возможностью сохранения на компьютере или мобильном устройстве. Вы также можете оформить на телевизоре подписку "Полный доступ" для Google Play Музыка. Кроме того, вы можете воспроизводить собственные композиции, сохраненные на компьютере.

#### **Что требуется**

- Телевизор должен быть подключен к сети Интернет.
- Необходимо выполнить вход в учетную запись Google на телевизоре.

• Для оформления подписки на музыку необходимо добавить данные кредитной карты в учетную запись Google.

Чтобы запустить Google Play Музыка…

**1** - Нажмите △ НОМЕ.

**2 -** Прокрутите вниз, выберите  **Приложения** > **Google Play Музыка** и нажмите **OK**.

- **3** Выберите нужную композицию и нажмите **OK**.
- **4** Чтобы завершить работу приложения "Музыка",
- несколько раз нажмите  $\leftarrow$  BACK или нажмите  $\blacksquare$  EXIT.

Некоторые продукты и функции Google Play доступны не во всех странах.

Более подробную информацию см. на веб-сайте **support.google.com/androidtv**

## **Игры**

С помощью Google Play Игры вы можете играть в игры на телевизоре. Как в режиме "онлайн", так и "не в сети".

Вы можете узнать, во что сейчас играют ваши друзья, или присоединиться к игре, приняв участие в состязании. Вы также можете отслеживать свои достижения или продолжать с того места, на котором остановились.

#### **Что требуется**

• Телевизор должен быть подключен к сети Интернет.

• Необходимо выполнить вход в учетную запись Google на телевизоре.

• Для приобретения новых игр необходимо добавить данные кредитной карты в учетную запись Google.

Запустите приложение Google Play Игры, чтобы выбрать и установить на телевизор новые игровые приложения. Некоторые игры предоставляются бесплатно. Если для определенной игры необходим игровой пульт, на экране появится соответствующее сообщение.

Чтобы запустить или завершить работу Google Play Игры…

**1** - Нажмите △ НОМЕ.

**2 -** Прокрутите вниз, выберите  **Приложения** > **Google Play Игры** и нажмите **OK**.

**3 -** Выберите приложение, чтобы продолжить игру, или выберите новую игру для установки и нажмите **OK**.

**4** - По окончании игры несколько раз нажмите ← ВАСК или нажмите EXIT; также можно завершить работу приложения, нажав на соответствующую кнопку выхода/остановки.

Устанавливаемые игры также отображаются в списке  $F$  Игры в главном меню

Некоторые продукты и функции Google Play доступны не во всех странах.

Более подробную информацию см. на веб-сайте **support.google.com/androidtv**

# **Google Play Store**

Вы можете загружать и устанавливать приложения из магазина Google Play. Некоторые приложения предоставляются бесплатно.

#### **Что требуется**

• Телевизор должен быть подключен к сети Интернет.

• Необходимо выполнить вход в учетную запись Google на телевизоре.

• Для приобретения приложений необходимо добавить данные кредитной карты в учетную запись Google.

Чтобы установить новое приложение…

**1 - Нажмите △ HOME.** 

**2 -** Прокрутите вниз, выберите  **Приложения** > **Магазин Google Play** и нажмите **OK**.

**3 -** Выберите нужное приложение для установки и

#### нажмите **OK**.

**4 -** Чтобы закрыть **Магазин Google Play**, несколько раз нажмите  $\leftarrow$  BACK или нажмите  $\blacksquare$  EXIT.

#### **Родительский контроль**

В магазине Google Play можно скрыть приложения, установив возрастное ограничение доступа к приложениям для пользователей/покупателей. Чтобы выбрать или изменить уровень возрастного ограничения, необходимо ввести PIN-код.

Чтобы настроить ограничения доступа к приложениям…

**1** - Нажмите △ НОМЕ.

**2 -** Прокрутите вниз, выберите  **Приложения** > **Магазин Google Play** и нажмите **OK**.

**3 -** Выберите **Установки** > **Родительский контроль** и нажмите **OK**.

**4 -** Выберите требуемый уровень возрастного ограничения.

**5 -** Введите PIN-код при появлении соответствующего запроса.

**6 -** Чтобы закрыть **Магазин Google Play**, несколько раз нажмите  $\leftarrow$  BACK или нажмите  $\blacksquare$  EXIT.

Некоторые продукты и функции Google Play доступны не во всех странах.

Более подробная информация доступна на веб-сайте **support.google.com/androidtv**

## **Платежи**

Чтобы оплачивать покупки в Google Play на телевизоре, необходимо добавить в учетную запись Google способ оплаты — с помощью кредитной карты (если вы находитесь за пределами США). Эта карта будет использоваться для оплаты покупки фильмов или телепередач.

Чтобы добавить данные кредитной карты, выполните следующие действия.

**1 -** На компьютере перейдите на веб-сайт **accounts.google.com** и войдите в учетную запись Google, которую используете для доступа к Google Play на телевизоре.

**2 -** Перейдите на веб-сайт **wallet.google.com** для добавления данных карты в учетную запись Google. **3 -** Введите данные кредитной карты и примите положения и условия.

#### 14.3

# **Галерея приложений**

Подключите телевизор к Интернету для работы с приложениями, выбранными для вас компанией Philips. Эти приложения разработаны специально для телевизора. **Галерея приложений Philips** содержит множество различных приложений. В некоторых странах можно устанавливать приложения местных

видеомагазинов или телевизионных компаний, вещающих в вашей стране. Последние могут также предоставлять доступ к службам просмотра прошедших телепрограмм. За загрузку и установку приложений из Галереи приложений плата не взимается.

Коллекция приложений, доступных в Галерее приложений Philips, может быть различной в зависимости от страны и региона.

Некоторые из приложений Галереи приложений уже установлены на ваш телевизор. Для установки других приложений из Галереи приложений необходимо принять Условия использования. Вы можете установить настройки конфиденциальности в соответствии с вашими предпочтениями.

Чтобы установить приложение из Галереи приложений…

- **1 Нажмите △ HOME.**
- **2** Прокрутите вниз, выберите  **Коллекция Philips** >
- **Галерея приложений** и нажмите ОК.
- **3** Выберите значок приложения и нажмите **OK**.
- **4** Выберите **Установить** и нажмите **ОК**.

14.4

# **Запуск или выход из приложения**

Запустить приложение можно из главного меню.

Чтобы запустить приложение…

**1 - Нажмите △ HOME.** 

**2 -** Прокрутите вниз до пункта  **Приложения**, выберите нужное приложение и нажмите **OK**.

**3 -** Чтобы завершить работу приложения, нажмите BACK или EXIT. Также можно завершить работу приложения, нажав на соответствующую кнопку выхода/остановки.

#### 14.5

# **Блокировка приложений**

## **Информация о блокировке приложений**

Вы можете заблокировать приложения, не предназначенные для детей. Можно заблокировать приложения с возрастным рейтингом "18 +" в Галерее приложений или настроить и включить профиль с ограничением доступа в главном меню.

#### **18 +**

При попытке запустить заблокированное приложение с рейтингом "18 +" появится запрос на ввод PIN-кода. Данную блокировку можно использовать только для приложений с возрастным рейтингом "18 +", доступных в Галерее приложений Philips.

#### **Профиль с ограничением доступа**

Вы можете включить профиль с ограничением доступа для главного меню, в котором будут доступны только разрешенные вами приложения. Для настройки и включения профиля с ограничением доступа необходимо ввести PIN-код.

#### **Магазин Google Play: возрастные ограничения**

В магазине Google Play можно скрыть приложения, установив возрастное ограничение доступа к приложениям для пользователей/покупателей. Чтобы выбрать или изменить уровень возрастного ограничения, необходимо ввести PIN-код. Уровень возрастного ограничения определяет, какие приложения доступны для установки.

Подробнее см. в разделе "Помощь": нажмите цветную кнопку  **Ключевые слова** и найдите пункт **Google Play Маркет**.

# **Блокировка приложений с возрастным рейтингом "18 +"**

Вы можете заблокировать приложения с возрастным рейтингом "18 +" в Галерее приложений Philips. Эта настройка управляет параметром "18 +" в меню "Настройки конфиденциальности" Галереи приложений Philips.

Чтобы заблокировать приложения с рейтингом "18 +"...

- 1 Нажмите **Ф** SETTINGS, выберите Все настройки и нажмите **OK**.
- **2** Выберите **Блокировка от детей**, затем выберите Блокировка приложений и нажмите **OK**.
- **3** Выберите **Вкл.** и нажмите **ОК**.
- **4** Нажмите (влево) для возврата на один шаг или нажмите  $\leftarrow$  BACK, чтобы закрыть меню.

Для получения более подробной информации перейдите в раздел "Помощь": нажмите цветную кнопку **- Ключевые слова** и найдите пункт **Блокировка от детей, установка PINкода**.

## **Профиль с ограничением доступа**

#### **Информация о профиле с ограничением доступа**

Вы можете ограничить доступ к некоторым приложениям, включив на телевизоре профиль с ограничением доступа. В главном меню будут доступны только разрешенные вами приложения. Чтобы отключить профиль с ограничением доступа, необходимо ввести PIN-код.

Если на телевизоре включен профиль с ограничением доступа, следующие функции будут недоступны.

- Поиск и открытие приложений, отмеченных как запрещенные приложения
- Доступ к магазину Google Play
- Приобретение контента в Google Play Фильмы и ТВ и в

#### Google Play Игры

• Использование приложений сторонних разработчиков, для работы с которыми не требуется выполнять вход в систему Google

Если на телевизоре включен профиль с ограничением доступа, можно выполнять следующие действия.

• Просмотр приобретенного или взятого напрокат контента из Google Play Фильмы и ТВ

• Выбор установленных игр, приобретенных в Google Play Игры

- Доступ к следующим настройкам: "Сеть Wi-Fi", "Речь" и "Специальные возможности"
- Добавление Bluetooth-устройств

Выход из учетной записи Google, вход в которую был выполнен на телевизоре, не выполняется. Использование профиля с ограничением доступа не влияет на учетную запись Google.

#### **Настройка**

Чтобы настроить профиль с ограничением доступа, выполните следующие действия.

**1 -** Нажмите HOME, прокрутите список вниз и выберите  **Настройки** >  **Общие настройки** и нажмите **OK**.

**2 -** Нажмите (вправо), выберите **Настройки Android** и нажмите **OK**.

**3 -** Нажмите (вниз), выберите **Пользовательский** > **Безопасность и ограничения** и нажмите **OK**.

- **4** Выберите **Установки** и нажмите **OK**.
- **5** Введите PIN-код с помощью пульта ДУ.
- **6** Выберите **Разрешенные приложения** и нажмите **OK**.

**7 -** В списке доступных приложений выберите приложение и нажмите **OK**, чтобы разрешить или запретить доступ к этому приложению.

**8 -** Нажмите (влево) для возврата на один шаг или нажмите  $\leftarrow$  BACK, чтобы закрыть меню.

Теперь можно войти в профиль с ограничением доступа.

Зная PIN-код, можно в любой момент изменить его или отредактировать список разрешенных и запрещенных приложений.

#### **Вход**

Чтобы войти в профиль с ограничением доступа (переключиться на него)…

1 - Нажмите △ HOME, прокрутите список вниз и выберите  **Настройки** >  **Общие настройки** и нажмите **OK**.

**2 -** Нажмите (вправо), выберите **Настройки Android** и нажмите **OK**.

**3 -** Нажмите (вниз), выберите **Пользовательский** > **Безопасность и ограничения** и нажмите **OK**.

**4 -** Выберите **Перейти в профиль с ограниченным доступом** и нажмите **OK**.

**5 -** Введите PIN-код с помощью пульта ДУ.

**6 -** Нажмите (влево) для возврата на один шаг или нажмите  $\leftarrow$  BACK, чтобы закрыть меню.

Если вход в профиль с ограничением доступа выполнен, на главном экране появится соответствующий значок. Прокрутите вниз до пункта  $\ddot{\bullet}$  **Настройки** и прокрутите вправо до конца.

#### **Выход**

Чтобы выйти из профиля с ограничением доступа, выполните следующие действия.

1 - Нажмите **C** HOME, прокрутите вниз, а затем вправо до конца.

**2 -** Выберите **Профиль с ограничением доступа** и нажмите **OK**.

**3 -** Выберите **Выход из профиля** и нажмите **OK**.

**4 -** Введите PIN-код. Профиль с ограничением доступа будет отключен на телевизоре.

### 14.6

# **Управление приложениями**

При выходе из приложения и возврате в главное меню работа приложения не завершается. Приложение попрежнему работает в фоновом режиме, что обеспечивает быстрый и удобный доступ при необходимости запустить его снова. Чтобы сократить время запуска, большинство приложений сохраняют некоторые данные в кэш-памяти телевизора. Поэтому рекомендуется полностью завершать работу приложения или удалять данные определенного приложения из кэш-памяти телевизора для оптимизации общей производительности приложений и уменьшения объема расходуемой памяти Android TV. Кроме того, рекомендуется удалять приложения, которые вы больше не используете.

Чтобы открыть список загруженных приложений и системных приложений, выполните следующие действия.

**1 - Нажмите △ НОМЕ, прокрутите список вниз и выберите** 

 **Настройки** >  **Общие настройки** и нажмите **OK**.

**2 -** Нажмите (влево), выберите **Настройки Android** и нажмите **OK**.

**3 -** Выберите **Устройство** > **Приложения** и нажмите **OK**. **4 -** Выберите приложение и нажмите OK. Если приложение еще работает, вы можете принудительно остановить его или удалить его данные из кэш-памяти. Загруженные приложения можно удалять.

**5** - Нажмите く (влево) для возврата на один шаг или нажмите  $\leftarrow$  BACK, чтобы закрыть меню.

Если для хранения приложений используется жесткий диск USB, приложение можно переместить с жесткого диска USB в память телевизора и наоборот.

## 14.7

# **Хранение**

Вы можете узнать, какой объем памяти (внутренняя память телевизора) используется для хранения приложений, видеозаписей, музыки и других файлов. Также можно проверить объем свободной памяти, доступной для установки новых приложений. Просмотрите сведения об объеме памяти, если приложение стало работать медленно или произошел сбой в работе приложения.

Чтобы узнать объем используемой памяти…

1 - Нажмите △ НОМЕ, прокрутите список вниз и выберите  **Настройки** >  **Общие настройки** и нажмите **OK**.

**2 -** Нажмите (влево), выберите **Настройки Android** и нажмите **OK**.

**3 -** Выберите **Устройство** > **Хранилище и сброс** и нажмите **OK**.

**4 -** Просмотрите сведения об объеме памяти телевизора, используемой для хранения.

**5 -** Нажмите (влево) для возврата на один шаг или нажмите  $\leftarrow$  BACK, чтобы закрыть меню.

#### **Жесткий диск USB**

Подключенный к телевизору жесткий диск USB можно использовать для хранения приложений. Разрешите во время выполнения форматирования использовать жесткий диск USB в качестве дополнительной памяти телевизора. Телевизор будет в первую очередь сохранять новые приложения на жестком диске USB. Некоторые приложения нельзя сохранять на жестком диске USB.

# 15 **Игры**

15.1

# **Что требуется**

На этом телевизоре можно играть в игры:

- из Галереи приложений в главном меню;
- из магазина Google Play в главном меню:
- с подключенной игровой приставки.

Прежде чем приступить к игре из Галереи приложений или Магазина Google Play, ее необходимо загрузить и установить на телевизор. Для некоторых игр требуется игровой пульт.

Для установки игровых приложений из Галереи приложений Philips или магазина Google Play, телевизор должен быть подключен к Интернету. Для работы с приложениями из Галереи приложений необходимо принять Условия использования. Для использования приложений из магазина Google Play и доступа к самому магазину Google Play необходимо выполнить вход в систему через учетную запись Google.

Для получения более подробной информации перейдите в раздел "Помощь": нажмите цветную кнопку  **Ключевые слова** и найдите пункт **Галерея приложений, условия использования** или **Галерея приложений, настройки конфиденциальности**.

Для просмотра дополнительной информации о подключении к сети Интернет нажмите цветную кнопку  **Ключевые слова** и найдите пункт **Инсталляция сети**.

15.2

# **Игровые планшеты**

Чтобы играть онлайн, к телевизору можно подключить беспроводной игровой пульт. Телевизор поддерживает одновременное подключение двух игровых планшетов. Пользоваться игровым планшетом можно сразу после подключения.

Для получения более подробной информации о подключении игрового пульта нажмите  **Ключевые слова** и найдите пункт **Игровой пульт, подключение**.

# 15.3 **Запуск игр**

## **В главном меню**

Чтобы запустить игру из главного меню…

- **1 Нажмите △ HOME.**
- **2** Прокрутите вниз до пункта  **Игры**, выберите игру и нажмите **OK**.

**3 - Несколько раз нажмите**  $\leftarrow$  **BACK или нажмите <b>EXIT**. Также можно завершить работу приложения, нажав на соответствующую кнопку выхода/остановки.

## **Через игровую приставку**

Чтобы запустить игру с игровой приставки, выполните следующие действия.

**1 -** Включите игровую приставку.

**2 -** Нажмите SOURCES и выберите игровую приставку или имя подключения.

**3 -** Запустите игру.

4 - Несколько раз нажмите  $\leftarrow$  BACK или нажмите **EXIT**. Также можно завершить работу приложения, нажав на соответствующую кнопку выхода/остановки.

Для получения более подробной информации о подключении игровой приставки нажмите  **Ключевые слова** и найдите пункт **Игровая приставка, подключение**.

#### 15.4

# **Оптимальная игровая настройка**

Телевизор автоматически переключается на оптимальные настройки для игр при запуске игрового приложения из главного меню. При запуске игры с подключенной игровой приставки, для которой установлен тип устройства "Игровая приставка", телевизор также автоматически переключается на оптимальные настройки для игр. Вы также в любой момент можете включить оптимальные настройки для игр на телевизоре вручную.

Для получения более подробной информации перейдите в раздел "Помощь": нажмите цветную кнопку **- Ключевые слова** и найдите пункт **Игра или компьютер**.

#### **Отметить как избранное**

Добавление текущей страницы в список избранного.

# **Интернет**

16.1

16

# **Работа в сети Интернет**

На телевизоре можно просматривать страницы сети Интернет. На телевизоре можно просматривать любые вебсайты сети Интернет, однако большинство веб-сайтов не предназначено для просмотра на экране телевизора.

• Некоторые подключаемые модули (например, для просмотра страниц или видеороликов) не поддерживаются телевизором.

• Отправка и загрузка файлов невозможна.

• При просмотре веб-страниц на экране отображается одна страница в полноэкранном режиме.

Чтобы запустить веб-браузер…

**1 - Нажмите △ HOME.** 

**2 -** Прокрутите вниз, выберите **Приложения** >  **Интернет** и нажмите **OK**.

**3 -** Введите адрес веб-страницы и нажмите **OK**.

4 - Чтобы закрыть веб-браузер, нажмите **C** НОМЕ или

**TV.** TV.

16.2

# **Функции для работы в сети Интернет**

Для сети Интернет доступны некоторые дополнительные функции.

Чтобы открыть дополнительные функции…

**1 -** Откройте приложение для Интернета и нажмите OPTIONS.

**2 -** Выберите один из элементов и нажмите **OK**.

**3 -** Нажмите (влево) для возврата на один шаг или нажмите  $\leftarrow$  ВАСК, чтобы закрыть меню.

#### **Ввести адрес**

Ввод нового интернет-адреса.

#### **Показать избр.**

Просмотр страниц, отмеченных как избранные.

#### **Перезагрузить страницу**

Повторная загрузка веб-страницы.

#### **Изменение масштаба страницы**

Выбор уровень масштабирования в процентах при помощи ползунка.

#### **Сведения о безопасности**

Просмотр уровня безопасности, установленного для текущей страницы.

# **Видеофайлы, фотографии и музыка**

### 17.1

# **Через подключение USB**

На телевизоре можно просматривать фотографии или воспроизводить музыку или видеозаписи с подключенного флэш-накопителя USB или жесткого диска USB.

Включите телевизор, подключите флэш-накопитель или жесткий диск USB к свободному порту USB. Телевизор распознает устройство и покажет список медиафайлов.

Если список файлов не отображается автоматически…

**1 -** Нажмите SOURCES, выберите  **USB** и нажмите **OK**.

**2 -** Нажмите **Устройства USB**, нажмите (вправо) для выбора нужного USB-устройства.

**3 -** Вы можете перейти к файлу, открыв соответствующую папку на носителе.

**4 -** Чтобы остановить воспроизведение видео, фото или музыки, нажмите **EXIT**.

#### **Предупреждение**

При попытке приостановления воспроизведения или записи программы на подключенном жестком диске USB, на экране телевизора появится запрос на форматирование жесткого диска USB. Форматирование приведет к удалению всех файлов, сохраненных на жестком диске USB.

17.2

# **С компьютера или жесткого диска**

Вы можете смотреть фотографии, слушать музыку и смотреть видео с компьютера или жесткого диска NAS (Network Attached Storage) в вашей домашней сети.

Телевизор и компьютер или жесткий диск должны быть подключены к одной домашней сети. На компьютере или жестком диске должна быть установлена программа медиасервера, например Twonky™. На медиасервере необходимо разрешить телевизору доступ к файлам. На телевизоре файлы и папки отображается в том же порядке, что и на медиасервере, или аналогично структуре на компьютере или жестком диске.

Телевизор не отображает субтитры при потоковой передаче видео с компьютера или жесткого диска.

Если медиасервер поддерживает поиск по файлам, то и поле поиска будет доступно.

Поиск и воспроизведение файлов с компьютера

1 - Нажмите **• SOURCES**, выберите **429** Сеть и нажмите

#### **OK**.

**2 -** Выберите  **"имя устройства"** и нажмите (вправо) для поиска и воспроизведения файлов.

**3 -** Чтобы остановить воспроизведение видео, фото или музыки, нажмите **VI** EXIT.

## 17.3

# **Из службы облачного хранения**

Вы можете просматривать фотографии и воспроизводить музыку и видеозаписи, загруженные в облачное хранилище\*.

С помощью приложения **c** Cloud Explorer можно подключаться к службам облачного хранилища. Для установки подключения можно использовать ваше имя пользователя и пароль.

**1** - Нажмите △ НОМЕ.

**2 -** Прокрутите вниз, выберите  **Приложения** >  **Cloud Explorer** и нажмите **OK**.

**3 -** Выберите нужную службу внешнего размещения.

**4 -** Установите подключение и выполните вход в службу внешнего размещения с использованием своего имени пользователя и пароля.

**5 -** Выберите фотографию для просмотра или видео для воспроизведения и нажмите **OK**.

**6 -** Нажмите (влево) для возврата на один шаг или нажмите  $\leftarrow$  ВАСК, чтобы закрыть меню.

\* Служба хранения, например Dropbox™.

#### 17.4

# **Воспроизведение видеозаписей**

## **Воспроизведение видеозаписей**

Способ открытия списка медиафайлов на телевизоре зависит от типа устройства, на котором они хранятся. Ознакомьтесь с информацией, приведенной в предыдущих главах.

Чтобы воспроизвести видеозапись на телевизоре, выполните следующие действия.

Выберите имя файла и нажмите **OK**.

• Чтобы приостановить воспроизведение видеозаписи, нажмите **OK**. Для продолжения воспроизведения снова нажмите **OK**.

- Для быстрой перемотки назад или вперед нажмите  $\blacktriangleright$  или <<. Последовательно нажимайте кнопки для выбора скорости — 2x, 4x, 8x, 16x, 32x.
- Для перехода к следующему видео в папке нажмите **OK**, чтобы приостановить воспроизведение, затем выберите на экране и нажмите **OK**.

• Чтобы остановить воспроизведение видео, нажмите кнопку ■ (Стоп).

• Чтобы вернуться в папку, нажмите  $\leftarrow$  ВАСК.

#### **Индикатор выполнения**

Чтобы отобразить индикатор выполнения при воспроизведении видео (точка воспроизведения, длительность, название, дата и пр.), нажмите  $\bigoplus$  INFO. Чтобы скрыть информацию, нажмите кнопку повторно.

## **Опции управления видеофайлами**

Во время воспроизведения видеозаписи нажмите OPTIONS для доступа к следующим функциям.

• **Воспроизвести все** — воспроизведение всех видеофайлов в текущей папке.

• **Воспроизвести один** — воспроизведение только выбранного видеофайла.

• **Перемешать** — воспроизведение файлов в случайном порядке.

• **Субтитры** — при наличии субтитров доступны опции: Вкл., Выкл. или Вкл. в режиме без звука.

• **Язык субтитров** — выбор языка субтитров (если доступны).

• **Язык аудио** — выбор языка аудиосопровождения (если доступно).

• **Повтор** — воспроизведение всех видеофайлов в текущей папке один раз или по кругу.

#### 17.5

# **Просмотр фотографий**

## **Просмотр фотографий**

Способ открытия списка медиафайлов на телевизоре зависит от типа устройства, на котором они хранятся. Ознакомьтесь с информацией, приведенной в предыдущих главах.

Чтобы просмотреть фотографию на телевизоре, выполните следующие действия.

Выберите имя файла и нажмите **OK**.

Если в папке сохранено несколько фотографий, можно запустить слайд-шоу.

Чтобы начать слайд-шоу…

- **1** Выберите папку с фотографиями.
- **2** Нажмите цветную кнопку  **Воспроизвести все**.

• Чтобы перейти к следующей или предыдущей

фотографии, нажмите (вправо – далее) или (влево – предыдущая).

• Чтобы приостановить слайд-шоу, нажмите **OK**. Для возобновления нажмите **OK** еще раз.

• Чтобы остановить слайд-шоу, нажмите **OK**, затем нажмите  $\leftarrow$  BACK.

#### **Info (Информация)**

Чтобы информация (размер, дата создания, путь к файлу и пр.) отображалась на фотографии, выберите фотографию и нажмите кнопку **1** INFO. Чтобы скрыть информацию, нажмите кнопку повторно.

## **Слайд-шоу с музыкой**

Вы можете смотреть фотографии в режиме слайд-шоу и одновременно слушать музыку. Воспроизведение музыки необходимо запустить до включения слайд-шоу.

Чтобы одновременно со слайд-шоу включить музыку…

- **1** Выберите музыкальную композицию или папку с
- музыкальными композициями и нажмите **ОК**.

**2 -** Нажмите INFO, чтобы скрыть информацию о файле и индикатор выполнения.

**3 - Нажмите**  $\leftarrow$  **BACK.** 

**4 -** С помощью кнопок со стрелками выберите папку с фотографиями.

**5 -** Выберите папку с фотографиями и нажмите

#### **Воспроизвести все**.

**6 - Чтобы остановить слайд-шоу, нажмите ← BACK.** 

## **Опции управления фотографиями**

Во время просмотра фотографии нажмите <sup>O</sup> OPTIONS для доступа к следующим функциям.

- **Слайд-шоу** последовательный показ фотографий.
- **Перемешать** воспроизведение файлов в случайном порядке.
- **Повтор** показ слайд-шоу однократно или по кругу.
- **Повернуть** выбор портретной или альбомной ориентации.
- **Остановить музыку** остановка фоновой музыки.
- **Скорость слайд-шоу** выбор скорости слайд-шоу.

### 17.6

# **Воспроизведение музыки**

## **Воспроизведение музыки**

Способ открытия списка медиафайлов на телевизоре зависит от типа устройства, на котором они хранятся. Ознакомьтесь с информацией, приведенной в предыдущих главах.

Чтобы воспроизвести песню на телевизоре, выполните следующие действия.

Выберите название песни и нажмите **OK**.

Если в папке несколько песен, их можно слушать одну за другой.

- Чтобы приостановить воспроизведение песни, нажмите **OK**. Для продолжения воспроизведения снова нажмите **OK**.
- Для быстрой перемотки назад или вперед

нажмите ► или <<. Последовательно нажимайте кнопки

для выбора скорости — 2x, 4x, 8x, 16x, 32x.

• Для перехода к следующей песне в папке нажмите **OK**, чтобы приостановить воспроизведение, и выберите на экране  $\blacktriangleright$  , а затем нажмите ОК.

• Чтобы вернуться в папку, нажмите  $\Leftarrow$  ВАСК.

Воспроизведение при этом не будет прервано. • Чтобы остановить воспроизведение музыки,

нажмите ■ (Стоп).

#### **Индикатор выполнения**

Чтобы отобразить индикатор выполнения при воспроизведении музыки (точка воспроизведения, длительность, название, дата и пр.), нажмите **DINFO**. Чтобы скрыть информацию, нажмите кнопку повторно.

# **Опции управления аудиовоспроизведением**

Функции цветных кнопок и параметры воспроизведения музыки.

• **Воспроизвести все** — воспроизведение всех песен в текущей папке.

• **Воспроизвести один** — воспроизведение только выбранной песни.

• **Перемешать** — воспроизведение файлов в случайном порядке.

• **Повтор** — воспроизведение всех песен в текущей папке один раз или по кругу.

# **Смартфоны и**

# **планшеты**

## 18.1

18

# **Приложение Philips TV Remote**

Новое приложение **Philips TV Remote App** для смартфона или планшета станет вашим постоянным телевизионным помощником.

С помощью приложения TV Remote вы можете управлять мультимедийным контентом. Передавайте музыку, фотографии и видео на большой экран телевизора или смотрите любой телеканал в прямом эфире на смартфоне или планшете. Выполняйте поиск интересных программ в телегиде и смотрите их на телефоне или телевизоре. Приложение TV Remote позволяет использовать телефон в качестве пульта ДУ.

Загрузите приложение Philips TV Remote из магазина мобильных приложений прямо сейчас.

Приложение Philips TV Remote App доступно для устройств с ОС iOS и Android и предоставляется бесплатно.

#### **Wi-Fi Smart Screen**

Чтобы смотреть цифровые телеканалы на смартфоне или планшете через приложение Philips TV Remote, необходимо включить Wi-Fi Smart Screen. В разделе "Помощь": нажмите цветную кнопку  **Ключевые слова** и найдите пункт **Wi-Fi Smart Screen**.

# 18.2 **Google Cast**

# **Что требуется**

Если приложение, установленное на мобильном устройстве, поддерживает функцию Google Cast, вы можете транслировать контент из приложения на экран телевизора. Найдите в мобильном приложении значок Google Cast. Мобильное устройство можно использовать в качестве пульта ДУ для управления контентом на экране телевизора. Google Cast работает на устройствах с ОС Android и iOS.

Мобильное устройство и телевизор должны быть подключены к одной домашней сети Wi-Fi.

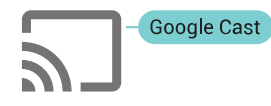

#### **Приложения с поддержкой Google Cast**

Новые приложения Google Cast появляются каждый

день. Данная функция уже доступна в таких приложениях, как YouTube, Chrome, Netflix, Photowall и Big Web Quiz для Chromecast. См. также google.com/cast

Некоторые продукты и функции Google Play доступны не во всех странах.

Более подробная информация доступна на веб-сайте **support.google.com/androidtv**

## **Трансляция на телевизор**

Для трансляции контента из приложения на экран телевизора…

**1 -** Откройте на смартфоне или планшете приложение с поддержкой Google Cast.

**2 -** Коснитесь значка Google Cast.

**3 -** Выберите телевизор, на который будет выполняться трансляция.

**4 -** Нажмите кнопку воспроизведения на смартфоне или планшете. Воспроизведение выбранного контента начнется на экране телевизора.

## 18.3

# **AirPlay**

Чтобы расширить функциональные возможности вашего телевизора Android, загрузите и установите одно из нескольких приложений Android с поддержкой функции AirPlay. Некоторые из этих приложений можно найти в магазине Google Play.

# 18.4

# **MHL**

Этот телевизор совместим с MHL™.

Если ваше мобильное устройство также совместимо с MHL, вы можете подключить его к телевизору с помощью кабеля MHL. После подключения кабеля MHL вы сможете передавать контент с вашего мобильного устройства на экран телевизора. Одновременно будет выполняться зарядка аккумулятора мобильного устройства. Подключение MHL идеально подходит для просмотра фильмов или прохождения игр с мобильного устройства на телевизоре в течение длительного времени.

#### **Зарядка**

Если устройство подключено к телевизору с помощью кабеля MHL и телевизор включен (не находится в режиме ожидания), устройство будет заряжаться.

#### **Кабель MHL**

Для подключения мобильного устройства к телевизору требуется пассивный кабель MHL (HDMI – Micro USB). Возможно, вам также потребуется дополнительный

адаптер для подключения к мобильному устройству. Кабель MHL следует подключать к разъему **HDMI 4 MHL** на телевизоре.

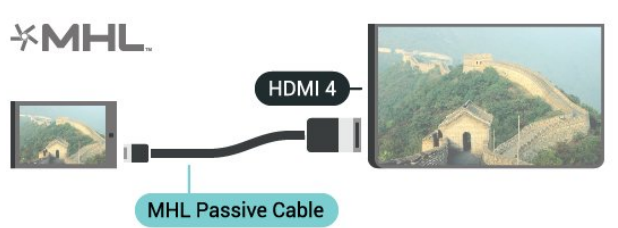

MHL, Mobile High-Definition Link и логотип MHL являются товарными знаками или зарегистрированными товарными знаками MHL, LLC.

# **Подсветка Ambilight**

19.1

19

# **Ambilight, включение и отключение**

## **Соответствие видео**

Можно настроить подсветку Ambilight для синхронизации с видеорядом и звуком телевизионной программы. Можно также настроить подсветку Ambilight для синхронизации с предустановленной цветовой схемой или выключить подсветку Ambilight.

При выборе параметра **Соответствие видео** можно выбрать один из стилей для синхронизации с изображением на экране телевизора.

- **1 Нажмите © AMBILIGHT.**
- **2** Выберите **Соответствие видео** и нажмите **OK**.
- **3** Выберите нужный стиль и нажмите **OK**.
- **4** Нажмите (влево) для возврата на один шаг или нажмите  $\leftarrow$  BACK, чтобы закрыть меню.

Доступные стили параметра **Соответствие видео**

- **Стандартный** —оптимальный вариант для повседневного просмотра
- **Естественный** синхронизация с видеорядом и звуковым сопровождением для обеспечения наиболее реалистичного изображения
- **Эффект погружения** оптимальный вариант для просмотра боевиков
- **Игры** оптимальный вариант для игр
- **Яркий** оптимальный вариант для просмотра при дневном свете
- **Комфортный** оптимальный вариант для вечернего отдыха
- **Спокойный** оптимальный вариант для создания атмосферы уюта

# **Соответствие аудио**

Можно настроить подсветку Ambilight для синхронизации с видеорядом и звуком телевизионной программы. Можно также настроить подсветку Ambilight для синхронизации с предустановленной цветовой схемой или выключить подсветку Ambilight.

При выборе параметра **Соответствие аудио** можно выбрать один из стилей для синхронизации со звуком.

- **1 Нажмите © AMBILIGHT.**
- **2** Выберите **Соответствие аудио** и нажмите **OK**.
- **3** Выберите нужный стиль и нажмите **OK**.
- **4** Нажмите (влево) для возврата на один шаг или
- нажмите  $\leftarrow$  BACK, чтобы закрыть меню.

Доступные стили параметра **Соответствие аудио**

- **Lumina** синхронизация цвета видео и динамики музыки
- **Colora** на основе динамики музыки
- **Ретро** на основе динамики музыки
- **Спектр** на основе динамики музыки
- **Перетекание** на основе динамики музыки
- **Ритм** на основе динамики музыки
- **Вечеринка** поочередное смешение всех стилей параметра "Соответствие аудио"

# **Соответствие цвету**

Можно настроить подсветку Ambilight для синхронизации с видеорядом и звуком телевизионной программы. Можно также настроить подсветку Ambilight для синхронизации с предустановленной цветовой схемой или выключить подсветку Ambilight.

При выборе параметра **Соответствие цвету** можно выбрать одну из предустановленных цветовых схем.

- 1 Нажмите **[** АМВІLIGHT.
- **2** Выберите **Соответствие цвету** и нажмите **OK**.
- **3** Выберите нужный стиль и нажмите **OK**.
- **4** Нажмите (влево) для возврата на один шаг или нажмите  $\leftarrow$  BACK, чтобы закрыть меню.

Доступные стили параметра **Соответствие цвету**

- **Лава** последовательность оттенков красного
- **Океан** последовательность оттенков синего
- **Природа** последовательность оттенков зеленого
- **Теплый белый** статичный цвет
- **Холодный белый** статичный цвет

#### 19.2

# **Выключение подсветки Ambilight**

Чтобы выключить подсветку Ambilight…

- 1 Нажмите **[** АМВІLIGHT.
- **2** Выберите **Выкл.** и нажмите **ОК**.
- **3** Нажмите (влево) для возврата на один шаг или
- нажмите  $\leftarrow$  BACK, чтобы закрыть меню.

# 19.3 **Настройки Ambilight**

Подробнее см. в разделе "Помощь": нажмите цветную кнопку  **Ключевые слова** и найдите пункт **Ambilight, настройки**.

# **Multi View**

#### 20.1

20

# **Доступ к режиму Multi View**

Режим Multi View позволяет просматривать вторую передачу на небольшом экране.

Открытие экрана Multi View

**1 -** Включите канал. Если вы не смотрите телеканалы, нажмите **W** TV.

**2 -** Нажмите для открытия маленького экрана и нажмите **OK**.

**3 -** Нажмите или для включения другого канала на большом экране.

**4 -** Нажимайте и **OK** для переключения телеканалов. Вы также можете нажать (вниз) и **OK** для закрытия маленького экрана.

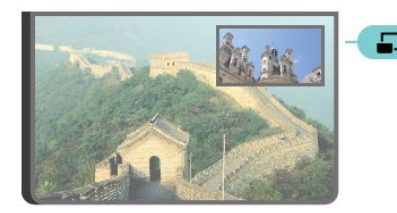

#### **Условия**

• В режиме Multi View можно просматривать только цифровые телеканалы.

• Режим Multi View недоступен, если на телевизоре выполняется запись.

• Для использования Multi View со спутниковыми телеканалами необходимо подключить к спутниковой антенне два спутниковых тюнера **SAT 1** и **SAT 2**.

• Если модуль CAM требуется для расшифровки обоих телеканалов, для использования режима Multi View необходимо установить два модуля CAM.

# 20.2 **Текст (телетекст) на телевизоре**

В режиме Multi View на экране можно одновременно просматривать текст (телетекст) и смотреть телеканал в маленьком окошке.

Чтобы просматривать телеканал во время работы с текстом (телетекстом), выполните следующее.

1 - Нажмите **...** 

**2 -** Выберите **Multi View: Вкл.** на экране.

Просматриваемый канал появится на маленьком экране. **3 -** Чтобы скрыть отображение маленького экрана, снова нажмите и выберите **Multi View: Выкл.** на экране.

# $21$ **Настройки**

## 21.1

# **Часто используемые настройки**

Наиболее часто используемые настройки можно просмотреть в меню **Часто используемые настройки**.

Чтобы открыть меню…

- 1 Нажмите  $\bullet$  SETTINGS.
- **2** Выберите настройку и нажмите **OK**.

**3** - Нажмите ← ВАСК, если вы не хотите вносить изменения.

# 21.2

# **Изображение**

## **Быстрая настройка**

В рамках изначальной быстрой настройки телевизора вы установили несколько базовых параметров. Вы можете изменить выбранные установки при помощи функции Быстрая настройка изображения. Для этого телевизор должен показывать какой-либо канал или программу с подключенного устройства.

Чтобы быстро настроить изображение…

1 - Нажмите  $\bigstar$  SETTINGS, выберите Все настройки и нажмите **OK**.

**2 -** Выберите **Изображение** и нажмите **OK**.

**3 -** Выберите **Быстрая настройка изображения** и нажмите **OK**.

**4 -** Выберите **Начать** и нажмите **ОК**. С помощью кнопок навигации выберите элементы.

**5 -** Выберите **Завершить** и нажмите **OK.**

**6 -** Нажмите (влево) для возврата на один шаг или нажмите  $\leftarrow$  ВАСК, чтобы закрыть меню.

# **Стиль изображения**

#### **Выбор стиля**

Для быстрой настройки изображения можно выбрать одну из готовых установок стиля.

**1 -** Во время просмотра любого телеканала нажмите SETTINGS, выберите **Стиль изображения** и нажмите **OK**.

- **2** Выберите один из стилей в списке и нажмите **OK**.
- **3** Нажмите (влево) для возврата на один шаг или
- нажмите  $\leftarrow$  BACK, чтобы закрыть меню.

#### Доступные стили…

• **Пользовательский** — настройки, которые вы установили при первом включении.

- **Ярко** оптимальный вариант для просмотра при дневном свете
- **Естественный** естественные настройки изображения.
- **Стандарт** наиболее энергоэффективная заводская настройка.
- **Кино** оптимальный вариант для просмотра фильмов
- **Фото** оптимальный вариант для просмотра фотографий
- **ISF день** калибровка ISF
- **ISF ночь** калибровка ISF

#### **Настройка стиля**

При изменении настроек изображения, например параметров "Цвет" и "Контрастность", все изменения сохраняются в текущей установке **Стиль изображения**. Это позволяет настраивать каждый стиль отдельно. Настройки каждого из подключенных устройств, доступных в меню "Источники", можно сохранять только для стиля **Пользовательский**.

#### **Восстановление стиля**

Чтобы восстановить оригинальные настройки стиля…

**1 -** Нажмите SETTINGS, выберите **Все настройки** и нажмите **OK**.

- **2** Выберите **Изображение** и нажмите **OK**.
- **3** Выберите **Стиль изображения** и нажмите **OK**.
- **4** Выберите стиль для восстановления и нажмите **OK**.
- **5** Нажмите цветную кнопку  **Восстановить стиль**. Настройки стиля восстановятся.

**6 -** Нажмите (влево) для возврата на один шаг или нажмите  $\leftarrow$  BACK, чтобы закрыть меню.

#### **Режимы Магазин и Дом**

Если при каждом включении телевизора устанавливается **стиль изображенияЯркий**, вероятно, на телевизоре включен режим Магазин. Режим предназначен для работы телевизора в магазине.

Чтобы установить режим "Дом"…

1 - Нажмите  $\bullet$  SETTINGS, выберите Все настройки и нажмите **OK**.

- **2** Выберите **Общие настройки** и нажмите **OK**.
- **3** Выберите **Расположение** и нажмите **OK**.
- **4** Выберите **Домашний** и нажмите **OK**.
- **5** Нажмите (влево) для возврата на один шаг или
- нажмите  $\leftarrow$  BACK, чтобы закрыть меню.

## **Формат изображения**

#### **Базовая**

Если изображение не заполняет весь экран, если вверху и внизу или по бокам отображаются черные полосы, параметры изображения можно изменить так, чтобы картинка заполняла весь экран.

Чтобы выбрать одну из базовых настроек заполнения экрана…

- 1 Нажмите **Ф** SETTINGS.
- **2** Выберите **Формат изображения** и нажмите **OK**.
- **3** Выберите **Заполнить экран** или **По размеру экрана**, затем нажмите **OK**.

**4 -** Нажмите (влево) для возврата на один шаг или нажмите  $\leftarrow$  BACK, чтобы закрыть меню.

**Заполнить экран** — автоматическое увеличение изображения на весь экран. Искажение минимально; отображение субтитров сохраняется. Эта функция не используется для отображения содержимого с компьютера. В редких форматах изображения черные полосы могут сохраняться.

**По размеру экрана** — автоматическое масштабирование изображения по размеру экрана без искажений. Возможно наличие черных полос. Эта функция не используется для отображения содержимого с компьютера.

#### **Передовые решения**

Если двух основных настроек для форматирования изображения недостаточно, можно воспользоваться дополнительными. С помощью расширенных настроек вы можете вручную настроить формат изображения.

Изображение можно масштабировать, растянуть и сдвинуть, например, для отображения субтитров или прокрутки текстовых баннеров. Отформатировав изображение для какого-либо источника, например игровой приставки, вы можете снова использовать выбранную установку при следующем подключении того же источника. Телевизор сохраняет последнюю версию формата для каждого типа подключения.

Чтобы вручную отформатировать изображение…

- **1 Нажмите <del>©</del> SETTINGS.**
- **2** Выберите **Формат изображения** и нажмите **OK**.
- **3 Выберите Дополнительные** и нажмите OK.

**4 -** Выберите **Сдвиг**, **Увеличение** или **Растянуть** и нажмите **OK** для настройки изображения с помощью кнопок навигации

**5 -** Либо выберите **Последние настройки** и нажмите **OK** для включения сохраненного формата.

**6 -** Вы также можете выбрать **Отменить**, чтобы

восстановить тот вид, который был, когда вы открыли **Формат изображения**.

**7 -** Если вы закроете меню, нажав **- Базовый** или ←

 BACK, телевизор сохранит установленный вами формат как "Последние настройки".

• **Сдвиг**: чтобы сдвинуть изображение, используйте кнопки навигации. Сдвиг работает, только если изображение увеличено.

• **Увеличение**: для увеличения используйте кнопки навигации.

- **Растянуть**: чтобы растянуть изображение по вертикали или по горизонтали, используйте кнопки навигации.
- **Последние настройки**: восстановление последнего
- заданного формата для этого подключения (источника).
- **Отменить**: возврат к первоначальному формату изображения.
- **Оригинальный формат** восстановление

оригинального формата входящей картинки источника. Это формат 1:1 (пиксель на пиксель). Специальный режим для содержимого стандарта HD и содержимого с компьютера.

#### **Игра или компьютер**

Для получения более подробной информации перейдите в раздел "Помощь": нажмите цветную кнопку **- Ключевые слова** и найдите пункт **Игра или компьютер**.

## **Параметры изображения**

#### **Цвет**

Параметр **Цвет** позволяет настроить уровень цветовой насыщенности изображения.

Чтобы настроить цвет…

1 - Нажмите **Ф** SETTINGS, выберите Все настройки и нажмите **OK**.

- **2** Выберите **Изображение** и нажмите **OK**.
- **3** Выберите **Цвет** и нажмите (вправо).

**4 - Нажмите ∧ (вверх) или V (вниз) для регулировки** значения.

**5** - Нажмите く (влево) для возврата на один шаг или нажмите  $\leftarrow$  BACK, чтобы закрыть меню.

#### **Контрастность**

С помощью параметра **Контрастность** можно настроить контрастность изображения. Для изображения в 3Dформате для этого параметра установлено значение **Контрастность 3D**.

Чтобы настроить контрастность…

1 - Нажмите  $\bigstar$  SETTINGS, выберите Все настройки и нажмите **OK**.

- **2** Выберите **Изображение** и нажмите **OK**.
- **3** Выберите **Контрастность** и нажмите (вправо).

**4** - Нажмите ∧ (вверх) или ∨ (вниз) для регулировки значения.

**5 -** Нажмите (влево) для возврата на один шаг или

#### **Четкость**

Параметр **Четкость** позволяет настроить уровень четкости для мельчайших деталей изображения.

Чтобы настроить четкость…

**1 -** Нажмите SETTINGS, выберите **Все настройки** и нажмите **OK**.

**2 -** Выберите **Изображение** и нажмите **OK**.

**3 -** Выберите **Четкость** и нажмите (вправо).

**4 - Нажмите ∧ (вверх) или V (вниз) для регулировки** значения.

**5 -** Нажмите (влево) для возврата на один шаг или нажмите  $\leftarrow$  ВАСК, чтобы закрыть меню.

#### **Дополнительные настройки**

**Настройки цвета**

#### **Улучшение цвета**

Параметр **Улучшение цвета** позволяет повысить интенсивность цвета и улучшить отображение мелких деталей в ярких областях.

Чтобы настроить нужный уровень…

1 - Нажмите **Ф** SETTINGS, выберите Все настройки и нажмите **OK**.

**2 -** Выберите **Изображение** и нажмите **OK**.

**3 -** Выберите **Дополнительные** > **Цвет** > **Улучшение цвета** и нажмите **OK**.

**4 -** Выберите **Максимум**, **Среднее**, **Минимум** или **Выкл.** и нажмите **OK**.

**5 -** Нажмите (влево) для возврата на один шаг или нажмите  $\leftarrow$  BACK, чтобы закрыть меню.

#### **Цветовая температура**

Параметр **Цветовая температура** позволяет выбрать предустановленную настройку цветовой температуры или **Установку пользователя** с помощью параметра **Польз. цветовая температура**. Настройки "Цветовая температура" и "Польз. цветовая температура" предназначены для опытных пользователей.

Чтобы выбрать нужную установку…

**1 -** Нажмите SETTINGS, выберите **Все настройки** и нажмите **OK**.

**2 -** Выберите **Изображение** и нажмите **OK**.

**3 -** Выберите **Дополнительные** > **Цвет** > **Цветовая температура** и нажмите **OK**.

**4 -** Выберите **Нормальный**, **Теплый** или **Холодный** и нажмите **OK**. Выберите **Пользовательский** и нажмите **OK**, чтобы вручную настроить цветовую температуру.

**5 -** Нажмите (влево) для возврата на один шаг или

#### **Польз.цветовая температура**

Параметр **Польз. цветовая температура** позволяет установить свое значение цветовой температуры. Чтобы его задать, сначала выберите пункт Польз. в меню "Цветовая температура". Параметр "Польз. цветовая температура" предназначен для опытных пользователей.

Чтобы настроить цветовую температуру по собственному вкусу…

1 - Нажмите  $\bigstar$  SETTINGS, выберите Все настройки и нажмите **OK**.

**2 -** Выберите **Изображение** и нажмите **OK**.

**3 -** Выберите **Дополнительные** > **Цвет** > **Польз. цветовая температура** и нажмите > (вправо).

**4** - Нажмите ∧ (вверх) или ∨ (вниз) для регулировки значения. WP — точка белого, BL — уровень черного. Вы также можете выбрать одну из предустановок в этом меню.

**5 - Нажмите く (влево) для возврата на один шаг или** нажмите  $\leftarrow$  BACK, чтобы закрыть меню.

#### **ISF: управление цветностью**

Параметр **ISF: управление цветностью**, настройка ISF для опытных пользователей, позволяет настроить цветопередачу на телевизоре. Управление цветностью является настройкой ISF для опытных пользователей.

**Калибровка ISF®** позволяет улучшить отображение цветов на дисплее телевизора. Обратитесь к специалисту по калибровке ISF, чтобы установить оптимальные настройки изображения домашнего телевизора. Кроме того, возможна профессиональная калибровка ISF для подсветки Ambilight.

Дополнительную информацию о калибровке ISF можно получить в торговой организации.

Преимущества калибровки…

- улучшенная четкость изображения;
- улучшенная детализация ярких и темных сцен;
- насыщенные и глубокие оттенки черного;
- улучшенные чистота и качество изображения;
- пониженное энергопотребление.

Профессиональная калибровка ISF сохраняет и фиксирует настройки ISF в виде 2 стилей изображения. Когда калибровка ISF будет выполнена, нажмите SETTINGS, выберите **Стиль изображения** и нажмите **OK**. Выберите **День ISF** или **Ночь ISF** и нажмите **OK**. Выберите "ISF день" для просмотра телевизора при ярком освещении или "ISF ночь" для просмотра в темноте.

#### **ISF: только режим RGB**

Параметр **Только режим RGB** (настройка ISF для опытных пользователей) позволяет настроить для экрана отображение только цветов RGB.

#### **Настройки контрастности**

#### **Режим контрастности**

В меню **Режим контрастности** можно установить более низкую яркость экрана для уменьшения энергопотребления. Этот режим используется для оптимального энергопотребления при максимальной яркости изображения.

Чтобы настроить нужный уровень…

1 - Нажмите  $\bigstar$  SETTINGS, выберите Все настройки и нажмите **OK**.

**2 -** Выберите **Изображение** и нажмите **OK**.

**3 -** Выберите **Дополнительные** > **Контрастность** > **Режим контрастности**, затем нажмите **OK**.

**4 -** Выберите **Оптимальное**

#### **энергопотребление**, **Оптимальное**

**изображение**, **Стандартный** или **Выкл.** и нажмите **OK**. **5** - Нажмите **く** (влево) для возврата на один шаг или нажмите  $\leftarrow$  ВАСК, чтобы закрыть меню.

#### **Perfect Contrast**

Функция **Perfect Contrast** позволяет установить режим, при котором телевизор автоматически улучшает темные, средние и светлые участки изображения.

Чтобы настроить нужный уровень…

1 - Нажмите  $\bigstar$  SETTINGS, выберите Все настройки и нажмите **OK**.

**2 -** Выберите **Изображение** и нажмите **OK**.

**3 -** Выберите **Дополнительные** > **Контрастность** > **Perfect Contrast**, затем нажмите **OK**.

**4 -** Выберите **Максимум**, **Среднее**, **Минимум** или **Выкл.** и нажмите **OK**.

**5 - Нажмите く (влево) для возврата на один шаг или** нажмите  $\leftarrow$  BACK, чтобы закрыть меню.

#### **Яркость**

Параметр **Яркость** позволяет установить для изображения уровень яркости. Этот параметр предназначен только для опытных пользователей. Неопытным пользователям рекомендуется настраивать яркость изображения с помощью меню **Контрастность**.

Чтобы настроить нужный уровень…

**1 -** Нажмите SETTINGS, выберите **Все настройки** и нажмите **OK**.

**2 -** Выберите **Изображение** и нажмите **OK**.

#### **3 -** Выберите **Дополнительные** > **Контрастность** > **Яркость**, затем нажмите > (вправо).

**4 - Нажмите ∧ (вверх) или V (вниз) для регулировки** значения.

**5 -** Нажмите (влево) для возврата на один шаг или нажмите  $\leftarrow$  BACK, чтобы закрыть меню.

#### **Контрастность видео**

Параметр **Контрастность видео** позволяет уменьшить диапазон контрастности видео. Параметр "Контрастность видео" предназначен только для опытных пользователей.

Чтобы настроить нужный уровень…

**1 -** Нажмите SETTINGS, выберите **Все настройки** и нажмите **OK**.

- **2** Выберите **Изображение** и нажмите **OK**.
- **3** Выберите **Дополнительные** > **Контрастность**
- > **Контрастность видео**, затем нажмите (вправо).

**4 - Нажмите ∧ (вверх) или V (вниз) для регулировки** значения.

**5 - Нажмите く (влево) для возврата на один шаг или** нажмите  $\leftarrow$  BACK, чтобы закрыть меню.

#### **Оптический датчик**

С помощью **оптического датчика** настройки изображения и фоновой подсветки Ambilight автоматически регулируются в соответствии с уровнем освещенности в помещении. Этот датчик можно включить или выключить.

Чтобы включить или отключить…

- 1 Нажмите  $\bigstar$  SETTINGS, выберите Все настройки и нажмите **OK**.
- **2** Выберите **Изображение** и нажмите **OK**.
- **3** Выберите **Дополнительные** > **Контрастность**
- > **Оптический датчик**, затем нажмите **OK**.
- **4** Выберите пункт **Вкл.** или **Выкл.** и нажмите **ОК**.
- **5** Нажмите (влево) для возврата на один шаг или
- нажмите  $\leftarrow$  ВАСК, чтобы закрыть меню.

#### **Гамма**

Параметр **Гамма** позволяет установить нелинейные значения для яркости и контрастности изображения. Этот параметр предназначен только для опытных пользователей.

Чтобы настроить нужный уровень…

**1 -** Нажмите SETTINGS, выберите **Все настройки** и нажмите **OK**.

- **2** Выберите **Изображение** и нажмите **OK**.
- **3** Выберите **Дополнительные** > **Контрастность** > **Гамма**, затем нажмите > (вправо).

**4 - Нажмите ∧ (вверх) или V (вниз) для регулировки** значения.

**5 -** Нажмите (влево) для возврата на один шаг или

#### **Настройки четкости**

#### **Разрешение Ultra**

Параметр **Разрешение Ultra** позволяет установить максимальную четкость для линий и контуров изображения.

Чтобы включить или отключить…

1 - Нажмите  $\bigstar$  SETTINGS, выберите Все настройки и нажмите **OK**.

**2 -** Выберите **Изображение** и нажмите **OK**.

**3 -** Выберите **Дополнительные** > **Четкость** > **Разрешение Ultra**, затем нажмите **OK**.

**4 -** Выберите пункт **Вкл.** или **Выкл.** и нажмите **ОК**. **5 -** Нажмите (влево) для возврата на один шаг или нажмите  $\leftarrow$  BACK, чтобы закрыть меню.

#### **Четкость, шумоподавление**

Параметр **Шумоподавление** позволяет скорректировать и уменьшить помехи изображения.

Чтобы настроить шумоподавление…

**1 -** Нажмите SETTINGS, выберите **Все настройки** и нажмите **OK**.

**2 -** Выберите **Изображение** и нажмите **OK**.

**3 -** Выберите **Дополнительные** > **Четкость**

> **Шумоподавление**, затем нажмите **OK**.

**4 -** Выберите **Максимум**, **Среднее**, **Минимум** или **Выкл.** и нажмите **OK**.

**5 -** Нажмите (влево) для возврата на один шаг или нажмите  $\leftarrow$  BACK, чтобы закрыть меню.

#### **Снижение дефектов MPEG**

Параметр **Снижение дефектов MPEG** позволяет сгладить переходы в цифровом изображении. Дефекты изображения MPEG обычно выглядят как мелкие "квадратики" или зазубренные края.

Чтобы сгладить дефекты MPEG…

1 - Нажмите  $\boldsymbol{\star}$  SETTINGS, выберите Все настройки и нажмите **OK**.

**2 -** Выберите **Изображение** и нажмите **OK**.

**3 -** Выберите **Дополнительные** > **Четкость** > **Снижение дефектов MPEG** и нажмите **OK**.

**4 -** Выберите **Максимум**, **Среднее**, **Минимум** или **Выкл.** и нажмите **OK**.

**5 - Нажмите く (влево) для возврата на один шаг или** нажмите  $\leftarrow$  BACK, чтобы закрыть меню.

#### **Настройки движения**

#### **Perfect Natural Motion**

Функция **Perfect Natural Motion** позволяет уменьшить эффект "дрожания", появляющийся в движущемся изображении на телевизоре. Благодаря функции Perfect Natural Motion движущееся изображение выглядит четким и плавным.

Чтобы настроить сглаживание эффекта дрожания движущихся объектов…

1 - Нажмите  $\bigstar$  SETTINGS, выберите Все настройки и нажмите **OK**.

- **2** Выберите **Изображение** и нажмите **OK**.
- **3** Выберите **Дополнительные** > **Движение** > **Perfect Natural Motion**, затем нажмите **OK**.

**4 -** Выберите **Максимум**, **Среднее**, **Минимум** или **Выкл.** и нажмите **OK**.

**5 -** Нажмите (влево) для возврата на один шаг или нажмите  $\leftarrow$  ВАСК, чтобы закрыть меню.

#### **Natural Motion**

Функция **Natural Motion** позволяет уменьшить эффект "дрожания" при отображении динамичных сцен на телевизоре. Благодаря функции Natural Motion движущееся изображение выглядит четким и плавным.

Чтобы настроить сглаживание эффекта дрожания движущихся объектов…

1 - Нажмите  $\bigstar$  SETTINGS, выберите Все настройки и нажмите **OK**.

- **2** Выберите **Изображение** и нажмите **OK**.
- **3** Выберите **Дополнительные** > **Движение** > **Natural Motion** и нажмите **OK**.

**4 -** Выберите **Максимум**, **Среднее**, **Минимум** или **Выкл.** и нажмите **OK**.

**5 -** Нажмите (влево) для возврата на один шаг или нажмите  $\leftarrow$  ВАСК, чтобы закрыть меню.

#### **Clear LCD**

Функция **Clear LCD** обеспечивает превосходную четкость динамичных сцен, улучшенный уровень черного, высокую контрастность без мерцания, стабильность изображения и расширенный угол просмотра.

Чтобы включить или отключить…

**1 -** Нажмите SETTINGS, выберите **Все настройки** и нажмите **OK**.

**2 -** Выберите **Изображение** и нажмите **OK**.

**3 -** Выберите **Дополнительные** > **Движение** > **Clear LCD**, затем нажмите **OK**.

**4 -** Выберите пункт **Вкл.** или **Выкл.** и нажмите **OK**.

**5 - Нажмите く (влево) для возврата на один шаг или** нажмите  $\leftarrow$  ВАСК, чтобы закрыть меню.
#### **HDMI Ultra HD**

На этом телевизоре можно смотреть видео, снятое с исходным разрешением Ultra HD (3840 x 2160 пикселов). Подключите устройства, которые воспроизводят видео с разрешением Ultra HD. к одному из разъемов HDMI.

## **Проблемы при использовании устройств, подключенных с помощью HDMI**

Это телевизор Ultra HD. Некоторые устройства более поздних версий, подключенные по HDMI, не распознают телевизор Ultra HD и могут работать некорректно или воспроизводить искаженное изображение или звук. Во избежание неполадок такого устройства можно установить необходимый уровень качества сигнала. Если устройство не использует сигналы Ultra HD, можно выключить Ultra HD для этого подключения HDMI.

Чтобы настроить качество сигнала…

**1 -** Нажмите **SETTINGS**, выберите **Все настройки** и нажмите OK.

- **2** Выберите **Общие настройки** и нажмите **OK**.
- **3** Выберите **HDMI Ultra HD** и нажмите **OK**.
- **4** Выберите **UHD 4:4:4/4:2:2** (самое высокое качество

UHD), **UHD 4:2:0** или **Выкл.** и нажмите **OK**.

**5 -** Нажмите (влево) для возврата на один шаг или нажмите  $\leftarrow$  BACK, чтобы закрыть меню.

# 21.3

**Звук**

# **Стиль звука**

#### **Выбор стиля**

Для быстрой настройки звука можно выбрать установленные параметры в меню "Стиль звука".

**1 -** Во время просмотра любого телеканала

нажмите SETTINGS , выберите **Стиль звука** и нажмите **OK**.

**2 -** Выберите один из стилей в списке и нажмите **OK**. **3 -** Нажмите (влево) для возврата на один шаг или нажмите  $\leftarrow$  BACK, чтобы закрыть меню.

#### Доступные стили…

• **Пользовательский** — настройки, которые вы установили при первом включении

- **Естественный** наиболее нейтральная установка звука
- **Кино** оптимальный вариант для просмотра фильмов • **Музыка** — оптимальный вариант для прослушивания музыки
- **Игры** оптимальный вариант для игр

• **Новости** — оптимальный вариант для просмотра новостей

#### **Настройка стиля**

При изменении настроек звука, например для параметров "Высокие частоты" и "Низкие частоты", все изменения сохраняются в текущей установке **Стиль звука**. Это позволяет настраивать каждый стиль отдельно. Настройки каждого из подключенных устройств, доступных в меню "Источники", можно сохранять только для стиля **Пользовательский**.

#### **Восстановление стиля**

Чтобы восстановить оригинальные настройки стиля…

1 - Нажмите  $\bigstar$  SETTINGS, выберите Все настройки и нажмите **OK**.

- **2** Выберите **Звук** и нажмите **OK**.
- **3** Выберите **Стиль звука** и нажмите **OK**.
- **4** Выберите стиль для восстановления и нажмите **OK**.
- **5** Нажмите цветную кнопку  **Восстановить стиль**. Настройки стиля восстановятся.
- **6** Нажмите (влево) для возврата на один шаг или нажмите  $\leftarrow$  ВАСК, чтобы закрыть меню.

# **Акустические системы**

#### **Выбор акустической системы**

В этом меню можно включить или выключить акустические системы телевизора. При подключении домашнего кинотеатра или беспроводной АС с Bluetooth можно выбрать устройство, на котором будет воспроизводиться звук телевизора. Все доступные акустические системы представлены в списке.

При подключении аудиоустройства с помощью HDMI CEC (например, домашнего кинотеатра) можно выбрать "Автозапуск EasyLink". Телевизор будет включать аудиоустройство и передавать на него звук, а акустические системы телевизора будут отключаться.

Выбор акустической системы

- 1 Нажмите  $\boldsymbol{\ddot{\varphi}}$  SETTINGS, выберите Акустические системы и нажмите **OK**.
- **2** Выберите нужную акустическую систему и нажмите **OK**.
- **3** Нажмите (влево) для возврата на один шаг или нажмите  $\leftarrow$  BACK, чтобы закрыть меню.

#### **Беспроводные АС (Bluetooth)**

#### **Что требуется**

К телевизору можно подключить беспроводное устройство с поддержкой Bluetooth® — беспроводную акустическую систему, сабвуфер, саундбар или наушники. Можно также подключить беспроводной игровой пульт с поддержкой Bluetooth LE.

Для воспроизведения звука через беспроводную акустическую систему необходимо выполнить сопряжение с телевизором. Можно выполнить сопряжение с несколькими беспроводными АС и с устройствами (до четырех) с поддержкой Bluetooth LE (технология низкого энергопотребления). Звук с телевизора воспроизводится единовременно только на одной акустической системе. При подключении сабвуфера звук воспроизводится на телевизоре и сабвуфере. При подключении звуковой панели звук воспроизводится только на звуковой панели.

#### **Важно: синхронизация аудио- и видеосигнала**

Многие акустические системы с поддержкой Bluetooth имеют так называемое время задержки. Это означает, что существует задержка звуковой дорожки по отношению к видеоряду, что в свою очередь приводит к нарушению синхронизации звука и изображения. Перед приобретением беспроводной акустической системы с поддержкой Bluetooth ознакомьтесь с самыми последними моделями и выберите устройство с самым низким уровнем задержки. Обратитесь к торговому представителю для получения консультации по данному вопросу.

Для получения дополнительной информации о сопряжении беспроводной акустической системы нажмите цветную кнопку  **Ключевые слова** и найдите пункт **Bluetooth, сопряжение**.

#### **Сопряжение акустической системы**

Для получения более подробной информации о сопряжении беспроводных устройств перейдите в раздел "Помощь", нажмите цветную кнопку  **Ключевые слова** и найдите пункт **Bluetooth, сопряжение**.

#### **Удаление акустической системы**

Для получения более подробной информации об отмене сопряжения (удалении) с беспроводным Bluetoothустройством перейдите в раздел "Помощь", нажмите цветную кнопку  **Ключевые слова** и найдите пункт **Bluetooth, удаление устройства**.

#### **Громкость сабвуфера**

Вы можете немного изменить громкость подключенного беспроводного сабвуфера Bluetooth.

Чтобы подстроить громкость сабвуфера…

1 - Нажмите  $\bigstar$  SETTINGS, выберите Все настройки и нажмите **OK**.

**2 -** Выберите **Звук** > **Беспроводные АС** > **Громкость** сабвуфера и нажмите > (вправо).

**3** - Нажмите ∧ (вверх) или ∨ (вниз) для регулировки значения.

**4 -** Нажмите (влево) для возврата на один шаг или нажмите  $\leftarrow$  BACK, чтобы закрыть меню.

#### **Неполадки**

#### **Соединение потеряно**

• Расположите беспроводную АС в радиусе 5 м от телевизора.

• Места с большой активностью беспроводных устройств (помещения с несколькими беспроводными

маршрутизаторами) могут препятствовать беспроводной связи. Расположите маршрутизатор и беспроводную АС как можно ближе к телевизору.

#### **Синхронизация аудио- и видеосигнала**

• Перед покупкой беспроводной акустической системы с поддержкой Bluetooth, узнайте о качестве синхронизации аудио- и видеосигнала (также известной как "синхронизация видео и звука") на этом устройстве. Не все Bluetooth-устройства работаю правильно. Обратитесь к торговому представителю для получения консультации по данному вопросу.

# **Настройки звука**

#### **НЧ**

Параметр **Низкие частоты** позволяет настроить звучание в нижнем диапазоне частот.

Чтобы настроить нужный уровень…

- 1 Нажмите  $\bigstar$  SETTINGS, выберите Все настройки и нажмите **OK**.
- **2** Выберите **Звук** и нажмите **OK**.
- **3** Выберите **Низкие частоты** и нажмите (вправо).

4 - Нажмите **^** (вверх) или  $\vee$  (вниз) для регулировки значения.

**5 -** Нажмите (влево) для возврата на один шаг или нажмите  $\leftarrow$  BACK, чтобы закрыть меню.

#### **Высокие частоты**

Параметр **Высокие частоты** позволяет настроить звучание в верхнем диапазоне частот.

Чтобы настроить нужный уровень…

1 - Нажмите  $\bigstar$  SETTINGS, выберите Все настройки и нажмите **OK**.

- **2** Выберите **Звук** и нажмите **OK**.
- **3** Выберите **Высокие частоты** и нажмите (вправо).
- **4** Нажмите (вверх) или (вниз) для регулировки значения.

**5 -** Нажмите (влево) для возврата на один шаг или нажмите  $\leftarrow$  BACK, чтобы закрыть меню.

#### **Громкость наушников**

Параметр **Громкость наушников** позволяет регулировать громкость подключенных наушников.

Чтобы отрегулировать громкость…

1 - Нажмите **Ф** SETTINGS, выберите Все настройки и нажмите **OK**.

**2 -** Выберите **Звук** и нажмите **OK**.

**3 -** Выберите **Громкость наушников** и нажмите (вправо).

**4 - Нажмите ∧ (вверх) или ∨ (вниз) для регулировки** значения.

**5 - Нажмите く (влево) для возврата на один шаг или** нажмите  $\leftarrow$  BACK, чтобы закрыть меню.

#### **Incredible Surround**

Параметр **Режим Surround** позволяет настроить звуковые эффекты динамиков телевизора.

Чтобы настроить режим Surround…

**1 -** Нажмите SETTINGS, выберите **Все настройки** и нажмите **OK**.

- **2** Выберите **Звук** и нажмите **OK**.
- **3** Выберите **Режим Surround** и нажмите **OK**.
- **4** Выберите **Стерео** или **Incredible Surround** и нажмите **OK**.

**5 -** Нажмите (влево) для возврата на один шаг или

нажмите  $\leftarrow$  BACK, чтобы закрыть меню.

#### **Дополнительные настройки**

#### **Авторегулировка громкости**

Функция **Авторегулировка громкости** позволяет телевизору автоматически выравнивать уровень звука при резком изменении громкости. Чаще всего такая необходимость возникает при показе рекламы или переключении каналов.

Чтобы включить или отключить…

1 - Нажмите **Ф** SETTINGS, выберите Все настройки и нажмите **OK**.

**2 -** Выберите **Звук** и нажмите **OK**.

**3 -** Выберите **Дополнительные** > Авторегулировка громкости и нажмите **OK**.

**4 -** Выберите пункт **Вкл.** или **Выкл.** и нажмите **ОК**.

**5 -** Нажмите (влево) для возврата на один шаг или нажмите  $\leftarrow$  BACK, чтобы закрыть меню.

#### **Акустические системы**

В этом меню можно включить или выключить акустические системы телевизора. При подключении домашнего кинотеатра или беспроводной АС с Bluetooth можно выбрать устройство, на котором будет воспроизводиться звук телевизора. Все доступные акустические системы представлены в списке.

При подключении аудиоустройства с помощью HDMI CEC (например, домашнего кинотеатра) можно выбрать "Автозапуск EasyLink". Телевизор будет включать аудиоустройство и передавать на него звук, а акустические системы телевизора будут отключаться.

Выбор акустической системы

1 - Нажмите  $\bigstar$  SETTINGS, выберите Акустические системы и нажмите **OK**.

**2 -** Выберите нужную акустическую систему и нажмите **OK**.

**3 -** Нажмите (влево) для возврата на один шаг или нажмите  $\leftarrow$  BACK, чтобы закрыть меню.

#### **Clear Sound**

Функция **Clear Sound** повышает качество звучания речи. Этот режим оптимально подходит для просмотра новостных передач. Улучшение качества звучания речи можно как включить, так и отключить.

Чтобы включить или отключить…

- **1** Нажмите SETTINGS, выберите **Все настройки** и нажмите **OK**.
- **2** Выберите **Звук** и нажмите **OK**.

**3 -** Выберите **Дополнительные** > Clear Sound и нажмите **OK**.

**4 -** Выберите пункт **Вкл.** или **Выкл.** и нажмите **ОК**.

**5 -** Нажмите (влево) для возврата на один шаг или нажмите  $\leftarrow$  BACK, чтобы закрыть меню.

#### **Формат аудио**

Подробнее см. в разделе "Помощь": нажмите цветную кнопку  **Ключевые слова** и найдите пункт **Формат аудио**.

#### **Регулировка аудио**

Подробнее см. в разделе "Помощь": нажмите цветную кнопку  **Ключевые слова** и найдите пункт **Регулировка аудио**.

#### **Задержка аудио**

Подробнее см. в разделе "Помощь": нажмите цветную кнопку  **Ключевые слова** и найдите пункт **Задержка аудио**.

#### **Смещение аудио**

Подробнее см. в разделе "Помощь": нажмите цветную кнопку  **Ключевые слова** и найдите пункт **Смещение аудио**.

# **Установка ТВ**

При первоначальной настройке для этого параметра выбирается значение **На подставке телевизора** или **На стене**. Если впоследствии телевизор был установлен другим способом, для оптимального воспроизведения звука измените значение этого параметра.

**1 -** Нажмите SETTINGS, выберите **Все настройки** и нажмите **OK**.

- **2** Выберите **Звук** и нажмите **OK**.
- **3** Выберите пункт **Установка ТВ** и нажмите **OK**.

**4 -** Выберите пункт **На подставке телевизора** или **На стене** и нажмите **ОК**.

**5 -** Нажмите (влево) для возврата на один шаг или нажмите  $\leftarrow$  BACK, чтобы закрыть меню.

#### 21.4

# **Подсветка Ambilight**

## **Ambilight, включение и отключение**

Подробнее см. в разделе "Помощь": нажмите цветную кнопку  **Ключевые слова** и найдите пункт **Стиль Ambilight**.

# **Выключение подсветки Ambilight**

Чтобы выключить подсветку Ambilight…

- **1 Нажмите © AMBILIGHT.**
- **2** Выберите **Выкл.** и нажмите **ОК**.
- **3** Нажмите (влево) для возврата на один шаг или нажмите  $\leftarrow$  BACK, чтобы закрыть меню.

# **Настройки Ambilight**

#### **Яркость**

Вы можете настроить уровень яркости подсветки Ambilight.

Чтобы настроить нужный уровень…

**1 -** Нажмите SETTINGS, выберите **Все настройки** и нажмите **OK**.

**2 -** Выберите **Ambilight** > **Яркость** и нажмите (вправо). **3** - Нажмите ∧ (вверх) или ∨ (вниз) для регулировки значения.

**4 -** Нажмите (влево) для возврата на один шаг или нажмите  $\leftarrow$  BACK, чтобы закрыть меню.

#### **Яркость — низ**

Вы можете настроить уровень яркости подсветки Ambilight в нижней части телевизора. Подсветка Ambilight может слишком сильно отражаться от белой поверхности стола.

Чтобы настроить нужный уровень…

**1 -** Нажмите SETTINGS, выберите **Все настройки** и нажмите **OK**.

**2 -** Выберите **Ambilight** > **Яркость — низ** и нажмите (вправо).

**3** - Нажмите ∧ (вверх) или ∨ (вниз) для регулировки значения.

**4 -** Нажмите (влево) для возврата на один шаг или нажмите  $\leftarrow$  BACK, чтобы закрыть меню.

#### **Насыщенность**

Вы можете настроить уровень цветовой насыщенности подсветки Ambilight.

Чтобы настроить нужный уровень…

**1 -** Нажмите SETTINGS, выберите **Все настройки** и нажмите **OK**.

**2 -** Выберите **Ambilight** > **Насыщенность** и нажмите (вправо).

**3** - Нажмите ∧ (вверх) или ∨ (вниз) для регулировки значения.

**4 -** Нажмите (влево) для возврата на один шаг или нажмите  $\leftarrow$  BACK, чтобы закрыть меню.

#### **Ambilight+hue**

#### **Что требуется**

Технология **Ambilight+hue** позволяет настроить систему освещения Philips h ue для передачи цветов **Ambilight** с телевизора. Светильники Philips hue будут создавать эффект Ambilight по всей комнате. Если у вас пока нет светильников Philips hue, приобретите набор **Philips hue Starter Kit** и установите входящий в него мост и 3 светильника. Дополнительные светильники Philips hue можно приобрести отдельно.

Для настройки Ambilight+hue на телевизоре вам понадобится:

- мост Philips hue;
- несколько светильников Philips hue;
- подключение этого телевизора к домашней сети.

Все настройки Ambilight+hue можно установить на телевизоре. Приложение Ambilight+hue не требуется. Если впоследствии вы загрузите приложение **Ambilight+hue App** на свой смартфон или планшет, вы сможете установить с его помощью некоторые настройки этой системы освещения.

#### **Конфигурация**

#### **Шаг 1. Сеть**

На первом этапе необходимо подготовить телевизор к обнаружению **моста Philips hue**. Телевизор и мост Philips hue должны быть подключены к одной сети.

Настройка

**1 -** Подключите мост Philips hue к розетке электросети.

**2 -** Подключите мост Philips hue и телевизор к одному маршрутизатору с помощью кабеля Ethernet. **3 -** Включите светильники hue.

Чтобы приступить к настройке, выполните следующие действия.

1 - Нажмите  $\bigstar$  SETTINGS, выберите Все настройки и нажмите **OK**.

**2 -** Выберите **Ambilight** > **Ambilight+hue** и нажмите **OK**.

**3 -** Выберите **Настроить** и нажмите **OK**.

**4 -** Выберите **Начать** и нажмите **ОК**. На телевизоре начнется поиск моста Philips hue. Если же подключение еще не установлено, телевизор запустит поиск сети. При обнаружении моста Philips hue в списке:

перейдите к разделу "Шагу 2. Мост hue".

Чтобы ознакомиться с дополнительной информацией о подключении телевизора к домашней сети, нажмите  **Ключевые слова** и найдите пункт **Сеть, беспроводная**.

#### **Шаг 2. Мост hue**

На следующем этапе необходимо связать телевизор с **мостом Philips hue**.

Телевизор можно подключить только к одному мосту hue.

Чтобы подключить телевизор к мосту hue…

**1 -** Когда телевизор будет подключен к сети, на экране появится список обнаруженных мостов hue. Если найти мост не удалось, выберите пункт **Повторить поиск** и нажмите **OK**.

Если телевизор нашел единственный мост hue, выберите имя моста и нажмите **OK**.

Если доступно несколько мостов hue, нажмите на тот, который хотите использовать, и выберите **OK**.

#### **2 -** Выберите **Начать** и нажмите **ОК**.

**3 -** Перейдите к **мосту Philips hue** и нажмите кнопку соединения, расположенную в середине устройства. При этом мост hue будет связан с телевизором. Сделать это нужно в течение 30 секунд. После установки связи на экране телевизора появится подтверждение.

**4 -** Выберите **OK** и нажмите **OK**.

После установки связи между мостом Philips hue и телевизором необходимо настроить **светильники hue**.

#### **Шаг 3. Лампы hue**

Ниже описывается, как выбрать **светильники Philips hue**, которые будут подключены к подсветке Ambilight. В общей сложности для Ambilight+hue можно настроить до 9 светильников Philips hue.

Чтобы выбрать светильники для Ambilight+hue, выполните следующие действия.

**1 -** В списке отметьте лампы, которые должны быть подключены к подсветке Ambilight. Чтобы отметить лампу, выберите ее имя и нажмите **OK**. Когда лампа будет отмечена, она мигнет один раз.

**2 -** По завершении нажмите **OK** и нажмите **OK**.

Когда все светильники будут выбраны для подключения к Ambilight+hue, перейдите на страницу **Настройка светильников**.

#### **Шаг 4. Настройка лампы**

Далее необходимо настроить каждый **светильник Philips hue**.

Для настройки светильников hue…

- **1** Выберите лампу для настройки и нажмите **OK**
- . Выбранная лампа начнет мигать.
- **2** Выберите **Начать** и нажмите **ОК**.

**3 -** Сначала необходимо указать, как светильник расположен относительно телевизора. После того как будет установлено правильное значение в поле **Угол**, светильник загорится соответствующим цветом Ambilight. Выберите нужное положение с помощью ползунка. **4 -** Далее необходимо задать **Расстояние** от телевизора до светильника. Чем больше это расстояние, тем меньше будет яркость цвета Ambilight. Укажите расстояние с помощью ползунка.

**5 -** Наконец, установите **Яркость** светильника. Выберите нужное значение яркости с помощью ползунка.

**6 -** Чтобы завершить настройку этой лампы, выберите кнопку **OK** и нажмите **OK**.

**7 -** По описанной процедуре в меню **Настроить Ambilight+hue** можно настроить каждую лампу.

**8 -** По окончании настройки всех ламп Ambilight+hue выберите **Завершить** и нажмите **OK**.

Система Ambilight+hue готова к использованию.

#### **Включение и выключение**

Эффект Ambilight+hue можно отключить. Лампы будут гореть белым светом.

Выключение Ambilight+hue

**1 -** Нажмите SETTINGS, выберите **Ambilight+hue** и нажмите **OK**.

**2 -** Выберите **Выкл.** или **Вкл.** и нажмите **OK**.

**3 -** Нажмите (влево) для возврата на один шаг или нажмите  $\leftarrow$  ВАСК, чтобы закрыть меню.

#### **Насыщенность**

Вы можете настроить уровень подсветки Ambilight для ламп Ambilight+hue.

Чтобы настроить эффект Ambilight+hue, выполните следующие действия.

**1 -** Нажмите SETTINGS, выберите **Все настройки** и нажмите **OK**.

**2 -** Выберите **Ambilight** > **Ambilight+hue** и нажмите **OK**.

**3 -** Выберите **Эффект погружения** и нажмите (вправо)

**4 - Нажмите ∧ (вверх) или V (вниз) для регулировки** значения.

**5 - Нажмите く (влево) для возврата на один шаг или** нажмите  $\leftarrow$  BACK, чтобы закрыть меню.

#### **Просмотреть конфигурацию**

В разделе **Просмотреть конфигурацию** можно проверить текущую конфигурацию Ambilight+hue. Данные об используемой сети, количестве подключенных ламп и т. д.

Чтобы просмотреть текущие настройки Ambilight+hue, выполните следующие действия.

1 - Нажмите  $\bigstar$  SETTINGS, выберите Все настройки и нажмите **OK**.

**2 -** Выберите **Ambilight** > **Ambilight+hue** и нажмите **OK**.

**3 -** Выберите **Просмотреть конфигурацию** и нажмите **OK**. **4 -** Нажмите (влево) для возврата на один шаг или

нажмите  $\leftarrow$  BACK, чтобы закрыть меню.

#### **Сброс конфигурации**

Вы можете сбросить (удалить) одновременно все настройки Ambilight+hue.

Сброс настроек Ambilight+hue

**1 -** Нажмите SETTINGS, выберите **Все настройки** и нажмите **OK**.

**2 -** Выберите **Ambilight** > **Ambilight+hue** и нажмите **OK**.

**3 -** Выберите **Сброс конфигурации** и нажмите **OK**.

Настройки будут сброшены.

**4 -** Нажмите (влево) для возврата на один шаг или нажмите  $\leftarrow$  BACK, чтобы закрыть меню.

#### **Lounge Light**

Когда телевизор находится в режиме ожидания, вы можете включить режим Lounge Light. Lounge Light — это подсветка Ambilight, которая воспроизводится без видеоизображения. Режим Lounge Light также можно использовать, если телевизор работает с выключенным экраном для экономии электроэнергии, например при прослушивании радиостанции.

#### **Режим ожидания**

Если телевизор находится в режиме ожидания,

нажмите **©** AMBILIGHT для включения режима Lounge Light. Снова нажмите (С, чтобы просмотреть различные цветовые схемы, которые находятся в меню "Соответствие цвету". Для выключения снова нажмите  $\Box$ .

#### **Выключить экран**

Если телевизор работает с выключенным экраном, нажмите **©** AMBILIGHT для включения режима Lounge Light. С помощью кнопки **©** AMBILIGHT можно просмотреть различные аудиостили, которые находятся в меню "Соответствие аудио", или цветовые схемы в меню "Соответствие цвету". Для выключения снова нажмите  $\mathbf{C}$ .

Для получения подробной информации о выключении экрана телевизора в целях экономии электроэнергии при прослушивании радиостанции перейдите в раздел "Помощь", нажмите цветную кнопку  **Ключевые слова** и найдите пункт **Выключение экрана**.

#### **Передовые решения**

#### **Цвет стены**

Параметр **Цвет стены** позволяет нейтрализовать влияние цвета стены на цвета подсветки Ambilight. Выберите цвет стены, перед которой расположен телевизор, и искажение цветов Ambilight будет устранено.

Чтобы выбрать цвет стены, выполните следующие действия. . .

1 - Нажмите  $\bigstar$  SETTINGS, выберите Все настройки и нажмите **OK**.

- **2** Выберите **Ambilight** > **Дополнительные** и нажмите **OK**.
- **3** Выберите **Цвет стены** и нажмите **OK**.

**4 -** Выберите цвет, соответствующий цвету стены, перед которой расположен телевизор, а затем нажмите **OK**. **5 - Нажмите く (влево) для возврата на один шаг или** нажмите  $\leftarrow$  BACK, чтобы закрыть меню.

#### **Выключение телевизора**

Параметр **Выключение телевизора** позволяет настроить, как будет отключаться подсветка Ambilight при выключении телевизора: постепенно или мгновенно. Если подсветка будет гаснуть постепенно, у вас останется время, чтобы включить освещение в комнате.

Чтобы настроить отключение Ambilight…

**1 -** Нажмите SETTINGS, выберите **Все настройки** и нажмите **OK**.

- **2** Выберите **Ambilight** > **Дополнительные** и нажмите **OK**.
- **3** Выберите **Выключение телевизора** и нажмите **OK**.

#### **4 -** Выберите **Убавить** или **Мгновенное выключение** и нажмите **OK**.

**5 -** Нажмите (влево) для возврата на один шаг или нажмите  $\leftarrow$  BACK, чтобы закрыть меню.

#### **Настройка ISF**

Проводя калибровку ISF, специалист может также откалибровать и статический цвет Ambilight. Откалибровать можно любой цвет. Когда калибровка ISF будет готова, вы можете выбрать статический цвет ISF.

Чтобы выбрать статический цвет ISF…

Нажмите (Ambilight), выберите **ISF** и нажмите **OK**.

Для получения дополнительной информации нажмите цветную кнопку  **Ключевые слова** и найдите пункт **Калибровка ISF®**.

#### 21.5

# **Эконастройки**

# **Энергосбережение**

Если выбрать настройку **Энергосбережение**, телевизор автоматически включит стандартный стиль изображения — наиболее экономичный с точки зрения картинки и подсветки Ambilight.

Чтобы включить энергосбережение на телевизоре…

1 - Нажмите  $\bigstar$  SETTINGS, выберите Все настройки и нажмите **OK**.

**2 -** Выберите **Эконастройки** и нажмите **OK**.

**3 -** Нажмите **Энергосбережение**, Стиль изображения будет автоматически переключен на Стандартный. Настройка будет отмечена значком  $\mathscr{I}$  (листочек).

**4 -** Нажмите (влево) для возврата на один шаг или нажмите  $\leftarrow$  BACK, чтобы закрыть меню.

# **Выключить экран**

При прослушивании музыки можно отключить экран в целях экономии энергии.

Отключение экрана

**1 -** Нажмите SETTINGS, выберите **Все настройки** и нажмите **OK**.

**2 -** Выберите **Эконастройки** и нажмите **OK**.

**3 -** Выберите **Выключить экран** и нажмите **ОК**. Экран будет выключен.

**4 -** Нажмите (влево) для возврата на один шаг или нажмите  $\leftarrow$  ВАСК, чтобы закрыть меню.

Чтобы снова включить экран, нажмите любую кнопку на пульте дистанционного управления.

# **Оптический датчик**

В целях экономии электроэнергии встроенный световой датчик понижает яркость экрана, когда уровень освещенности в помещении падает. Встроенный световой датчик вместе с подсветкой Ambilight автоматически настраивает изображение в соответствии с характером освещения помещения.

Чтобы отключить только экран…

**1 -** Нажмите SETTINGS, выберите **Все настройки** и нажмите **OK**.

**2 -** Выберите **Эконастройки** и нажмите **OK**.

**3 -** Выберите **Оптический датчик** и нажмите **OK**. При включении оптического датчика настройка будет отмечена значком  $\mathscr{I}$  (листочек).

**4 -** Нажмите (влево) для возврата на один шаг или нажмите  $\leftarrow$  BACK, чтобы закрыть меню.

# **Таймер автовыключения**

Если телевизор принимает телевизионный сигнал, но в течение 4 часов на пульте дистанционного управления не нажата ни одна кнопка, для экономии энергии телевизор автоматически отключается. Если телевизор не принимает входной телесигнал и команды с пульта дистанционного управления в течение 10 минут, он также отключается.

Если телевизор используется в качестве монитора или для просмотра телеканалов подключен ресивер цифрового телевидения и пульт дистанционного управления телевизора не используется, функцию автоотключения следует выключить.

Отключение таймера автовыключения **…**

**1 -** Нажмите SETTINGS, выберите **Все настройки** и нажмите **OK**.

- **2** Выберите **Эконастройки** и нажмите **OK**.
- **3** Выберите **Таймер автовыключения** и нажмите (вправо).

**4 -** Нажмите (вверх) или (вниз) для регулировки значения. Если выбрать значение **0** (Выкл.), таймер будет отключен.

**5 -** Нажмите (влево) для возврата на один шаг или нажмите  $\leftarrow$  BACK, чтобы закрыть меню.

21.6

# **Общие настройки**

# **Яркость логотипа Philips**

Вы можете отключить или отрегулировать яркость логотипа Philips на передней панели телевизора.

Чтобы настроить яркость текстового знака или отключить его, выполните следующие действия.

**1 -** Нажмите SETTINGS, выберите **Все настройки** и

#### нажмите **OK**.

- **2** Выберите **Общие настройки** и нажмите **OK**.
- **3** Выберите **Яркость логотипа Philips** и нажмите **OK**.

**4 -** Выберите **Максимум**, **Среднее**, **Минимум** или **Выкл.** и нажмите **OK**.

**5 -** Нажмите (влево) для возврата на один шаг или нажмите  $\leftarrow$  BACK, чтобы закрыть меню.

# **Режимы Магазин и Дом**

Если вы используете телевизор дома, установите расположение **Домашний**. Если вы используете телевизор в магазине, установите расположение **Магазин**. Для расположения "Магазин" автоматически устанавливается яркий стиль изображения. Таймер автовыключения выключается.

Выбор расположения телевизора

**1 -** Нажмите SETTINGS, выберите **Все настройки** и нажмите **OK**.

- **2** Выберите **Общие настройки** и нажмите **OK**.
- **3** Выберите Расположение и нажмите **OK**.
- **4** Выберите **Домашний** или **Магазин** и нажмите **OK**.

**5 - Нажмите く (влево) для возврата на один шаг или** нажмите  $\leftarrow$  BACK, чтобы закрыть меню.

# **Установка для магазина**

Если на телевизоре выбран параметр **Магазин**, некоторые настройки устанавливаются автоматически. Эти настройки можно изменить в меню "Установка для магазина".

Настройка в меню "Установка для магазина"

**1 -** Нажмите SETTINGS, выберите **Все настройки** и нажмите **OK**.

- **2** Выберите **Общие настройки** и нажмите **OK**.
- **3** Выберите **Установка для магазина** и нажмите **OK**.
- **4** Измените настройки.

**5 - Нажмите く (влево) для возврата на один шаг или** нажмите  $\leftarrow$  BACK, чтобы закрыть меню.

#### **Демоменю**

Вы можете воспроизвести сохраненный на телевизоре видеоролик, чтобы продемонстрировать качество изображения и звука.

Воспроизведение демонстрационного видеоролика

#### **1 - Нажмите ...**

**2 -** Выберите **Меню демо** и нажмите **OK**. Начнется воспроизведение видеоролика.

Видеоролик можно использовать для проверки качества изображения и звука. При воспроизведении видеоролика настройки телевизора возвращаются к заводским параметрам.

# **EasyLink**

Подробную информацию об EasyLink см. в разделе "Помощь": нажмите цветную кнопку  **Ключевые слова** и найдите пункт **EasyLink**.

## **Передовые решения**

#### **Данные телегида**

Подробнее см. в разделе "Помощь": нажмите цветную кнопку  **Ключевые слова** и найдите пункт **Информация о телегиде**.

#### **Логотипы каналов**

В некоторых странах телевизор может показывать логотипы каналов.

Если вы не хотите видеть логотипы, их можно скрыть.

Чтобы скрыть логотипы…

**1 -** Нажмите SETTINGS, выберите **Все настройки** и нажмите **OK**.

**2 -** Выберите **Общие настройки** и нажмите **OK**.

**3 -** Выберите **Дополнительные** > **Логотипы каналов** и нажмите **OK**.

**4 -** Выберите пункт **Вкл.** или **Выкл.** и нажмите **ОК**.

**5 - Нажмите く (влево) для возврата на один шаг или** нажмите  $\leftarrow$  BACK, чтобы закрыть меню.

#### **HbbTV**

Чтобы открыть на телеканале страницы HbbTV, сначала нужно включить функцию HbbTV в настройках телевизора.

**1 -** Нажмите **SETTINGS**, выберите **Все настройки** и нажмите OK.

- **2** Выберите **Общие настройки** > **HbbTV** и нажмите **OK**.
- **3** Выберите **Вкл.** и нажмите **ОК**.
- **4** Нажмите (влево) для возврата на один шаг или нажмите  $\leftarrow$  BACK, чтобы закрыть меню.

При необходимости можно заблокировать страницы HbbTV на определенном канале.

**1 -** Включите канал, на котором вы хотите заблокировать страницы HbbTV.

**2 -** Нажмите OPTIONS, выберите **HbbTV на этом канале** и нажмите **OK**.

**3 -** Выберите **Выкл.** и нажмите **ОК**.

# **Заводские установки**

Вы можете восстановить на телевизоре оригинальные (заводские) установки изображения, звука и подсветки Ambilight.

Чтобы восстановить заводские установки…

**1 -** Нажмите SETTINGS, выберите **Все настройки** и нажмите **OK**.

- **2** Выберите **Общие настройки** и нажмите **OK**.
- **3** Выберите Заводские установки и нажмите **OK**.
- **4** Выберите **OK** и нажмите **OK**.

**5 -** Нажмите (влево) для возврата на один шаг или нажмите  $\leftarrow$  BACK, чтобы закрыть меню.

# **Перезагрузка ТВ**

Вы можете выполнить полную перезагрузку телевизора.

Чтобы выполнить полную перезагрузку телевизора…

1 - Нажмите **Ф** SETTINGS, выберите Все настройки и нажмите **OK**.

- **2** Выберите **Общие настройки** и нажмите **OK**.
- **3** Выберите пункт **Перезагрузка ТВ** и нажмите **OK**.

**4 -** Следуйте появляющимся на экране инструкциям. Установка может занять несколько минут.

## 21.7

# **Язык, регион и часы**

## **Язык меню**

Выберите свой язык в меню.

**1 -** Нажмите (круглая кнопка, расположенная над кнопкой **OK**).

**2** - Выберите значок **☆** (Настройки) и нажмите

**3** - Нажмите 5 раз кнопку ∨ (вниз).

**4 -** Нажмите 3 раза кнопку (вправо), выберите язык и нажмите **OK**.

**5** - Нажмите ← ВАСК, чтобы закрыть меню.

# **Языковые настройки**

#### **Предпочтительный язык субтитров**

Субтитры для каждой программы цифровой трансляции могут отображаться на разных языках. В телевизоре можно настроить предпочитаемые языки субтитров основной и дополнительный. Если доступны субтитры на одном из этих языков, телевизор покажет выбранные вами субтитры.

Чтобы установить основной и дополнительный языки субтитров…

**1 -** Нажмите SETTINGS, выберите **Все настройки** и

#### нажмите **OK**.

**2 -** Выберите **Регион и язык** и выберите **Языки** > **Основные**

- **субтитры** или **Вспомогательные субтитры**.
- **3** Выберите нужный язык и нажмите **OK**.
- **4** Нажмите (влево) для возврата на один шаг или
- нажмите  $\leftarrow$  BACK, чтобы закрыть меню.

#### **Предпочтительный язык аудио**

Программа цифровой трансляции может быть доступна на нескольких языках аудио (звуковое сопровождение). В телевизоре можно настроить основной и дополнительный языки аудио. Если звуковое сопровождение доступно на одном из этих языков, телевизор автоматически переключится на него.

Чтобы установить основной и дополнительный языки аудиосопровождения…

**1 -** Нажмите **SETTINGS**, выберите **Все настройки** и нажмите OK.

**2 -** Выберите **Регион и язык** > **Языки** > **Основное аудиосопровождение** или **Вспомогательный аудиосигнал**.

**3 -** Выберите нужный язык и нажмите **OK**.

**4 -** Нажмите (влево) для возврата на один шаг или нажмите  $\leftarrow$  BACK, чтобы закрыть меню.

## **Часы**

#### **Дата и время**

#### **Автоматический**

Стандартная настройка часов: **Автоматический**. Информация о времени регулируется по стандарту UTC (всемирное координированное время).

Если время отображается неправильно, выберите для часов параметр **Зависит от страны**. Для некоторых стран можно выбрать часовой пояс или установить смещение времени. В некоторых странах и у некоторых операторов сети скрыты настройки часов, что предотвращает неверную настройку времени.

Настройка времени на телевизоре

**1 -** Нажмите SETTINGS, выберите **Все настройки** и нажмите **OK**.

**2 -** Выберите **Регион и язык**, затем Часы > **Автоматический режим часов** и нажмите **OK**.

**3 -** Выберите **Автоматический** или **Зависит от страны** и нажмите **OK**.

**4 -** Нажмите (влево) для возврата на один шаг или нажмите  $\leftarrow$  BACK, чтобы закрыть меню.

#### **Ручной режим**

Если время отображается неправильно при выборе каждой из автоматических настроек, установите время вручную.

Однако если вы запланировали в телегиде запись программ, не рекомендуется изменять время и дату вручную. В некоторых странах и у некоторых операторов сети скрыты настройки часов, что предотвращает неверную настройку времени.

Настройка времени на телевизоре вручную (если доступно)

1 - Нажмите  $\bigstar$  SETTINGS, выберите Все настройки и нажмите **OK**.

**2 -** Выберите **Регион и язык**, затем Часы > **Автоматический режим часов** и нажмите **OK**.

**3 -** Выберите **Ручная** и нажмите **OK**.

**4 -** нажмите (влево), выберите **Дата** или **Время** и нажмите **OK**.

**5** - Нажмите ∧ (вверх) или ∨ (вниз) для регулировки значения.

**6 -** Нажмите (влево) для возврата на один шаг или нажмите  $\leftarrow$  BACK, чтобы закрыть меню.

#### **Часовой пояс**

В некоторых странах можно выбрать часовой пояс для правильной настройки часов на телевизоре.

Установка часового пояса (если доступно)

1 - Нажмите **Ф** SETTINGS, выберите Все настройки и нажмите **OK**.

**2 -** Выберите **Регион и язык**, затем **Часы** и нажмите **OK**.

**3 -** Выберите **Часовой пояс** и нажмите **OK**.

**4 -** В некоторых странах можно выбрать часовой пояс или установить смещение времени для правильного отображения времени на телевизоре.

**5 -** Нажмите (влево) для возврата на один шаг или нажмите  $\leftarrow$  BACK, чтобы закрыть меню.

#### **Таймер отключения**

С помощью функции **Таймер сна** можно настроить активацию автоматического перехода телевизора в режим ожидания по истечении указанного времени.

Чтобы установить таймер отключения…

**1 -** Нажмите SETTINGS, выберите **Все настройки** и нажмите **OK**.

**2 -** Выберите **Общие настройки**, затем параметр **Таймер сна** и нажмите (вправо). С помощью ползунка можно установить таймер с шагом 5 минут (максимальное время 180 минут). При выборе значения 0 минут таймер отключается. В любое время можно выключить телевизор или сбросить время отключения.

**3 -** Нажмите (влево) для возврата на один шаг или нажмите  $\leftarrow$  BACK, чтобы закрыть меню.

# **Клавиатура пульта ДУ**

Стандартной для клавиатуры пульта дистанционного управления является раскладка QWERTY.

#### **Клавиатура AZERTY**

В зависимости от региона на клавиатуре пульта дистанционного управления может быть установлена раскладка AZERTY. Символы раскладки AZERTY указаны в верхнем правом углу соответствующих клавиш.

Чтобы активировать раскладку AZERTY…

**1 -** Нажмите SETTINGS, выберите **Все настройки** и нажмите **OK**.

**2 -** Выберите **Регион и язык** > **Клавиатура пульта ДУ**.

**3 -** Выберите **AZERTY** или **QWERTY** и нажмите **OK**.

**4 -** Нажмите (влево) для возврата на один шаг или нажмите  $\leftarrow$  BACK, чтобы закрыть меню.

## **Кириллическая раскладка клавиатуры**

В зависимости от региона на клавиатуре пульта дистанционного управления может быть установлена кириллическая раскладка.

Кириллические символы указаны в верхнем правом углу соответствующих клавиш.

Чтобы ввести кириллические символы…

1 - Нажмите кнопку **(1)** на пульте ДУ.

**2 -** Для переключения обратно на раскладку QWERTY нажмите кнопку [11] еще раз.

#### 21.8

# **Универсальный доступ**

## **Включение**

Включение функции **Универсальный доступ** позволяет людям с нарушениями слуха и зрения использовать специальные функции телевизора.

#### **Включение**

Если функция "Универсальный доступ" не была включена при первой настройке телевизора, вы можете включить ее позже. При включении функции "Универсальный доступ" в меню опций добавляется пункт "Универсальный доступ".

Включение функции универсального доступа

**1 -** Нажмите SETTINGS, выберите **Все настройки** и нажмите **OK**.

**2 -** Выберите **Универсальный доступ** и нажмите (вправо), чтобы выбрать **Универсальный доступ**, затем нажмите **OK**.

**3 -** Выберите **Вкл.** и нажмите **ОК**.

**4 -** Нажмите (влево) для возврата на один шаг или нажмите  $\leftarrow$  BACK, чтобы закрыть меню.

# **Слабослышащим**

Некоторые цифровые телеканалы передают специальное аудиосопровождение и субтитры, предназначенные для людей с ослабленным слухом и глухих. Если включен параметр **Нарушения слуха**, телевизор автоматически будет выбирать адаптированные настройки аудио и субтитры (если они доступны). Чтобы включить функцию **Нарушения слуха**, необходимо сначала включить **Универсальный доступ**.

Чтобы включить функцию для слабослышащих…

**1 -** Во время просмотра любого телеканала нажмите OPTIONS, выберите **Универсальный доступ** и нажмите **OK**. **2 -** Выберите пункт **Нарушения слуха**, выберите пункт **Вкл.** и нажмите **OK**.

Чтобы проверить, доступно ли аудиосопровождение для людей с нарушением слуха, нажмите кнопку  $\bigoplus$  OPTIONS, выберите пункт **Язык аудио** и проверьте наличие в списке языка аудиосопровождения со значком  $2^+$ .

Если пункт "Специальные возможности" не отображается в меню опций, включите **Универсальный доступ** в меню **Настройки**. Для получения более подробной информации нажмите  **Ключевые слова** и найдите пункт **Универсальный доступ, включение**.

# **Аудиоописание**

#### **Включение**

На цифровых каналах могут транслироваться передачи со специальным аудиосопровождением, в котором описывается, что происходит на экране.

Для того чтобы можно было установить настройки телевизора для людей с ослабленным зрением, должен быть включен параметр **Аудиоописание**.

Перед тем как включать описание аудио, необходимо включить **Универсальный доступ** в меню настроек.

В режиме **Аудиоописание** помимо обычного звукового сопровождения воспроизводятся комментарии диктора. Чтобы включить комментарии (при наличии)…

**1 -** При просмотре любого телеканала нажмите OPTIONS.

**2 -** Выберите **Универсальный доступ** > **Описание аудио** и нажмите **OK**.

**3 -** Выберите **Вкл.** и нажмите **ОК**.

Наличие аудиосопровождения можно проверить. В меню "Опции" выберите пункт **Язык аудио** и проверьте наличие в списке языка аудиосопровождения со значком ഷ്.

#### **Комбинированный звук**

В телевизоре можно изменить громкость обычного звука и аудиосопровождения.

Чтобы настроить комбинированный звук…

**1 -** Нажмите SETTINGS, выберите **Все настройки** и нажмите **OK**.

**2 -** Выберите **Универсальный доступ**, затем **Описание аудио** и нажмите **OK**.

**3 -** При включении описания аудио вы можете выбрать параметр **Комбинированный звук** и нажать **OK**.

**4 - Нажмите ∧ (вверх) или V (вниз) для регулировки** значения.

**5 -** Нажмите (влево) для возврата на один шаг или нажмите  $\leftarrow$  ВАСК, чтобы закрыть меню.

Если язык аудио с комментариями доступен, эту настройку можно также найти в меню OPTIONS > **Специальные возможности** > **Комбинированный звук**.

#### **Аудиоэффекты**

В некоторых случаях в аудиоспровождении могут встречаться дополнительные аудиоэффекты, например стереозвучание или постепенное уменьшение громкости.

Включение параметра **Аудиоэффекты** (при наличии)

- 1 Нажмите  $\bigstar$  SETTINGS, выберите Все настройки и нажмите **OK**.
- **2** Выберите **Универсальный доступ**, затем **Описание аудио** и нажмите **OK**.
- **3** При включении описания аудио выберите параметр **Аудиоэффекты** и нажмите **OK**.
- **4** Выберите **Вкл.** и нажмите **ОК**.
- **5** Нажмите (влево) для возврата на один шаг или нажмите  $\leftarrow$  BACK, чтобы закрыть меню.

#### **Речь**

При воспроизведении речи в аудиосопровождении могут также включаться субтитры произносимых слов.

Чтобы включить субтитры (если данная функция поддерживается), выполните следующие действия. . .

1 - Нажмите **Ф** SETTINGS, выберите Все настройки и нажмите **OK**.

**2 -** Выберите **Универсальный доступ**, затем **Описание аудио** и нажмите **OK**.

**3 -** При включении описания аудио выберите параметр **Аудиоэффекты** и нажмите **OK**.

**4 -** Выберите пункт **Описательно** или **Субтитры** и нажмите **OK**.

**5 -** Нажмите (влево) для возврата на один шаг или нажмите  $\leftarrow$  ВАСК, чтобы закрыть меню.

# **Блокировка от детей**

# **Родительский рейтинг**

Для того чтобы дети не могли просматривать программы, не подходящие для их возраста, можно задать функцию возрастных ограничений на просмотр.

Некоторые цифровые каналы указывают возрастные ограничения на свои программы. Если это значение равняется установленному или превышает его, программа будет заблокирована. Для просмотра заблокированной программы необходимо сначала ввести PIN-код **блокировки от детей**.

Чтобы задать ограничение по возрасту…

1 - Нажмите  $\bigstar$  SETTINGS, выберите Все настройки и нажмите **OK**.

**2 -** Выберите **Блокировка от детей** > **Родительский рейтинг**.

**3 -** Введите 4-значный PIN-код блокировки от детей. Если вы еще не задали код, выберите **Установить код** в пункте **Блокировка от детей**. Введите 4-значный PIN-код блокировки от детей и подтвердите. После этого можно настроить ограничение по возрасту.

**4 -** Вернитесь к пункту **Родительский рейтинг**, выберите возраст и нажмите **OK**.

**5 - Нажмите く (влево) для возврата на один шаг или** нажмите  $\leftarrow$  BACK, чтобы закрыть меню.

Чтобы отключить ограничение по возрасту, выберите **Нет**. Но помните, что в некоторых странах вы обязаны настроить ограничение по возрасту.

Некоторые операторы блокируют программы только с более высоким уровнем ограничения. Уровень возрастных ограничений устанавливается для всех каналов.

# **Блокировка приложения**

Подробнее см. в разделе "Помощь": нажмите цветную кнопку  **Ключевые слова** и найдите пункт **Блокировка приложений**.

# **Установить код / Смена кода**

Блокировка от детей при помощи PIN-кода позволяет закрыть доступ к просмотру определенных каналов и программ. Если на телевизоре не отобразился запрос на ввод PIN-кода, здесь можно установить PIN-код блокировки от детей.

Чтобы задать или изменить код блокировки…

**1 -** Нажмите SETTINGS, выберите **Все настройки** и нажмите **OK**.

**2 -** Выберите **Блокировка от детей**, затем — **Установить код** или **Смена кода** и нажмите **OK**.

**3 -** Введите любой 4-значный код. Если код уже был задан, введите текущее значение, а затем дважды новое. **4 -** Нажмите (влево) для возврата на один шаг или нажмите  $\leftarrow$  ВАСК, чтобы закрыть меню.

После этого будет действовать новый код.

# **Забыли PIN-код?**

Если вы забыли PIN-код, вы можете установить новый.

**1 -** Нажмите SETTINGS, выберите **Все настройки** и нажмите **OK**.

**2 -** Выберите **Блокировка от детей**, затем — **Установить код** или **Смена кода** и нажмите **OK**.

**3 -** Введите универсальный код **8888**.

**4 -** Введите новый PIN-код блокировки от детей, а затем повторите его для подтверждения.

**5** - Нажмите く (влево) для возврата на один шаг или нажмите  $\leftarrow$  BACK, чтобы закрыть меню.

## 21.10

# **Проводные и беспроводные сети**

# **Сеть**

Для получения более подробной информации о подключении телевизора к сети перейдите в раздел "Помощь", нажмите цветную кнопку  **Ключевые слова** и найдите пункт **Сеть**.

# **Bluetooth**

#### **Что требуется**

К телевизору можно подключить беспроводное устройство с поддержкой Bluetooth® — беспроводную акустическую систему, сабвуфер, саундбар или наушники. Можно также подключить беспроводной игровой пульт с поддержкой Bluetooth LE.

Для воспроизведения звука через беспроводную акустическую систему необходимо выполнить сопряжение с телевизором. Можно выполнить сопряжение с несколькими беспроводными АС и с устройствами (до четырех) с поддержкой Bluetooth LE (технология низкого энергопотребления). Звук с телевизора воспроизводится единовременно только на одной акустической системе. При подключении сабвуфера звук воспроизводится на телевизоре и сабвуфере. При подключении звуковой панели звук воспроизводится только на звуковой панели.

#### **Важно: синхронизация аудио- и видеосигнала**

Многие акустические системы с поддержкой Bluetooth

имеют так называемое время задержки. Это означает, что существует задержка звуковой дорожки по отношению к видеоряду, что в свою очередь приводит к нарушению синхронизации звука и изображения. Перед приобретением беспроводной акустической системы с поддержкой Bluetooth ознакомьтесь с самыми последними моделями и выберите устройство с самым низким уровнем задержки. Обратитесь к торговому представителю для получения консультации по данному вопросу.

Для получения дополнительной информации о сопряжении беспроводной акустической системы нажмите цветную кнопку  **Ключевые слова** и найдите пункт **Bluetooth, сопряжение**.

#### **Сопряжение устройства**

Для получения более подробной информации о сопряжении беспроводных устройств перейдите в раздел "Помощь", нажмите цветную кнопку  **Ключевые слова** и найдите пункт **Bluetooth, сопряжение**.

#### **Выбор устройства**

Для получения более подробной информации о выборе беспроводной акустической системы перейдите в раздел "Помощь", нажмите цветную кнопку  **Ключевые слова** и найдите пункт **Bluetooth, выбор устройства**.

#### **Удаление устройства**

Для получения более подробной информации об отмене сопряжения (удалении) с беспроводным Bluetoothустройством перейдите в раздел "Помощь", нажмите цветную кнопку  **Ключевые слова** и найдите пункт **Bluetooth, удаление устройства**.

# 21.11 **Настройки Android**

Вы можете задать или просмотреть несколько особых настроек Android или соответствующую информацию. Вы можете просмотреть список приложений, установленных на телевизоре, и сведения об объеме памяти, который требуется этим приложениям. Вы можете выбрать язык для функции голоса. Вы можете настроить экранную клавиатуру или разрешить приложениям использовать данные о вашем местоположении. Изучите различные настройки Android. Для получения более подробной информации об этих настройках посетите веб-сайт [www.support.google.com/androidtv.](http://www.support.google.com/androidtv)

Чтобы открыть страницу настроек…

1 - Нажмите **C** HOME, прокрутите страницу вниз и выберите  **Общие настройки**, затем нажмите **OK**. **2 -** Нажмите (вправо), выберите **Настройки Android** и нажмите **OK**.

**3 -** Изучите различные настройки Android.

**4 -** Нажмите (влево) для возврата на один шаг или нажмите  $\leftarrow$  BACK, чтобы закрыть меню.

# **Настройка канала**

22.1

 $22$ 

# **Установка антенного/кабельного подключения**

# **Обновить каналы**

#### **Автообновление каналов**

Если телевизор принимает сигнал цифровых каналов, можно настроить автоматическое обновление списка таких каналов.

Один раз в день, в 6 часов утра, телевизор обновляет список каналов и сохраняет новые каналы. Новые каналы сохраняются в списке каналов и помечаются значком  $\clubsuit$ . Каналы без сигнала удаляются. Телевизор должен находиться в режиме ожидания для автоматического обновления каналов. Автоматическое обновление каналов можно отключить.

Чтобы отключить автообновление каналов…

**1 -** Нажмите SETTINGS, выберите **Все настройки** и нажмите **OK**.

**2 -** Выберите **Каналы**, затем — **Установка**

**антенного/кабельного подключения** и нажмите **OK**.

- **3** При необходимости введите PIN-код.
- **4** Выберите **Автообновление каналов** и нажмите **OK**.
- **5** Выберите **Выкл.** и нажмите **ОК**.

**6 -** Нажмите (влево) для возврата на один шаг или нажмите  $\leftarrow$  BACK, чтобы закрыть меню.

Если были обнаружены новые, а также изменившиеся или удаленные каналы, при включении телевизора на экране появится уведомление. Вы можете отключить показ этого уведомления после каждого обновления каналов.

Чтобы отключить уведомление…

1 - Нажмите  $\bigstar$  SETTINGS, выберите Все настройки и нажмите **OK**.

**2 -** Выберите **Каналы**, затем — **Установка**

**антенного/кабельного подключения** и нажмите **OK**.

**3 -** При необходимости введите PIN-код.

**4 -** Выберите **Сообщение об обновлении канала** и нажмите **OK**.

- **5** Выберите **Выкл.** и нажмите **ОК**.
- **6** Нажмите (влево) для возврата на один шаг или нажмите  $\leftarrow$  BACK, чтобы закрыть меню.

В некоторых странах автоматическое обновление каналов осуществляется при просмотре телевизора или в режиме ожидания.

# **Обновление каналов вручную**

Вы можете в любой момент самостоятельно выполнить обновление каналов.

Чтобы обновить каналы вручную…

**1 -** Нажмите SETTINGS, выберите **Все настройки** и нажмите **OK**.

- **2** Выберите **Каналы**, затем **Установка**
- **антенного/кабельного подключения** и нажмите **OK**.
- **3** При необходимости введите PIN-код.
- **4** Выберите **Поиск каналов** и нажмите **OK**.

**5 -** Выберите **Обновить цифровые каналы**, затем выберите **Далее** и нажмите **OK**.

**6 -** Выберите **Начать** и нажмите **OK**, чтобы обновить цифровые каналы. На это может потребоваться несколько минут.

**7** - Нажмите く (влево) для возврата на один шаг или нажмите  $\leftarrow$  BACK, чтобы закрыть меню.

# **Переустановить каналы**

#### **Повторная установка всех каналов**

Вы можете переустановить каналы, сохранив при этом остальные настройки телевизора.

Если установлен PIN-код, его потребуется ввести перед повторной установкой каналов.

Чтобы переустановить каналы…

**1 -** Нажмите SETTINGS, выберите **Все настройки** и нажмите **OK**.

- **2** Выберите **Каналы**, затем **Установка**
- **антенного/кабельного подключения** и нажмите **OK**.
- **3** При необходимости введите PIN-код.
- **4** Выберите **Поиск каналов** и нажмите **OK**.
- **5** Выберите **Переустановить каналы**, затем выберите

**Далее** и нажмите **OK**.

**6 -** Выберите страну, в которой находитесь, и нажмите **OK**.

- **7** Выберите **Далее** и нажмите **OK**.
- **8** Выберите нужный тип установки **Антенна (DVB-T)**
- или **Кабельное (DVB-C)** и нажмите **OK**.
- **7** Выберите **Далее** и нажмите **OK**.

**10 -** Выберите нужный тип каналов — **Цифровые и**

**аналоговые каналы** или **Только цифровые каналы** — и нажмите **OK**.

**7 -** Выберите **Далее** и нажмите **OK**.

**12 -** Выберите **Начать** и нажмите **OK**, чтобы обновить цифровые каналы. На это может потребоваться несколько минут.

13 - Нажмите **<** (влево) для возврата на один шаг или нажмите  $\leftarrow$  BACK, чтобы закрыть меню.

#### **Перезагрузка ТВ**

Вы можете выполнить полную перезагрузку телевизора. Все параметры телевизора будут установлены заново.

Чтобы выполнить полную перезагрузку телевизора…

1 - Нажмите **Ф** SETTINGS, выберите Все настройки и нажмите **OK**.

**2 -** Выберите **Общие настройки**, затем — **Перезагрузка ТВ** и нажмите **OK**.

**3 -** При необходимости введите PIN-код.

**4 -** Выберите **Да** и нажмите **OK** для подтверждения.

**5 -** Все параметры телевизора будут установлены заново. Установка может занять несколько минут.

**6 -** Нажмите (влево) для возврата на один шаг или нажмите  $\leftarrow$  ВАСК, чтобы закрыть меню.

## **Заводские установки**

Вы можете восстановить на телевизоре оригинальные (заводские) установки изображения, звука и подсветки Ambilight.

Чтобы восстановить заводские установки…

1 - Нажмите  $\bigstar$  SETTINGS, выберите Все настройки и нажмите **OK**.

**2 -** Выберите **Общие настройки**, затем **Заводские установки** и нажмите **OK**.

**3 -** Нажмите (влево) для возврата на один шаг или нажмите  $\leftarrow$  BACK, чтобы закрыть меню.

# **Копирование списка каналов**

## **Введение**

Функция копирования списка каналов предназначена для торговых представителей и опытных пользователей. В некоторых странах копирование списка каналов доступно только для спутниковых каналов.

Функция "Копирование списка каналов" позволяет скопировать каналы, настроенные на одном телевизоре, на другой телевизор Philips той же серии. Благодаря этой функции нет необходимости осуществлять поиск каналов повторно; достаточно лишь загрузить готовый список каналов. Для этого потребуется флэш-накопитель USB емкостью не менее 1 ГБ.

# **Условия**

• Обе модели телевизоров относятся к одному году выпуска.

• Оба телевизора имеют одинаковый тип аппаратного обеспечения. Тип аппаратного обеспечения указан на табличке на задней панели телевизора. Обычно он обозначается так: Q. . . LA

• На обоих телевизорах установлены поддерживаемые версии ПО.

# **Текущая версия канала**

Проверка текущей версии списка каналов

**1 -** Нажмите SETTINGS, выберите **Все настройки** и нажмите **OK**.

**2 -** Выберите **Каналы**, затем выберите **Копирование списка каналов** и **Текущая версия**, затем нажмите **OK**. **3 -** Для закрытия нажмите **OK**.

## **Текущая версия программного обеспечения**

Проверка текущей версии программного обеспечения телевизора

**1 -** Нажмите SETTINGS, выберите **Все настройки** и нажмите **OK**.

**2 -** Выберите **Обновление ПО**, затем — **Информация о текущем ПО** и нажмите **OK**.

**3 -** На экране появится следующая информация: версия, примечания к выпуску и дата создания. Также будет указан номер ESN Netflix (при наличии).

**4 -** Нажмите (влево) для возврата на один шаг или нажмите  $\leftarrow$  BACK, чтобы закрыть меню.

## **Копирование списка каналов**

Чтобы скопировать список каналов…

**1 -** Включите телевизор. На телевизоре должны быть настроенные каналы.

**2 -** Подключите USB-накопитель.

 $3$  - Нажмите  $\bigstar$  SETTINGS, выберите Все настройки и нажмите **OK**.

**4 -** Выберите **Каналы**, затем **Копировать список каналов** и **Копировать на устройство USB**, затем нажмите **OK**. При

необходимости введите PIN-код.

**5 -** Отсоедините USB-накопитель по завершении копирования.

**6 -** Нажмите (влево) для возврата на один шаг или нажмите  $\leftarrow$  BACK, чтобы закрыть меню.

После этого скопированный список каналов можно загрузить на другой телевизор Philips.

# **Загрузка списка каналов**

# **На ненастроенный телевизор**

Способ загрузки списка каналов зависит от того, была ли выполнена настройка телевизора.

# **На ненастроенный телевизор**

**1 -** Для начала настройки подключите телевизор к сети питания, выберите язык и страну. Вы можете пропустить поиск каналов. Завершите настройку.

**2 -** Подключите флэш-накопитель USB со списком каналов с другого телевизора.

**3 -** Чтобы начать загрузку списка каналов,

нажмите SETTINGS, выберите **Все настройки** и нажмите **OK**.

**4 -** Выберите **Каналы**, затем — **Копировать список каналов** и **Копировать на ТВ** и нажмите **OK**. При необходимости введите PIN-код.

**5 -** В случае успешного копирования списка каналов появится уведомление. Отсоедините флэш-накопитель USB.

#### **На настроенный телевизор**

Способ загрузки списка каналов зависит от того, была ли выполнена настройка телевизора.

#### **На настроенный ТВ**

**1 -** Проверьте настройки страны для телевизора. (Для получения информации о данной настройке см. главу "Повторная установка всех каналов". Данную процедуру следует выполнять, пока не будет выбрана правильная настройка страны. Нажмите  $\leftarrow$  BACK, чтобы отменить установку.)

Если страна выбрана верно, переходите к пункту 2. Если страна выбрана неверно, необходимо запустить повторную настройку. Ознакомьтесь с информацией, приведенной в главе "Повторная установка всех каналов", и начните установку. Выберите правильную страну, пропустите поиск каналов. Завершите настройку. По окончании описанных действий вернитесь к шагу 2. **2 -** Подключите флэш-накопитель USB со списком каналов с другого телевизора.

**3 -** Чтобы начать загрузку списка каналов, нажмите SETTINGS, выберите **Все настройки** и нажмите **OK**.

**4 -** Выберите **Каналы**, затем — **Копировать список каналов** и **Копировать на ТВ** и нажмите **OK**. При необходимости введите PIN-код.

**5 -** В случае успешного копирования списка каналов появится уведомление. Отсоедините флэш-накопитель USB.

# **DVB-T или DVB-C**

#### **Прием сигнала DVB-T или DVB-C**

При установке каналов перед поиском каналов вы выбрали параметр "Антенна (DVB-T)" или "Кабельное (DVB-C)". При помощи антенны DVB-T/T2 выполняется поиск наземных аналоговых каналов и цифровых каналов DVB-T. А при помощи кабельного DVB-C выполняется поиск аналоговых и цифровых каналов, доступных у оператора кабельного телевидения DVB-C.

#### **Настройка каналов DVB-C**

Для простоты использования для всех настроек DVB-C выбрано значение "Автоматически".

Для некоторых стран телевизор может автоматически вводить идентификатор сети оператора. Если не удается выполнить установку DVB-C, запустите установку повторно и после появления на телевизоре соответствующего запроса введите идентификатор сети и/или значение сетевой частоты, которые были получены от оператора DVB-C.

#### **Конфликт номеров каналов**

В некоторых странах разные телеканалы (телевещательные компании) могут иметь одинаковые номера каналов. Во время установки на экране телевизора отобразится список конфликтующих номеров каналов. В этом случае потребуется выбрать, какой канал будет отображаться под номером, которому сопоставлено несколько телеканалов.

#### **Настройки DVB**

#### **Режим сетевой частоты**

Если для поиска каналов будет использоваться способ **Быстрое сканирование**, выбранный в меню **Поиск частоты**, выберите пункт **Автоматически**. Будет применена установка скорости передачи (или HC — канал наведения), используемая большинством операторов кабельного телевидения в вашей стране.

Если вам предоставлено определенное значение сетевой частоты для поиска каналов, выберите пункт **Вручную**.

#### **Сетевая частота**

Если для параметра **Режим сетевой частоты** выбран пункт **Вручную**, можно ввести значение сетевой частоты, полученное у оператора кабельного телевидения. Для ввода значения используйте кнопки с цифрами.

#### **Поиск частоты**

Выберите способ поиска каналов. Можно выбрать способ **Быстрое сканирование** и использовать предустановки, используемые большинством операторов кабельного телевидения в вашей стране.

Если при этом установка каналов не выполнена или некоторые каналы отсутствуют, можно выбрать **Полное сканирование**. При использовании данного способа поиск и установка каналов занимает больше времени.

#### **Шаг настройки частоты**

Телевизор выполняет поиск каналов с шагом в **8 МГц**.

Если при этом установка каналов не выполнена или некоторые каналы отсутствуют, можно выполнить поиск с меньшим шагом в **1 МГц**. При использовании шага в 1 МГц поиск и установка каналов занимает больше времени.

#### **Цифровые каналы**

Если вам известно, что оператор кабельного телевидения не предоставляет цифровые каналы, поиск цифровых каналов можно пропустить.

#### **Аналоговые каналы**

Если вам известно, что оператор кабельного телевидения не предоставляет аналоговые каналы, поиск аналоговых каналов можно пропустить.

Выберите **Выкл**.

#### **Бесплатные + зашифрованные**

При наличии подписки и модуля CAM (модуль условного доступа) для оплаты услуг телевидения выберите **Бесплатные + зашифрованные**. При отсутствии подписки на платные телевизионные каналы и услуги доступен выбор **только бесплатных каналов**.

Для получения дополнительной информации нажмите цветную кнопку  **Ключевые слова** и найдите пункт **CAM, модуль условного доступа**.

#### **Качество приема**

Вы можете проверить качество и устойчивость приема цифрового сигнала. Если вы пользуетесь собственной антенной, ее можно переставить в другое место, чтобы попытаться повысить качество приема.

Чтобы проверить качество приема цифрового канала…

**1 -** Включите канал.

**2 -** Нажмите SETTINGS, выберите **Все настройки** и нажмите **OK**.

**3 -** Выберите **Каналы**, затем **Установка**

**антенного/кабельного подключения** и нажмите **OK**. При необходимости введите PIN-код.

**4 -** Выберите **Цифровые: тест приема** и нажмите **OK**.

**5 -** Выберите **Поиск** и нажмите **OK**. Отобразится частота цифрового сигнала данного канала.

**6 -** Выберите **Поиск** еще раз и нажмите **OK**, чтобы проверить качество сигнала на данной частоте. Результат теста появится на экране. Вы можете переставить антенну в другое место или проверить подключения, чтобы попытаться улучшить качество приема.

**7 -** Вы также можете изменить частоту

самостоятельно. Последовательно выбирайте номера частот и с помощью кнопок  $\bigwedge$  (вверх) или  $\bigvee$  (вниз) изменяйте значение. Выберите **Поиск** и нажмите **OK**, чтобы выполнить повторную проверку качества приема. **8 -** Нажмите (влево) для возврата на один шаг или нажмите  $\leftarrow$  BACK, чтобы закрыть меню.

# **Установка вручную**

Аналоговые телеканалы можно по очереди настроить вручную.

Чтобы установить аналоговые каналы вручную…

1 - Нажмите  $\bigstar$  SETTINGS, выберите Все настройки и нажмите **OK**.

**2 -** Выберите **Каналы**, затем — **Установка**

**антенного/кабельного подключения** и нажмите **OK**. При необходимости введите PIN-код.

**3 -** Выберите **Аналоговый: установка вручную** и нажмите **OK**.

#### • **Система**

Чтобы настроить телесистему, выберите **Система**. Выберите страну или часть света, в которой находитесь, и нажмите **OK**.

#### • **Поиск каналов**

Чтобы найти канал, выберите **Поиск каналов** и нажмите **OK**. Чтобы найти канал, можно ввести частоту самостоятельно или воспользоваться функцией поиска каналов на телевизоре. Нажмите  $\blacktriangleright$  (вправо), чтобы выбрать **Поиск**, и нажмите **OK** для автоматического поиска канала. Найденный канал появится на экране. Если прием неустойчивый, нажмите **Поиск** еще раз. Чтобы сохранить найденный канал, выберите **Готово** и нажмите **OK**.

#### • **Сохранить**

Канал можно сохранить под текущим или под новым номером.

Выберите **Сохранить текущий канал** или **Сохранить как новый канал** и нажмите **OK**. На короткое время отобразится номер нового канала.

Повторите описанные действия для настройки остальных доступных аналоговых каналов.

#### 22.2

# **Установка спутников**

## **Установка спутников**

#### **Сведения об установке спутников**

Этот телевизор оснащен двумя встроенными спутниковыми тюнерами DVB-S/DVB-S2.

#### **До 4 спутников**

Этот телевизор позволяет установить до 4 спутников (4 LNB). Выберите точное количество добавляемых спутников и запустите процесс установки. Это позволит быстрее завершить настройку.

#### **Unicable**

Подключить спутниковую антенну к телевизору можно при помощи системы Unicable. Во время установки вы можете выбрать Unicable для 1 или 2 спутников.

#### **MDU – Multi-Dwelling-Unit**

Встроенные спутниковые тюнеры этого телевизора поддерживают блок MDU для спутников Astra, а также Digiturk для спутников Eutelsat. Блок MDU для спутников Türksat не поддерживается.

#### **Запуск установки**

Перед началом установки проверьте правильность подключения и ориентации спутниковой антенны.

Чтобы запустить установку спутника…

1 - Нажмите **Ф** SETTINGS, выберите Все настройки и нажмите **OK**.

**2 -** Выберите **Каналы** и нажмите **OK**.

**3 -** Выберите пункт **Установка спутников** и нажмите кнопку

**ОК**. При необходимости введите PIN-код.

**4 -** Выберите **Поиск спутника** и нажмите **ОК**.

**5 -** Выберите **Один тюнер** или **Два тюнера** и нажмите **OK**. На телевизоре есть 2 встроенных спутниковых тюнера. Делайте выбор в зависимости от количества доступных кабелей для спутниковой антенны.

**6 -** Выберите **Далее** и нажмите **OK**.

На следующем экране можно начать поиск спутников. На экране отобразится текущая настройка установки. Перед началом поиска спутников можно изменить или проверить настройку установки. См. следующую главу, посвященную настройкам установки спутника.

#### Поиск спутников

**1 -** Выберите **Поиск** и нажмите **OK**. Телевизор найдет спутники, доступные при текущей ориентации спутниковой антенны. На это может уйти несколько минут. Если спутник найден, его имя и сила сигнала будут показаны на экране. **2 -** Если на телевизоре отображаются нужные спутники, выберите **Установить** и нажмите **OK**. Если телевизор не нашел нужные спутники, возможно, нужно изменить положение антенны и проверить подключение кабеля. Можно выбрать **Повторить поиск** и нажать **OK**.

**3 -** Если спутник предлагает **Пакеты каналов**, они отобразятся на экране. Выберите нужный пакет и нажмите **OK**.

**4 -** Выберите **Далее** и нажмите **OK**. Для некоторых пакетов каналов можно выбрать параметры установки доступных каналов: **Быстрое** и **Полный**. Телевизор выполнит установку спутниковых каналов и радиостанций. **5 -** Чтобы сохранить конфигурацию спутников и установленные каналы и радиостанции, выберите **Завершить** и нажмите **OK**.

#### **Настройки установки спутника**

Параметры настройки спутниковых каналов в вашей стране заданы по умолчанию. Эти настройки определяют, каким образом телевизор выполняет поиск и установку спутниковых каналов. Настройки можно изменить в любой момент.

Чтобы изменить параметры настройки спутниковых каналов, выполните следующие действия.

**1 -** Запустите установку спутников.

**2 -** На экране поиска спутников выберите **Настройки** и нажмите **OK**.

**3 -** Выберите количество спутников, которые нужно установить, или выберите одну из систем Unicable. Выбрав Unicable, вы можете задать пользовательские номера диапазона и ввести пользовательские частотные диапазоны для каждого тюнера.

**4 -** По завершении нажмите **Далее** и **OK**.

**5 -** В меню настроек нажмите цветную кнопку  **Готово**, чтобы вернуться на экран поиска спутников.

#### **Приводной транспондер и LNB**

В некоторых странах можно изменять профессиональные настройки для приводного транспондера и каждого LNB. Используйте или изменяйте эти настройки только в случае невозможности выполнения обычной установки. Если вы используете нестандартное оборудование для приема спутниковых каналов, вы можете использовать эти настройки вместо стандартных настроек. Некоторые поставщики могут предоставить вам значения параметров транспондера или LNB, которые можно указать здесь.

#### **Спутниковые модули CAM**

Если вы используете CAM (модуль условного доступа) со смарт-картой для просмотра спутниковых каналов, рекомендуем подключить модуль CAM перед установкой спутников.

Большинство модулей CAM используется для расшифровки каналов.

Модули CAM нового поколения (CI+ 1.3 с профилем оператора) могут самостоятельно установить спутниковые каналы на телевизор. Модуль CAM предложит установить свои спутники и каналы. Такие модули CAM не только устанавливают и дешифруют каналы, но и выполняют регулярное обновление каналов.

#### **Пакеты каналов**

Через спутники могут передаваться пакеты каналов, в которые входят бесплатные каналы (Free-to-Air), отсортированные по правилам вашей страны. Некоторые спутники предлагают пакеты каналов по подписке, т. е. несколько платных каналов.

Если вы выбрали пакет каналов по подписке, телевизор может предложить указать один из способов установки: быстрая или полная.

Выберите пункт **Быстрое**, чтобы установить только каналы из пакета, или пункт **Полное**, чтобы установить пакет и все остальные доступные каналы. Для просмотра пакетов каналов по подписке мы рекомендуем использовать быстрое сканирование. Если вы намереваетесь просматривать программы с других спутников, которые не входят в пакет каналов по подписке, лучше всего использовать полное сканирование. Все установленные каналы добавляются в список каналов "Все".

#### **Настройка Unicable**

#### **Система Unicable**

Для подключения спутниковой антенны к телевизору можно использовать систему Single Cable, MDU или систему Unicable. В системе Single Cable один кабель используется для подключения спутниковой антенны ко всем спутниковым тюнерам и системам. Чаще всего она используется в многоквартирных домах. Если вы пользуетесь системой Unicable, во время установки телевизор предложит вам указать номер пользовательской полосы пропускания и соответствующую частоту. При помощи системы Unicable на этом телевизоре можно установить 1 или 2 спутника.

Если после установки Unicable отображаются не все каналы, возможно, в системе Unicable одновременно выполнялся еще один процесс установки. Выполните установку повторно, чтобы установить недостающие каналы.

Подробнее см. в разделе "Помощь": нажмите цветную кнопку  **Ключевые слова** и найдите пункт **Unicable, подключение**.

#### **Пользовательский номер диапазона**

В системе Unicable необходимо указать номер каждого спутникового тюнера (например, 0, 1, 2, 3 и т. д.).

Доступные пользовательские диапазоны и их частоты можно найти на коммутационном блоке Unicable. Вместо термина "Пользовательский диапазон" может использоваться английская аббревиатура "UB" или "User band". Коммутационные блоки Unicable поддерживают 4 или 8 пользовательских полос пропускания. Если в настройках выбран параметр Unicable, телевизор предложит указать уникальный номер пользовательской полосы пропускания для каждого встроенного спутникового тюнера. Номера пользовательских полос пропускания для разных тюнеров в системе Unicable не должны совпадать.

#### **Пользовательский частотный диапазон**

Затем вам потребуется указать частоту выбранной полосы пропускания. Обычно частоты указываются на коммутационном блоке Unicable рядом с соответствующим номером пользовательской полосы пропускания.

## **Автообновление каналов**

Если на телевизоре установлены цифровые спутниковые каналы, можно настроить автоматическое обновление списка таких каналов.

Один раз в день, в 6 часов утра, телевизор обновляет список каналов и сохраняет новые каналы. Новые каналы сохраняются в списке каналов и помечаются значком  $\clubsuit$ . Каналы без сигнала удаляются, а если спутниковый оператор изменит порядок каналов в пакете, список каналов на телевизоре будет обновлен. Телевизор должен находиться в режиме ожидания для автоматического обновления каналов. Автоматическое обновление каналов можно отключить.

Чтобы отключить автообновление каналов…

- **1** Нажмите SETTINGS, выберите **Все настройки** и нажмите **OK**.
- **2** Выберите **Каналы** и нажмите **OK**.
- **3** Выберите пункт **Установка спутников** и нажмите кнопку **ОК**. При необходимости введите PIN-код.
- **4** Выберите **Автообновление каналов** и нажмите **OK**.
- **5** Выберите **Выкл.** и нажмите **ОК**.
- **6** Нажмите (влево) для возврата на один шаг или нажмите  $\leftarrow$  BACK, чтобы закрыть меню.

На телевизоре можно включить обновление каналов отдельно взятого спутника.

Чтобы отметить спутники, которые нужно обновлять…

- 1 Нажмите **Ф** SETTINGS, выберите Все настройки и нажмите **OK**.
- **2** Выберите **Каналы** и нажмите **OK**.
- **3** Выберите пункт **Установка спутников** и нажмите кнопку **ОК**. При необходимости введите PIN-код.
- **4** Выберите **Автообновление** и нажмите **OK**.
- **5** В списке спутников выберите спутник и нажмите **OK**,
- чтоб установить или снять флажок.
- **6** Выберите **Выкл.** и нажмите **ОК**.

**7 -** Нажмите (влево) для возврата на один шаг или нажмите  $\leftarrow$  BACK, чтобы закрыть меню.

В некоторых странах автоматическое обновление каналов осуществляется при просмотре телевизора или в режиме ожидания.

## **Обновление каналов вручную**

Вы можете в любой момент самостоятельно выполнить обновление каналов.

Чтобы обновить каналы вручную…

1 - Нажмите  $\bigstar$  SETTINGS, выберите Все настройки и нажмите **OK**.

**2 -** Выберите пункт **Установка спутников** и нажмите кнопку **ОК**.

- **3** Выберите **Поиск спутника** и нажмите **ОК**.
- **4** Выберите **Обновить каналы** и нажмите **OK**. Телевизор запустит процедуру обновления. Обновление может

**5 -** Выберите **Завершить** и нажмите **OK.**

# **Добавление спутника**

К установленным спутникам можно добавить дополнительные. Уже установленные спутники и их каналы при этом не меняются. Некоторые операторы спутникового вещания не поддерживают добавление спутников.

Новый спутник должен отображаться как дополнительный. Он отличается от основного спутника, с которого передаются каналы по подписке или пакет каналов. Чаще всего эта функция используется в тех случаях, когда уже установлено 3 спутника и нужно добавить четвертый. Если у вас уже установлено 4 спутника, перед добавлением нового вам потребуется удалить один из ранее добавленных.

#### **Настройка**

Если у вас установлено не более двух спутников, текущие настройки установки могут не допускать добавление еще одного спутника. Если вам необходимо изменить настройки установки, вам потребуется повторно установить все спутники. Если требуется изменение настроек, использование функции **Добавить спутник** невозможно.

Чтобы добавить спутник…

1 - Нажмите  $\bigstar$  SETTINGS, выберите Все настройки и нажмите **OK**.

**2 -** Выберите пункт **Установка спутников** и нажмите кнопку **ОК**.

- **3** Выберите **Поиск спутника** и нажмите **ОК**.
- **4** Выберите **Добавить спутник** и нажмите **ОК**.
- Отобразятся текущие спутники.

**5 -** Выберите **Поиск** и нажмите **OK**. Будет выполнен поиск новых спутников.

**6 -** Если телевизор обнаружил один или несколько спутников, выберите **Установить** и нажмите **OK**. Каналы с найденных спутников будут добавлены в телевизор.

**7 -** Выберите **Завершить** и нажмите **OK**, чтобы сохранить каналы и радиостанции.

# **Удаление спутника**

Вы можете удалить один или несколько спутников из числа установленных на телевизоре. При этом удаляются и принимаемые с них каналы. Некоторые операторы не позволяют удалять спутники.

Чтобы удалить спутники…

**1 -** Нажмите SETTINGS, выберите **Все настройки** и нажмите **OK**.

**2 -** Выберите пункт **Установка спутников** и нажмите кнопку **ОК**.

**3 -** Выберите **Поиск спутника** и нажмите **ОК**.

**4 -** Выберите **Удалить спутник** и нажмите **OK**. Отобразятся текущие спутники.

**5 -** Выберите спутник и нажмите **OK** для установки или снятия флажка и удаления.

**6 -** Нажмите (влево) для возврата на один шаг или нажмите  $\leftarrow$  BACK, чтобы закрыть меню.

## **Установка вручную**

Функция установки вручную рассчитана на специалистов по настройке.

Вы можете выполнять установку вручную для проверки уровня сигнала LNB. Уровень сигнала можно проверить отдельно для каждого тюнера: тюнер 1 (Sat 1) или тюнер 2 (Sat 2).

Кроме того, функция установки вручную позволяет быстро добавлять каналы со спутникового транспондера. Каналы можно добавлять только для тюнера 1 (Sat 1). Для добавления каналов необходимо знать частоту и поляризацию транспондера. Телевизор установит все каналы с указанного транспондера. Если этот транспондер уже устанавливался, то все каналы (и новые, и ранее добавленные) будут помещены в конце списка каналов "Все".

Если необходимо изменить количество спутников, использовать функцию установки вручную нельзя. Потребуется выполнить полную установку при помощи функции "Установить спутники".

Проверка LNB или сохранение каналов с транспондера

1 - Нажмите  $\bullet$  SETTINGS, выберите Все настройки и нажмите **OK**.

**2 -** Выберите пункт **Установка спутников** и нажмите кнопку **ОК**.

- **3** Выберите **Установка вручную** и нажмите **OK**.
- **4** Выберите **Тюнер** и нажмите **OK**.
- **5** Выберите тюнер для проверки и нажмите **OK**.

**6 -** Если установлено более одного спутника, выберите спутник/LNB, который необходимо проверить и для которого необходимо добавить каналы, затем нажмите **OK**.

**7 -** Выберите **Поляризация** и нажмите **OK**. Выберите поляризацию и нажмите **OK**.

**8 -** Если для параметра **Режим скорости передачи** выбрано значение **Ручная**, можно ввести **Скорость передачи** вручную.

**9 -** Выберите **Поиск** и нажмите **OK**. Уровень сигнала отобразится на экране.

**10 -** Если необходимо сохранить каналы нового транспондера, выберите **Сохранить** и нажмите **OK**. **11 -** Нажмите (влево) для возврата на один шаг или нажмите  $\leftarrow$  BACK, чтобы закрыть меню.

# **Приводной транспондер и LNB**

В некоторых странах можно изменять профессиональные настройки для приводного транспондера и каждого LNB. Используйте или изменяйте эти настройки только в случае невозможности выполнения обычной установки. Если вы используете нестандартное оборудование для приема спутниковых каналов, вы можете использовать эти настройки вместо стандартных настроек. Некоторые поставщики могут предоставить вам значения параметров транспондера или LNB, которые можно указать здесь.

#### **Питание LNB**

По умолчанию питание LNB включено.

#### **Тональный 22 кГц**

По умолчанию выбрано автоматическое значение тона.

#### **Низкая частота LO/Высокая частота LO**

По умолчанию установлены стандартные значения частоты локального осциллятора. Менять их можно только в исключительных случаях, когда это необходимо для подключенного оборудования.

# **Неполадки**

#### **Телевизор не находит нужные спутники или дважды**

#### **устанавливает один и тот же спутник**

• Перед началом установки убедитесь, что в меню "Установки" выбрано нужное количество спутников. Можно включить поиск одного, двух или трех/четырех спутников.

## **Двойной спутниковый конвертер не находит второй спутник**

• Если телевизор обнаруживает один спутник, но не находит второй, поверните спутниковую антенну на несколько градусов. Выберите такое положение, при котором сигнал с первого спутника поступает с наибольшей мощностью. Проверьте на экране индикатор мощности сигнала первого спутника. Затем выберите пункт "Повторить поиск", чтобы найти второй спутник. • Убедитесь, что в настройках выбран параметр "Два спутника".

## **Изменение настроек установки не помогло устранить проблему**

• Все настройки, спутники и каналы сохраняются только по завершении установки.

#### **Пропали все спутниковые каналы**

• Если используется система Unicable, убедитесь, что в ее настройках встроенным тюнерам назначены уникальные номера пользовательской полосы пропускания. Возможно, номер совпадает с номером, выбранным для другого спутникового ресивера в системе Unicable.

#### **Часть спутниковых каналов пропала из списка каналов**

• Если каналы пропали или переместились в другую позицию, это может означать, что станция вещания изменила положение транспондера этих каналов. Чтобы восстановить позицию каналов в списке, попробуйте обновить пакет каналов.

#### **Не удается удалить спутник**

• Удалить спутник, если используется пакет по подписке, невозможно. Чтобы удалить спутник, вам потребуется повторно выполнить полную установку и выбрать другой пакет.

#### **Иногда прием может быть неустойчив**

• Убедитесь, что спутниковая антенна надежно закреплена. Сильный ветер может сместить антенну.

• Снег и дождь могут приводить к ухудшению приема сигнала.

# **ПО**

23.1

# **Обновление ПО**

# **Обновление по сети Интернет**

Если телевизор подключен к сети Интернет, на экране может появиться уведомление о необходимости обновления программного обеспечения. Для этого потребуется высокоскоростное (широкополосное) интернет-соединение. Если такое уведомление появилось, рекомендуем установить обновление.

В окне уведомления выберите **Обновить** и следуйте появляющимся на экране инструкциям.

Вы также можете проверить наличие обновлений ПО самостоятельно.

Во время обновления программного обеспечения изображение на экране телевизора будет отсутствовать, телевизор автоматически выключится, а затем снова включится. Это может повториться несколько раз. Обновление может занять несколько минут. Дождитесь появления изображения на экране телевизора. Не нажимайте кнопку питания <sup>Ф</sup> на телевизоре или на пульте ДУ во время обновления программного обеспечения.

Чтобы проверить наличие обновлений ПО…

1 - Нажмите  $\bigstar$  SETTINGS, выберите Все настройки и нажмите **OK**.

- **2** Выберите **Обновление ПО**, затем **Поиск обновлений** и нажмите **OK**.
- **3** Выберите **Интернет** и нажмите **OK**.
- **4** Телевизор проверит наличие обновления в Интернете.
- **5** Если обновление доступно, вы можете сразу же обновить программное обеспечение.

**6 -** Обновление программного обеспечения может занять несколько минут. Не нажимайте кнопку Ф на телевизоре или пульте ДУ.

**7 -** По завершении обновления телевизор переключится на канал, который вы смотрели.

# **Обновление через USB**

Иногда необходимо провести обновление программного обеспечения телевизора.

Для этого потребуется компьютер с высокоскоростным интернет-соединением и накопитель USB для загрузки программного обеспечения на телевизор. Используйте USB-накопитель с объемом свободной памяти не менее 500 МБ. Убедитесь, что функция защиты от записи отключена.

Чтобы обновить программное обеспечение телевизора…

**1 -** Нажмите SETTINGS, выберите **Все настройки** и

#### нажмите **OK**.

- **2** Выберите **Обновление ПО**, затем **Поиск обновлений**
- и нажмите **OK**.
- **3** Выберите **USB** и нажмите **OK**.

## **Определение телевизора**

**1 -** Вставьте накопитель USB в один из USB-разъемов телевизора.

**2 -** Выберите **Записать на USB** и нажмите **OK**. На накопитель USB будет записан файл с идентификационными данными.

## **Загрузка программного обеспечения**

**1 -** Подключите накопитель USB к компьютеру.

**2 -** Найдите файл **update.htm** на накопителе USB и дважды щелкните его.

- **3** Нажмите **Послать ID**.
- **4** Если новая версия ПО доступна, загрузите файл .zip.

**5 -** После загрузки распакуйте файл и переместите файл **"autorun … .upg"** (название начинается со слова "autorun…") на флеш-накопитель USB. Не копируйте файл в папку.

## **Обновление ПО телевизора**

**1 -** Вновь вставьте флэш-накопитель USB в телевизор. Обновление начнется автоматически.

**2 -** Обновление программного обеспечения может занять несколько минут. Не нажимайте кнопку Ф на телевизоре или пульте ДУ во время обновления. Не извлекайте флэшнакопитель USB.

**3 -** По завершении обновления телевизор переключится на канал, который вы смотрели.

Если в ходе обновления программного обеспечения произойдет отключение питания, не отсоединяйте накопитель USB от телевизора. После восстановления питания процесс обновления продолжится.

Во избежание случайного запуска процесса обновления программного обеспечения телевизора удалите файл "autorun … .upg" с флеш-накопителя USB.

# $23.2$ **Версия ПО**

Чтобы выяснить текущую версию программного обеспечения телевизора…

**1 -** Нажмите SETTINGS, выберите **Все настройки** и нажмите **OK**.

**2 -** Выберите **Обновление ПО**, затем — **Информация о текущем ПО** и нажмите **OK**.

**3 -** На экране появится следующая информация: версия, примечания к выпуску и дата создания. Также будет указан номер ESN Netflix (при наличии).

**4 -** Нажмите (влево) для возврата на один шаг или нажмите  $\leftarrow$ , чтобы закрыть меню.

# **Программное обеспечение с открытым исходным кодом**

На этом телевизоре установлено программное обеспечение с открытым исходным кодом. TP Vision Europe B.V. по запросу предоставляет копию полного исходного кода для защищенных авторскими правами пакетов программного обеспечения с открытым исходным кодом, используемых в этом устройстве, если предоставление такой копии регламентировано соответствующими лицензиями.

Данное предложение действительно в течение трех лет с момента приобретения изделия для всех лиц, которым предоставлены данные сведения. Для получения исходного кода пришлите запрос на английском языке по адресу: . .

**Intellectual Property Dept. TP Vision Europe B.V. Prins Bernhardplein 200 1097 JB Amsterdam The Netherlands**

# $\overline{23.4}$ **Объявления**

Вы можете получать сообщения о наличии новых обновлений программного обеспечения и другие оповещения о ПО.

Чтобы прочесть такие сообщения…

1 - Нажмите **Ф** SETTINGS, выберите Все настройки и нажмите **OK**.

**2 -** Выберите **Обновление ПО**, затем — **Оповещение** и нажмите **OK**.

**3 -** При наличии оповещения вы можете прочитать его. Или выберите одно из доступных оповещений.

**4 -** Нажмите (влево) для возврата на один шаг или нажмите  $\leftarrow$ , чтобы закрыть меню.

# **Характеристики**

24.1

 $24$ 

# **Взаимодействие с окружающей средой**

# **ЕС — маркировка энергоэффективности**

**Маркировка энергоэффективности ЕС** предоставляет информацию о классе энергоэффективности изделия. Зеленый цвет указывает на высокий класс энергоэффективности и низкое потребление электроэнергии.

На маркировке присутствуют данные о классе энергоэффективности, среднем энергопотреблении за один рабочий цикл и за год. Данные об

энергопотреблении продукта можно также посмотреть на сайте **www.philips.com/TV**

# **Утилизация**

#### **Утилизация отработавшего изделия и старых**

#### **аккумуляторов**

Данное изделие изготовлено из высококачественных материалов и компонентов, которые подлежат повторной переработке и вторичному использованию.

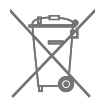

Маркировка символом перечеркнутого мусорного бака означает, что данное изделие подпадает под действие директивы Европейского Совета 2002/96/EC

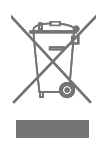

Узнайте о правилах местного законодательства по раздельной утилизации электротехнических и электронных изделий.

Действуйте в соответствии с местным законодательством и не выбрасывайте отслужившие изделия в бытовой мусор. Правильная утилизация отслужившего оборудования поможет предотвратить возможное вредное воздействие на окружающую среду и здоровье человека.

В изделии содержатся элементы питания, которые подпадают под действие директивы 2006/66/EC и не могут быть утилизированы вместе с бытовым мусором.

Ознакомьтесь с местными правилами утилизации батарей. Правильная утилизация поможет предотвратить вредное воздействие на окружающую среду и здоровье человека.

# $24.2$

# **Питание**

Характеристики продукции могут быть изменены без предварительного уведомления. Подробные характеристики представлены на веб-сайте [www.philips.com/support.](http://www.philips.com/support)

## **Питание**

- Мощность, потребляемая от сети: переменный ток 220–240 В +/-10%
- Температура окружающей среды: от 5 °C до 35 °C

• Функции энергосбережения: оптический датчик, отключение изображения (при прослушивании радио),

таймер автовыключения, меню "Эконастройки".

Для получения информации об энергопотреблении см. главу **Информация о продукте**.

Номинальная мощность, указанная на табличке продукта, означает количество потребляемой электроэнергии при обычном домашнем использовании продукта (IEC 62087 Издание 2). Максимальная номинальная мощность в скобках указана в целях электробезопасности (IEC 60065 Издание 7.2).

# 24.3

# **Информация о продукте**

### **55PUS8601**

- Класс энергоэффективности: A
- Размер видимой области экрана: 139 см/55 дюймов
- Энергопотребление в рабочем режиме (Вт): 115 Вт
- Годовое энергопотребление (кВт\*ч)\*: 160 кВт\*ч
- Энергопотребление в режиме ожидания (Вт): 0,5 Вт
- Разрешение экрана (пиксели): 3840 x 2160p

## **65PUS8601**

- Класс энергоэффективности: A+
- Размер видимой области экрана: 164 см/65 дюймов
- Энергопотребление в рабочем режиме (Вт): 118 Вт
- Годовое энергопотребление (кВт\*ч)\*: 164 кВт\*ч
- Энергопотребление в режиме ожидания (Вт): 0,5 Вт
- Разрешение экрана (пиксели): 3840 x 2160p

\* Годовое потребление электроэнергии (кВт\*ч) рассчитывается на основе типичного потребления электроэнергии устройством в рабочем режиме из расчета просмотра в течение 4 часов в день, 365 дней. Фактическое энергопотребление зависит от особенностей использования телевизора.

# **Операционная система**

ОС Android: Android Lollipop 5.1

#### 24.5

# **Прием**

- Вход для антенны: 75 Ом, коаксиальный (IEC75)
- Диапазоны тюнера: VHF, UHF, S-Band/гипердиапазон
- DVB: DVB-T (наземное, антенное) COFDM 2K/8K, DVB-T2, DVB-C (кабельное) QAM
- Воспроизведение аналогового видеосигнала: PAL, SECAM
- Воспроизведение цифрового видеосигнала: MPEG2 SD/HD (ISO/IEC 13818-2), MPEG4 SD/HD (ISO/IEC 14496-10)
- Воспроизведение цифрового аудиосигнала (ISO/IEC 13818-3)
- Вход для спутниковой антенны: 75 Ом, F-тип
- Диапазон частот на входе: 950–2150 МГц
- Диапазон уровня входного сигнала: от 25 до 65 дБм
- Скорость передачи DVB-S/S2: 2–45 Msymbols/s
- LNB: DiSEqC 1.0, поддержка до 4 преобразователей LNB, выбор полярности — 13/18 В, выбор диапазона — 22 кГц, поддержка режима тональной посылки
- Максимальная сила тока LNB: 300 мА.

## 24.6

# **Экран**

# **Тип**

#### **Размер экрана по диагонали**

- 55PUS8601: 139 см/55 дюймов
- 65PUS8601: 164 см/65 дюймов

#### **Разрешение экрана**

• 3840 x 2160p

# **Разрешение входного подключения**

#### **Видеоформаты**

Разрешение — частота обновления

- 480i 60 Гц
- 480p 60 Гц
- 576i 50 Гц
- 576p 50 Гц
- 720p 50 Гц, 60 Гц
- 1080i 50 Гц, 60 Гц
- 1080p 24 Гц, 25 Гц, 30 Гц
- 2160p (4K) 24 Гц, 25 Гц, 30 Гц, 50 Гц, 60 Гц

## **Компьютерные форматы**

Разрешение (среди прочих)

• 640 x 480p — 60 Гц

- 800 x 600p 60 Гц
- 1024 x 768p 60 Гц
- 1280 x 768p 60 Гц
- 1280 x 800p 60 Гц
- 1280 x 1024p 60 Гц
- 1440 x 900p 60 Гц
- 1680 x 1050p 60 Гц
- 1920 x 1080p 60 Гц
- 3840 x 2160p 24 Гц, 25 Гц, 30 Гц, 50 Гц, 60 Гц

#### 24.7

# **Размеры и вес**

# **55PUS8601**

#### **55PUS8601**

- с подставкой телевизора и боковыми АС:
- Ширина 1317 мм, высота 758 мм, глубина 227 мм, вес ± 21,5 кг
- только с боковыми АС:

Ширина 1260 мм, высота 709 мм, глубина 41 мм, вес ± 20 кг

• только с подставкой телевизора:

Ширина 1317 мм, высота 758 мм, высота 227 мм, вес ± 20,5 кг

• без подставки и боковых АС:

Ширина 1227 мм, высота 709 мм, глубина 41 мм, вес ± 19 кг

#### **Philips PTS840: центральная подставка телевизора\***

Вместе с 55PUS8600 и боковыми АС Ширина 1260 мм, высота 763 мм, глубина 202 мм, вес ± 24 кг

#### **Philips PTA860: подставки для беспроводных АС\***

Одна подставка для АС вместе с боковой АС 55PUS8600. Высота 1262 мм, ширина основания 160 мм, глубина основания (с разъемами) 210 мм, вес ± 2 кг (1 подставка + АС)

\* Приобретается отдельно

# **65PUS8601**

#### **65PUS8601**

- с подставкой телевизора и боковыми АС:
- Ширина 1551 мм, высота 892 мм, глубина 270 мм, вес ± 28 кг
- только с боковыми АС:

Ширина 1480 мм, высота 834 мм, глубина 41 мм, вес ± 26 кг

• только с подставкой телевизора:

Ширина 1551 мм, высота 892 мм, глубина 270 мм, вес ± 27 кг

- без подставки и боковых АС:
- Ширина 1447 мм, высота 834 мм, глубина 41 мм, вес ± 25 кг

#### **Philips PTS840: центральная подставка телевизора\***

Вместе с 65PUS8600 и боковыми АС

Ширина 1480 мм, высота 892 мм, глубина 202 мм, вес ± 30 кг

# **Philips PTA860: подставки для беспроводных АС\***

Одна подставка для АС вместе с боковой АС 65PUS8600. Высота 1387 мм, ширина основания 160 мм, глубина основания (с разъемами) 210 мм, вес ± 2 кг (1 подставка + АС)

\* Приобретается отдельно

# 24.8

# **Подключения**

#### **Боковая панель ТВ**

- Вход HDMI 3, ARC, HDCP 2.2, 4K 50/60 Гц
- Вход HDMI 4, MHL, ARC, HDCP 2.2, 4K 50/60 Гц
- $\bullet$  USB 2 USB 2.0
- USB 3 USB 3.0 (синий)
- 2 слота общего интерфейса: CI+/CAM
- Наушники: мини-разъем стерео 3,5 мм

#### **Задняя панель ТВ**

- Аудиовход (DVI–HDMI): мини-разъем стерео 3,5 мм
- SCART: Audio L/R, вход CVBS, RGB
- YPbPr: Y Pb Pr, Audio L/R
- Локальная сеть: RJ45

#### **Нижняя панель ТВ**

- Вход HDMI 1, ARC, HDCP 2.2, 4K 50/60 Гц
- Вход HDMI 2, ARC, HDCP 2.2, 4K 50/60 Гц
- USB 1 USB 2.0
- Цифровой аудиовыход: оптический Toslink
- Антенна (75Ω), двойной тюнер
- Спутниковый тюнер 1
- Спутниковый тюнер 2
- Только для серии 8601: беспроводное

аудиовоспроизведение, для Philips PTA860

## 24.9

# **Звук**

- 3D wOOx
- HD Stereo
- Выходная мощность (среднеквадратичная): 50 Вт
- Dolby Digital Plus®
- DTS Premium Sound™

## 24.10

# **Мультимедиа**

#### **Соединения**

- USB 2.0 / USB 3.0
- Ethernet LAN RJ-45
- Wi-Fi 802.11a/b/g/n/ac (встроенный)
- BT2.1 с EDR и BT4.0 с BLE

#### **Поддерживаемые файловые системы USB**

• FAT 16, FAT 32, NTFS.

#### **Форматы воспроизведения**

• Контейнеры: 3GP, AVCHD, AVI, MPEG-PS, MPEG-TS, MPEG-4, Matroska (MKV), Quicktime (MOV, M4V, M4A), Windows Media (ASF/WMV/WMA)

• Видеокодеки: MPEG-1, MPEG-2, MPEG-4 Part 2, MPEG-4 Part 10 AVC (H264), H.265 (HEVC), VC-1, WMV9

• Аудиокодеки: AAC, HE-AAC (версия 1/версия 2), AMR-NB, Dolby Digital, Dolby Digital Plus, DTS Premium Sound™, MPEG-1/2/2.5 Layer I/II/III (включает MP3), WMA (от версии 2 до версии 9.2), WMA Pro (версия 9/версия 10)

• Субтитры:

– Форматы: SAMI, SubRip (SRT), SubViewer (SUB), MicroDVD (TXT), mplayer2 (TXT), TMPlayer (TXT)

– Кодирование символов: UTF-8, Центральная Европа и Восточная Европа (Windows-1250), кириллица (Windows-1251), греческий (Windows-1253), турецкий (Windows-1254), Западная Европа (Windows-1252)

- **•** Кодеки изображения: JPEG, JPS, MPO
- **•** Ограничения:
- Максимальный битрейт для медиафайла: 30 Мбит/с.
- Максимальный битрейт для видео: 20 Мбит/с.
- MPEG-4 AVC (H.264) поддерживается до профиля High Profile уровня 5.1.

– H.265 (HEVC) поддерживается до профиля Main/Main 10, до уровня 5.1

– VC-1 поддерживает до версии Advanced Profile @ L3.

#### **Поддерживаемое ПО медиасервера (DMS)**

• Можно использовать любое ПО медиасервера с сертификацией DLNA версии 1.5 (класс DMS).

• Можно использовать приложение Philips TV Remote App (iOS и Android) на мобильных устройствах.

Производительность зависит от возможностей мобильного устройства и используемого ПО.

#### **Правила для ЭСР**

Данное устройство отвечает критерию качества A для электростатических разрядов. В случае если устройство не восстанавливается в режиме обмена файлами вследствие воздействия электростатического разряда, необходимо вмешательство пользователя.

# **Помощь и поддержка**

#### 25.1

# **Регистрация телевизора**

Зарегистрируйте телевизор и воспользуйтесь всеми преимуществами, среди которых полная поддержка изделия (включая материалы для загрузки), привилегированный доступ к информации о новых изделиях, эксклюзивные предложения, скидки и даже участие в специальных опросах о новой продукции.

Зайдите на веб-сайт **www.philips.com/welcome**

## 25.2

# **Помощь**

Телевизор оснащен экранной справкой  $\bullet$ .

#### **Доступ к меню "Справка"**

Нажмите кнопку • (синюю), чтобы напрямую перейти к руководству. Будет открыт тот раздел руководства, который лучше всего соответствует выбранной функции или изображению на телевизоре. Чтобы просмотреть разделы в алфавитном порядке, нажмите на цветную кнопку **- Ключевые слова**.

Чтобы прочитать содержание справки подряд, выберите пункт **Книга**.

В раздел  **Помощь** также можно перейти из главного меню или меню телевизора.

Перед тем как приступить к выполнению действий, описанных в меню "Справка", закройте меню. Чтобы закрыть руководство, нажмите цветную кнопку  **Закрыть**.

При использовании некоторых функций (например, телетекста) цветные кнопки выполняют определенные задачи и не могут использоваться для доступа к справке.

## **Доступ к меню справки с планшета, смартфона или компьютера**

Для упрощения работы с подробными инструкциями можно загрузить справку с телевизора в формате PDF и открыть ее на смартфоне, планшете или компьютере. Кроме того, вы можете распечатать соответствующий раздел справки на компьютере. Чтобы загрузить материалы из меню "Помощь" (руководство пользователя), перейдите на сайт **[www.philips.com/support](http://www.philips.com/support)**

MTK\_U+\_20160427\_0729

# **Поиск и устранение неисправностей**

# **Включение и пульт дистанционного управления**

#### **Телевизор не включается**

• Отсоедините кабель питания от розетки. Подождите одну минуту, а затем вновь включите его.

• Убедитесь, что кабель питания вставлен в разъем до упора.

#### **Скрипящий звук при запуске или отключении**

При включении, отключении или переводе телевизора в режим ожидания из корпуса раздается скрипящий звук. Звук связан с естественным расширением и сжатием телевизора при нагреве и охлаждении. Это не влияет на рабочие характеристики.

#### **Телевизор не реагирует на нажатие кнопок на пульте ДУ**

Запуск телевизора занимает некоторое время. В течение этого времени телевизор не реагирует на нажатие кнопок на пульте ДУ или на самом телевизоре. Это нормально. Если телевизор не начинает реагировать на нажатие кнопок, проверьте работоспособность пульта ДУ при помощи камеры мобильного телефона. Переведите телефон в режим камеры и наведите пульт ДУ на объектив камеры. Нажмите любую кнопку на пульте ДУ. Если через камеру будет видно мигание инфракрасного излучателя на пульте, это означает, что он работает. В этом случае необходимо проверить сам телевизор.

Если мигания не видно, возможно, пульт ДУ сломан или его батарейки сели.

Такой способ проверки не подходит для пультов ДУ, которые сопряжены с телефоном по беспроводной сети.

## **После отображения стартового экрана Philips телевизор вновь переходит в режим ожидания**

Когда телевизор находится в режиме ожидания, на нем отображается стартовый экран Philips, а затем телевизор вновь переходит в режим ожидания. Это нормально. Если телевизор был отключен от розетки, а затем снова подключен к сети, то при следующем включении будет показан стартовый экран. Чтобы вывести телевизор из режима ожидания, нажмите кнопку Ф на пульте дистанционного управления или на самом телевизоре.

#### **Индикатор режима ожидания продолжает мигать**

Отсоедините кабель питания от розетки. Подождите пять минут, а затем вновь включите его. Если индикатор продолжит мигать, обратитесь в службу поддержки телевизоров Philips.

# **Каналы**

#### **Во время установки не найдено цифровых каналов**

Ознакомьтесь с техническими характеристиками телевизора и убедитесь, что он поддерживает DVB-T или DVB-C в вашей стране.

Убедитесь, что все кабели правильно установлены и выбрана нужная сеть.

#### **Ранее установленные каналы не отображаются в списке**

Убедитесь, что выбран нужный список каналов.

# **Изображение**

#### **Изображение отсутствует или искажено**

• Убедитесь, что антенна вставлена в разъем до упора.

• Убедитесь, что выбрано нужное устройство в меню источников.

• Убедитесь, что устройство правильно подключено.

**Звук воспроизводится, однако изображение отсутствует** • Убедитесь, что на телевизоре установлены правильные настройки изображения. Нажмите  $\bigstar$  SETTINGS, выберите параметр "Стиль изображения" для выбора стиля.

#### **Слабый сигнал при приеме через антенну**

• Убедитесь, что антенна вставлена в разъем до упора.

• На качество приема могут влиять динамики, незаземленные аудиоустройства, неоновые лампы, высокие здания и другие крупные объекты. Если это возможно, попытайтесь улучшить качество приема, направив антенну в другом направлении или установив устройства на большем расстоянии от телевизора.

• Если слабый сигнал наблюдается только на одном канале, установите тонкую настройку этого канала.

#### **Низкое качество изображения с устройства**

• Убедитесь, что устройство правильно подключено к телевизору.

• Убедитесь, что на телевизоре установлены правильные настройки изображения.

#### **По истечении некоторого времени меняются настройки**

#### **изображения**

Убедитесь, что для параметра **Расположение** установлено значение **Дом**. В этом режиме можно изменить и сохранить настройки.

#### **Отображается рекламный баннер**

Убедитесь, что для параметра **Местоположение** установлено значение **Дом**.

#### **Изображение не совпадает с форматом экрана**

Выберите другой формат изображения. Нажмите SETTINGS и выберите **Формат изображения**.

**Формат изображения меняется при переключении каналов**

Вместо значения "Авто" выберите другой формат

#### изображения.

#### **Неверное положение изображения**

Сигналы передачи изображения с некоторых устройств могут слабо соответствовать экрану. Проверьте выходной сигнал подключенного устройства.

#### **Нестабильное изображение при передаче с компьютера**

Убедитесь, что в компьютере используется поддерживаемое разрешение и частота обновления.

## **Звук**

#### **Нет звука или звук с помехами**

Когда обнаружить аудиосигнал не удается, телевизор автоматически отключает аудиовыход. Это не свидетельствует о неполадке.

• Убедитесь, что на телевизоре установлены правильные настройки звука.

- Убедитесь, что все кабели правильно установлены.
- Убедитесь, что звук не отключен или не убавлен до нуля.
- Убедитесь, что аудиовыход телевизора подключен к аудиовходу домашнего кинотеатра.

Звук должен воспроизводиться через динамики домашнего кинотеатра.

• При использовании некоторых устройств может потребоваться вручную включать аудиовыход HDMI. Если аудио по HDMI уже включено, однако звук не воспроизводится, попробуйте установить на устройстве формат цифрового аудио PCM (импульсно-кодовая модуляция). Инструкции см. в документации, поставлявшейся с устройством.

# **HDMI и USB**

#### **HDMI**

• Обратите внимание, что из-за поддержки технологии защиты контента HDCP может увеличиваться время, необходимое для отображения контента с HDMIустройства.

• Если телевизор не распознает HDMI-устройство и не воспроизводит изображение, выберите другой источник изображения, а затем вновь выберите первое устройство. • При искажении изображения или звука, передаваемого с подключенного с помощью HDMI-устройства, попробуйте использовать другую настройку — **HDMI Ultra HD**. Подробнее см. в разделе "Помощь": нажмите на цветную кнопку  **Ключевые слова** и найдите пункт **HDMI Ultra HD**.

• Если звук периодически пропадает, убедитесь, что в HDMI-устройстве установлены верные настройки аудиовыхода.

• Если устройство подключено через адаптер или кабель HDMI-to-DVI, убедитесь, что через разъем AUDIO IN (только мини-разъем) подключен дополнительный аудиокабель

#### (если доступен).

## **Функция HDMI EasyLink не работает**

• Убедитесь, что HDMI-устройства поддерживают стандарт HDMI-CEC. Функция EasyLink работает только с устройствами, совместимыми с технологией HDMI-CEC.

## **Значок громкости не отображается**

• Это нормально, если к телевизору подключено аудиоустройство HDMI-CEC и для регулировки уровня громкости этого устройства используется пульт ДУ телевизора.

# **Не отображаются фотографии, видеозаписи и музыка с USB-устройства**

• Убедитесь, что USB-устройство соответствует классу запоминающих устройств (см. документацию к устройству).

• Убедитесь, что запоминающее устройство USB совместимо с телевизором.

• Убедитесь, что форматы файлов аудио и изображений поддерживаются телевизором.

# **Воспроизведение файлов через USB прерывается**

• Возможно, запоминающее устройство USB не поддерживает достаточно быструю передачу данных, что снижает качество воспроизведения файлов телевизором.

# **Wi-Fi**

#### **Сеть Wi-Fi не обнаружена или подключение отсутствует**

• Микроволновые печи, телефоны стандарта DECT и другие устройства Wi-Fi 802.11b/g/n, расположенные в зоне действия сети, могут создавать электромагнитные помехи.

• Если телевизор установлен рядом с другими беспроводными маршрутизаторами (находящимися в других квартирах и пр.), рекомендуется выбрать на маршрутизаторе частоту 5 ГГц (802.11ac).

• Убедитесь, что брандмауэры сети не блокируют беспроводное соединение с телевизором.

• Для простой установки беспроводной сети не скрывайте имя маршрутизатора, выключив передачу имени SSID.

• Если домашняя беспроводная сеть работает со сбоями, попробуйте установить проводное подключение.

#### **Медленная передача данных по сети Wi-Fi**

• Для работы маршрутизатора необходимо высокоскоростное (широкополосное) интернетсоединение.

• Уменьшите количество устройств, использующих данный маршрутизатор.

• Обратитесь к руководству пользователя маршрутизатора за сведениями о диапазоне действия внутри помещения, скорости передачи и других факторах, оказывающих влияние на качество сигнала.

#### **Режим DHCP**

• Если установить подключение не удается, проверьте в маршрутизаторе настройки DHCP (Dynamic Host Configuration Protocol). Функция DHCP должна быть включена.

# **Bluetooth**

#### **Не удается установить сопряжение**

• Убедитесь, что устройство находится в режиме сопряжения. Подробности см. в руководстве пользователя устройства.

• Расположите маршрутизатор и беспроводную АС как можно ближе к телевизору.

• Места с большой активностью беспроводных устройств (помещения с несколькими беспроводными

маршрутизаторами) могут препятствовать беспроводной связи.

• Одновременное сопряжение нескольких устройств с телевизором может не работать.

#### **Bluetooth-соединение потеряно**

• Располагайте беспроводную АС в радиусе 5 м от телевизора.

**Синхронизация аудио- и видеосигнала Bluetooth-**

## **устройств**

• Перед покупкой беспроводной акустической системы с поддержкой Bluetooth, узнайте о качестве синхронизации аудио- и видеосигнала (также известной как "синхронизация видео и звука") на этом устройстве. Не все Bluetooth-устройства работаю правильно. Обратитесь к торговому представителю для получения консультации по данному вопросу.

# **Интернет**

## **Отсутствует подключение к Интернету**

• Если подключение к маршрутизатору выполнено успешно, проверьте подключение маршрутизатора к Интернету.

# **Неверный язык меню**

#### **Неверный язык меню**

Выберите свой язык в меню.

**1 -** Нажмите (круглая кнопка, расположенная над кнопкой **OK**).

- **2** Выберите значок **☆** (Настройки) и нажмите
- **3** Нажмите 5 раз кнопку ∨ (вниз).
- **4** Нажмите 3 раза кнопку (вправо), выберите язык и нажмите **OK**.
- **5 Нажмите ← ВАСК, чтобы закрыть меню.**

# **Интерактивная справка**

При возникновении любых неполадок, связанных с телевизором Philips, вы можете обратиться в интерактивную службу поддержки. Выберите страну и введите номер модели изделия.

### Перейдите на веб-сайт **www.philips.com/support**

На веб-сайте поддержки вы найдете телефон для связи с представителем компании в вашей стране, а также ответы на часто задаваемые вопросы (ЧЗВ). В некоторых странах можно пообщаться в чате с представителем нашей компании и задать вопрос напрямую или по электронной почте.

Вы можете загрузить новую версию программного обеспечения для телевизора и руководство пользователя на компьютер.

## 25.5

# **Поддержка и ремонт**

По вопросам поддержки и ремонта вы можете обратиться по телефону горячей линии в центр поддержки покупателей в вашей стране. В случае необходимости наши инженеры сервисного центра произведут ремонт устройства.

Номер телефона указан в документации, входящей в комплект телевизора.

Вы также можете перейти на веб-сайт

**www.philips.com/support** и при необходимости выбрать страну.

#### **Приложение поддержки**

Вы также можете воспользоваться приложением Поддержка, доступным в разделе "Приложения" в главном меню.

В этом приложении вы найдете номер телефона для связи с представителем компании.

#### **Номер модели и серийный номер телевизора**

Вам может потребоваться номер модели или серийный номер изделия. Эти номера указаны на упаковке или на наклейке, расположенной на задней или нижней панелях телевизора.

## **Внимание!**

Не пытайтесь отремонтировать телевизор самостоятельно. Это может вызвать тяжелые травмы или нанести невосстановимое повреждение телевизору. Кроме того, гарантия на телевизор может быть аннулирована.

# **Безопасность и уход**

26.1

26

# **Безопасность**

# **Важно**

Перед включением телевизора ознакомьтесь со всеми инструкциями по безопасности. Гарантия не распространяется на случаи возникновения повреждения в результате несоблюдения инструкций.

# **Риск короткого замыкания или возгорания**

• Не подвергайте телевизор воздействию влаги. Не ставьте рядом с телевизором емкости с жидкостью, например вазы.

В случае попадания жидкости на поверхность или внутрь телевизора немедленно отключите его от электросети. Перед дальнейшим использованием обратитесь в центр поддержки потребителей для проверки телевизора.

• Не подвергайте телевизор, пульт ДУ или батареи чрезмерному нагреву. Не помещайте их вблизи зажженных свечей, источников открытого пламени или других источников тепла, в том числе избегайте воздействия прямых солнечных лучей.

• Не вставляйте посторонние объекты в вентиляционные разъемы и другие отверстия телевизора.

• Не ставьте тяжелые предметы на шнур питания.

• При обращении со шнуром питания не прибегайте к применению силы. Недостаточно плотно подключенный шнур питания может стать причиной искрения или возгорания. Убедитесь, что при повороте телевизора шнур питания не натягивается.

• Для отключения телевизора от электросети следует отсоединить вилку шнура питания телевизора. При отключении от сети питания всегда тяните за вилку, а не за шнур. Обеспечьте постоянный свободный доступ к розетке электросети, вилке и шнуру питания.

# **Риск возникновения повреждений и травм**

• Чтобы поднять и перенести телевизор весом более 25 кг, необходимо участие двух человек.

• При установке телевизора на подставку используйте только подставку, входящую в комплект устройства, или подставку, предназначенную для этой конкретной модели телевизора (см. номер модели). Надежно закрепите телевизор на подставке. Устанавливайте подставку с телевизором на ровную, горизонтальную и надежную поверхность, которая выдержит их вес.

• Внешние воздействия на корпус или экран телевизора (тяжелый вес или удар) могут привести к временному ухудшению качества изображения или постоянным повреждениям.

• При креплении на стену убедитесь, что кронштейн выдержит вес телевизора. Компания TP Vision не несет ответственности за несчастные случаи, повреждения или травмы, возникшие вследствие неправильно выполненного настенного монтажа.

• Некоторые компоненты данного изделия изготовлены из стекла. Соблюдайте осторожность во избежание повреждений или травм.

#### **Риск повреждения телевизора**

Перед подключением телевизора к розетке электросети убедитесь, что напряжение источника питания соответствует напряжению, указанному на задней панели телевизора. Не подключайте телевизор к источнику питания, если параметры электросети отличаются.

# **Риск нанесения повреждений детям**

Соблюдайте меры предосторожности, чтобы предотвратить падение телевизора и избежать травм у детей.

• Никогда не располагайте телевизор на поверхности, покрытой скатертью или материалом, который можно стянуть.

• Следите за тем, чтобы детали телевизора не находились у самого края поверхности.

• Никогда не размещайте телевизор на высокой мебели (например, на книжном шкафу) без крепления телевизора и мебели к стене или другой соответствующей поверхности.

• Объясните детям, какой опасности они подвергаются, взбираясь на мебель, чтобы дотянуться до телевизора.

## **Опасность проглатывания батареи!**

В пульт ДУ могут быть установлены батареи таблеточного типа, которые дети могут проглотить. Храните батарейки в недоступном для детей месте!

# **Риск перегрева**

Запрещается устанавливать телевизор в ограниченном пространстве. Оставьте не менее 10 см свободного пространства вокруг телевизора для обеспечения вентиляции. Убедитесь, что занавески или другие предметы не закрывают вентиляционные отверстия телевизора.

# **Грозы**

Перед грозой отключите телевизор от электросети и антенны.

Во время грозы не прикасайтесь к телевизору, сетевому шнуру или кабелю антенны.

# **Риск повреждения слуха**

Избегайте использования наушников на большой громкости в течение длительного времени.

# **Низкие температуры**

После транспортировки телевизора при температуре ниже 5 °С распакуйте его и подождите, пока его температура достигнет комнатной, а затем подключите телевизор к розетке электросети.

# **Влажность**

В редких случаях при определенном сочетании температуры и влажности на передней панели телевизора может образоваться небольшое количество конденсата (это касается некоторых моделей). Чтобы избежать этого, не подвергайте телевизор воздействию прямых солнечных лучей, нагрева или излишней влажности. В случае образования конденсата он самопроизвольно исчезнет после того, как телевизор проработает несколько часов. Конденсат не приведет к повреждению телевизора или возникновению неисправности.

#### 26.2

# **Очистка**

• Не касайтесь экрана, не нажимайте на него, не трите его и не ударяйте по нему какими-либо предметами.

• Отключите телевизор от электросети перед чисткой.

• Очистите экран и корпус телевизора мягкой влажной тканью и аккуратно протрите их. Не прикасайтесь к светодиодам подсветки Ambilight на задней панели телевизора. Не используйте для очистки телевизора спирт, химические реагенты или бытовые чистящие средства и другие аналогичные вещества.

• Во избежание деформации и выцветания сразу стирайте с телевизора попавшие на него капли воды.

• Старайтесь избегать статичных изображений на экране. Статичные изображения — это изображения, которые отображаются на экране в течение длительного времени. Примеры статичных изображений: экранные меню, черные полосы, отображение часов и т.п. При необходимости использования таких изображений уменьшите контрастность и яркость для предотвращения повреждения экрана.

# **Условия использования**

# 27.1

# **Условия использования: телевизор**

© TP Vision Europe B.V., 2015 г. Все права сохранены.

Данный продукт производится и выпускается на рынок компанией TP Vision Europe B.V. или одной из аффилированных компаний (далее в настоящем документе именуемые "TP Vision"). TP Vision предоставляет гарантию на телевизор, в комплект поставки которого входит данная брошюра. Philips и эмблема Philips в виде щита являются зарегистрированными товарными знаками компании Koninklijke Philips N.V.

Характеристики могут быть изменены без предварительного уведомления. Торговые марки являются собственностью Koninklijke Philips N.V или соответствующих владельцев. Компания TP Vision оставляет за собой право в любое время вносить изменения в изделие без обязательств соответствующим образом изменять ранее поставленные изделия.

Печатные материалы, входящие в комплект поставки телевизора, и руководство по эксплуатации, хранящееся в памяти телевизора или загруженное с веб-сайта Philips [www.philips.com/support](http://www.philips.com/support) считаются соответствующими предполагаемому использованию системы.

Содержащийся в настоящем руководстве материал считается соответствующим предполагаемому использованию системы. Если продукт или отдельные модули и процедуры используются в целях, отличающихся от описанных в настоящем руководстве, требуется получить подтверждение их допустимости и пригодности. TP Vision гарантирует, что сам материал не нарушает никаких патентов Соединенных Штатов Америки. Никакие дополнительные гарантии не подразумеваются и не даются. TP Vision не несет ответственности за возможные ошибки в содержании настоящего документа и за возможные проблемы, к которым может привести содержание документа. Ошибки, о которых сообщено компании Philips, будут внесены в переработанную версию документа, который будет опубликован на веб-сайте поддержки Philips в кратчайший возможный срок.

Условия гарантии — риск возникновения повреждений и травм или аннулирования гарантии! Не пытайтесь отремонтировать телевизор самостоятельно. Используйте телевизор и дополнительные принадлежности к нему только в целях, для которых они предназначаются производителем. Знак с предупреждения, отпечатанный на задней панели

телевизора, указывает на опасность поражения электричеством. Не снимайте крышку телевизора. Для технического обслуживания или ремонта в любых ситуациях обращайтесь в центр поддержки телевизоров Philips. Номер телефона указан в документации, входящей в комплект телевизора. Вы также можете перейти на вебсайт **www.philips.com/support** и выбрать при необходимости страну. Любые операции, явным образом запрещающиеся в настоящем руководстве, а также любые процедуры настройки и сборки, не рекомендуемые или предписываемые настоящим руководством, приведут к аннулированию гарантии.

#### Характеристика пикселей

В настоящем ЖК/LED-продукте содержится большое количество цветных пикселей. Несмотря на то, что количество рабочих пикселей составляет 99,999% или больше, на экране могут возникать и сохраняться черные или яркие светящиеся (красные, зеленые или синие) точки. Это структурная особенность экрана (в пределах, допускаемых отраслевыми стандартами), которая не является неполадкой.

#### Соответствие нормам CE

Настоящее изделие соответствует основным требованиям и другим применимым положениям Директив 2006/95/EC (Устройства слабого напряжения), 2004/108/EC (Электромагнитная совместимость) и 2011/65/ЕС (Использование опасных материалов).

#### Соответствие стандартам ЭМП

TP Vision производит и продает различные изделия потребительского назначения, которые, как и любые электронные устройства, способны излучать и принимать электромагнитные сигналы. Один из основных принципов деловой этики TP Vision заключается в том, что компания производит изделия в соответствии с принципами безопасности и защиты здоровья, а также с применимыми юридическими нормами, соблюдая допускаемые стандартами (действующими на момент производства изделия) пределы в отношении электромагнитных полей (EMF).

TP Vision стремится разрабатывать, производить и распространять на рынке продукцию, которая не оказывает вредного влияния на здоровье людей. TP Vision подтверждает, что при правильной эксплуатации продукция является безопасной, согласно проведенным на сегодняшний день научным исследованиям. TP Vision принимает активное участие в развитии международных стандартов EMF и стандартов безопасности, что позволяет планировать дальнейшие шаги по разработке и заблаговременному внедрению поддержки стандартов в изделия TP Vision.

# **Условия использования: Галерея приложений Philips**

Подробнее см. в разделе "Помощь": нажмите цветную кнопку  **Ключевые слова** и найдите пункт **Условия использования, галерея приложений**.

# **Авторские права**

# 28.1

# **HDMI**

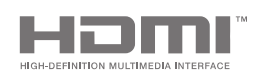

## **HDMI**

Названия HDMI и HDMI High-Definition Multimedia Interface, а также логотип HDMI являются товарными знаками или зарегистрированными товарными знаками HDMI Licensing LLC в США и других странах.

## 28.2

**MHL**

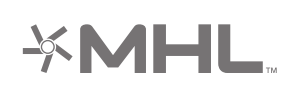

# **MHL®**

MHL, Mobile High-Definition Link и логотип MHL являются товарными знаками или зарегистрированными товарными знаками MHL, LLC.

# 28.3 **Dolby**

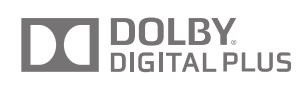

# **Dolby®**

Производится по лицензии Dolby Laboratories. Dolby и двойной символ D являются товарными знаками Dolby Laboratories.

28.4

# **DTS Premium Sound**

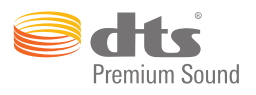

## **DTS Premium Sound ™**

Патенты DTS см. на сайте http://patents.dts.com. Производится по лицензии DTS Licensing Limited. DTS, Symbol, а также DTS и Symbol совместно являются зарегистрированными товарными знаками, DTS 2.0 Channel является зарегистрированным товарным знаком компании DTS, Inc. © DTS, Inc. Все права сохранены.

28.5

# **Альянс Wi-Fi Alliance**

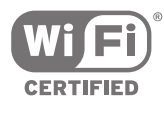

**Wi-Fi®**, логотип Wi-Fi CERTIFIED и логотип Wi-Fi являются зарегистрированными товарными знаками Wi-Fi Alliance.

28.6

# **Microsoft**

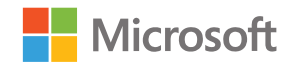

## **Windows Media**

Windows Media является зарегистрированным товарным знаком либо товарным знаком корпорации Microsoft в США и/или других странах.

#### **Microsoft PlayReady**

Владельцы содержимого используют технологию доступа к содержимому Microsoft PlayReady™ для защиты своей интеллектуальной собственности, включая содержимое, охраняемое авторским правом.

Для доступа к контенту с защитой PlayReady или WMDRM в устройстве используется технология PlayReady. Если на устройстве не будут выполнены обязательства по защите

контента от неправомерного использования, владельцы контента могут запросить компанию Microsoft отозвать права на воспроизведение контента с защитой PlayReady на данном устройстве. Отмена права не повлияет на незащищенный контент или контент, защищенный при помощи других технологий ограничения доступа. Для доступа к контенту его владельцы могут потребовать провести обновление PlayReady. Если обновление не будет проведено, контент, для доступа к которому необходимо проведение обновления, будет недоступен.

# 28.7

# **Другие товарные знаки**

Все прочие зарегистрированные и незарегистрированные товарные знаки являются собственностью соответствующих владельцев.
# **Указатель**

# **A**

[Airplay](#page-63-0) *64* [Ambilight+hue](#page-75-0) *76* [Ambilight+hue, включение и выключение](#page-76-0) *77* [Ambilight+hue, настройка](#page-76-0) *77* [Ambilight+hue, эффект погружения](#page-77-0) *78* [Ambilight, включение и отключение](#page-65-0) *66* [Ambilight, выключение](#page-65-0) *66* [Ambilight, дополнительные настройки](#page-77-0) *78* [Ambilight, настройка ISF](#page-78-0) *79* [Ambilight, настройки](#page-75-0) *76* [Ambilight, насыщенность](#page-75-0) *76* [Ambilight, отключение телевизора](#page-77-0) *78* [Ambilight, Lounge Light](#page-77-0) *78* [Ambilight, соответствие аудио](#page-65-0) *66* [Ambilight, соответствие видео](#page-65-0) *66* [Ambilight, соответствие цвету](#page-65-0) *66* [Ambilight, цвет стены](#page-77-0) *78* [Ambilight, яркость](#page-75-0) *76* [Ambilight, яркость — низ](#page-75-0) *76*

### **B**

[Bluetooth](#page-21-0) *22* [Bluetooth, выбор устройства](#page-22-0) *23* [Bluetooth, сопряжение](#page-21-0) *22* [Bluetooth, удаление устройства](#page-22-0) *23* [Bluetooth, устройства](#page-21-0) *22*

### **C**

[CAM, пароли и PIN-код](#page-18-0) *19* [CAM, подключение](#page-17-0) *18* [CAM, просмотр информации](#page-38-0) *39* [CI+](#page-17-0) *18* [Clear LCD](#page-71-0) *72* [Clear Sound](#page-74-0) *75* [Cloud Explorer](#page-60-0) *61*

### **D**

[Dropbox](#page-60-0) *61* [DVB-T и DVB-C, настройки](#page-87-0) *88*

### **А**

[АС, выбор АС](#page-72-0) *73* [Автоматическое отключение](#page-29-0) *30* [Авторегулировка громкости](#page-74-0) *75* [Авторские права](#page-106-0) *107* [Аккаунт, Google](#page-11-0) *12* [Арендованное видео](#page-48-0) *49*

### **Б**

[Беспроводное подключение к сети](#page-9-0) *10* [Беспроводные АС](#page-72-0) *73* [Беспроводные АС](#page-21-0) *22* [Блокировка канала](#page-36-0) *37* [Блокировка от детей](#page-83-0) *84* [Блокировка от детей, установка PIN-кода](#page-83-0) *84* [Блокировка приложений](#page-55-0) *56* [Блокировка приложений](#page-55-0) *56* [Быстрая настройка изображения](#page-67-0) *68*

#### **В**

[Ввод текста](#page-32-0) *33* [Видео по запросу](#page-48-0) *49*

[Видеокамера, подключение](#page-26-0) *27* [Видеомагазины](#page-48-0) *49* [Видеофайлы, фотографии и музыка](#page-60-0) *61* [Включение и отключение](#page-28-0) *29* [Внешняя память](#page-25-0) *26* [Возврат к заводским установкам](#page-80-0) *81* [Время и дата](#page-80-0) *81* [Вход в Google](#page-11-0) *12* [Выключение телевизора](#page-77-0) *78* [Высокие частоты](#page-73-0) *74*

### **Г**

[Галерея приложений Philips, регистрация](#page-12-0) *13* [Галерея приложений Philips, установка приложений](#page-54-0) *55* [Галерея приложений, настройки конфиденциальности](#page-12-0) *13* [Галерея приложений, условия использования](#page-12-0) *13* [Гамма](#page-70-0) *71* [Гид](#page-42-0) *43* [Главное меню](#page-49-0) *50* [Голос](#page-31-0) *32* [Голосовой поиск](#page-31-0) *32* [Громкость наушников](#page-74-0) *75* [Громкость сабвуфера](#page-73-0) *74*

#### **Д**

[Дата и время](#page-80-0) *81* [Два модуля CAM](#page-17-0) *18* [Демоменю](#page-79-0) *80* [Демонстрационный видеоролик](#page-79-0) *80* [Добавление спутника](#page-91-0) *92* [Добавочное время](#page-44-0) *45*

# **Е**

[ЕС — маркировка энергоэффективности](#page-95-0) *96*

#### **Ж**

[Жесткий диск USB, подключение](#page-25-0) *26* [Жесткий диск USB, установка](#page-25-0) *26* [Жесткий диск USB, форматирование](#page-25-0) *26*

### **З**

[Забыли PIN-код?](#page-83-0) *84* [Заводские установки](#page-80-0) *81* [Задержка аудио](#page-19-0) *20* [Запись](#page-44-0) *45* [Запись, запланировать вручную](#page-45-0) *46* [Запись, истекший срок](#page-44-0) *45* [Запись, конфликты](#page-44-0) *45* [Запись, просмотр записи](#page-45-0) *46* [Звук, Clear Sound](#page-74-0) *75* [Звук, АС](#page-74-0) *75* [Звук, авторегулировка громкости](#page-74-0) *75* [Звук, высокие частоты](#page-73-0) *74* [Звук, громкость наушников](#page-74-0) *75* [Звук, дополнительные настройки](#page-74-0) *75* [Звук, задержка аудио](#page-19-0) *20* [Звук, низкие частоты](#page-73-0) *74* [Звук, регулировка аудио](#page-20-0) *21* [Звук, режим Surround](#page-74-0) *75* [Звук, смещение аудио](#page-20-0) *21* [Звук, установка ТВ](#page-75-0) *76* [Звук, формат аудио](#page-20-0) *21*

#### **И**

[Игра или компьютер](#page-51-0) *52* [Игровая приставка, подключение](#page-23-0) *24* [Игровой пульт, подключение](#page-24-0) *25* [Игры](#page-58-0) *59* [Избранные каналы](#page-38-0) *39* [Изображение, Clear LCD](#page-71-0) *72* [Изображение, гамма](#page-70-0) *71* [Изображение, дополнительные настройки](#page-69-0) *70* [Изображение, контрастность видео](#page-70-0) *71* [Изображение, оптический датчик](#page-70-0) *71* [Изображение, Natural Motion](#page-71-0) *72* [Изображение, разрешение Ultra](#page-71-0) *72* [Изображение, режим контрастности](#page-70-0) *71* [Изображение, снижение дефектов MPEG](#page-71-0) *72* [Изображение, улучшение цвета](#page-69-0) *70* [Изображение, управление цветностью ISF](#page-69-0) *70* [Изображение, цветовая температура](#page-69-0) *70* [Изображение, шумоподавление](#page-71-0) *72* [Изображение, яркость](#page-70-0) *71* [Изображение, Perfect Contrast](#page-70-0) *71* [Изображение, Perfect Natural Motion](#page-71-0) *72* [Имя входного разъема](#page-51-0) *52* [Имя источника](#page-51-0) *52* [Инструкции по безопасности](#page-102-0) *103* [Интернет, поиск](#page-59-0) *60* [Интернет, файлы cookie, закладки и история](#page-11-0) *12* [Интернет-телевидение](#page-47-0) *48* [Исправить](#page-101-0) *102* [Источники](#page-51-0) *52*

# **К**

[Канал, блокировка](#page-36-0) *37* [Канал, рекомендации](#page-47-0) *48* [Каналы](#page-35-0) *36* [Каналы, избранное](#page-38-0) *39* [Каналы, просмотр](#page-36-0) *37* [Кнопки на панели ТВ](#page-28-0) *29* [Кнопки на пульте ДУ](#page-30-0) *31* [Компьютер, воспроизведение видеозаписей](#page-60-0) *61* [Компьютер, воспроизведение музыки](#page-61-0) *62* [Компьютер, доступ к файлам](#page-60-0) *61* [Компьютер, подключение](#page-27-0) *28* [Компьютер, просмотр фотографий](#page-61-0) *62* [Контрастность видео](#page-70-0) *71* [Копирование списка каналов](#page-86-0) *87* [Красная кнопка](#page-41-0) *42* [Краткое руководство](#page-6-0) *7*

#### **Л**

[Лампы hue](#page-76-0) *77* [Логотипы каналов](#page-79-0) *80*

#### **М**

[Магазинные настройки](#page-79-0) *80* [Медиа-носители](#page-60-0) *61* [Медиафайлы](#page-60-0) *61* [Медиафайлы, воспроизведение видеозаписей](#page-60-0) *61* [Медиафайлы, воспроизведение музыки](#page-61-0) *62* [Медиафайлы, просмотр фотографий](#page-61-0) *62* [Меню телевизора](#page-50-0) *51* [Моно/стерео](#page-38-0) *39* [Мост hue](#page-76-0) *77* [Мощность, потребляемая от сети:](#page-95-0) *96*

#### **Н**

[НЧ](#page-73-0) *74*

[Название телевизора](#page-11-0) *12* [Настенный монтаж, VESA](#page-6-0) *7* [Настройки](#page-67-0) *68* [Настройки Android](#page-84-0) *85* [Настройки аудиовыхода](#page-19-0) *20* [Настройки звука](#page-73-0) *74* [Настройки часов](#page-80-0) *81* [Настройки, звук](#page-72-0) *73* [Настройки, изображение](#page-67-0) *68* [Настройки, общие](#page-78-0) *79* Настройки, размещение " Магазин" 80 [Настройки, часто используемые](#page-67-0) *68* [Настройки, экологичность](#page-78-0) *79* [Наушники](#page-23-0) *24* [Неверный язык меню](#page-80-0) *81*

### **О**

[Обновление ПО](#page-93-0) *94* [Обновление каналов, антенна/кабель](#page-85-0) *86* [Обновление каналов, спутниковые](#page-90-0) *91* [Общие настройки](#page-78-0) *79* [Один или два тюнера \(спутник\)](#page-89-0) *90* [Операционная система Android](#page-96-0) *97* [Оптический датчик](#page-70-0) *71* [Очистить хранилище интернет-данных](#page-11-0) *12* [Очистка](#page-103-0) *104*

# **П**

[ПО](#page-93-0) *94* [ПО медиасервера](#page-97-0) *98* [Пакеты каналов](#page-89-0) *90* [Параметры изображения](#page-68-0) *69* [Перезагрузка ТВ](#page-80-0) *81* [Повторное воспроизведение](#page-45-0) *46* [Поддержка](#page-98-0) *99* [Подключение, беспроводная сеть](#page-9-0) *10* [Подключение, проводная сеть](#page-10-0) *11* [Подключения](#page-97-0) *98* [Подключенные устройства, имя и тип](#page-51-0) *52* [Подсветка Ambilight](#page-65-0) *66* [Поиск и устранение неисправностей](#page-98-0) *99* [Пользовательский номер диапазона](#page-90-0) *91* [Пользовательский частотный диапазон](#page-90-0) *91* [Порты](#page-14-0) *15* [Порты HDMI](#page-14-0) *15* [Потребляемая мощность](#page-95-0) *96* [Приложение Philips TV Remote](#page-63-0) *64* [Приложение, включение и выключение](#page-55-0) *56* [Приложения](#page-53-0) *54* [Приложения для телевизора](#page-53-0) *54* [Приложения Google Play](#page-53-0) *54* [Приложения, блокировка "18 +"](#page-55-0) 56 [Приложения, блокировка приложений](#page-55-0) *56* [Приложения, управление приложениями](#page-56-0) *57* [Приостановка просмотра телепередачи](#page-45-0) *46* [Проводное подключение к сети](#page-10-0) *11* [Программное обеспечение с открытым исходным кодом](#page-94-0) *95* [Программное обеспечение, версия](#page-93-0) *94* [Программное обеспечение, обновление](#page-93-0) *94* [Просмотр прошедших телепередач](#page-47-0) *48* [Простая настройка изображения](#page-67-0) *68* [Профиль с ограничением доступа](#page-55-0) *56* [Пульт ДУ EasyLink, включение/выключение](#page-16-0) *17* [Пульт ДУ, батареи](#page-34-0) *35* [Пульт ДУ, голос](#page-31-0) *32* [Пульт ДУ, клавиатура](#page-32-0) *33* [Пульт ДУ, обзор](#page-30-0) *31*

[Пульт ДУ, раскладки QWERTY и AZERTY](#page-32-0) *33* [Пульт ДУ, раскладки QWERTY и кириллическая](#page-32-0) *33* [Пульт ДУ, сенсорные элементы](#page-31-0) *32* [Пульт ДУ, сопряжение](#page-33-0) *34*

#### **Р**

[Работа в Интернете](#page-59-0) *60* [Размеры и вес](#page-96-0) *97* Размещение " Домашний " или " Магазин " 80 [Разрешение входного подключения](#page-96-0) *97* [Разрешение Ultra](#page-71-0) *72* [Регулировка аудио](#page-20-0) *21* [Режим контрастности](#page-70-0) *71* [Рекомендации](#page-46-0) *47* [Родительский рейтинг](#page-83-0) *84* [Руководство по подключению](#page-14-0) *15* [Руководство пользователя](#page-98-0) *99*

### **С**

[Сброс PIN-кода](#page-83-0) *84* [Сейчас в эфире](#page-47-0) *48* [Сеть, включить через Wi-Fi \(WoWLAN\)](#page-10-0) *11* [Сеть, название телевизора](#page-11-0) *12* [Сеть, настройки](#page-10-0) *11* [Сеть, очистка хранилища](#page-11-0) *12* [Сеть, Wi-Fi Smart Screen](#page-11-0) *12* [Синхронизация аудио и видео](#page-19-0) *20* [Слайд-шоу с музыкой](#page-61-0) *62* [Службы облачного хранилища](#page-60-0) *61* [Смартфоны и планшеты](#page-63-0) *64* [Смещение аудио](#page-20-0) *21* [Снижение дефектов MPEG](#page-71-0) *72* [Соединение MHL](#page-63-0) *64* [Списки каналов](#page-35-0) *36* [Список каналов, логотипы](#page-79-0) *80* [Список каналов, фильтрация](#page-35-0) *36* [Спутник, 1 или 2 тюнера](#page-7-0) *8* [Спутник, добавление спутника](#page-91-0) *92* [Стиль звука](#page-72-0) *73* [Стиль изображения](#page-67-0) *68* [Субтитры](#page-37-0) *38* [Субтитры, язык](#page-37-0) *38*

### **Т**

[ТВ по запросу](#page-47-0) *48* [Таймер](#page-28-0) *29* [Таймер автовыключения](#page-29-0) *30* [Таймер отключения](#page-28-0) *29* [Текст](#page-39-0) *40* [Текст, ввод](#page-32-0) *33* [Телевизор на базе ОС Android, вход](#page-12-0) *13* [Телевизор, входной разъем](#page-51-0) *52* [Телевизор, подключения](#page-14-0) *15* [Телегид](#page-42-0) *43* [Телегид, станция вещания или Интернет](#page-42-0) *43* [Телетекст](#page-39-0) *40* [Товарные знаки](#page-106-0) *107*

### **У**

[Улучшение цвета](#page-69-0) *70* [Универсальный доступ](#page-81-0) *82* [Универсальный доступ, включение](#page-81-0) *82* [Универсальный доступ, нарушения слуха](#page-82-0) *83* [Универсальный доступ, описание аудио](#page-82-0) *83* [Условия использования, Галерея приложений](#page-12-0) *13* [Условия использования, телевизор](#page-104-0) *105* [Установка ТВ](#page-75-0) *76* [Установка канала, аналоговый](#page-88-0) *89*

[Установка канала, антенна/кабель](#page-85-0) *86* [Установка канала, спутниковый](#page-88-0) *89* [Установка спутников, неисправности](#page-92-0) *93* [Утилизация](#page-95-0) *96* [Уход за экраном](#page-103-0) *104* [Учетная запись Google](#page-11-0) *12*

#### **Ф**

[Флэш-накопитель USB](#page-26-0) *27* [Формат аудио](#page-20-0) *21* [Формат изображения](#page-68-0) *69* [Фотографии, слайд-шоу с музыкой](#page-61-0) *62* [Фотокамера, подключение](#page-26-0) *27*

### **Х**

[Характеристики](#page-95-0) *96* [Характеристики, звук](#page-97-0) *98* [Характеристики, мультимедиа](#page-97-0) *98* [Характеристики, прием сигнала](#page-96-0) *97* [Характеристики, разрешение входного подключения](#page-96-0) *97* [Характеристики, тип дисплея](#page-96-0) *97*

#### **Ц**

[Цвет стены](#page-77-0) *78* [Цветовая температура](#page-69-0) *70* [Цифровой телетекст](#page-39-0) *40*

#### **Ч**

[Часовой пояс](#page-81-0) *82* [Часто используемые настройки](#page-67-0) *68* [Четкость, шумоподавление](#page-71-0) *72*

### **Э**

[Эконастройки](#page-78-0) *79* [Эконастройки, энергосбережение](#page-78-0) *79* [Энергосбережение](#page-78-0) *79*

### **Я**

[Язык аудио](#page-37-0) *38* [Язык меню](#page-80-0) *81* [Яркость](#page-70-0) *71* [Яркость логотипа Philips](#page-28-0) *29* [Яркость, логотип Philips](#page-28-0) *29*

#### **E**

[EasyLink HDMI CEC](#page-15-0) *16* [EasyLink, включение/выключение](#page-16-0) *17*

### **G**

[Google Cast](#page-63-0) *64* [Google Play Store](#page-54-0) *55* [Google, вход](#page-12-0) *13*

#### **H**

[HbbTV](#page-41-0) *42* [HbbTV на этом канале](#page-38-0) *39* [HbbTV, включение и выключение](#page-38-0) *39* [HDMI MHL](#page-63-0) *64* [HDMI, ARC](#page-14-0) *15* [HDMI, CEC](#page-15-0) *16* [HDMI, MHL](#page-15-0) *16* [HDMI, Ultra HD](#page-15-0) *16*

#### **I**

[Incredible Surround](#page-74-0) *75* [ISF: управление цветностью](#page-69-0) *70*

#### **M**

[MHEG](#page-41-0) *42* [Multi View](#page-66-0) *67*

### **N**

[Natural Motion](#page-71-0) *72*

# **P**

[Perfect Contrast](#page-70-0) *71* [Perfect Natural Motion](#page-71-0) *72* [PIN-код](#page-83-0) *84* [PIP](#page-66-0) *67* [PTA860: подставки для беспроводных АС](#page-22-0) *23*

### **U**

[Unicable, подключение](#page-8-0) *9* [Unicable, установка](#page-90-0) *91* [USB-клавиатура](#page-25-0) *26* [USB-устройство, воспроизведение видеозаписей](#page-60-0) *61* [USB-устройство, воспроизведение музыки](#page-61-0) *62* [USB-устройство, доступ к файлам](#page-60-0) *61* [USB-устройство, просмотр фотографий](#page-61-0) *62*

### **W**

[Wi-Fi Smart Screen](#page-11-0) *12* [Wi-Fi, включение и выключение](#page-9-0) *10* [WPS](#page-9-0) *10*

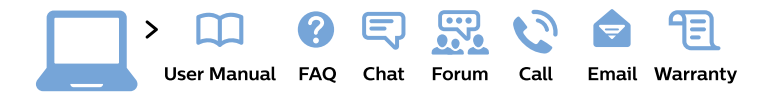

#### www.philips.com/support

България Грижа за клиента 02 4916 273 (Национапен номер)

België/Belgique Klantenservice/ **Service Consommateurs** 02 700 72 62  $(0.15 \in \text{/min.})$ 

Bosna i Hercegovina Potpora potrošačima 033 941 251 (Lokalni poziv)

Republika Srbija Potpora potrošačima 011 321 6840 (Lokalni poziv)

Česká republika Zákaznická podpora 228 880 895 (Mistni tarif)

**Danmark** Kundeservice 3525 8314

**Deutschland** Kundendienst 069 66 80 10 10 (Zum Festnetztarif ihres Anbieters)

Ελλάδα Τμήμα καταναλωτών 2111983028 (Διεθνής κλήση)

Eesti Klienditugi 668 30 61 (Kohalikud kõned)

España Atencion al consumidor 913 496 582  $(0,10€ + 0,08€/min.)$ 

**France** Service Consommateurs 01 57 32 40 50 (coût d'un appel local sauf surcoût éventuel selon opérateur réseau)

Hrvatska Potpora potrošačima 01 777 66 01 (Lokalni poziv)

Indonesia Consumer Care 0800 133 3000

**Ireland Consumer Care** 015 24 54 45 (National Call)

Italia Servizio Consumatori 0245 28 70 14 (Chiamata nazionale)

Қазақстан Республикасы байланыс орталығы 810 800 2000 00 04 (стационарлық нөмірлерден Қазақстан Республикасы бойынша қоңырау шалу тегін)

Latvija Klientu atbalsts 6616 32 63 (Vietěiais tarifs)

Lietuva Klientu palaikymo tarnyba 8 521 402 93 (Vietinais tarifais)

Luxembourg Service Consommateurs 24871100 (Appel nat./Nationale Ruf)

Magyarország Ügyfélszolgálat  $(061) 700 81 51$ (Belföldi hívás)

Malaysia Consumer Care 1800 220 180

**Nederland** Klantenservice 0900 202 08 71 (1€/gesprek)

Norge Forbrukerstøtte 22 97 19 14

Österreich Kundendienst 0150 284 21 40  $(0,05€/Min.)$ 

Республика Беларусь Контакт Центр 8 10 (800) 2000 00 04 (бесплатный звонок по Республике Беларусь со стационарных номеров)

Российская Федерация Контакт Пентр 8 (800) 220 00 04 (бесплатный звонок по России)

Polska Wsparcie Klienta 22 397 15 04 (Połączenie lokalne)

Portugal Assistência a clientes 800 780 068 (0.03€/min. - Móvel  $0,28€/min.)$ 

România Serviciul Clienti 031 630 00 42 (Tarif local)

Schweiz/Suisse/Svizzera Kundendienst/Service Consommateurs/Servizio Consumatori 0848 000 291 (0,04 CHF/Min)

Slovenija Skrb za potrošnike 01 88 88 312 (Lokalni klic)

Slovensko Zákaznícka podpora 02 332 154 93 (vnútroštátny hovor)

Suomi Finland Kuluttajapalvelu 09 88 62 50 40

**Sverige** Kundtjänst 08 57 92 90 96

Türkiye Tüketici Hizmetleri 0 850 222 44 66

Україна Служба підтримки споживачів 0-800-500-480 (дзвінки зі стаціонарних телефонів безкоштовні)

**United Kingdom** Consumer Care 020 79 49 03 19 (5p/min BT landline)

Argentina **Consumer Care** 0800 444 77 49 - Buenos Aires 0810 444 7782

**Brasil** Suporte ao Consumidor 0800 701 02 45 - São Paulo 29 38 02 45

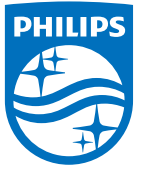

All registered and unregistered trademarks are property of their respective owners. Specifications are subject to change without notice. Philips and the Philips' shield emblem are trademarks of Koninklijke Philips N.V. and are used under license from Koninklijke Philips N.V. 2015 © TP Vision Europe B.V. All rights reserved philips.com